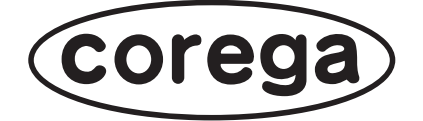

# **CG-BARGX 詳細設定ガイド**

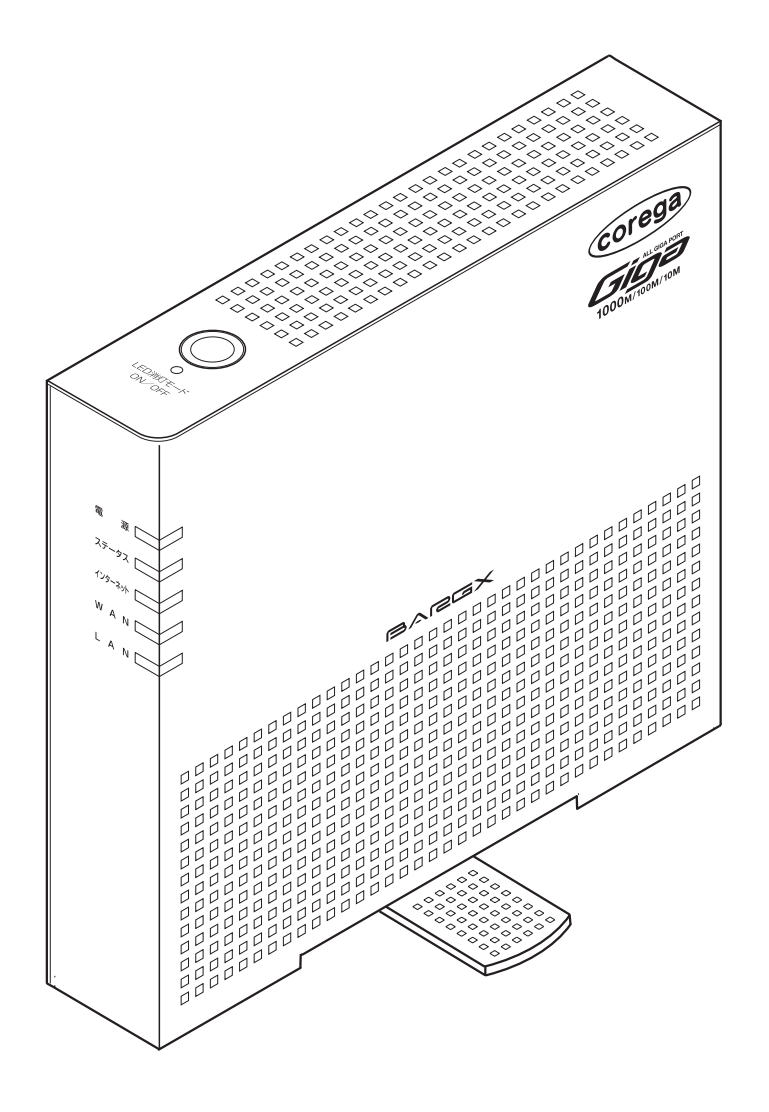

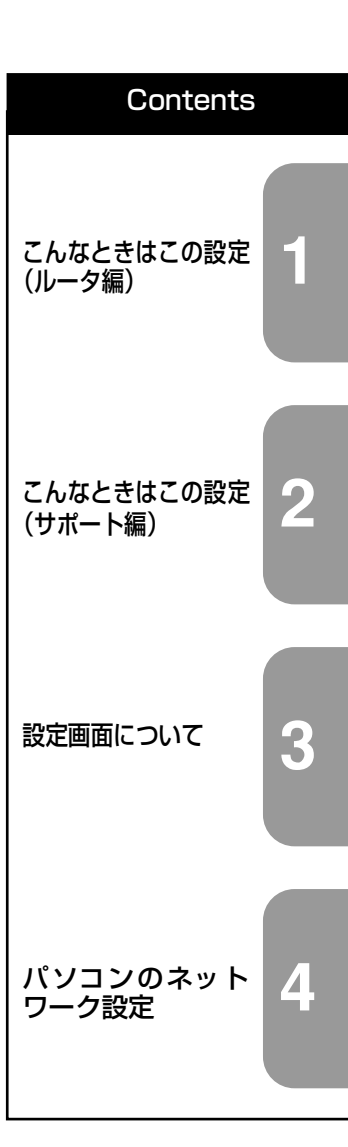

付属の「らくらく導入ガイド」、「お使いの手引き」を必ずお読みになり、正しく設置・操作してください。

# <span id="page-1-0"></span>**はじめに**

このたびは、「CG-BARGX」をお買い上げいただきまして誠にありがとうございます。

本書は本商品を正しくご利用いただくための手引きです。必要なときにいつでもご覧いただけるよう に、大切に保管してください。

また、本商品に関する最新情報(ソフトウェアのバージョンアップ情報など)は、コレガホームペー ジでお知らせしておりますのでご覧ください。

#### **<http://corega.jp/>**

#### <span id="page-1-1"></span>**本書の読み方**

本書で使用している記号や表記には、次のような意味があります。

#### **■記号について**

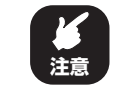

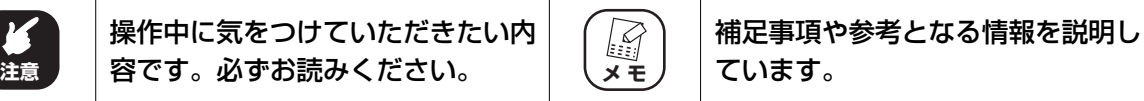

#### **■表記について**

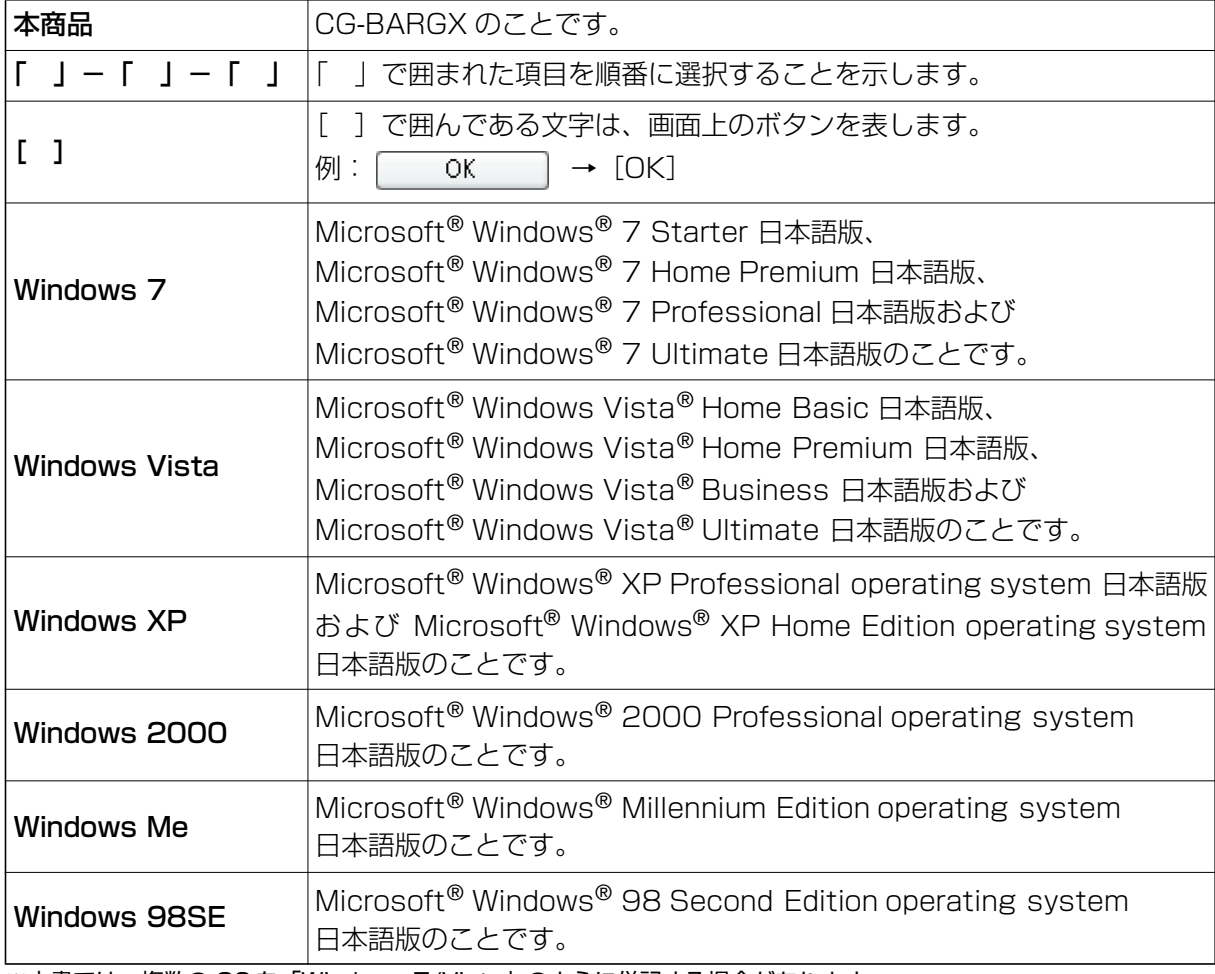

※本書では、複数の OS を「Windows 7/Vista」のように併記する場合があります。

#### **■イラスト/画面について**

本文中に記載のイラストや画面は、実際と多少異なることがあります。

#### <span id="page-2-0"></span>**マニュアルの種類と使い方**

本商品には次のマニュアルがあります。本商品をお使いになる状況に合わせて、それぞれのマニュ アルをご覧ください。各マニュアルは、コレガホームページ(<http://corega.jp/>)で提供しています。 必要に応じてダウンロードしてお使いください。

#### **■らくらく導入ガイド**

本商品を使い始めるまでのセットアップ作業について説明しています。

#### **■お使いの手引き(冊子)**

本商品の基本的な使い方について説明しています。また、「Q&A」では代表的なトラブルとその対 処方法を説明しています。

#### **■詳細設定ガイド(本書、PDF マニュアル)**

各機能の使用方法、本商品の詳しい設定方法を説明しています。

#### <span id="page-2-1"></span>**本書の構成**

本書は本商品についての情報や設定方法について説明しています。本書の構成は次のとおりです。

#### **■[第 1 章 こんなときはこの設定\(ルータ編\)](#page-8-1)**

この章では、本商品を活用するための設定方法について説明します。本章での説明は、本商品およ びパソコンがネットワークに接続されていることを前提にしています。まだ接続されていない場合 は、付属の「らくらく導入ガイド」または「お使いの手引き」をご覧ください。

#### ■第2章 こんなときはこの設定(サポート編)

この章では、本商品の各サポート機能の設定方法について説明します。

#### **■[第 3 章 設定画面について](#page-86-1)**

この章では、本商品の設定画面について説明します。本商品を使っていて「機能を使いこなしたい」、 「設定画面の詳しい情報を知りたい」と思ったときは、この章で項目を探してください。

#### **■[第 4 章 パソコンのネットワーク設定](#page-136-1)**

この章では、パソコンのネットワーク設定、Web ブラウザの設定について説明します。

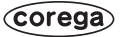

# <span id="page-3-0"></span>目次

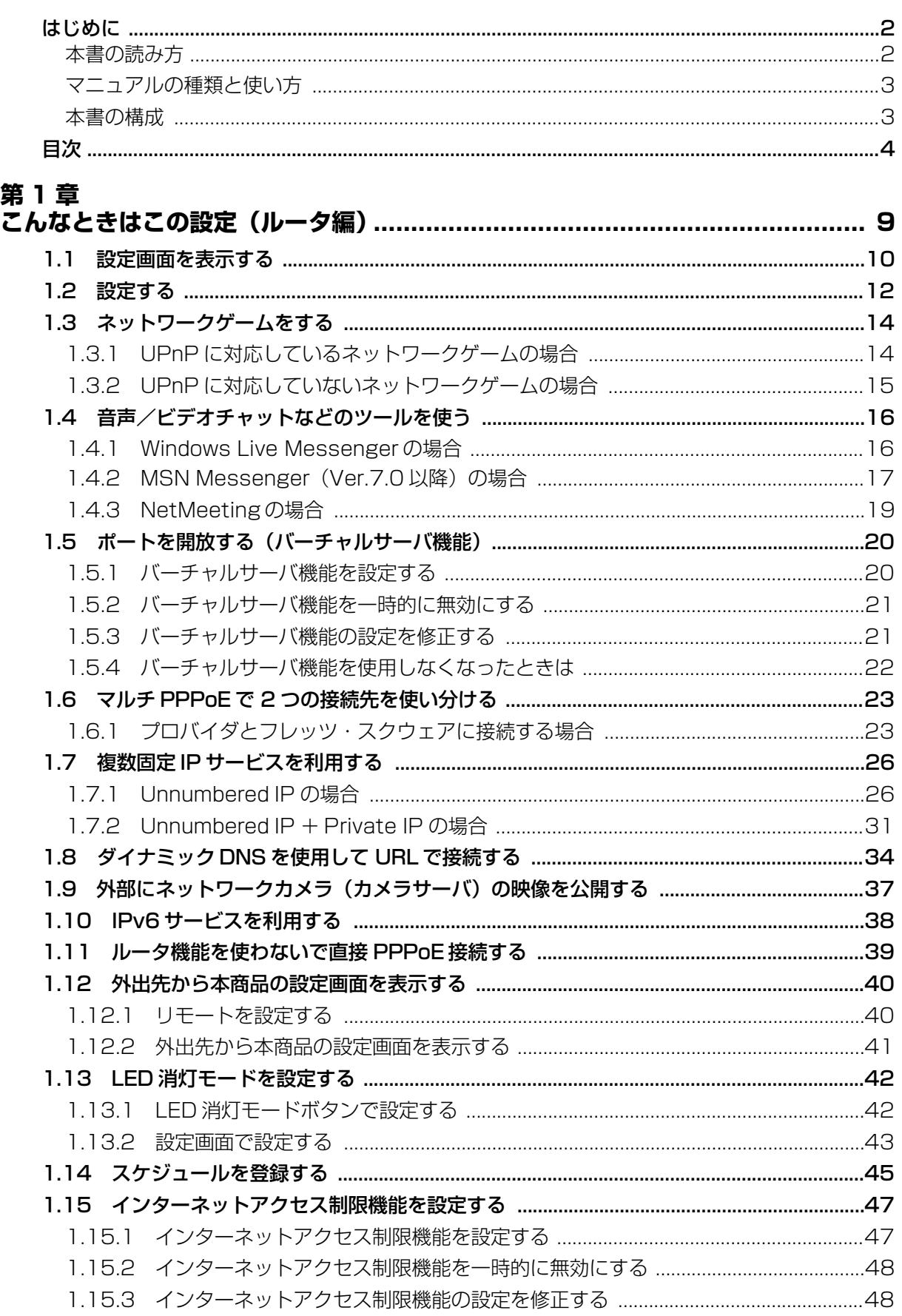

۰

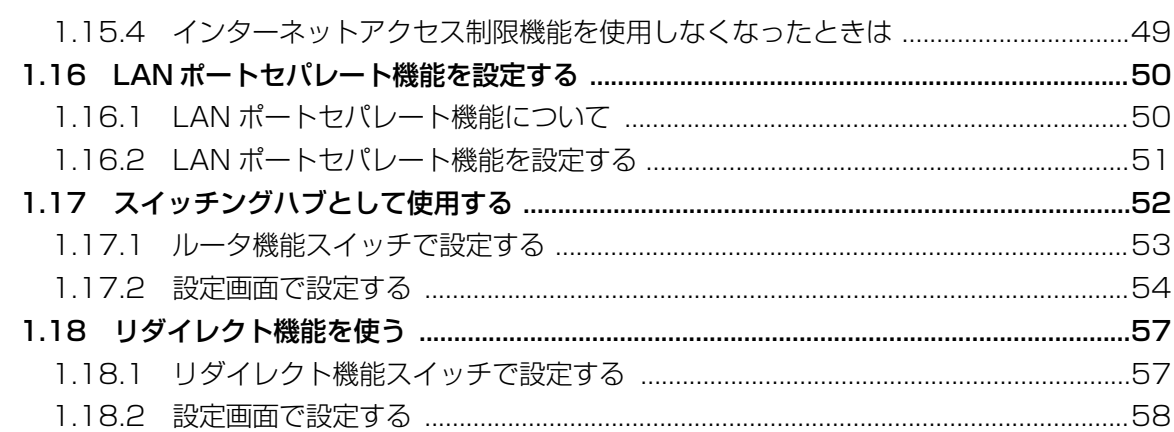

#### 第2章

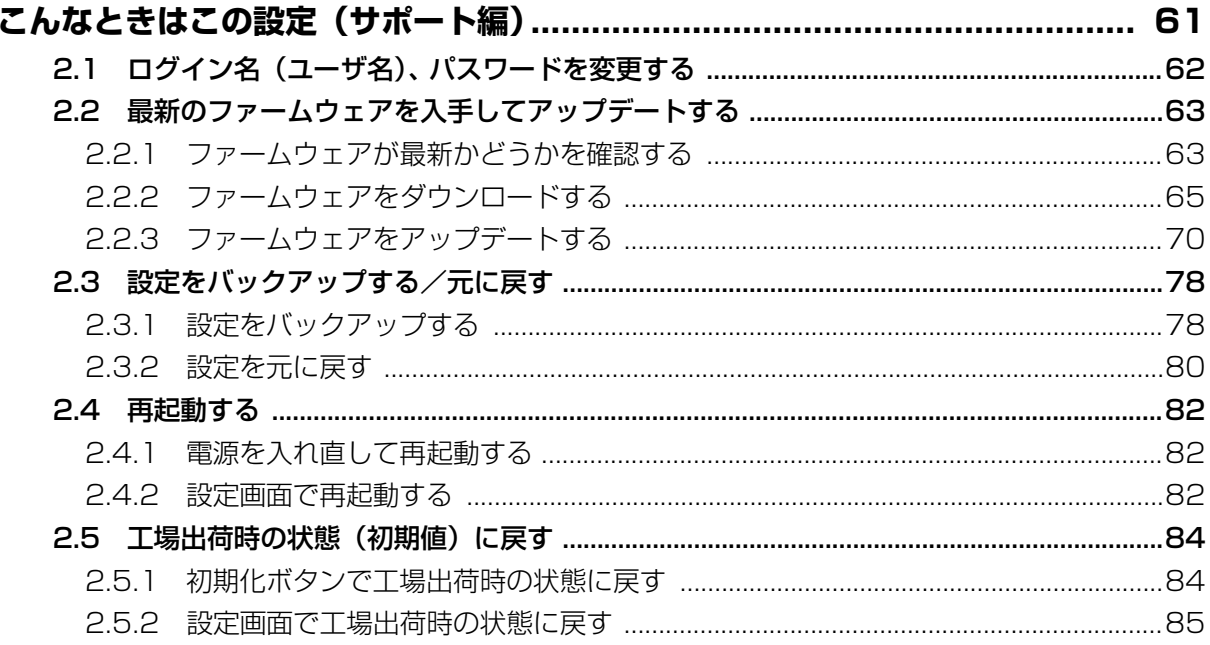

#### 第3章

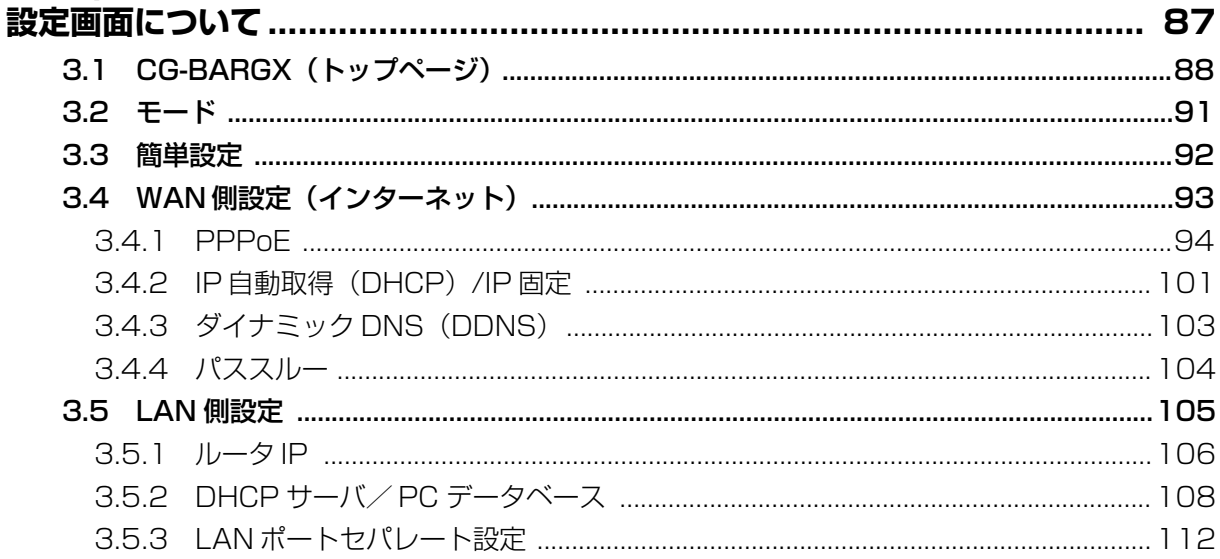

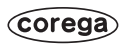

 $\overline{5}$ 

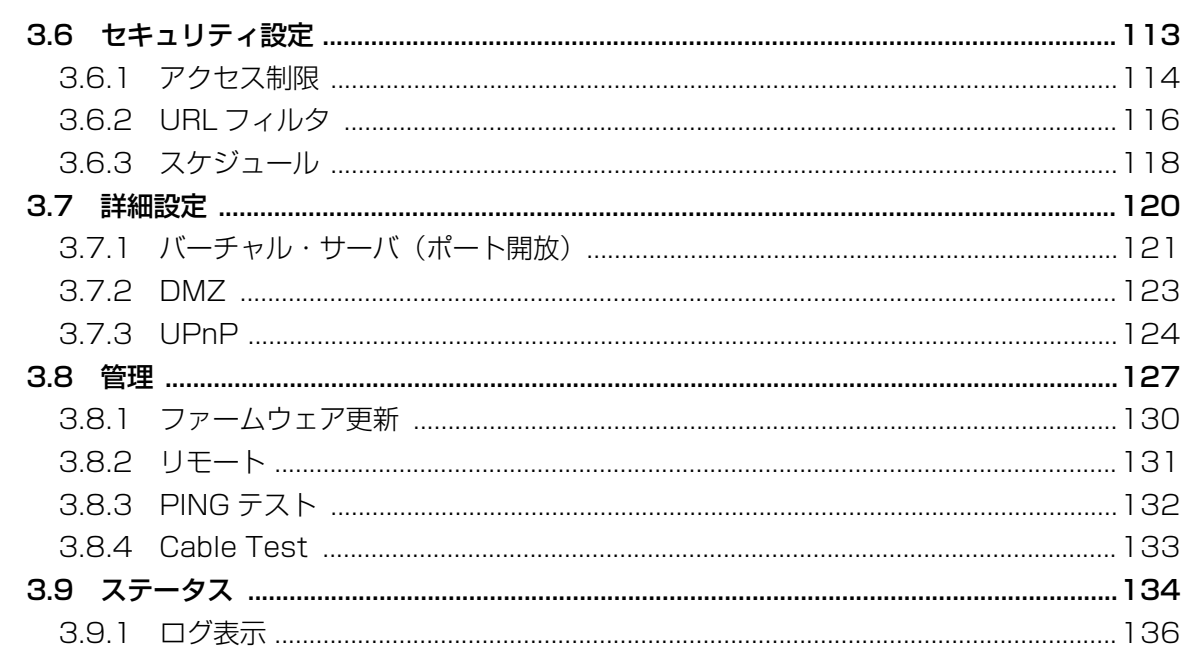

# 第4章<br>パソコン

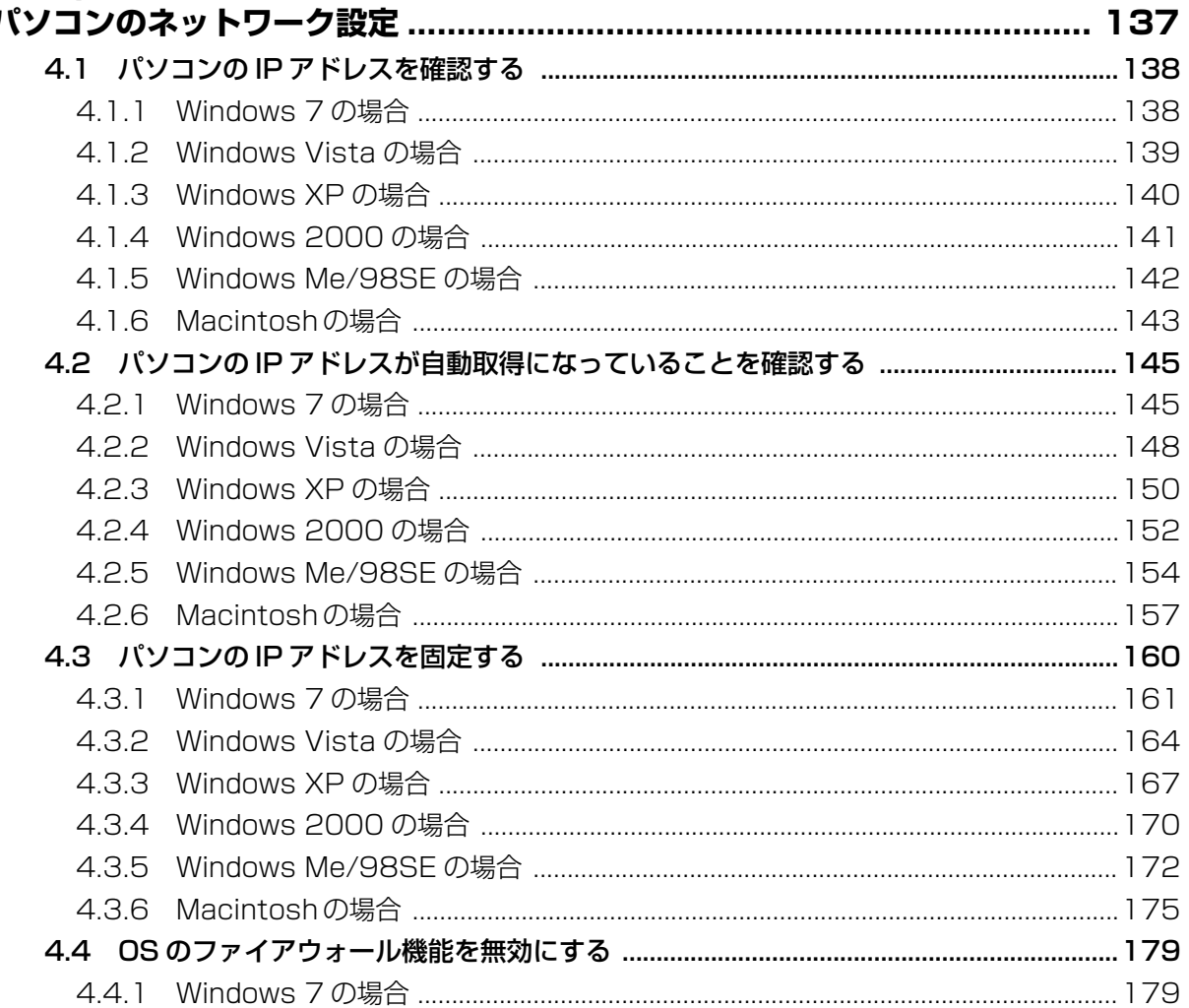

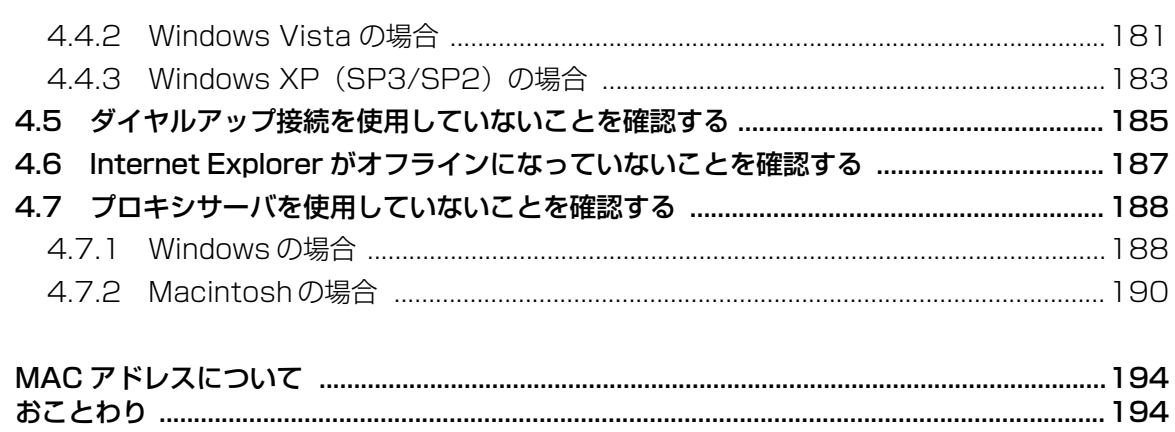

 $\overline{7}$ 

# <span id="page-8-2"></span><span id="page-8-1"></span><span id="page-8-0"></span>第1章 こんなときはこの設定(ルータ編)

この章では、本商品を活用するための設定方法について説明します。本章での説明は、本商品およびパ ソコンがネットワークに接続されていることを前提にしています。まだ接続されていない場合は、付 属の「らくらく導入ガイド」または「お使いの手引き」をご覧ください。

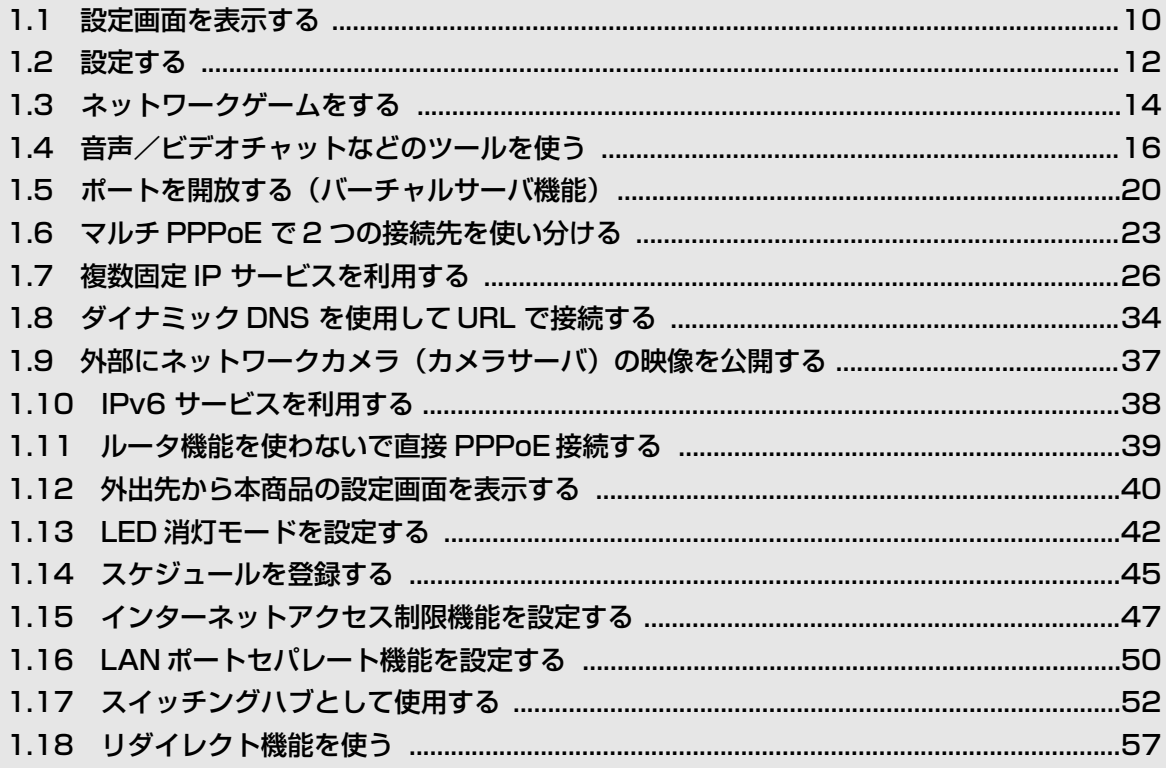

# <span id="page-9-0"></span>**1.1 設定画面を表示する**

本商品の設定画面を表示するには Web ブラウザが必要です。本商品に接続している1台のパソコンで 設定します。Web ブラウザには本商品の推奨ブラウザをご利用ください。そのほかの Web ブラウザ では、正常に設定できない場合があります。

推奨する OS と Web ブラウザは次のとおりです。

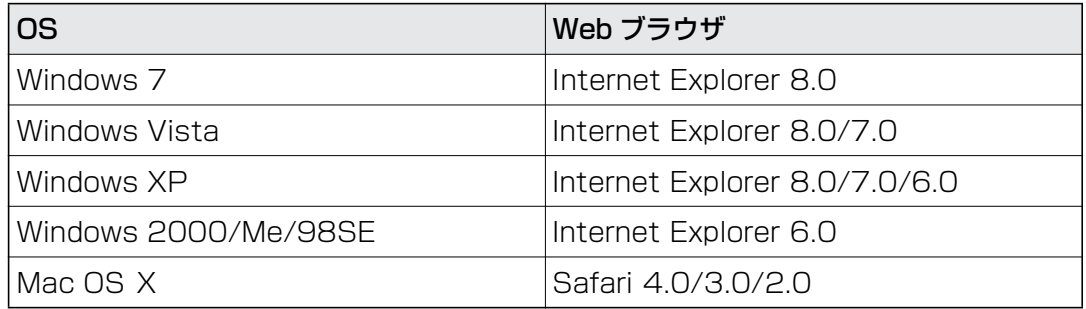

- ・ 本商品を設定する場合には、本商品と設定用パソコンのみを接続すること をお勧めします。パソコン以外のネットワーク機器の LAN ケーブルを取 り外してください。 **】●**<br>注意
	- ・ 設定用パソコンでウィルス駆除ソフト、ファイアウォールソフトなどのセ キュリティソフトが起動していると、本商品の設定に失敗することがあり ます。一時的にセキュリティソフトを停止させて本商品を設定してくださ い。設定作業が終了してから再度起動させてください。
- *1* Internet Explorer または Safari を起動します。

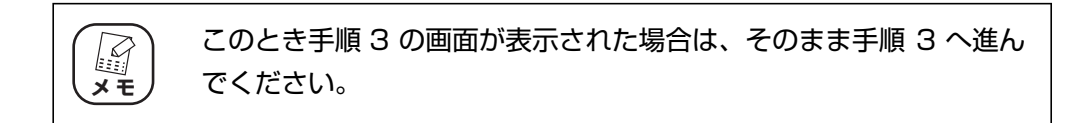

*2* アドレスバーに「192.168.1.1」と入力し、Enter キーまたは return キーを押します。

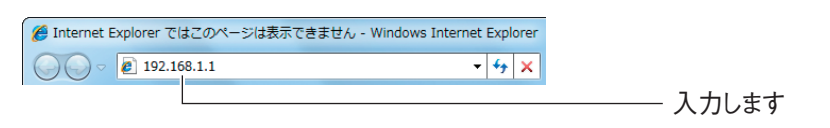

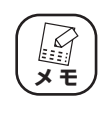

・ ルータ機能を「無効」に設定している場合や、本商品の IP アドレス を変更している場合は、変更後の IP アドレスを入力してください。 ・【Windows のみ】「簡単設定」を使ってルータ機能を「無効」に設 定し、Internet Explorer のお気に入りに登録している場合、お気 に入りの中から本商品(CG-BARGX)をクリックします。

*3* ユーザ名に「root」と入力し、パスワードは空欄のまま、[ログイン] をクリックします。

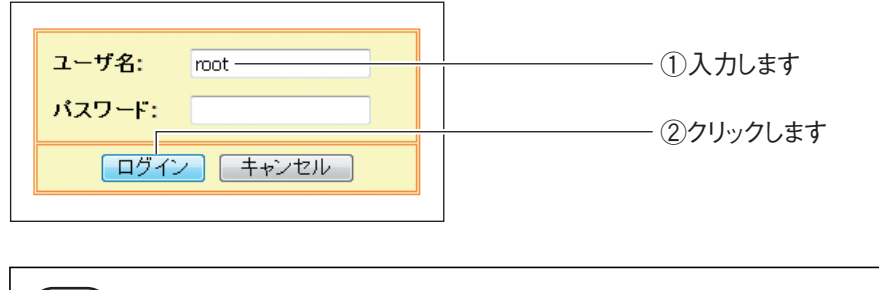

P.62[「2.1 ログイン名\(ユーザ名\)、パスワードを変更する」で](#page-61-1)ユー ザ名、パスワードを変更している場合は、変更後のユーザ名とパス ワードを入力してください。

#### *4* 設定画面が表示されます。

**スキ** 

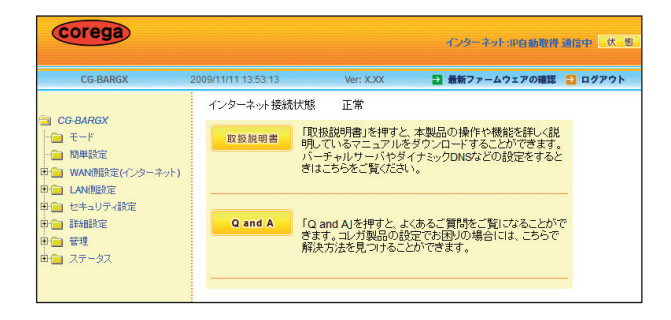

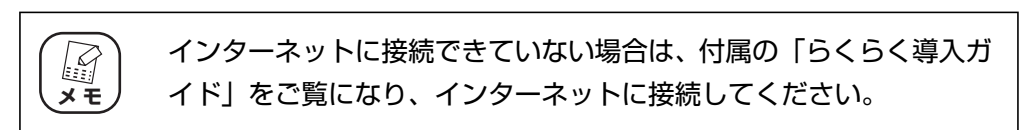

設定画面の基本的な操作は、P.12 [「1.2 設定する」を](#page-11-0)ご覧ください。

# <span id="page-11-0"></span>**1.2 設定する**

設定画面の基本的な操作を説明します。

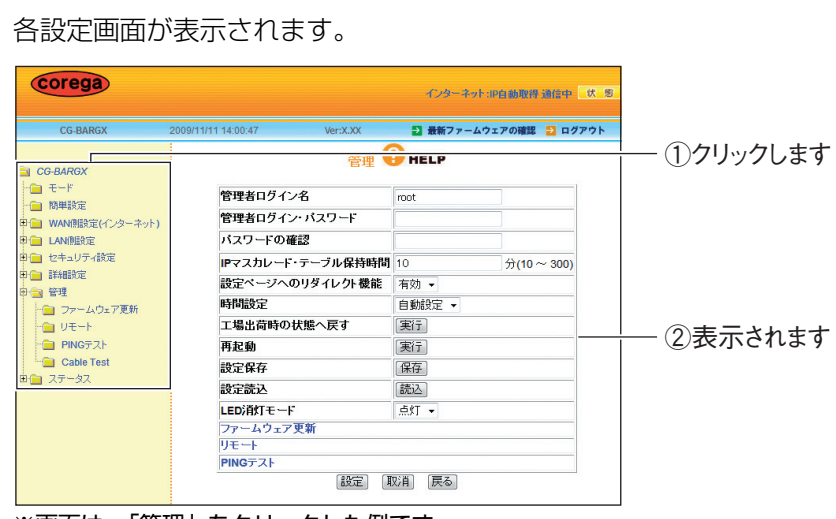

※画面は、「管理」をクリックした例です。

*1* 画面左側のメニューをクリックします。

#### *2* 必要な項目を設定します。

直接入力したり、プルダウンメニューやラジオボタンで選択したり、チェックボッ クスにチェックを付けたりして、必要な項目を設定します。

#### *3* 正しく設定したことを確認し、[設定]をクリックします。

[設定]をクリックすると、すぐに設定が有効になります。設定項目によっては、本 商品が再起動することがあります。

| <b>CG-BARGX</b>         | 2009/11/11 14:01:40 | Ver:X.XX             | ■ 最新ファームウェアの確認 ■ ログアウト |                           |  |
|-------------------------|---------------------|----------------------|------------------------|---------------------------|--|
| CG-BARGX                |                     | <b>E</b> HELP<br>管理  |                        |                           |  |
| $F = F$<br>□ 簡単設定       | 管理者ログイン名            |                      | mnt                    |                           |  |
| 車 WAN側設定(インターネット)       | 管理者ログイン・バスワード       |                      |                        |                           |  |
| <b>印面 LAN側設定</b>        | バスワードの確認            |                      |                        |                           |  |
| 田仁  セキュリティ設定            |                     | IPマスカレード・テーブル保持時間 10 |                        | $\frac{1}{21}$ (10 ~ 300) |  |
| 申 詳細文<br>中心 管理          |                     | 設定ページへのリダイレクト機能      | 有効→                    |                           |  |
| →■ ファームウェア更新            | 時間設定                |                      | 自動設定 ▼                 |                           |  |
| 計画 リモート                 | 工場出荷時の状態へ戻す         |                      | 実行                     |                           |  |
| <b>PING</b> テスト         | 再起動                 |                      | 実行                     |                           |  |
| Cable Test<br>田信1 ステータス | 設定保存                |                      | 保存                     |                           |  |
|                         | 設定読込                |                      |                        | 読込                        |  |
|                         | LED消灯モード            |                      | 点灯 -                   |                           |  |
|                         |                     | ファームウェア更新            |                        |                           |  |
|                         | リモート                |                      |                        |                           |  |
|                         | PINGテスト             | 設定<br>戻る<br>取消       |                        |                           |  |

※画面は、パスワードを設定した例です。

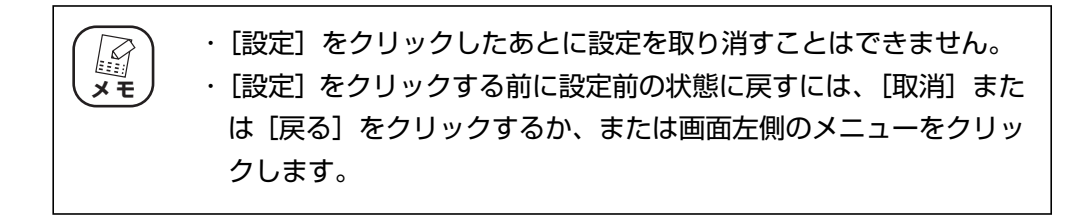

*4* 設定を終了するには、画面右上の「ログアウト」をクリックします。

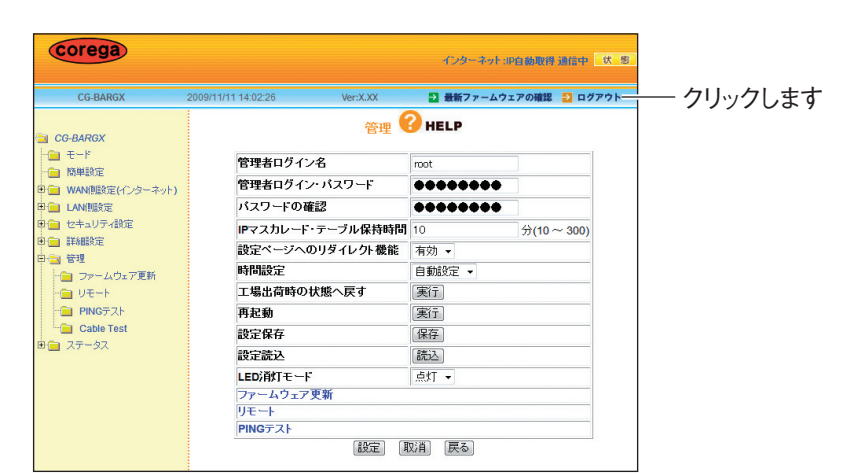

#### *5* Internet Explorer または Safari を終了します。

以上で、設定は完了です。

## <span id="page-13-0"></span>**1.3 ネットワークゲームをする**

**メ モ**

 $\mathcal{G}$ 

**注意**

ネットワークゲームは、特定のポートを使ってゲームサーバとデータを送受信するため、本商品の UPnP(ユニバーサルプラグアンドプレイ)または DMZ を使用します。

お使いの回線やプロバイダによっては、ネットワークゲームに対応していな い場合がありますのでご注意ください。 **注意**

工場出荷時の状態では、UPnP は有効、DMZ は無効になっています。

#### <span id="page-13-1"></span>**1.3.1 UPnP に対応しているネットワークゲームの場合**

UPnP に対応しているネットワークゲームを使用するには、次の手順で UPnP を有効にします。

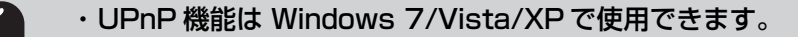

- ・【Windows XP のみ】UPnP に関するセキュリティのぜい弱性が発見さ れています。本商品の UPnP を設定する前に、Microsoft のホームペー ジで Windows XP の修正プログラムをダウンロードし、インストールし てください。詳しくは、OS サポート元(パソコンメーカなど)にお問い 合わせください。
- *1* 設定画面を表示します。

P.10 [「1.1 設定画面を表示する」](#page-9-0)

- *2* 「詳細設定」-「UPnP」の順にクリックします。
- *3* 次のように設定します。

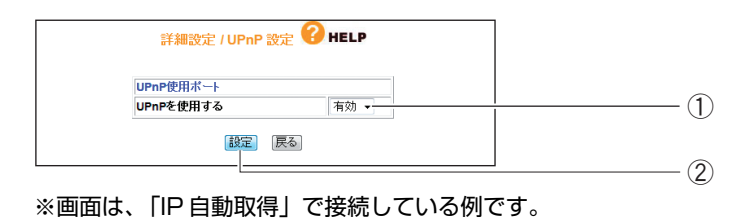

- ①「UPnP を使用する」で「有効」を選択します。
- ②[設定]をクリックします。

#### *4* 設定画面更新後に「ログアウト」をクリックします。

以上で、設定は完了です。

**1**

#### <span id="page-14-0"></span>**1.3.2 UPnP に対応していないネットワークゲームの場合**

UPnP に対応していないネットワークゲームを使用するには、次の手順で DMZ を設定します。

*1* 設定画面を表示します。

P.10 [「1.1 設定画面を表示する」](#page-9-0)

- *2* 「詳細設定」-「DMZ」の順にクリックします。
- *3* 次のように設定します。

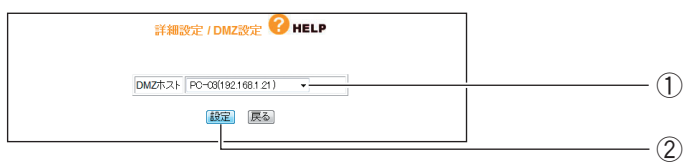

①「DMZ ホスト」で使用するパソコンを選択します。

② [設定] をクリックします。

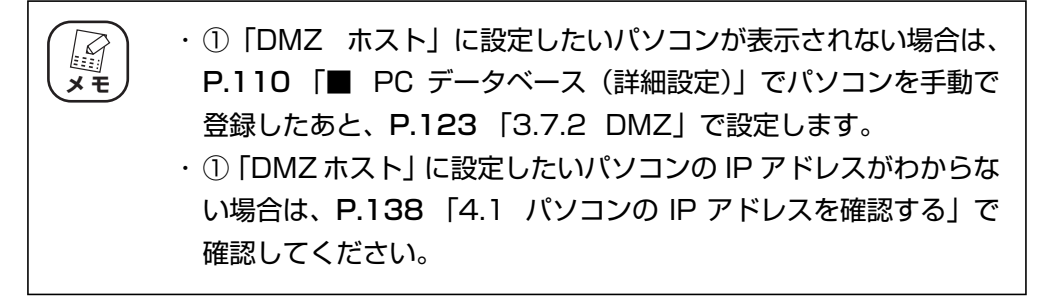

#### *4* 設定画面更新後に「ログアウト」をクリックします。

以上で、設定は完了です。

#### **■ DMZ 機能を使用しなくなったときは**

次の手順で、DMZ 機能をオフにします。

*1* 「DMZ ホスト」で「パソコン選択してください」を選択し、[設定]を クリックします。

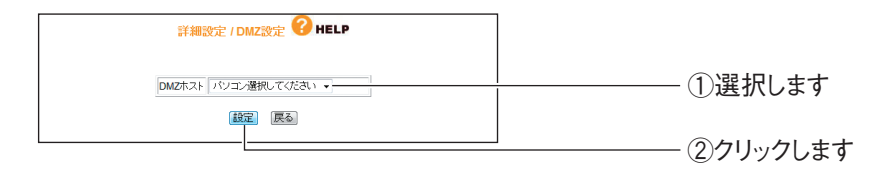

以上で、DMZ 機能はオフになります。

# <span id="page-15-0"></span>**1.4 音声/ビデオチャットなどのツールを使う**

お使いのツールによって、UPnP または DMZ を設定します。

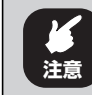

Windows Live Messenger、MSN Messenger、Net Meeting は 1 台 のパソコンでのみ使用できます。

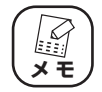

工場出荷時の状態では、UPnP は有効、DMZ は無効になっています。

#### <span id="page-15-1"></span>**1.4.1 Windows Live Messenger の場合**

Windows Live Messenger を使用するには、次の手順で UPnP を有効にします

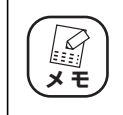

Windows Live Messenger は Windows 7/Vista/XP (SP3/SP2) に 対応しています。

#### *1* 設定画面を表示します。

P.10 [「1.1 設定画面を表示する」](#page-9-0)

- *2* 「詳細設定」-「UPnP」の順にクリックします。
- *3* 次のように設定します。

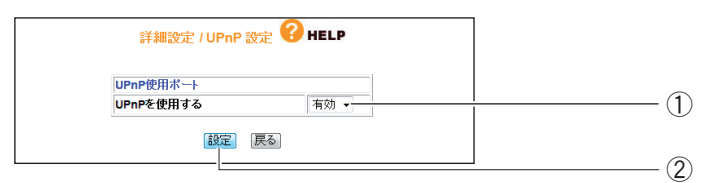

※画面は、「IP 自動取得」で接続している例です。

- ①「UPnP を使用する」で「有効」を選択します。
- ②[設定]をクリックします。

#### *4* 設定画面更新後に「ログアウト」をクリックします。

以上で、設定は完了です。

#### <span id="page-16-0"></span>**1.4.2 MSN Messenger (Ver.7.0 以降) の場合**

MSN Messenger を使用するには、お使いの環境によって UPnP または DMZ を設定します。

#### **■ Windows XP の場合**

Windows XP で MSN Messenger を使用するには、次の手順で UPnP を有効にします。

#### *1* 設定画面を表示します。

P.10 [「1.1 設定画面を表示する」](#page-9-0)

*2* 「詳細設定」-「UPnP」の順にクリックします。

#### *3* 次のように設定します。

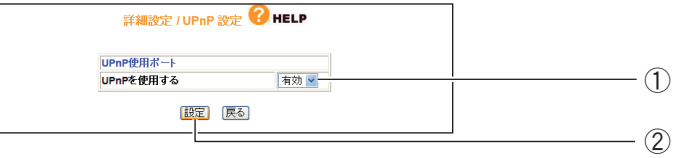

※画面は、「IP 自動取得」で接続している例です。

①「UPnP を使用する」で「有効」を選択します。

②[設定]をクリックします。

#### *4* 設定画面更新後に「ログアウト」をクリックします。

以上で、設定は完了です。

#### **■ Windows 2000/Me/98SE の場合**

Windows 2000/Me/98SEで MSN Messengerを使用するには、次の手順で DMZ を設定します。

#### *1* 設定画面を表示します。

P.10 [「1.1 設定画面を表示する」](#page-9-0)

#### *2* 「詳細設定」-「DMZ」の順にクリックします。

*3* 次のように設定します。

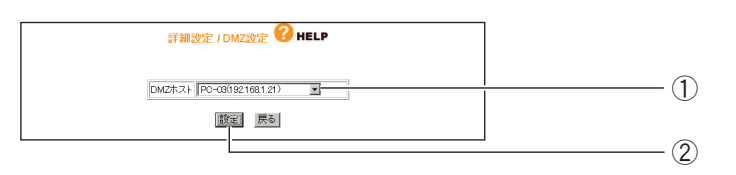

- ①「DMZ ホスト」で使用するパソコンを選択します。
- ②[設定]をクリックします。

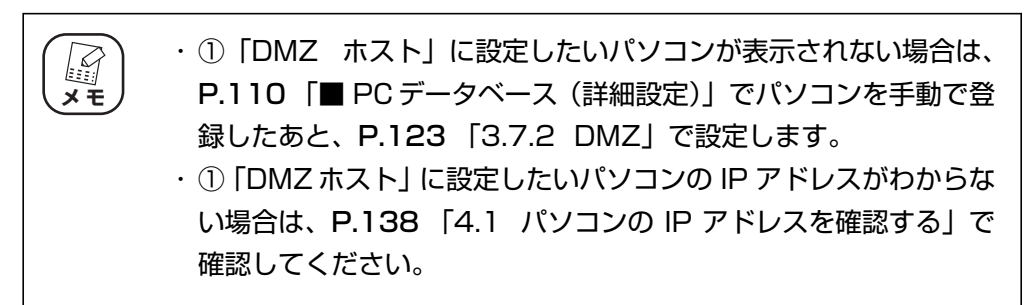

#### *4* 設定画面更新後に「ログアウト」をクリックします。

以上で、設定は完了です。

#### **■ DMZ 機能を使用しなくなったときは**

次の手順で、DMZ 機能をオフにします。

*1* 「DMZ ホスト」で「パソコン選択してください」を選択し、[設定]を クリックします。

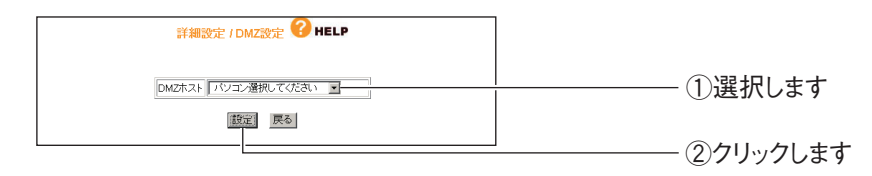

以上で、DMZ 機能はオフになります。

#### <span id="page-18-0"></span>**1.4.3 NetMeeting の場合**

NetMeeting を使用するには、次の手順で DMZ を設定します。

*1* 設定画面を表示します。

P.10 [「1.1 設定画面を表示する」](#page-9-0)

- *2* 「詳細設定」-「DMZ」の順にクリックします。
- *3* 次のように設定します。

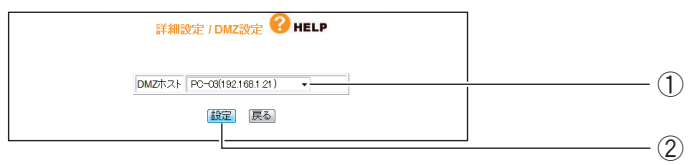

①「DMZ ホスト」で使用するパソコンを選択します。

② [設定] をクリックします。

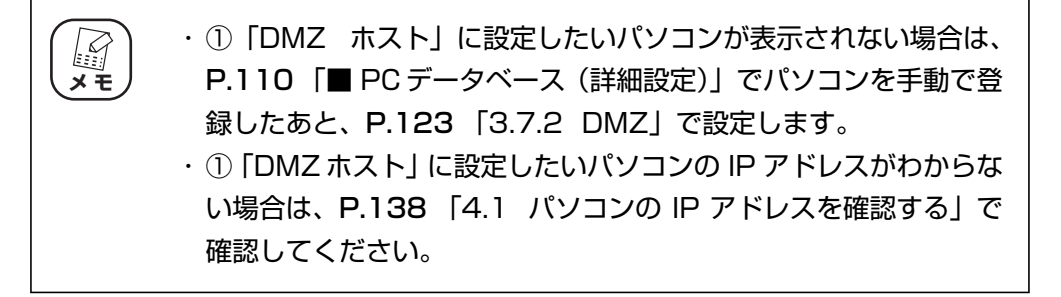

#### *4* 設定画面更新後に「ログアウト」をクリックします。

以上で、設定は完了です。

#### **■ DMZ 機能を使用しなくなったときは**

次の手順で、DMZ 機能をオフにします。

*1* 「DMZ ホスト」で「パソコン選択してください」を選択し、[設定]を クリックします。

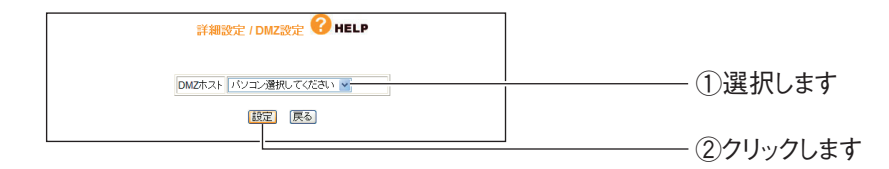

以上で、DMZ 機能はオフになります。

## <span id="page-19-0"></span>**1.5 ポートを開放する(バーチャルサーバ機能)**

ネットワークゲームをするときや、サーバを公開するときなどは、本商品のバーチャルサーバ機能を 使用してポートを開放する必要があります。

#### <span id="page-19-1"></span>**1.5.1 バーチャルサーバ機能を設定する**

ポートを開放するには、次の手順でバーチャルサーバ機能を設定します。

*1* 設定画面を表示します。

P.10 [「1.1 設定画面を表示する」](#page-9-0)

- *2* 「詳細設定」-「バーチャル・サーバ(ポート開放)」の順にクリック します。
- *3* 次のように設定します。

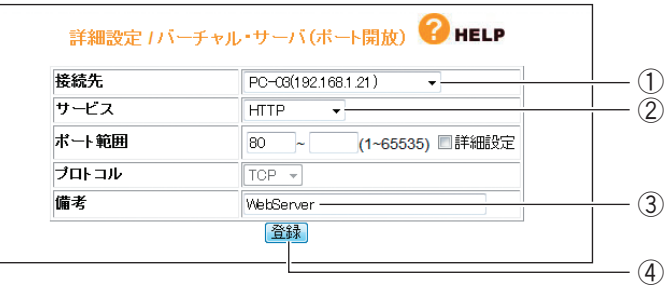

※画面は、Web サーバを公開する例です。

- ①「接続先」で使用するパソコンを選択します。
- ②「サービス」で使用するサービスの種類を選択します。選択したサービスに合わ せて、「ポート範囲」および「プロトコル」が設定されます。
- ③「備考」にコメントを入力します(必須ではありません)。
- ④[登録]をクリックします。

・ ①「接続先」に設定したいパソコンが表示されない場合は、[P.110](#page-109-0) EST [「■ PC データベース\(詳細設定\)」で](#page-109-0)パソコンを手動で登録したあ **メ モ**と、P.121 [「3.7.1 バーチャル・サーバ\(ポート開放\)」で](#page-120-1)設定 します。 ・ ①「接続先」に設定したいパソコンの IP アドレスがわからない場 合は、P.138 [「4.1 パソコンの IP アドレスを確認する」で](#page-137-2)確認 してください。 ・ ②「サービス」で「ユーザ定義」を選択したときは、「ポート範囲」 および「プロトコル」を設定します。また、「ポート範囲」の「詳 細設定」にチェックを付けると、LAN 側ポートと WAN 側ポート を異なる値に設定できます。

*4* 設定画面更新後に「バーチャル・サーバテーブル」に設定した内容が 登録されていることを確認します。

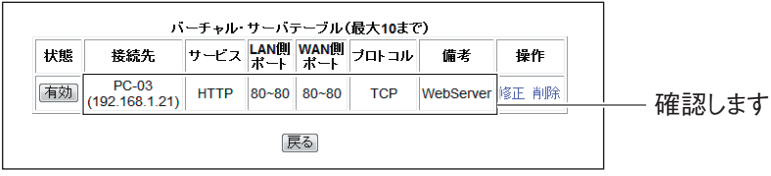

以上で、設定は完了です。

#### <span id="page-20-0"></span>**1.5.2 バーチャルサーバ機能を一時的に無効にする**

次の手順でバーチャルサーバ機能を一時的に無効にします。

*1* [有効]をクリックします。

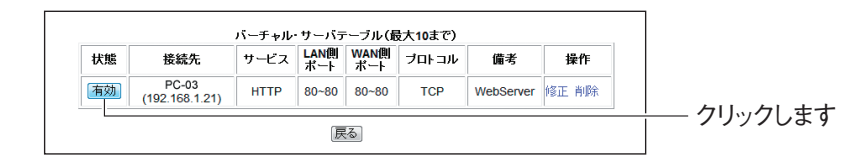

2 [無効]になったことを確認します。

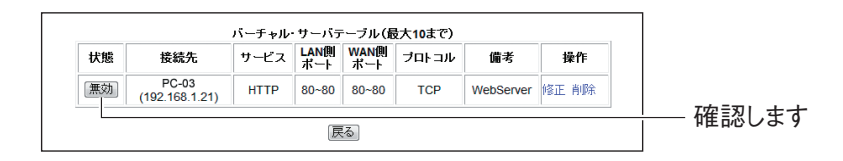

以上で、バーチャルサーバ機能が一時的に無効になりました。

#### <span id="page-20-1"></span>**1.5.3 バーチャルサーバ機能の設定を修正する**

次の手順で設定を修正します。

#### *1* 「修正」をクリックします。

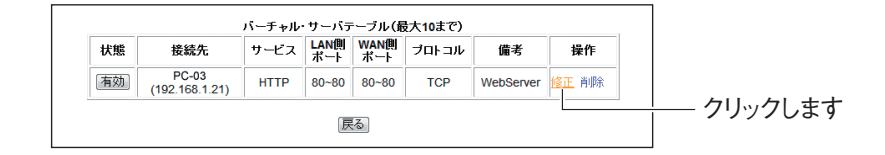

*2* 設定を修正し、[登録]をクリックします。

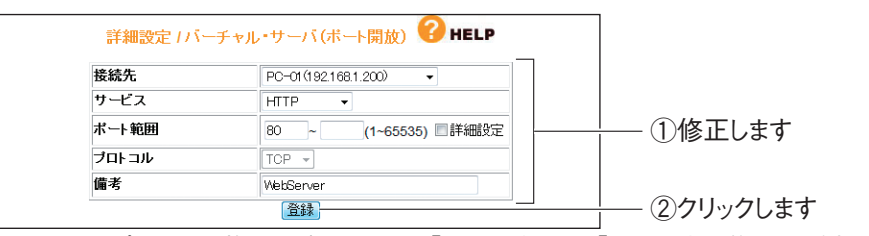

※画面は、ポートを開放するパソコンを、「PC-03」から「PC-01」に修正した例です。

#### *3* 修正されたことを確認します。

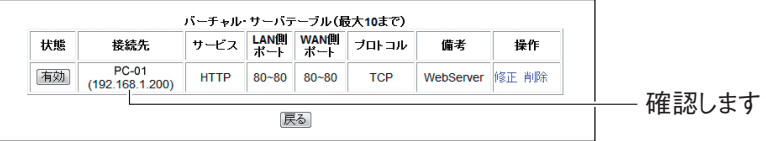

以上で、バーチャルサーバ機能の設定が修正されました。

#### <span id="page-21-0"></span>**1.5.4 バーチャルサーバ機能を使用しなくなったときは**

次の手順でバーチャルサーバ機能を削除します。

*1* 「削除」をクリックします。

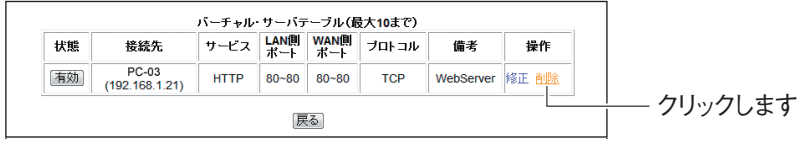

2 [OK] をクリックします。

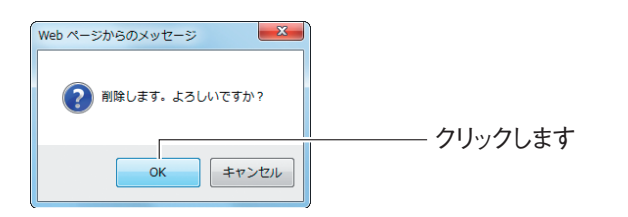

*3* 削除されたことを確認します。

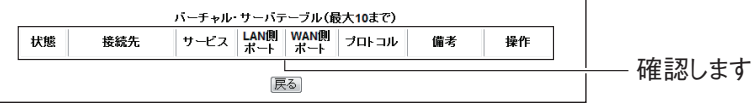

以上で、バーチャルサーバ機能の設定が削除されました。

# <span id="page-22-0"></span>**1.6 マルチ PPPoE で 2 つの接続先を使い分ける**

本商品は PPPoE マルチセッション機能に対応しています。例えば、NTT 東日本、NTT 西日本が提 供するフレッツ・スクウェアをお使いの場合、通常のインターネットとフレッツ・スクウェアに同時 に接続できるようになります。

#### <span id="page-22-1"></span>**1.6.1 プロバイダとフレッツ・スクウェアに接続する場合**

次の手順で設定します。

#### *1* 設定画面を表示します。

P.10 [「1.1 設定画面を表示する」](#page-9-0)

- *2* 「簡単設定」をクリックします。
- *3* [次へ]をクリックします。

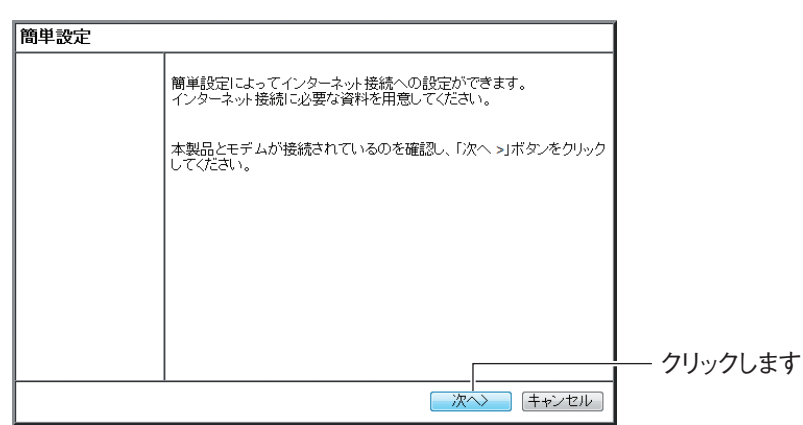

#### *4* 「手動」を選択し、[次へ]をクリックします。

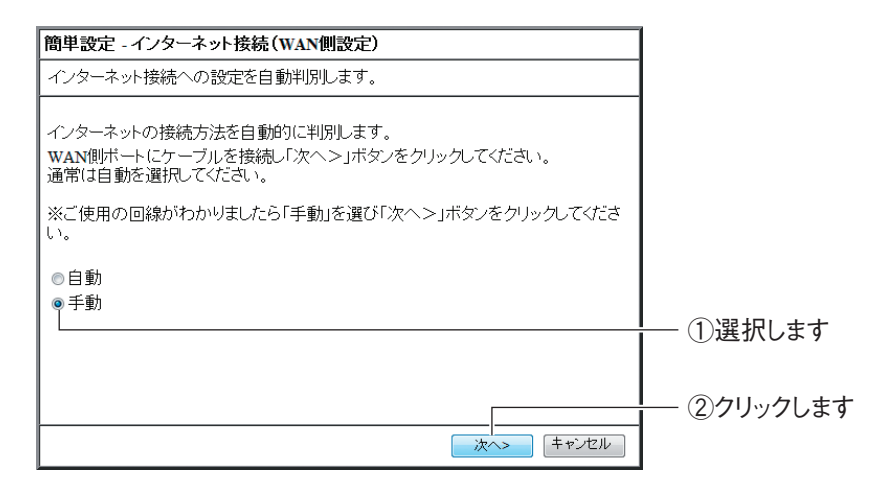

*5* 「PPPoE(FLET'S シリーズ)」を選択し、[次へ]をクリックします。

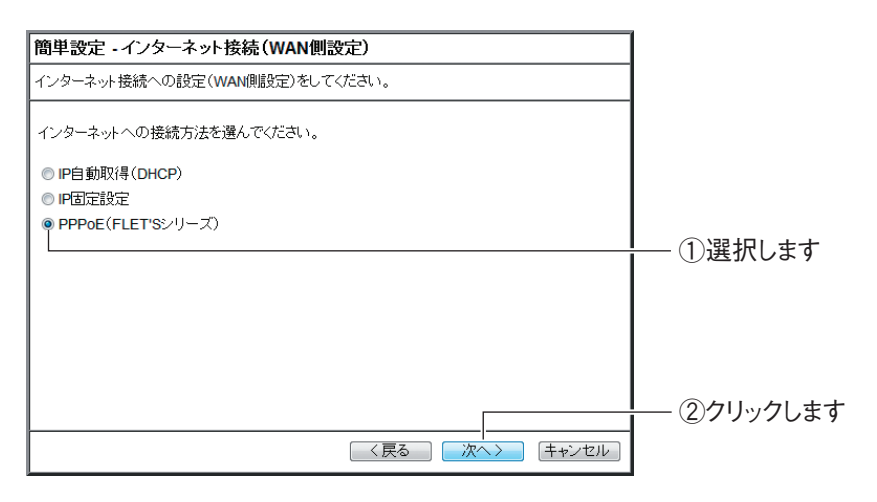

*6* 「接続ユーザ名」、「接続パスワード」、「パスワードの確認」を入力し、 [次へ] をクリックします。

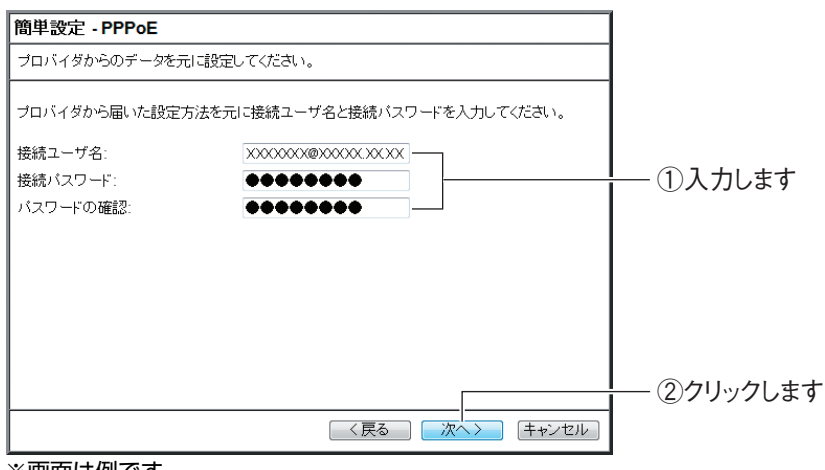

※画面は例です。

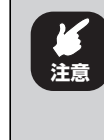

「接続ユーザ名」、「接続パスワード」は、プロバイダの契約書類を確 認してください。NTT フレッツ回線をご利用の場合、「接続ユーザ名」 の後ろには「@XXXXX.XX.XX」が付きます。

- **1**
- *7* 「東日本」または「西日本」を選択し、[次へ]をクリックします。

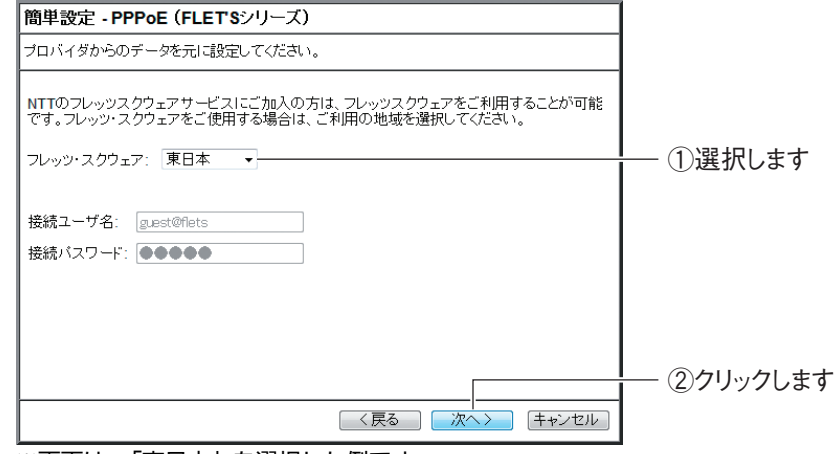

※画面は、「東日本」を選択した例です。

#### 8 [保存] をクリックし、接続テストを始めます。

手順 9 の画面が表示されるまでお待ちください。

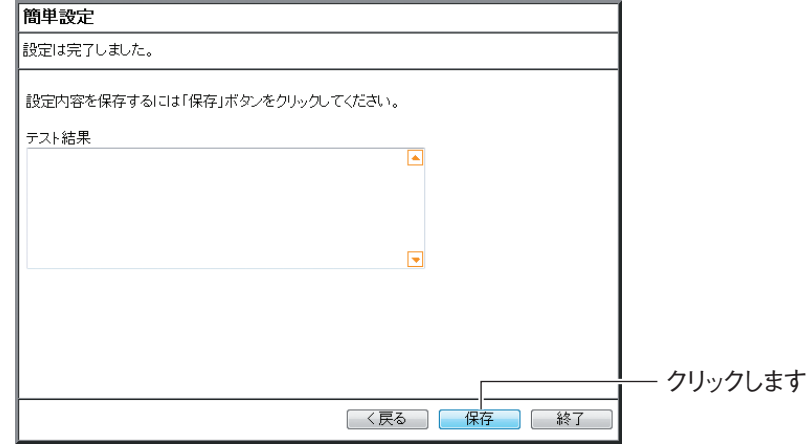

#### *9* 接続テストの結果を確認し、[終了]をクリックします。

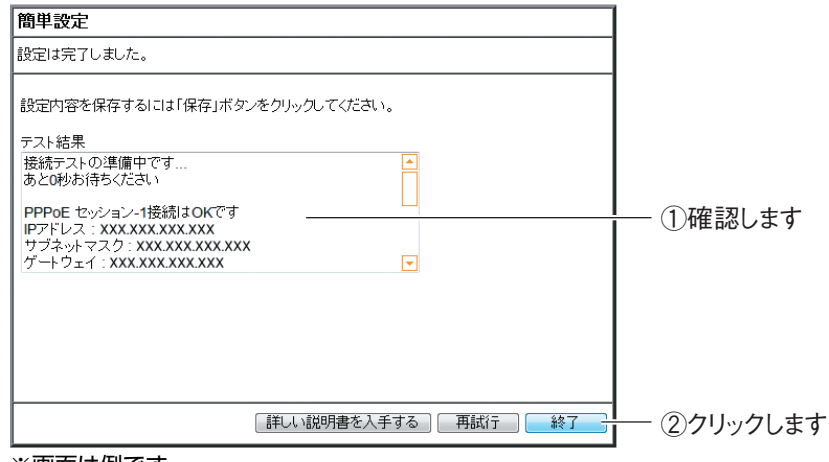

※画面は例です。

以上で、設定は完了です。

# <span id="page-25-0"></span>**1.7 複数固定 IP サービスを利用する**

各プロバイダが PPPoE 回線で提供する複数固定 IP アドレスサービスを利用すると、プロバイダから 割り当てられた複数固定 IP アドレスを本商品および本商品に接続するパソコンに設定して、サーバの 公開などができます。

**『図P.26 [「1.7.1 Unnumbered IP の場合」](#page-25-1)** 

**『ママロ | 1.7.2 Unnumbered IP + Private IP の場合」** 

#### <span id="page-25-1"></span>**1.7.1 Unnumbered IP の場合**

本商品に、グローバル IP アドレスのパソコンのみを接続する場合に設定します。

ここでは、次の設定を例にしています。

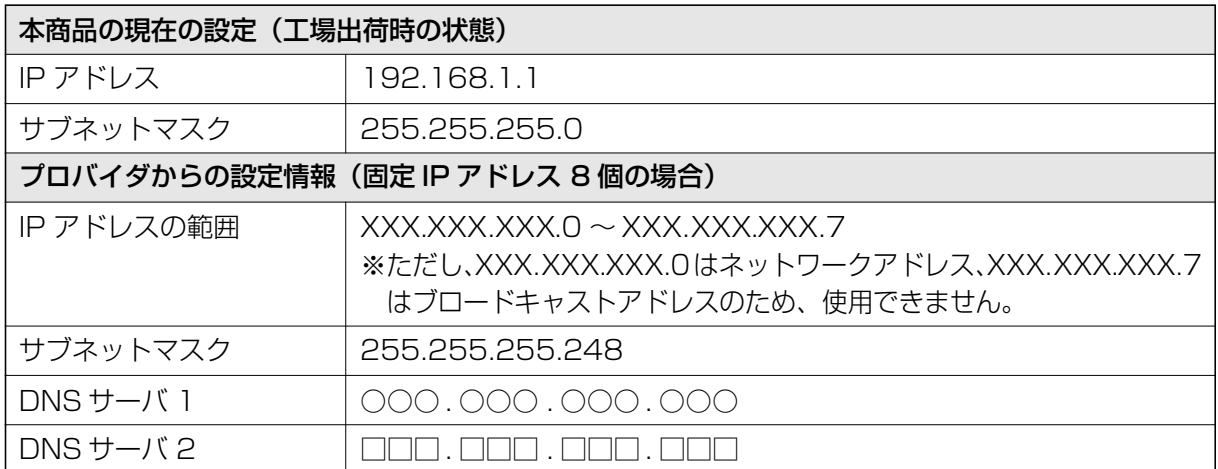

上記の固定 IP アドレスを使用するために、本商品および本商品に接続するパソコンを、次のように設 定します。

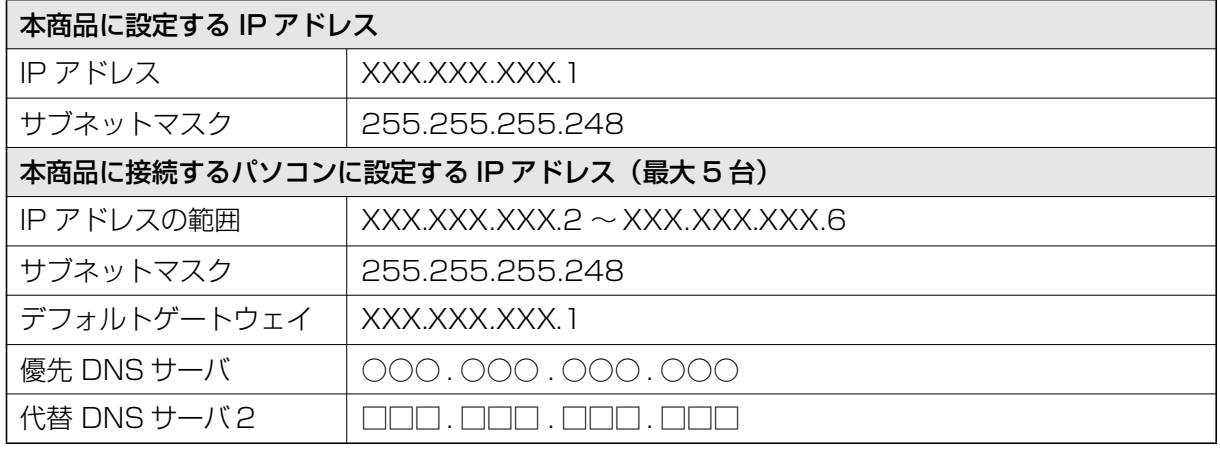

#### *1* 設定画面を表示します。

P.10 [「1.1 設定画面を表示する」](#page-9-0)

- *2* 「WAN 側設定(インターネット)」をクリックします。
- **3** [PPPoE]を選択し、[セッション -1 設定]をクリックします。

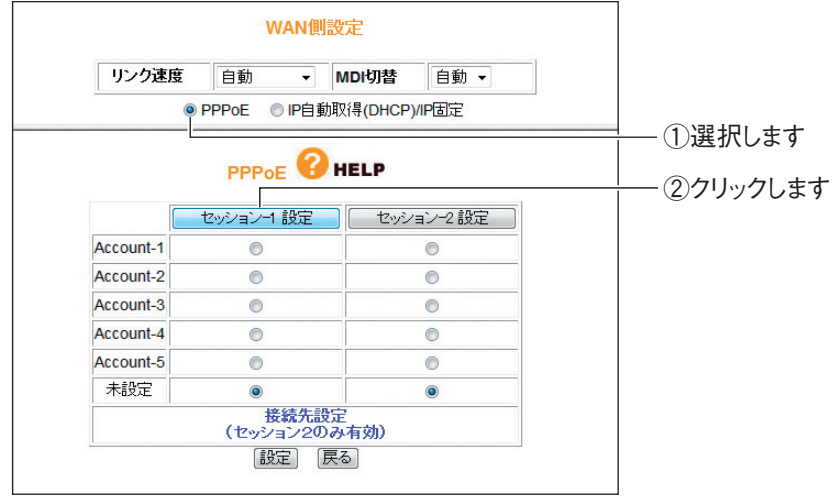

### *4* 次のように設定します。

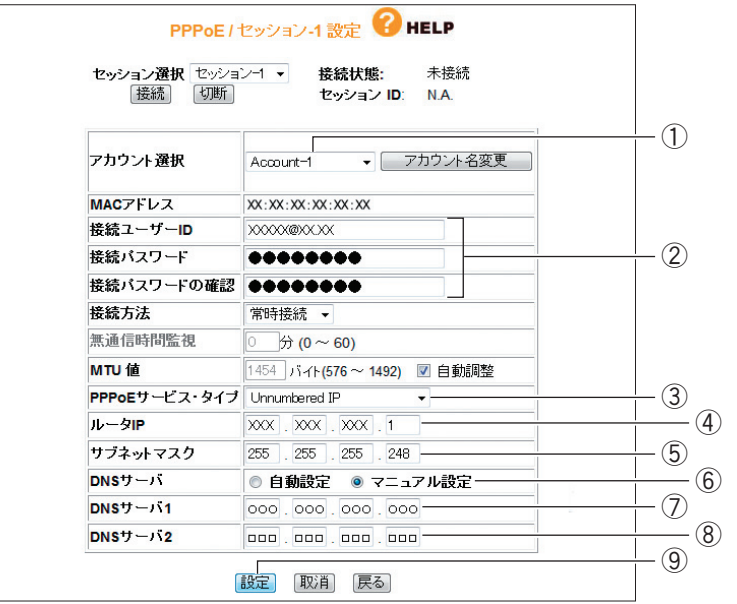

※画面および設定値は例です。詳しくは、プロバイダからの資料をご覧ください。

①任意のアカウントを選択します。

②「接続ユーザー ID」、「接続パスワード」、「接続パスワードの確認」を入力します。

③「Unnumbered IP」を選択します。

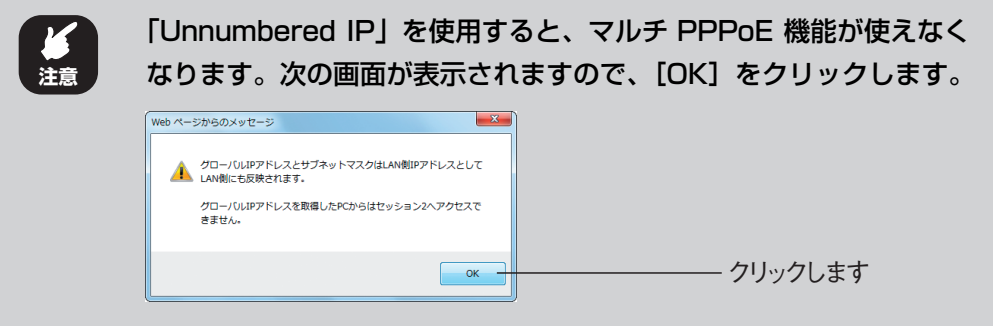

④ XXX.XXX.XXX.1 を入力します。

⑤ 255.255.255.248 を入力します。

⑥「マニュアル設定」を選択します。

⑦○○○ . ○○○ . ○○○ . ○○○を入力します。

⑧□□□ . □□□ . □□□ . □□□を入力します。

⑨[設定]をクリックします。

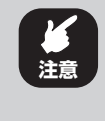

本商品の IP アドレスが変更されます。設定画面を表示するには、本 商品に設定した IP アドレス (設定例では 「XXX.XXX.XXX.1」) を 入力してください。

- *5* 設定画面が更新されたら、画面右上の「ログアウト」をクリックします。 エラーが表示される場合は、Web ブラウザを閉じます。 引き続き、本商品に接続するパソコンを設定します。
- *6* パソコンの IP アドレスを次のように設定します。

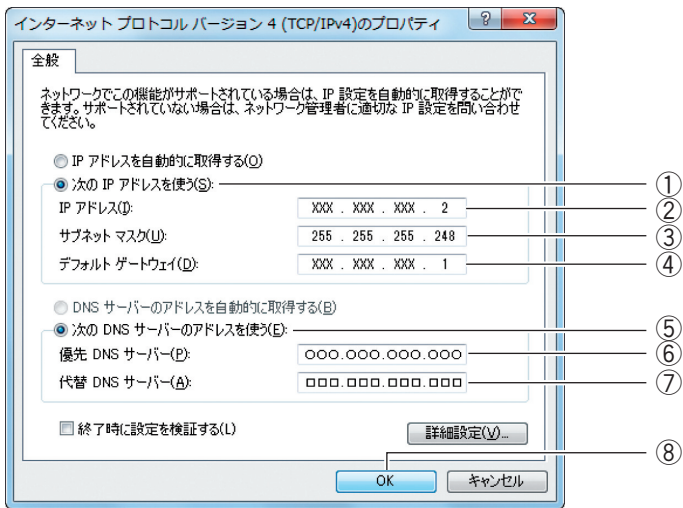

※画面および設定値は例です。詳しくは、プロバイダからの資料をご覧ください。

- ①「次の IP アドレスを使う」を選択します。
- ② XXX.XXX.XXX.2 を入力します。
- ③ 255.255.255.248 を入力します。
- ④ XXX.XXX.XXX.1 を入力します。
- ⑤「次の DNS サーバーのアドレスを使う」を選択します。
- ⑥ ○○○ . ○○○ . ○○○ . ○○○を入力します。
- ⑦ □□□ . □□□ . □□□ . □□□を入力します。
- ⑧[OK]をクリックします。

#### *7* 本商品の設定画面を表示します。

IP アドレスを設定したパソコンで Internet Explorer または Safari を起動し、本商 品に設定した IP アドレス (設定例では 「XXX.XXX.XXX.1」) を入力し、Enter キー または return キーを押します。

P.10 [「1.1 設定画面を表示する」](#page-9-0)

- *8* 「WAN 側設定(インターネット)」をクリックします。
- *9* 「セッション -1」をクリックします。

#### *10*「接続状態」が「接続」になっていることを確認します。

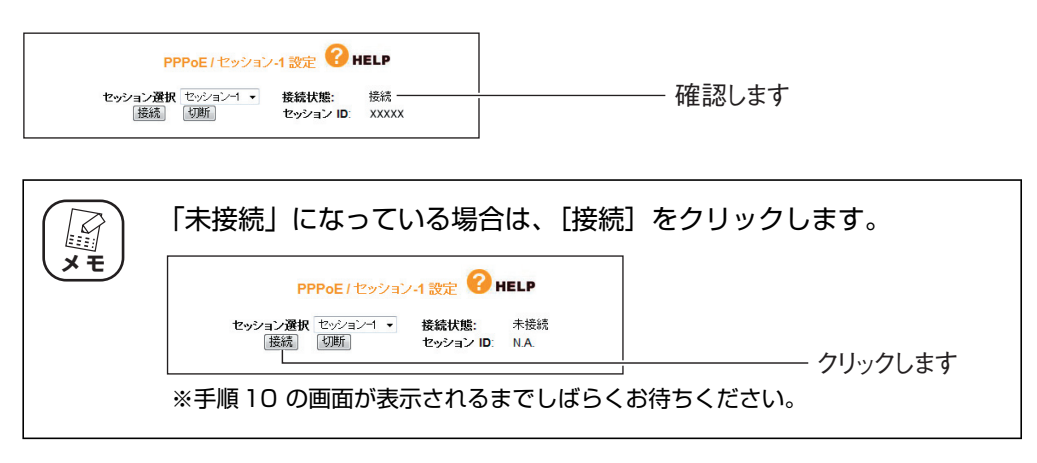

以上で、Unnumbered IP の設定は完了です。

**P.94** [3.4.1 PPPoE] もあわせてご覧ください。

2 台目以降のパソコンは、IP アドレスに「XXX.XXX.XXX.3」から「XXX.XXX.XXX.6」 を設定します。IP アドレス以外の設定は、パソコン 1 と同じです。 ※固定 IP アドレスが 8 個の場合の例です。詳しくは、プロバイダからの資料をご覧ください。

# **1**

#### <span id="page-30-0"></span>**1.7.2 Unnumbered IP + Private IP の場合**

本商品にグローバル IP アドレスに固定したパソコンだけでなく、プライベート IP アドレスのパソコ ンを同時に接続する場合に設定します。プライベート IP アドレスのパソコンは、IP マスカレード機能 によってインターネットに接続できます。

#### *1* 設定画面を表示します。

P.10 [「1.1 設定画面を表示する」](#page-9-0)

*2* 「WAN 側設定(インターネット)」をクリックします。

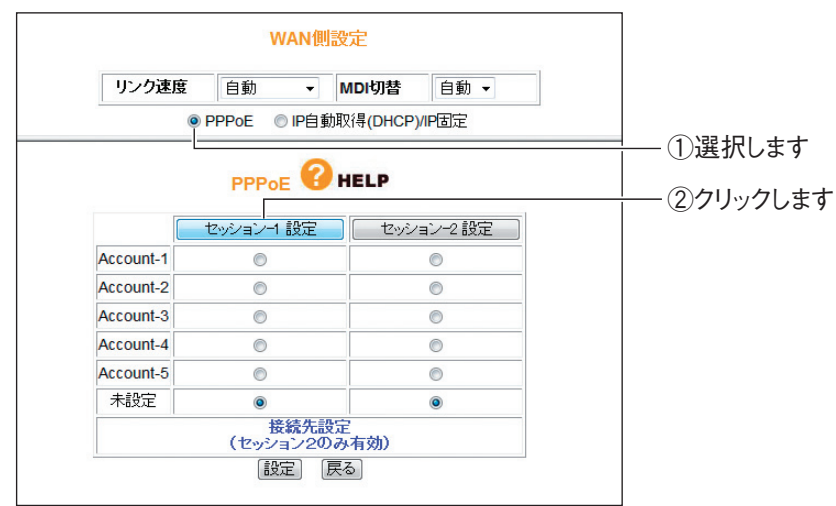

**3** 「PPPoE」を選択し、[セッション -1 設定]をクリックします。

*4* 「PPPoE サービス・タイプ」で「Unnumbered IP + Private IP」 を選択します。

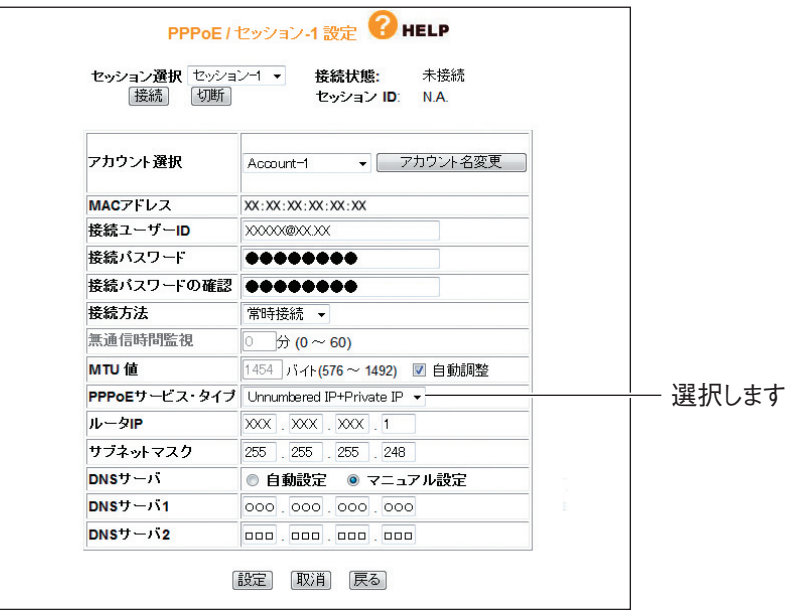

※画面および設定値は例です。詳しくは、プロバイダからの資料をご覧ください。

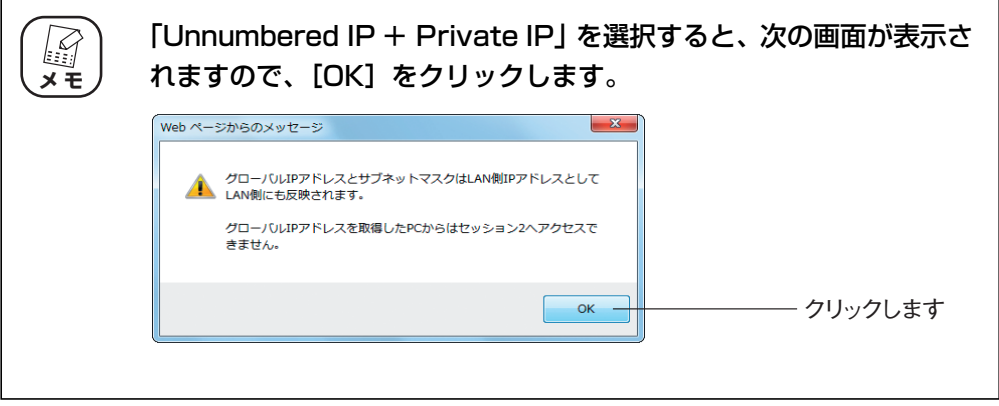

そのほかの設定は、P.26[「1.7.1 Unnumbered IP の場合」](#page-25-1)手順 4 をご覧ください。 設定が完了したら[設定]をクリックします。

#### *5* 「接続状態」が「接続」になっていることを確認します。

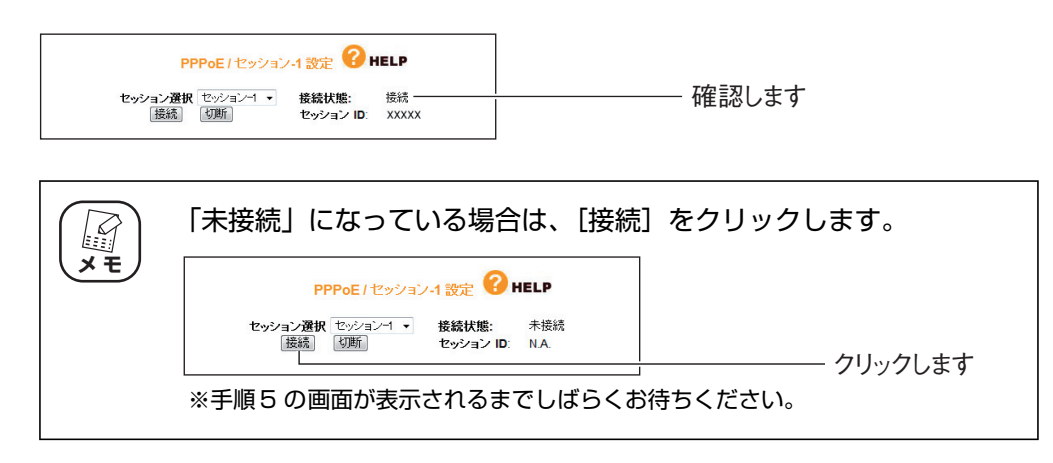

#### *6* グローバル IP アドレスに固定するパソコンを設定します。

設定手順は、P.26 「1.7.1 Unnumbered IP の場合 | 手順 6 をご覧ください。

#### *7* プライベート IP アドレスを使用するパソコンを設定します。

IP アドレスを自動取得に設定します。設定手順は、P.145 [「4.2 パソコンの IP ア](#page-144-2) [ドレスが自動取得になっていることを確認する」を](#page-144-2)ご覧ください。

#### *8* 本商品の設定画面を表示します。

① Internet Explorer または Safari を起動します。

- ② IP アドレスを固定に設定したパソコンでは、本商品に設定した IP アドレス(設 定例では「XXX.XXX.XXX.1」)を入力します。IP アドレスを自動取得に設定し たパソコンでは、「192.168.1.1」(工場出荷時設定の場合)を入力します。
- ③ Enter キーまたは return キーを押します。

以上で、設定は完了です。

**P.94** [3.4.1 PPPoE] もあわせてご覧ください。

# <span id="page-33-0"></span>**1.8 ダイナミック DNS を使用して URL で接続する**

本商品に接続したパソコンをバーチャルサーバ(ポート開放)などでサーバ公開している場合、グロー バル IP アドレスに接続します。しかし、通常は接続するたびに IP アドレスが変更されるため、割り 当てられている IP アドレスを調べる必要があります。

そこで、本商品のダイナミック DNS 機能を使用すると、IP アドレスではなくダイナミック DNS に 登録したドメイン名でサーバにアクセスできるようになります。IP アドレスが変更されても、URL が 変わらないため便利です。

ここでは、ダイナミック DNS サービスに登録し、ダイナミック DNS を設定する手順を説明します。

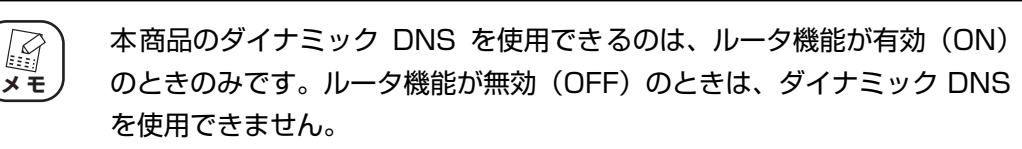

#### *1* ダイナミック DNS サービスに登録します。

ダイナミック DNS サービスに未登録の場合は、「corede.net」(無料/日本語ペー ジ)、「DynDNS.org」(無料/英語ページ)、「IvyNetwork」(有料/日本語ページ)、 「@Net DDNS」のいずれかのサービスに登録します。

ここでは、「corede.net」(無料/日本語ページ)に登録する例を説明します。 詳しい解説は、コレガホームページ(<http://corega.jp/>)で「商品情報」-「導入ナ ビゲーション」の順にクリックし、お助けコレガくんシリーズ「ダイナミック DNS 活用ガイド」をご覧ください(2009 年 11 月現在)。

#### **<http://corega.jp/product/navi/ddns/>**

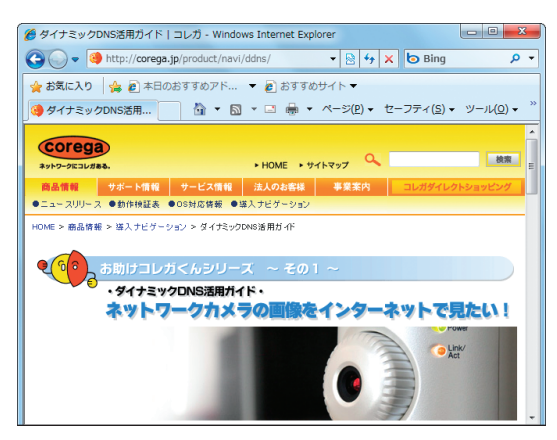

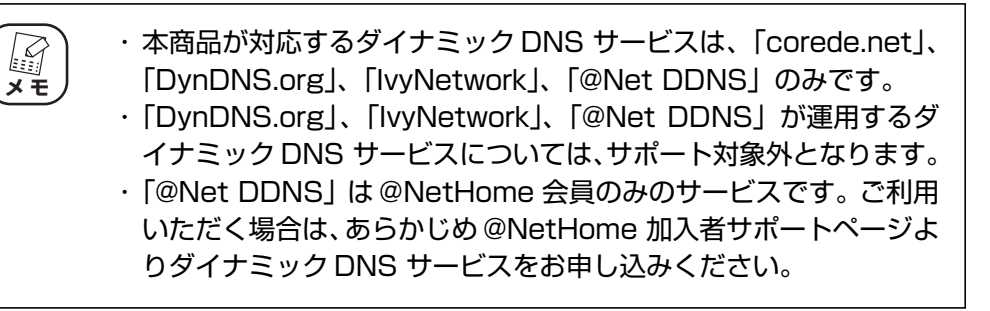

**1**

*2* 設定画面を表示します。

```
P.10 「1.1 設定画面を表示する」
```
- *3* 「WAN 側設定(インターネット)」-「ダイナミック DNS」の順にク リックします。
- *4* ダイナミック DNS で「corede.net」を選択し、メールアドレスを入 力して、[無料登録]をクリックします。

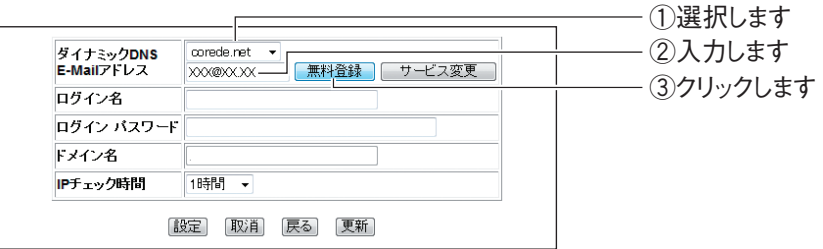

#### *5* [OK]をクリックします。

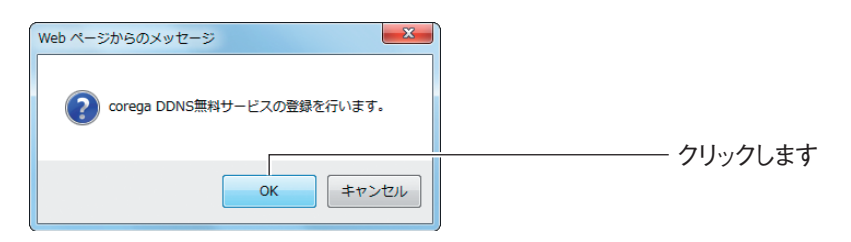

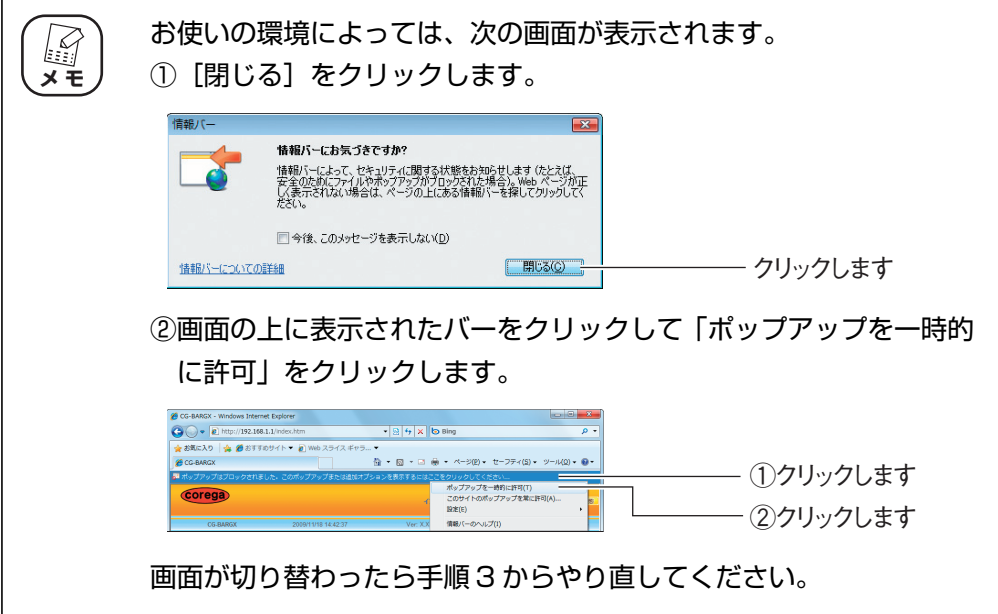

#### *6* ダイナミック DNS が更新されます。

ウィンドウを閉じます。

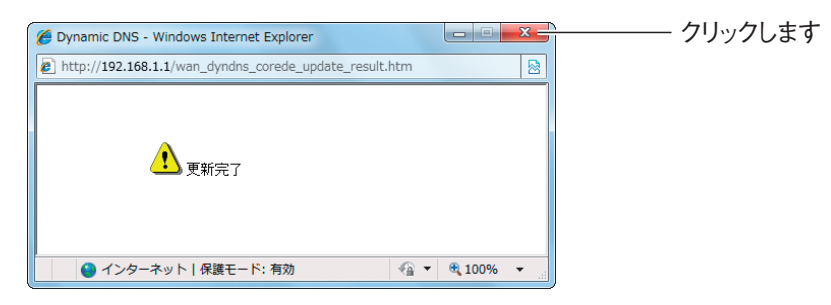

#### *7* 設定内容が表示されます。[設定]をクリックします。

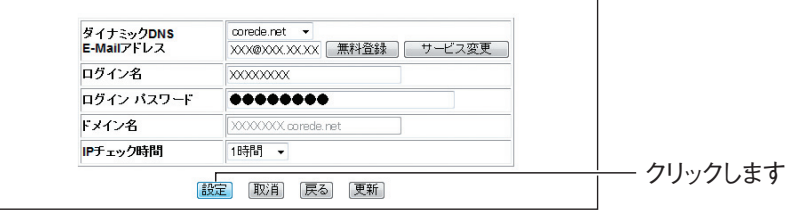

※画面は例です。

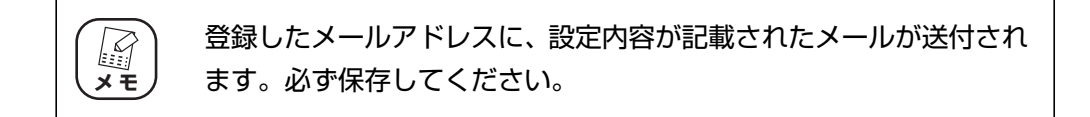

以上で、ダイナミック DNS の設定は完了です。

**P.103** 「3.4.3 ダイナミック DNS (DDNS)」もあわせてご覧ください。
## **1.9 外部にネットワークカメラ(カメラサーバ)の映像 を公開する**

本商品にコレガ製ネットワークカメラを接続して、撮影した映像をインターネット上に配信できます。 本商品には次の設定が必要です。

P.20 [「1.5 ポートを開放する\(バーチャルサーバ機能\)」](#page-19-0)

■<<br P.34 [「1.8 ダイナミック DNS を使用して URL で接続する」](#page-33-0)

P.109 [「■ PC データベース」](#page-108-0)

詳しい解説は、コレガホームページ (<http://corega.jp/>) で「商品情報」-「導入ナビゲーション」の 順にクリックし、お助けコレガくんシリーズ「ダイナミック DNS 活用ガイド」をご覧ください(2009 年 11 月現在)。

**<http://corega.jp/product/navi/ddns/>**

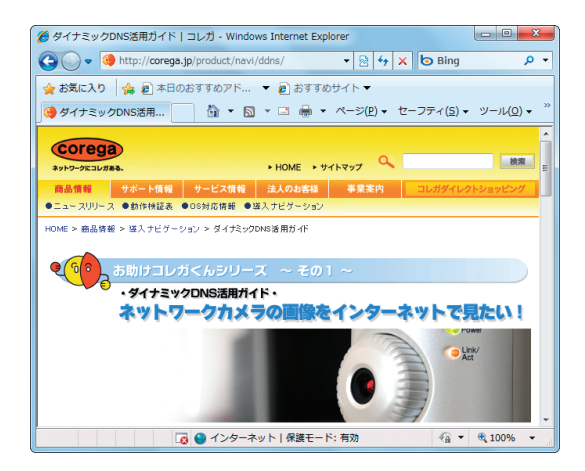

## **1.10 IPv6 サービスを利用する**

インターネットプロバイダでの IPv6 通信サービスや、映像配信サービス (ひかり TV など) で IPv6 を利用する場合に設定します。各サービスでの IPv6 の利用状況について、詳しくは各サービスのサ ポート元にお問い合わせください。

本商品で IPv6 サービスを利用するには、IPv6 ブリッジを設定します。 IPv6 ブリッジは、次の手順で設定します。

*1* 設定画面を表示します。

P.10 [「1.1 設定画面を表示する」](#page-9-0)

- *2* 「WAN 側設定(インターネット)」-「パススルー」に順にクリックし ます。
- **3 「IPv6 ブリッジ」で「有効」を選択し、[設定] をクリックします。**

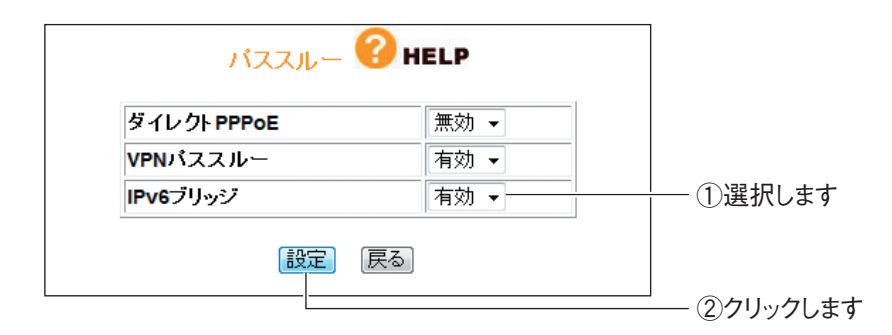

以上で、IPv6 ブリッジの設定は完了です。

## **1.11 ルータ機能を使わないで直接 PPPoE 接続する**

複数のアカウントを契約していて、お使いのパソコンから直接 PPPoE 回線に接続する場合などは、 「ダイレクト PPPoE」という機能で接続できます。

ダイレクト PPPoE は、次の手順で設定します。

#### *1* 設定画面を表示します。

P.10 [「1.1 設定画面を表示する」](#page-9-0)

- *2* 「WAN 側設定(インターネット)」-「パススルー」の順にクリックし ます。
- *3* 「ダイレクト PPPoE」で「有効」を選択し、[設定]をクリックします。

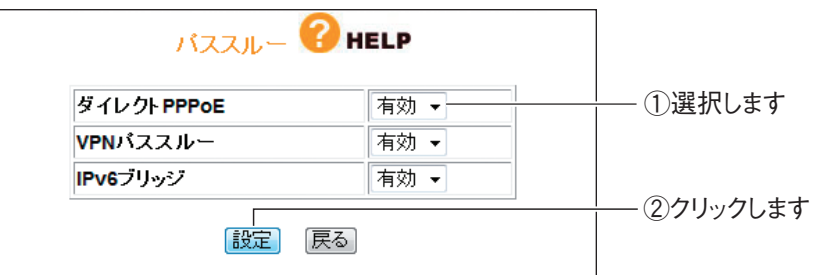

以上で、ダイレクト PPPoE の設定は完了です。

お使いのパソコンから直接 PPPoE 接続するには、各メーカ・プロバイダの「接続設定ソ フト」で接続するか、OS 標準の設定で PPPoE 回線に接続してください。

Windows 7 の「ブロードバンド(PPPoE)」、Windows Vista の「ブロードバンド (PPPoE 接続)」、Windows XP の「広帯域接続」については、OS のサポート元(パソ コンメーカなど)にお問い合わせください。

各メーカ・プロバイダの「接続設定ソフト」については、各サポート元にお問い合わせく ださい。

## **1.12 外出先から本商品の設定画面を表示する**

インターネットを通じて、外出先から本商品の設定画面を表示するには、リモートを設定します。外 出先から本商品の設定画面を表示するには、「WAN 側の IP アドレス」とあらかじめ設定したポートの 「ポート番号」が必要となります。「WAN 側の IP アドレス」はお使いのプロバイダによっては変わる ことがあるため、IP アドレスが変更されてもアクセス方法の変わらない「ダイナミック DNS」機能 を使うと便利です。

「ダイナミック DNS」を設定するには、P.34 [「1.8 ダイナミック DNS を使用して URL で接続す](#page-33-0) [る」を](#page-33-0)ご覧ください。

### **1.12.1 リモートを設定する**

リモートは、次の手順で設定します。

*1* 設定画面を表示します。

P.10 [「1.1 設定画面を表示する」](#page-9-0)

- **2 「管理」-「リモート」の順にクリックします。**
- *3* 次のように設定します。

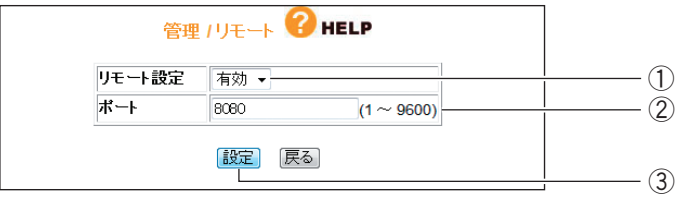

※ポート番号は例です。ポートは 1 ~ 9600 の範囲で設定できます。

- ①「リモート設定」で「有効」を選択します。
- ②「ポート」に任意の番号(初期値:8080)を入力します。
- ③[設定]をクリックします。

以上で、設定は完了です。

## **1.12.2 外出先から本商品の設定画面を表示する**

次の手順で、外出先から本商品の設定画面を表示します。

- *1* Web ブラウザを起動します。
- *2* アドレスバーに次のように入力します。

● Internet Explorer ではこのページは表示できません - Windows Internet → e http://XXXXXX.corede.net:8080  $\rightarrow$   $\times$ 

―― 入力します

※画面は、P.34 [「1.8 ダイナミック DNS を使用して URL で接続する」で](#page-33-0)設定した例です。

設定例

http://XXXXXXX.corede.net: 8080

ポート番号

ダイナミックDNSで取得したドメイン名

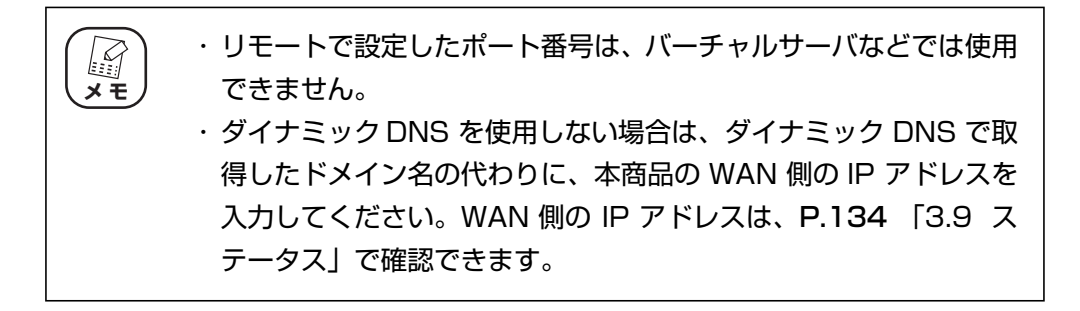

**1**

## **1.13 LED 消灯モードを設定する**

LED 消灯モードを設定すると、本商品の LED を消灯できます。夜間に LED を点灯させなくないとき などにお使いください。

LED 消灯モードを設定するには、次の方法があります。

P.42 「1.13.1 LED 消灯モードボタンで設定する」

P.43 「1.13.2 設定画面で設定する」

LED 消灯モードボタンの設定と設定画面の設定と本商品の状態は、次のようになります。

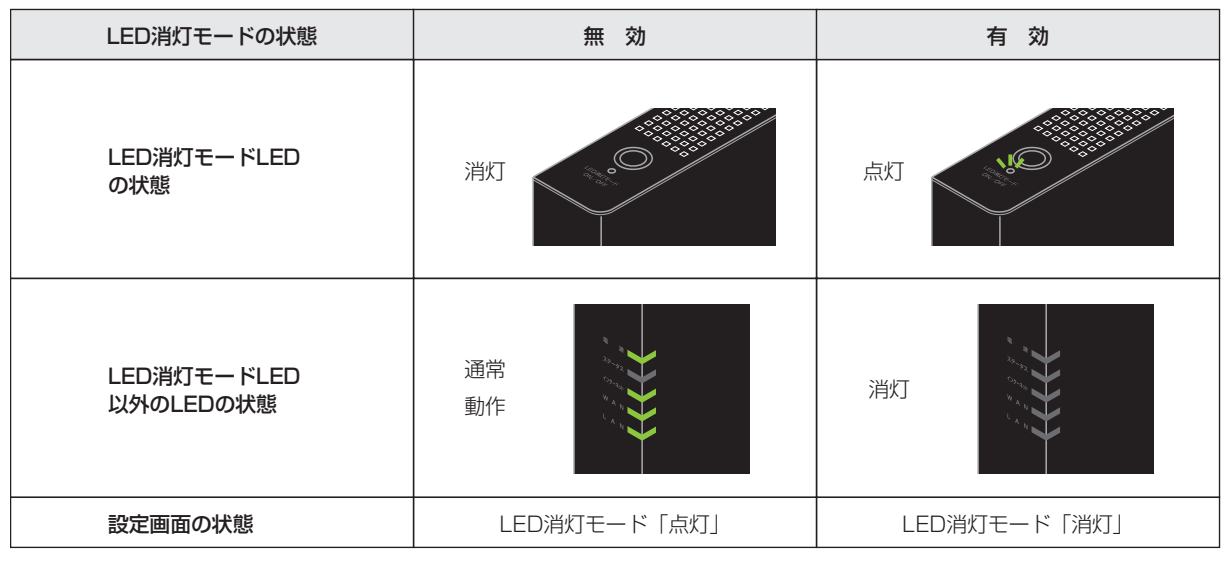

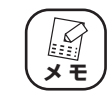

LED 消灯モードボタンの設定と設定画面の設定は同期します。

## **1.1[3.1 LED 消灯モードボタン](#page-42-0)[で設定する](#page-41-0)**

#### <span id="page-41-0"></span>**■ LED を消灯させる**

次の手順で LED を消灯させます。

- *1* 本体上部のLED消灯モードLEDが消灯している状態で、LED消灯モー ドボタンを押します。
- *2* LED 消灯モード LED が点灯します。

そのほかの LED は消灯します。

以上で、LED 消灯モードの設定は完了です。

#### **■ LED を動作させる**

次の手順で LED を動作させます。

- *1* 本体上部のLED消灯モードLEDが点灯している状態で、LED消灯モー ドボタンを押します。
- *2* LED 消灯モード LED が消灯します。

そのほかの LED は、動作にあわせて点灯・点滅します。 以上で、LED 消灯モードの設定は完了です。

### <span id="page-42-0"></span>**1.13.2 設定画面で設定する**

#### **■ LED を消灯させる**

次の手順で LED を消灯させます。

*1* 設定画面を表示します。

P.10 [「1.1 設定画面を表示する」](#page-9-0)

- *2* 「管理」をクリックします。
- **3** 「LED 消灯モード」で「消灯」を選択し、「設定」をクリックします。

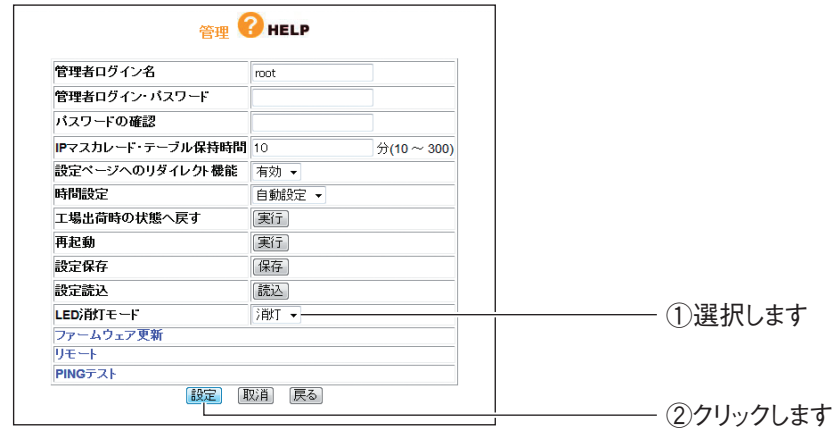

以上で、LED 消灯モードの設定は完了です。

### **■ LED を動作させる**

次の手順で LED を動作させます。

*1* 設定画面を表示します。

P.10 [「1.1 設定画面を表示する」](#page-9-0)

- *2* 「管理」をクリックします。
- *3* 「LED 消灯モード」で「点灯」を選択し、[設定]をクリックします。

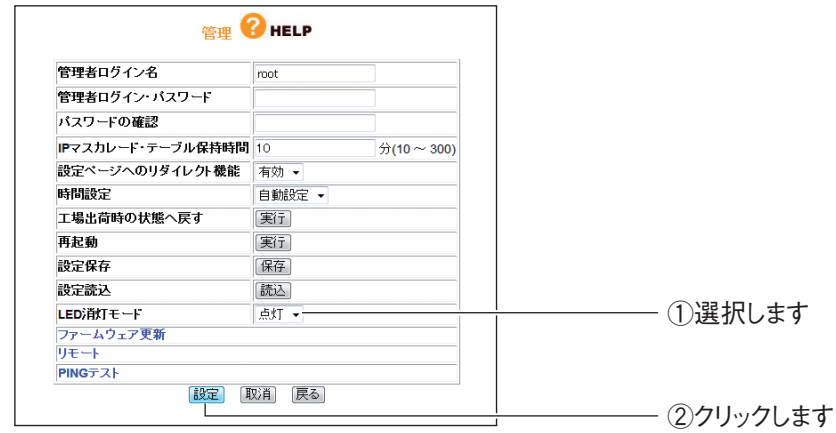

以上で、LED 消灯モードの設定は完了です。

## <span id="page-44-0"></span>**1.14 スケジュールを登録する**

本商品のインターネットアクセス制限機能を使用するときは、あらかじめスケジュールを登録します。 設定する項目は次のとおりです。

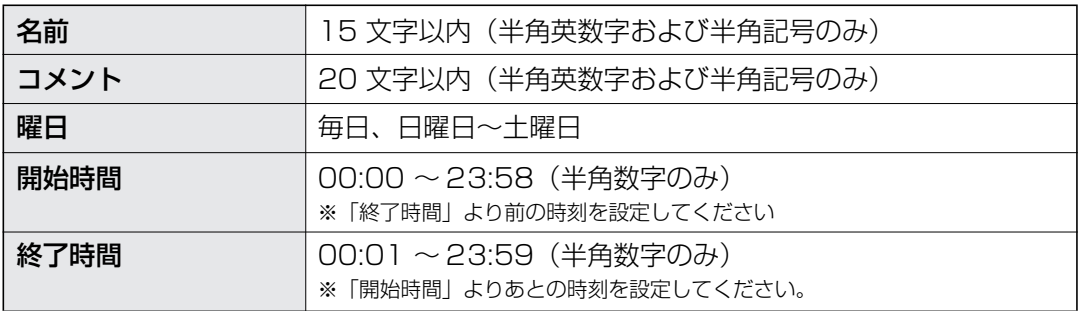

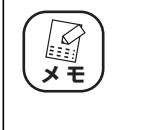

・ スケジュールは、本商品に設定されている日時をもとに動作します。現在 の日時を設定画面で確認してください。

・ 日時が正しくない場合は、P.127 [「3.8 管理」の](#page-126-0)⑥「時間設定」で設定 してください。

### *1* 設定画面を表示します。

P.10 [「1.1 設定画面を表示する」](#page-9-0)

**2** 「セキュリティ設定」-「スケジュール」の順にクリックします。

**1**

## *3* スケジュールを登録します。

ここでは、次の表を例に設定しています。

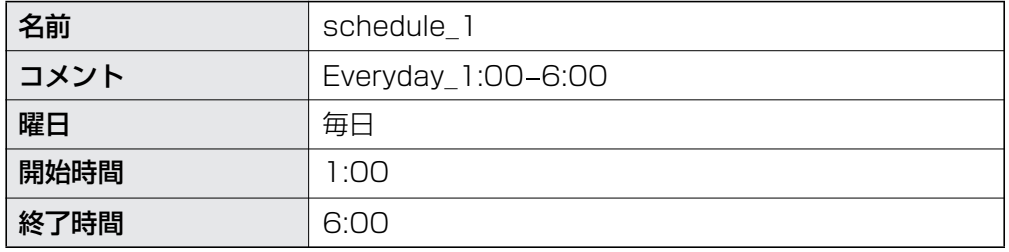

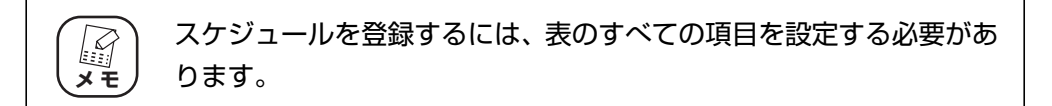

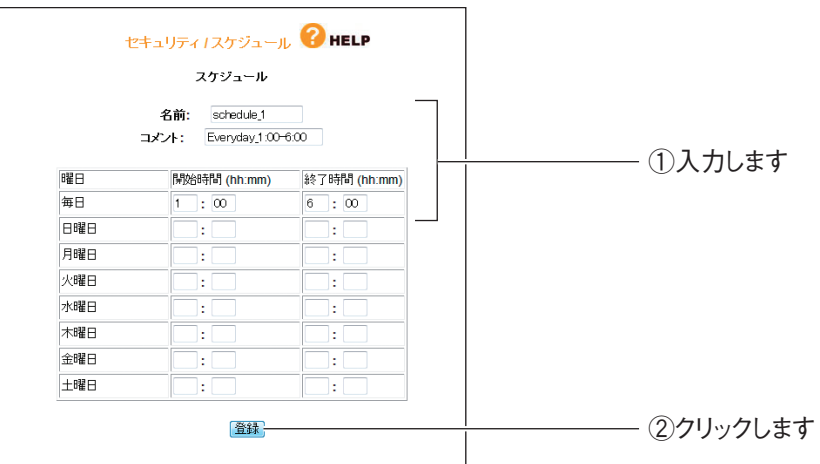

*4* 登録されたスケジュールを確認します。

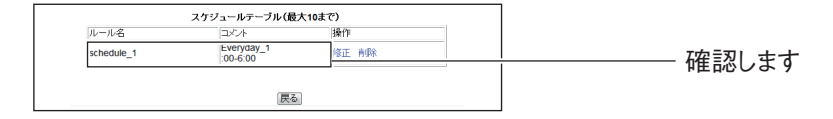

以上で、スケジュールが登録されました。

登録したスケジュールは、次の機能で使用します。

P.47 [「1.15 インターネットアクセス制限機能を設定する」](#page-46-0)

## <span id="page-46-0"></span>**1.15 インターネットアクセス制限機能を設定する**

本商品でインターネットに接続するネットワーク機器を制限します。

インターネットアクセス制限機能は、ルータ機能が無効(OFF)のときは使用 できません。 **注意**

設定したスケジュールに従ってインターネット接続を制限することもでき L ます。 **メ モ**

P.45 [「1.14 スケジュールを登録する」](#page-44-0)

#### **1.15.1 インターネットアクセス制限機能を設定する**

次の手順でインターネットアクセス制限機能を設定します。

*1* 設定画面を表示します。

P.10 [「1.1 設定画面を表示する」](#page-9-0)

*2* 「セキュリティ設定」-「アクセス制限」の順にクリックします。

#### *3* インターネット接続の制限を設定します。

ここでは、次の表を例に設定します。

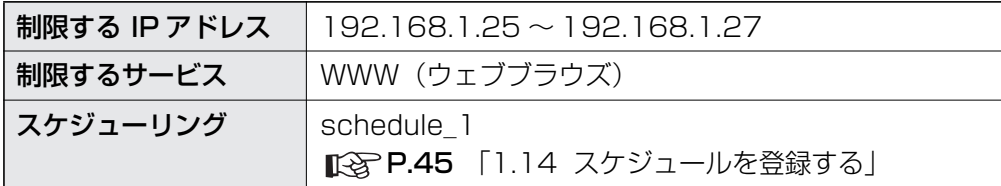

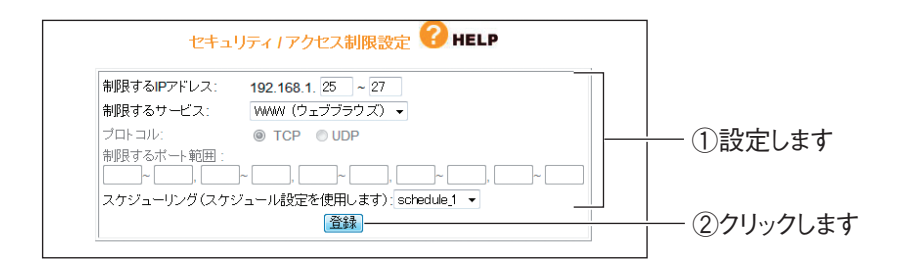

*4* 「アクセス制限テーブル」に正しく登録されたことを確認します。

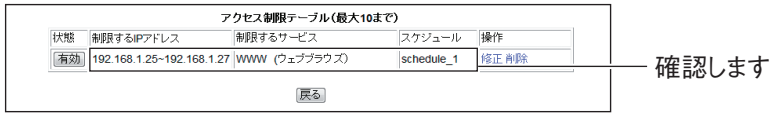

以上で、設定は完了です。

**1**

## **1.15.2 インターネットアクセス制限機能を一時的に無効にする**

次の手順でインターネットアクセス制限機能を一時的に無効にします。

*1* [有効]をクリックします。

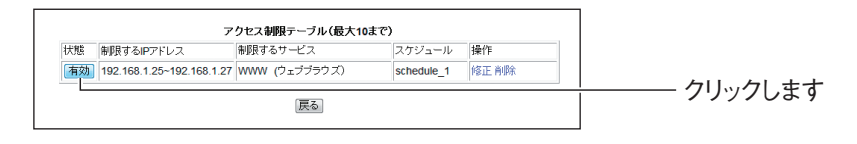

### **2 「無効」になったことを確認します。**

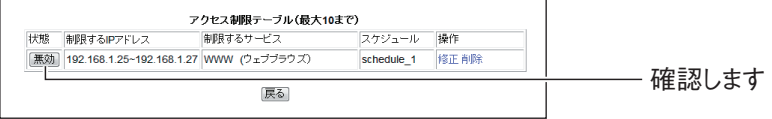

以上で、インターネットアクセス制限機能が一時的に無効になりました。

## **1.15.3 インターネットアクセス制限機能の設定を修正する**

次の手順で設定を修正します。

*1* 「修正」をクリックします。

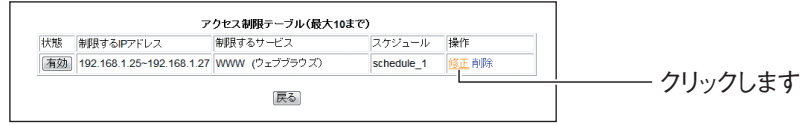

### *2* 設定を修正し、[登録]をクリックします。

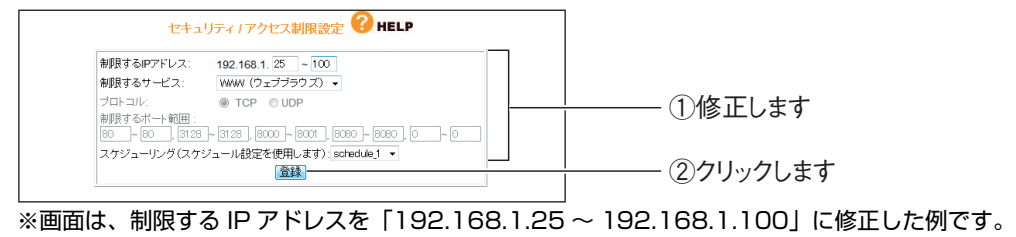

*3* 修正されたことを確認します。

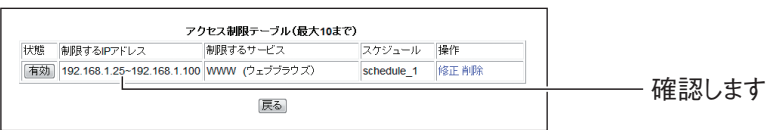

以上で、インターネットアクセス制限機能の設定が修正されました。

## **1.15.4 インターネットアクセス制限機能を使用しなくなったときは**

次の手順でインターネットアクセス制限機能を削除します。

*1* 「削除」をクリックします。

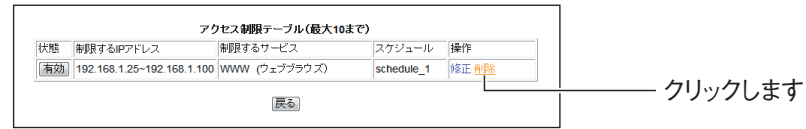

#### *2* [OK]をクリックします。

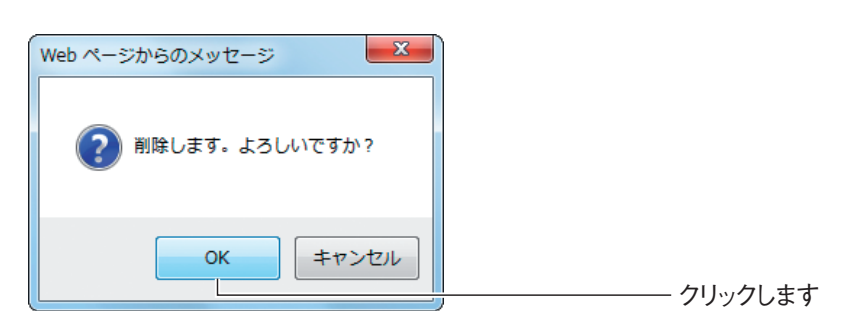

*3* 削除されたことを確認します。

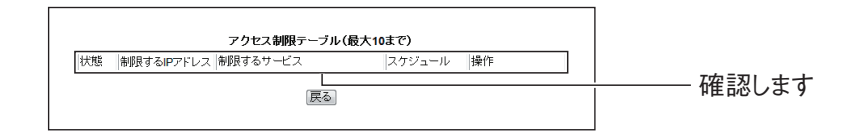

以上で、インターネットアクセス制限機能の設定が削除されました。

## **1.16 LAN ポートセパレート機能を設定する**

本商品に搭載している LAN ポートセパレート機能について説明します。

## <span id="page-49-0"></span>**1.16.1 LAN ポートセパレート機能について**

LAN ポートセパレート機能とは、LAN ポートをグループ分けして、同じグループ内の通信のみを許 可する機能です。異なるグループに設定された LAN ポート間は通信できません。 簡易的にネットワークを分けるときにお使いください。

> ・ LANポートセパレート機能を使用しても、どのLANポートからでもWAN ポート(インターネット)と通信できます。 ・ 設定できるグループ数は 4 つまでです。 ・ 1 つの LAN ポートに複数のグループを設定することはできません。 · LAN ポートセパレート機能は、ルータ機能が無効 (OFF) のときは使用 できません。 **注意**

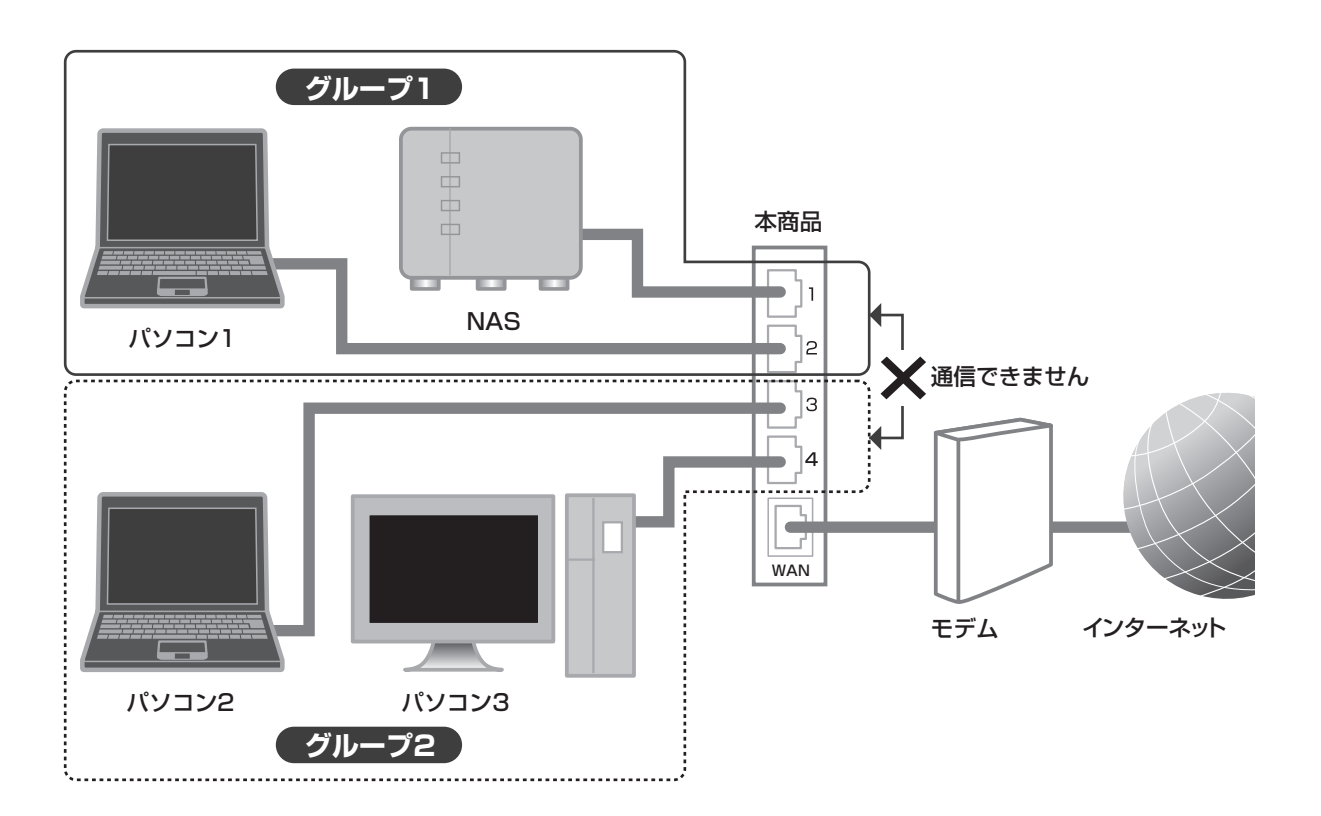

## **1**

#### **1.16.2 LAN ポートセパレート機能を設定する**

ここでは、P.50 [「1.16.1 LAN ポートセパレート機能について」の](#page-49-0)図のように、LAN ポート 1 お よび LAN ポート 2 を「グループ 1」に、LAN ポート 3 および LAN ポート 4 を「グループ 2」に設 定する例を説明します。

#### *1* 設定画面を表示します。

P.10 [「1.1 設定画面を表示する」](#page-9-0)

*2* 「LAN側設定」-「LANポートセパレート設定」の順にクリックします。

#### *3* 次のように設定します。

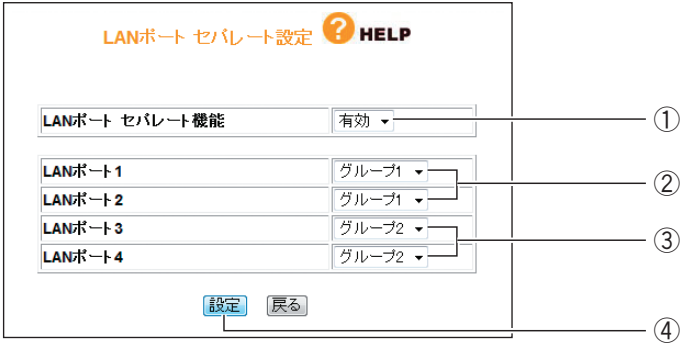

- ①「LAN ポートセパレート機能」を「有効」にします。
- ② LAN ポート 1 および LAN ポート 2 を「グループ 1」にします。
- ③ LAN ポート 3 および LAN ポート 4 を「グループ 2」にします。
- ④[設定]をクリックします。

### *4* 本商品が再起動します。

以上で、設定は完了です。

各グループからインターネットには通信できますが、グループ 1 とグループ 2 の間は通信 できません。

## **1.17 スイッチングハブとして使用する**

アッカ・ネットワークス、イー・アクセス、NTT 東日本、NTT 西日本、KDDI などのプロバイダで ルータ機能付きモデムをお使いの場合は、本商品のルータ機能を無効にすることで、ルータ機能付き モデムの設定をそのままに、本商品をスイッチングハブとして使用できます。 本商品をスイッチングハブとして使用するには、次の方法があります。

P.53 [「1.17.1 ルータ機能スイッチで設定する」](#page-52-0)

P.54 [「1.17.2 設定画面で設定する」](#page-53-0)

ルータ機能スイッチの設定と設定画面の設定と本商品の状態は、次のようになります。

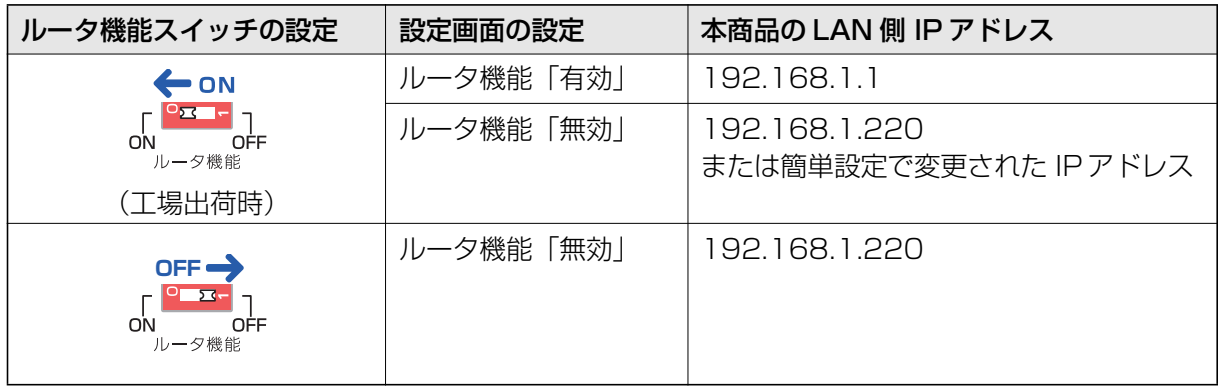

- ・ ルータ機能を無効にする前に、ルータ機能付きモデムとパソコンのみを接 続して、問題なく通信できることをご確認ください。ルータ機能付きモデ ムの接続および設定方法については、お使いのモデムの取扱説明書をご覧 ください。 **注意**
	- ・ ルータ機能を無効にしたあとで設定画面を表示する場合は[、P.10 「1.1](#page-9-0) [設定画面を表示する」の](#page-9-0)手順 2 でアドレス欄に「192.168.1.220」を 入力してください。「192.168.1.220」を入力して画面が表示できない 場合は[、P.160 「4.3 パソコンの IP アドレスを固定する」を](#page-159-0)ご覧くだ さい。
	- ・ DHCP サーバ機能は、ルータ機能が無効(OFF)のときは使用できませ ん。本商品のほかに DHCP サーバがない場合は、パソコンの IP アドレ スは手動で設定してください。詳しくは[、P.160 「4.3 パソコンの IP](#page-159-0) [アドレスを固定する」を](#page-159-0)ご覧ください。
	- · LAN ポートセパレート機能は、ルータ機能が無効 (OFF) のときは使用 できません。

**スキ** 

・ ルータ機能スイッチが「ON」のときは、設定画面でルータ機能の「有効」 「無効」を切り替えられます。 ・ ルータ機能スイッチが「OFF」のときは、設定画面でルータ機能の「有

効」「無効」は切り替えられません。

### <span id="page-52-0"></span>**1.17.1 ルータ機能スイッチで設定する**

#### **■ルータ機能を無効にする**

次の手順で、ルータ機能を無効にします。

- *1* 本商品の電源がオンの状態で、背面のルータ機能スイッチを「OFF」 にします。
- *2* ステータス LED が点滅→消灯し、本商品が自動的に再起動します。

再起動後にルータ機能が無効になります。

以上で、ルータ機能が無効になりました。

再起動後の本商品の IP アドレスは「192.168.1.220」になります。本商品の WAN ポー トは、LAN ポートとして使用できます。

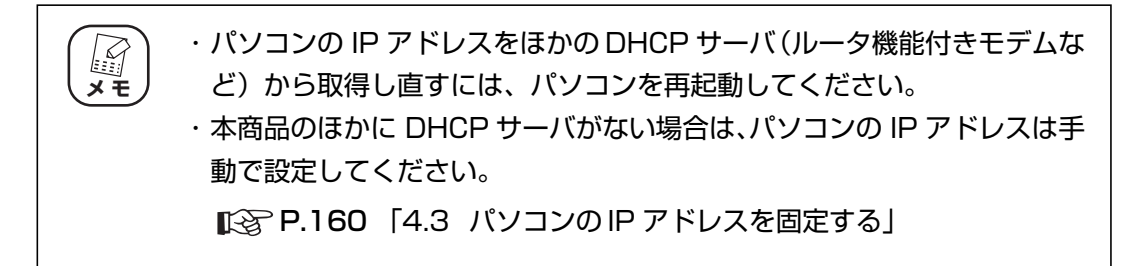

#### **■ルータ機能を有効にする**

ルータ機能を使用する場合は、次の手順で有効に戻します。

- *1* 本商品の電源がオンの状態で、背面のルータ機能スイッチを「ON」に します。
- *2* ステータス LED が点滅→消灯し、本商品が自動的に再起動します。 再起動後にルータ機能が有効になります。

以上で、ルータ機能が有効に戻りました。

再起動後の本商品の IP アドレスは「192.168.1.1」になり、DHCP サーバ機能も有効 になります。

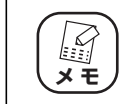

パソコンの IP アドレスを本商品の DHCP サーバから取得し直すには、パソ コンを再起動してください。

corega)

**1**

### <span id="page-53-0"></span>**1.17.2 設定画面で設定する**

#### **■ルータ機能を無効にする**

次の手順で、ルータ機能を無効にします。

*1* 設定画面を表示します。

P.10 [「1.1 設定画面を表示する」](#page-9-0)

- *2* 「モード」をクリックします。
- *3* 「ルータ機能」で「無効」を選択します。

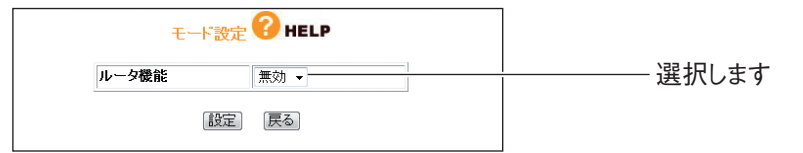

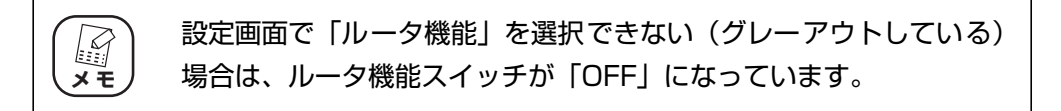

#### *4* [OK]をクリックします。

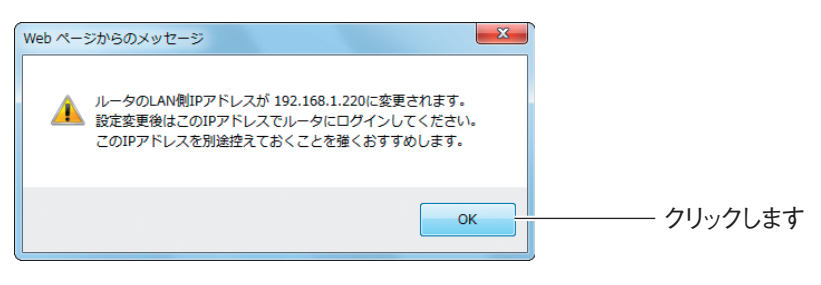

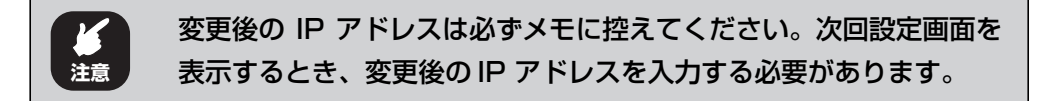

## **5** [設定] をクリックします。

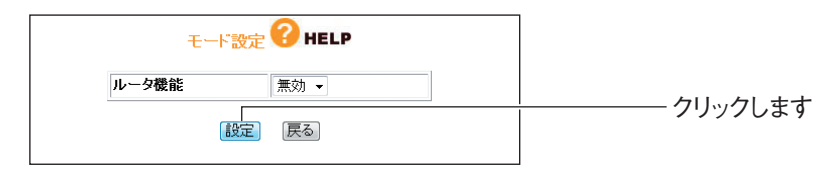

## **1**

### *6* 本商品が再起動します。

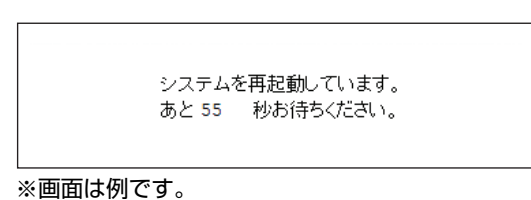

#### *7* 設定画面またはエラー画面が表示されたら、Web ブラウザを閉じます。

以上で、ルータ機能が無効になりました。

再起動後の本商品の IP アドレスは「192.168.1.220」になります。本商品の WAN ポー トは、LAN ポートとして使用できます。

・ パソコンの IP アドレスをほかの DHCP サーバ(ルータ機能付きモデムな  $\mathbb{F}$ ど)から取得し直すには、パソコンを再起動してください。 **メ モ** ・ 本商品のほかに DHCP サーバがない場合は、パソコンの IP アドレスは手 動で設定してください。 P.160 [「4.3 パソコンの IP アドレスを固定する」](#page-159-0)

#### **■ルータ機能を有効にする**

ルータ機能を使用する場合は、次の手順でルータ機能を有効に戻します。

*1* 設定画面を表示します。

本商品の IP アドレスは「192.168.1.220」です。 P.10 [「1.1 設定画面を表示する」](#page-9-0)

- *2* 「モード」をクリックします。
- *3* 「ルータ機能」で「有効」を選択します。

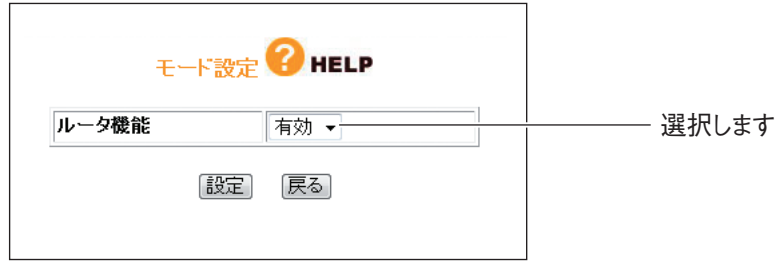

*4* [OK]をクリックします。

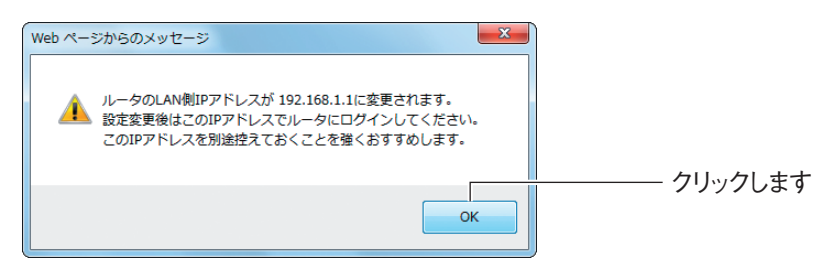

**5** [設定] をクリックします。

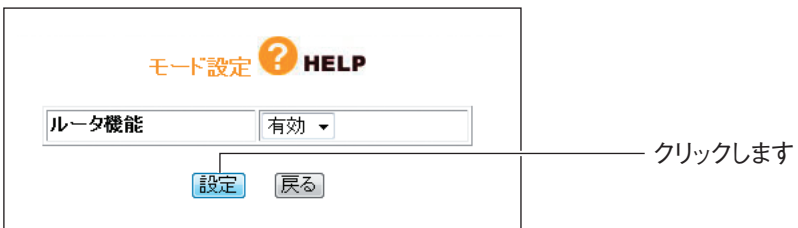

*6* 本商品が再起動します。

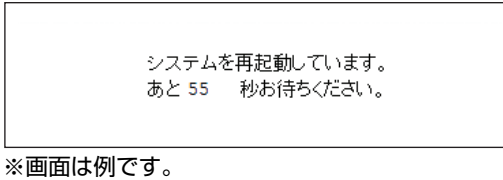

## *7* 設定画面またはエラー画面が表示されたら、Web ブラウザを閉じます。

以上で、ルータ機能が有効に戻りました。

本商品の IP アドレスは「192.168.1.1」になり、DHCP サーバも有効になります。

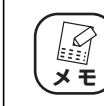

パソコンの IP アドレスを本商品の DHCP サーバから取得し直すには、パソ コンを再起動してください。

**1**

## **1.18 リダイレクト機能を使う**

お使いの環境がインターネットに接続されていない場合に Web ブラウザを起動すると、自動的に本商 品の設定画面が表示される機能です。通常は有効(初期値)のままでお使いください。 リダイレクト機能を設定するには次の方法があります。

P.57 [「1.18.1 リダイレクト機能スイッチで設定する」](#page-56-0)

P.58 [「1.18.2 設定画面で設定する」](#page-57-0)

リダイレクト機能スイッチの設定と設定画面の設定は本商品の状態は、次のようになります。

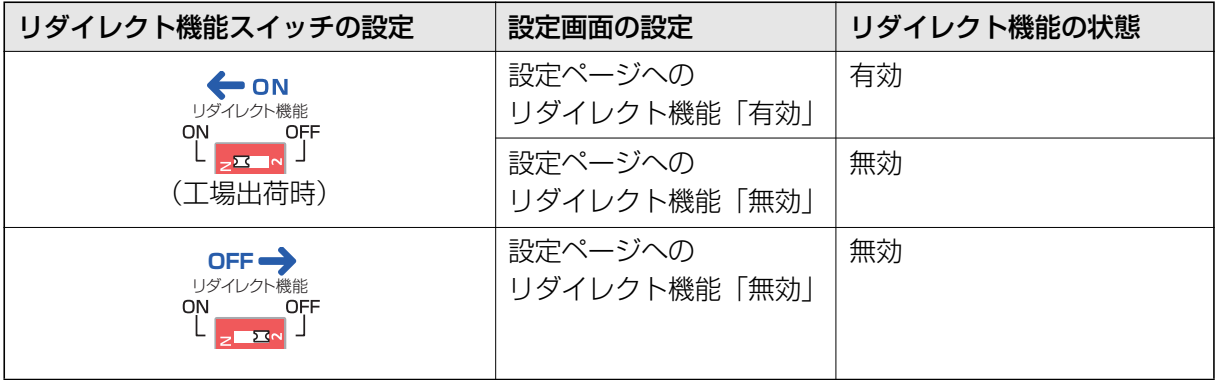

## <span id="page-56-0"></span>**1.18.1 リダイレクト機能スイッチで設定する**

#### **■リダイレクト機能を無効にする**

次の手順で、リダイレクト機能を無効にします。

- *1* AC アダプタを電源コンセントから抜きます。
- *2* 本体背面のリダイレクト機能スイッチを「OFF」にします。

#### *3* AC アダプタを電源コンセントに差し込みます。

以上で、本商品の設定画面へのリダイレクト機能は無効になりました。

#### **■リダイレクト機能を有効にする**

リダイレクト機能を使用する場合は、次の手順で有効に戻します。

- *1* AC アダプタを電源コンセントから抜きます。
- *2* 本体背面のリダイレクト機能スイッチを「ON」にします。

#### *3* AC アダプタを電源コンセントに差し込みます。

以上で、本商品の設定画面へのリダイレクト機能は有効に戻りました。

## <span id="page-57-0"></span>**1.18.2 設定画面で設定する**

#### **■リダイレクト機能を無効にする**

次の手順でリダイレクト機能を無効にします。

*1* 設定画面を表示します。

P.10 [「1.1 設定画面を表示する」](#page-9-0)

- *2* 「管理」をクリックします。
- *3* 「設定ページへのリダイレクト機能」で「無効」を選択し、[設定]を クリックします。

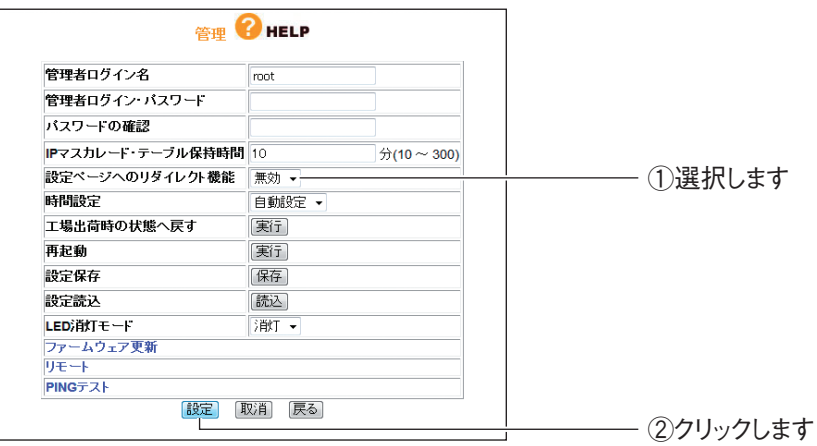

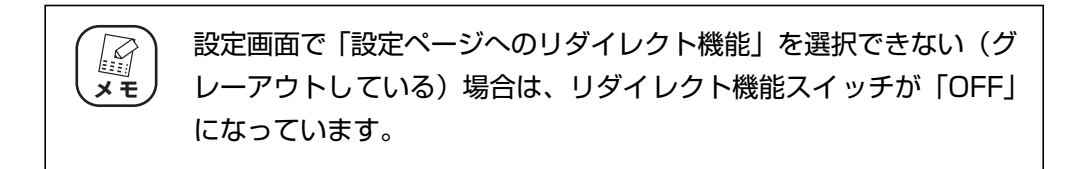

以上で、本商品のリダイレクト機能は無効になりました。

**1**

#### **■リダイレクト機能を有効にする**

リダイレクト機能を使用する場合は、次の手順で有効に戻します。

*1* 設定画面を表示します。

P.10 [「1.1 設定画面を表示する」](#page-9-0)

- *2* 「管理」をクリックします。
- *3* 「設定ページへのリダイレクト機能」で「有効」を選択し、[設定]を クリックします。

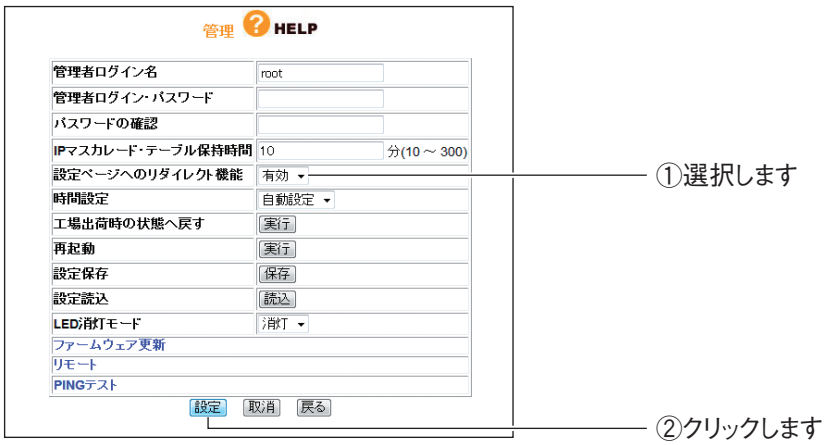

以上で、本商品のリダイレクト機能は有効に戻りました。

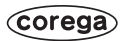

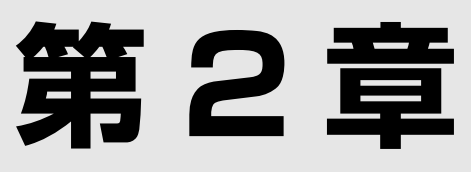

# こんなときはこの設定 (サポート編)

この章では、本商品の各サポート機能の設定方法について説明します。

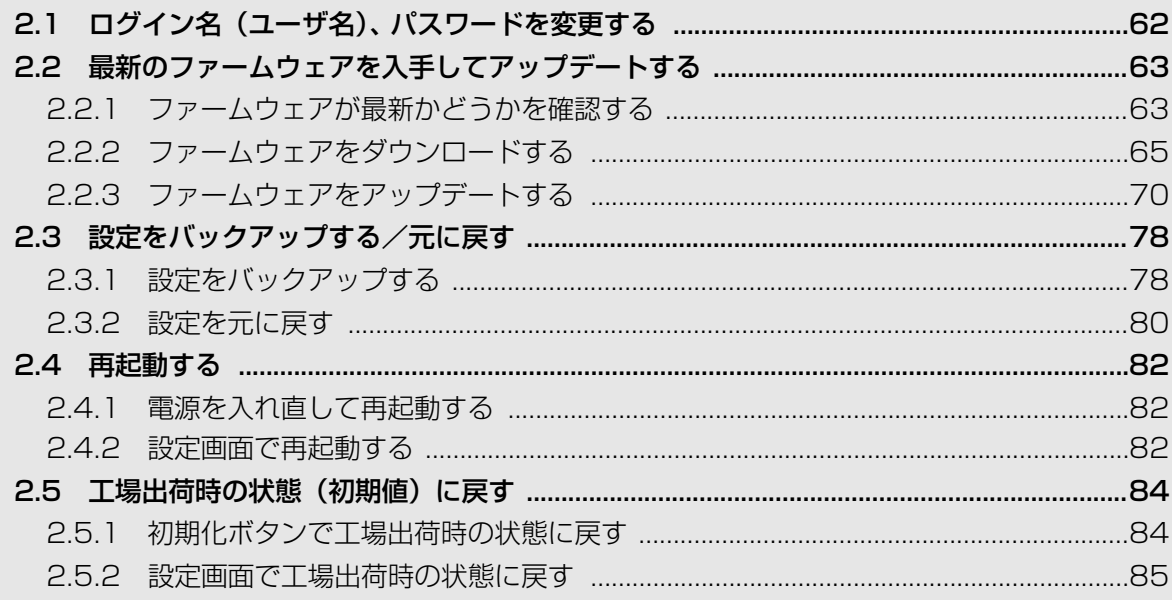

## <span id="page-61-0"></span>**2.1 ログイン名(ユーザ名)、パスワードを変更する**

本商品のログイン名(ユーザ名)、パスワードは、次の手順で変更できます。

・ 新しく設定するログイン名とパスワードを忘れると、本商品の設定画面を  $\mathbb{F}$ 表示できなくなります。設定内容をメモに控えておいてください。 **メ モ** ・ ログイン名とパスワードを忘れてしまった場合、本商品を工場出荷時の状 態に戻すことで初期値に戻ります。詳しくは、P.84 [「2.5 工場出荷時](#page-83-0) [の状態\(初期値\)に戻す」を](#page-83-0)ご覧ください。

#### *1* 設定画面を表示します。

P.10 [「1.1 設定画面を表示する」](#page-9-1)

- *2* 「管理」をクリックします。
- *3* 次のように設定します。

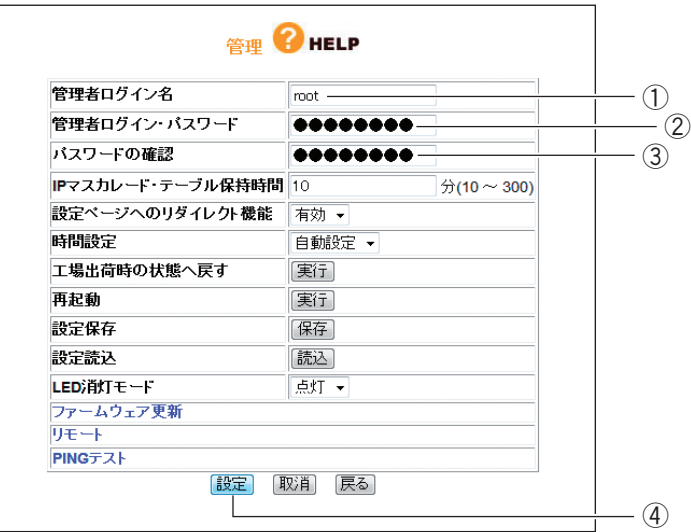

①新しいログイン名を入力します。 ②新しいパスワードを入力します。 ③確認のため②で入力したパスワードを再度入力します。 ④[設定]をクリックします。

## 4 設定画面更新後に [ログアウト] をクリックします。

以上で、設定は完了です。

## <span id="page-62-0"></span>**2.2 最新のファームウェアを入手してアップデートする**

本商品の機能強化のため予告なくファームウェアをバージョンアップすることがあります。最新の ファームウェアはコレガホームページ (<http://corega.jp/>) から入手してください。

#### <span id="page-62-1"></span>**2.2.1 ファームウェアが最新かどうかを確認する**

ファームウェアをアップデートする前に、お使いのファームウェアが最新のバージョンかどうかを確認します。

*1* 設定画面を表示します。

P.10 [「1.1 設定画面を表示する」](#page-9-1)

*2* 「最新ファームウェアの確認」をクリックします。

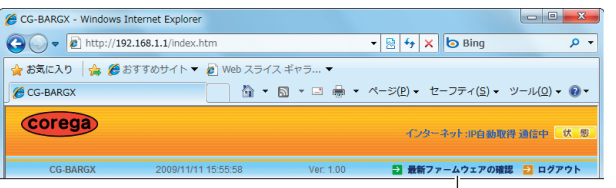

クリックします

※画面は、CG-BARGX のファームウェアバージョン 1.00 の例です。

*3* 結果が表示されます。次の画面が表示されたら、[ファームウェアのダ ウンロードページへ]をクリックします。

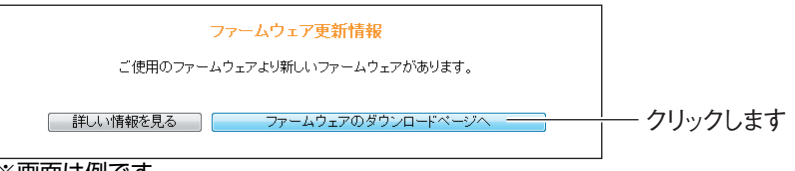

※画面は例です。

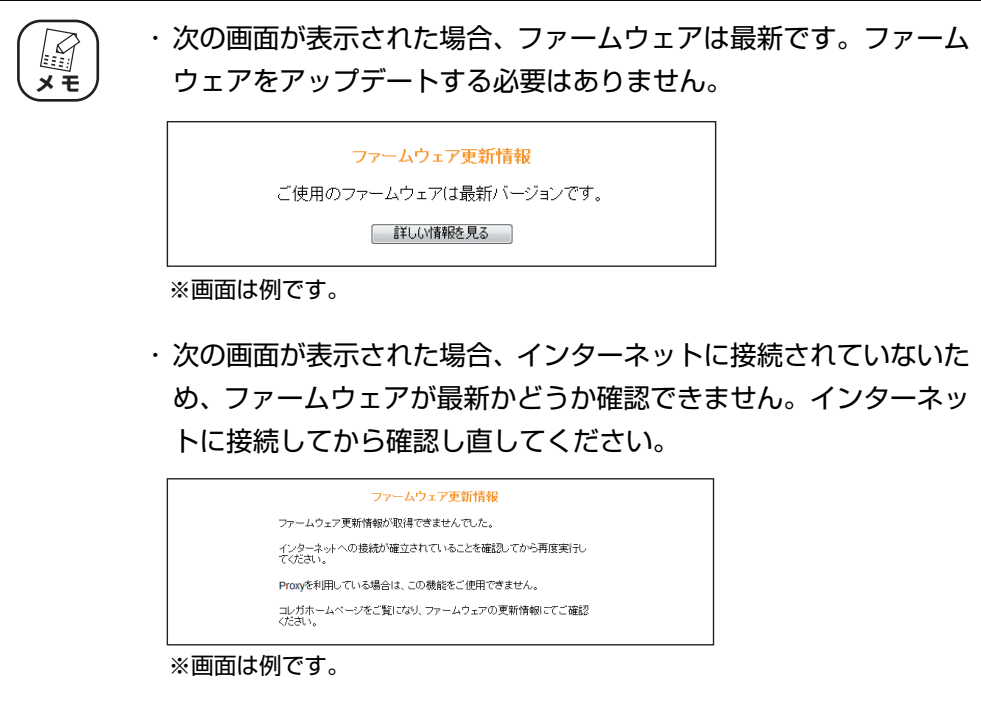

*4* ファームウェアのダウンロードページが表示されます。

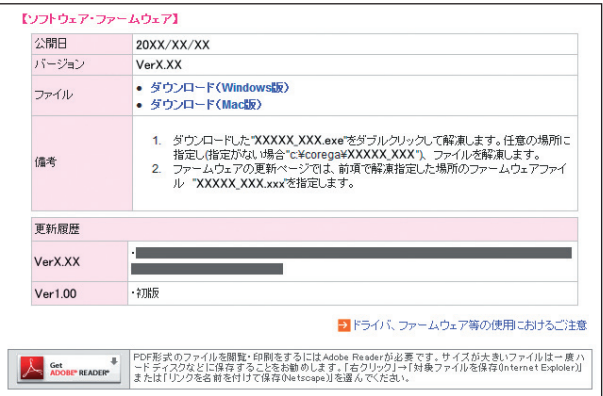

<sup>※</sup>画面は例です。お使いの商品によって異なります。

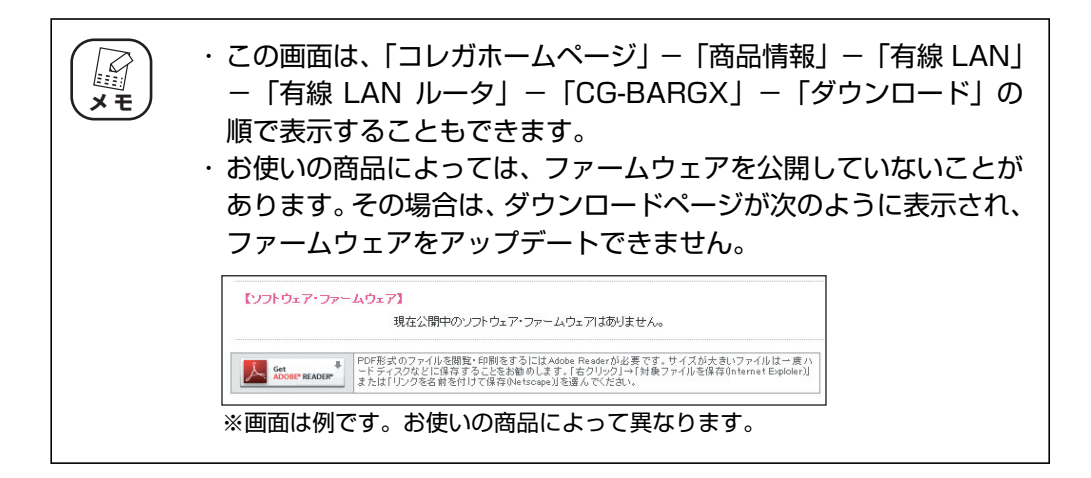

引き続き、P.65 [「2.2.2 ファームウェアをダウンロードする」に](#page-64-0)進みます。

### <span id="page-64-0"></span>**2.2.2 ファームウェアをダウンロードする**

次の手順でファームウェアをダウンロードして、圧縮ファイルを解凍します。

■P.65 [「■ Windows の場合」](#page-64-1)

■P.68 「■ Macintoshの場合」

#### <span id="page-64-1"></span>**■ Windows の場合**

次の手順でファームウェアをダウンロードして、圧縮ファイルを解凍します。

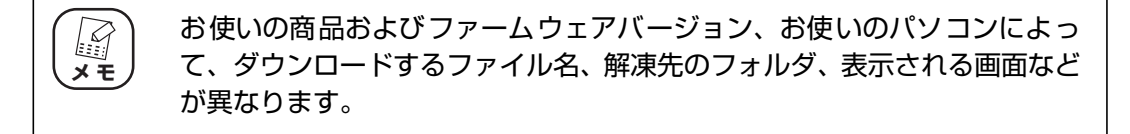

*1* 「ダウンロード(Windows 版)」をクリックします。

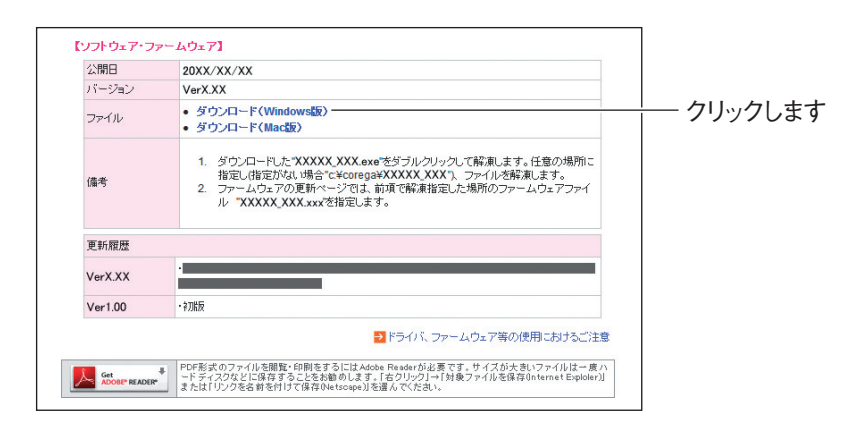

*2* 「ソフトウェア使用権許諾契約書」を確認し、[上記使用許諾に同意し てダウンロード]をクリックします。

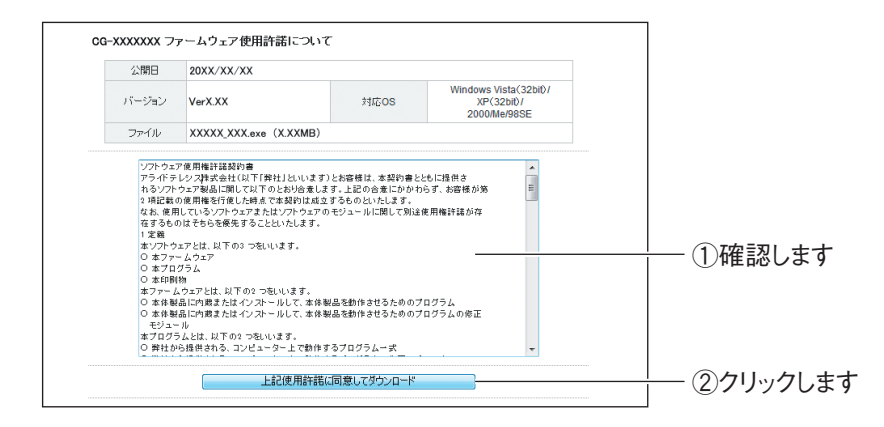

**3 [保存]をクリックします。** 

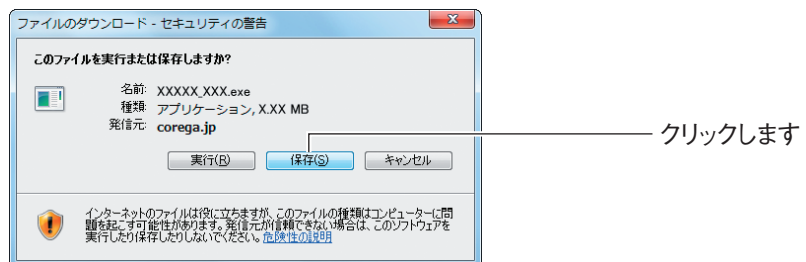

*4* 保存先を選択し、[保存]をクリックします。

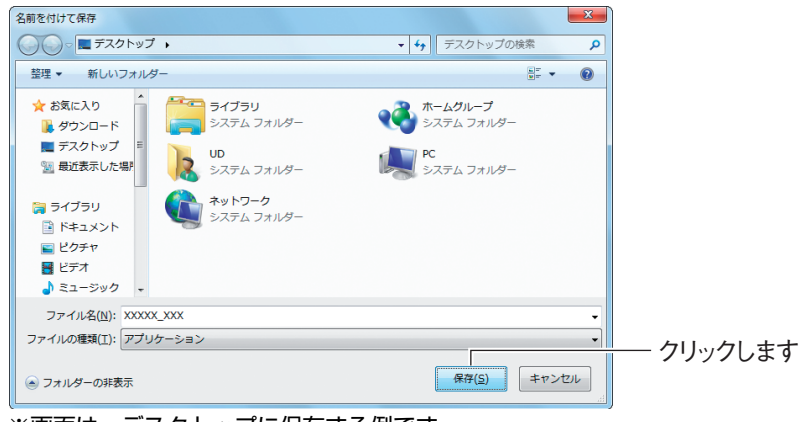

※画面は、デスクトップに保存する例です。

**5** ダウンロード完了後、「閉じる1 をクリックします。

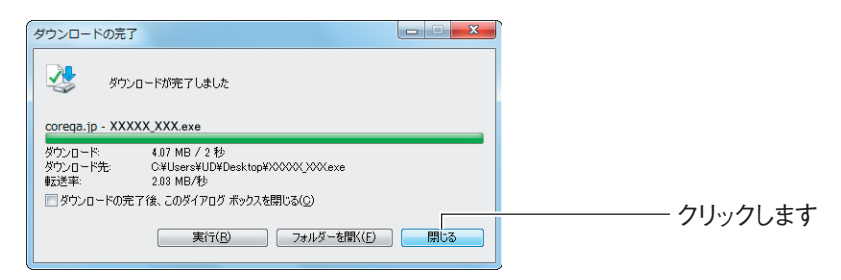

*6* 保存先のフォルダを表示し、ダウンロードしたファイルをダブルク リックします。

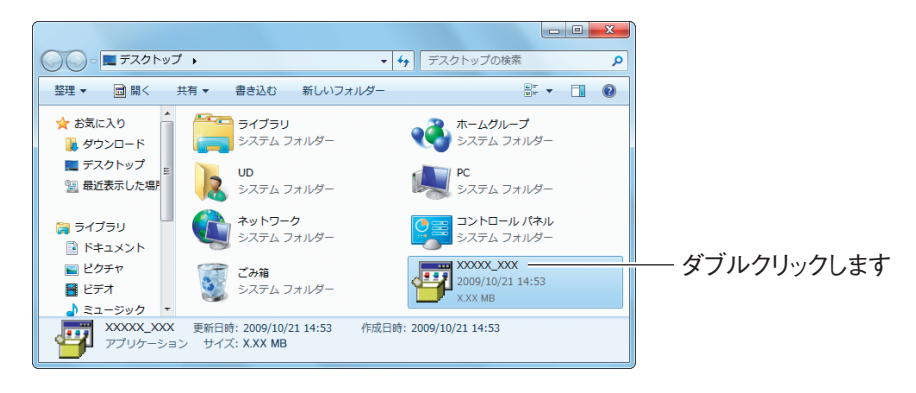

*7* [実行]をクリックします。

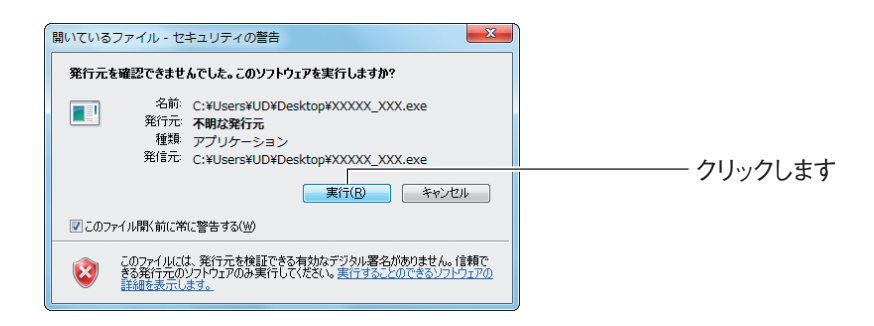

Windows 7/XP/2000 をお使いの場合は、手順 9 に進みます。

- *8* 【Windows Vista のみ】「ユーザーアカウント制御」画面が表示され る場合は、「許可」をクリックします。
- *9* [展開]をクリックします。

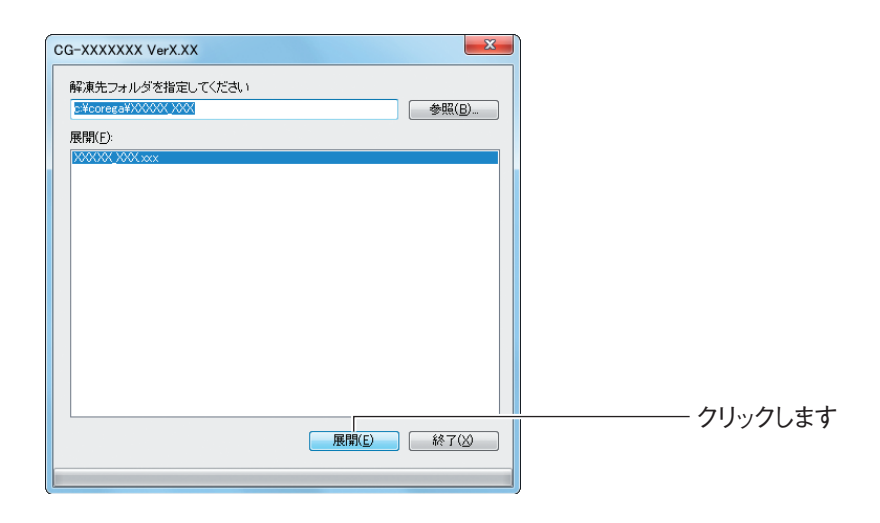

以上で、ファームウェアのダウンロードは完了です。引き続き、P.70 [「2.2.3 ファーム](#page-69-0) [ウェアをアップデートする」に](#page-69-0)進みます。

#### <span id="page-67-0"></span>**■ Macintosh の場合**

次の手順でファイルをダウンロードして、圧縮ファイルを解凍します。

- ・ お使いの商品およびファームウェアのバージョン、お使いの OS のバー  $\mathbb{Z}$ ジョンによって、ダウンロードするファイル名、解凍先のフォルダ、表示 **メ モ** される画面などが異なります。 ・ Mac OS X 10.6/10.5/10.4 をお使いの場合、sit 形式の圧縮ファイル を解凍するためのツールが必要です。あらかじめ入手して、インストール しておいてください。ここでは、StuffIt Expander(フリーウェア)を 使用して説明しています。
- *1* 「ダウンロード(Mac 版)」をクリックします。

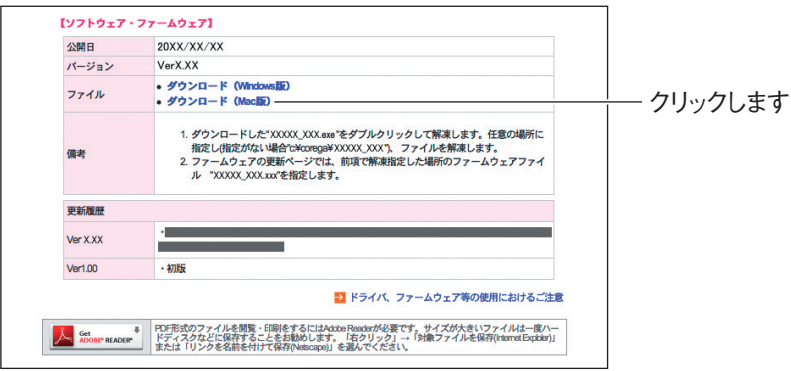

*2* 「ソフトウェア使用権許諾契約書」を確認し、[上記使用許諾に同意し てダウンロード]をクリックします。

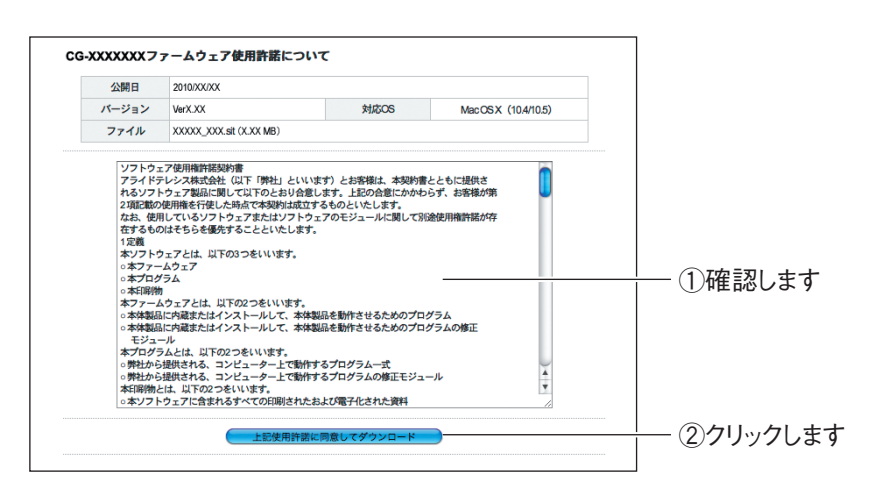

**2**

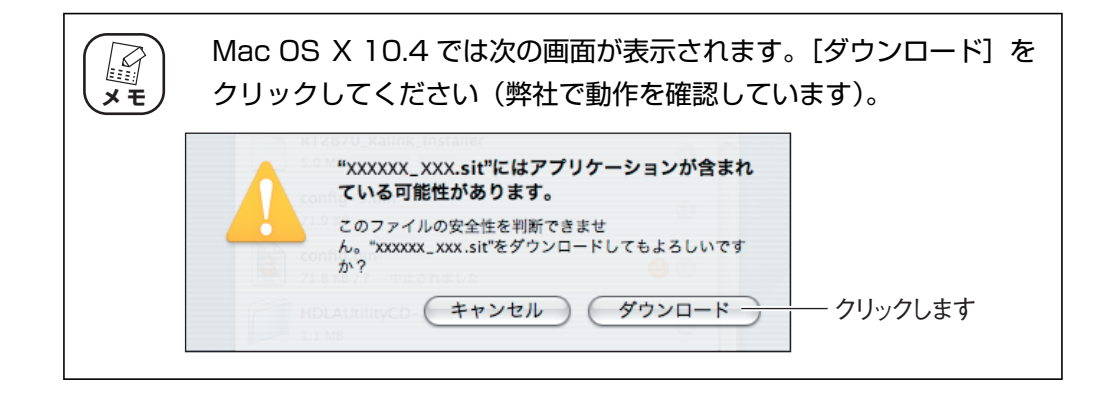

*3* 「ダウンロード」にファームウェアの圧縮ファイルが保存されます。 ■ をクリックします。

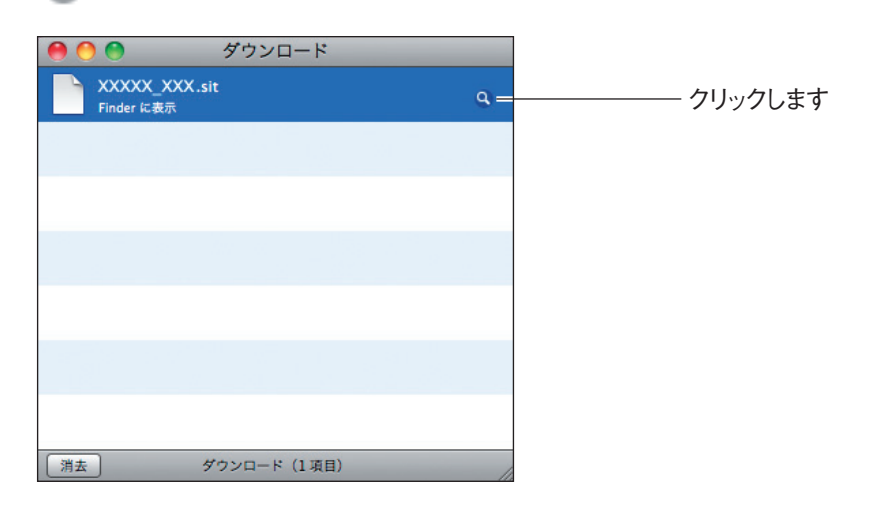

*4* ファームウェアの圧縮ファイルをダブルクリックします。

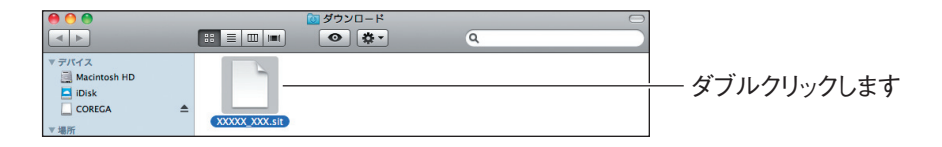

*5* ファームウェアファイルが解凍されます。

お使いの商品によって、ファイルの拡張子が異なります。圧縮ファイルを解凍した ファイルがファームウェアファイルです。

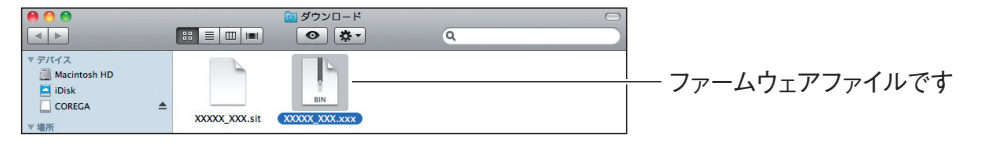

以上で、ファームウェアのダウンロードは完了です。引き続き、P.70 [「2.2.3 ファーム](#page-69-0) [ウェアをアップデートする」に](#page-69-0)進みます。

## <span id="page-69-0"></span>**2.2.3 ファームウェアをアップデートする**

次の手順で、本商品をアップデートします。ここでは、P.65 [「2.2.2 ファームウェアをダウンロー](#page-64-0) [ドする」の](#page-64-0)手順でダウンロードしたファームウェアファイルを使用します。

■ P.71 [「■ Windows の場合」](#page-70-0)

■ P.75 「■ Macintoshの場合」

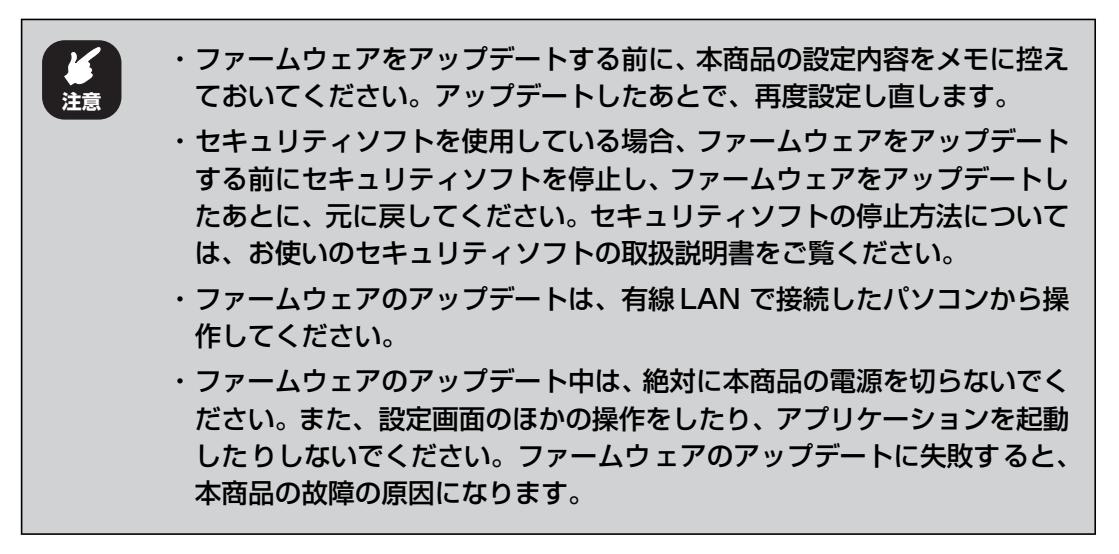

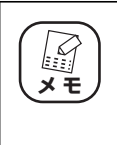

お使いの商品およびファームウェアのバージョン、お使いのパソコンによっ て、ダウンロードするファイル名、解凍先のフォルダ、表示される画面など が異なります。

#### <span id="page-70-0"></span>**■ Windows の場合**

*1* 設定画面を表示します。

■ マ P.10 [「1.1 設定画面を表示する」](#page-9-1)

- *2* 「管理」をクリックします。
- *3* 「ファームウェア更新」をクリックします。

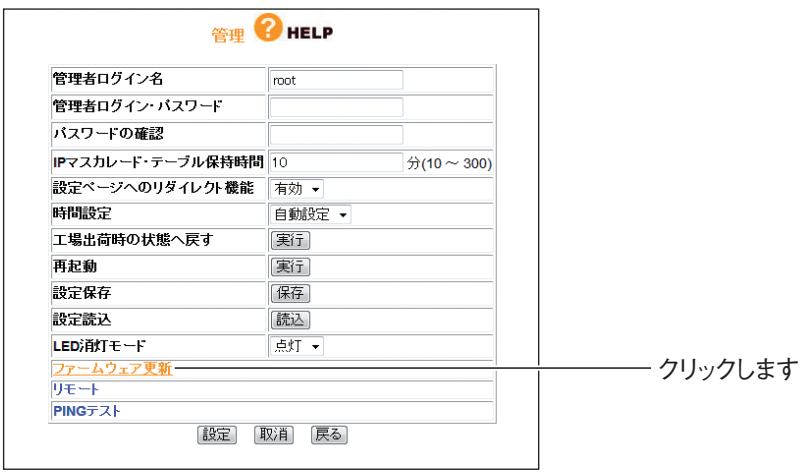

**4 「参照」をクリックします。** 

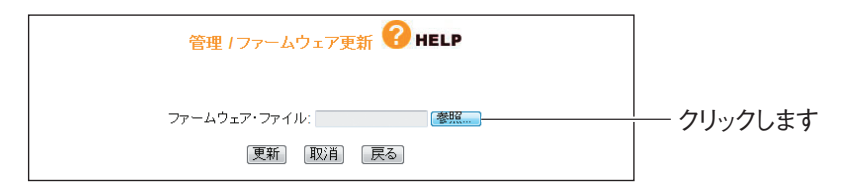

*5* ダウンロードしたファームウェアファイルを選択します。

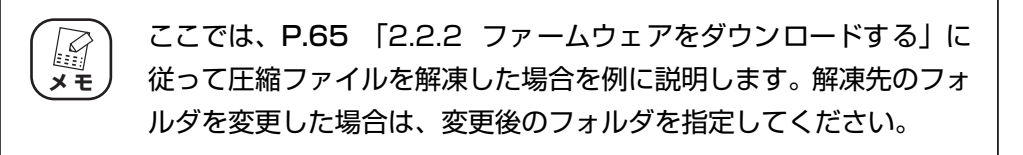

- ママ P.72 「 · Windows 7/Vista の場合」
- **P.73「· Windows XP/2000 の場合」**

**2**

#### <span id="page-71-0"></span>・Windows 7/Vista の場合

①ファームウェアを保存した「corega」フォルダをダブルクリックします。

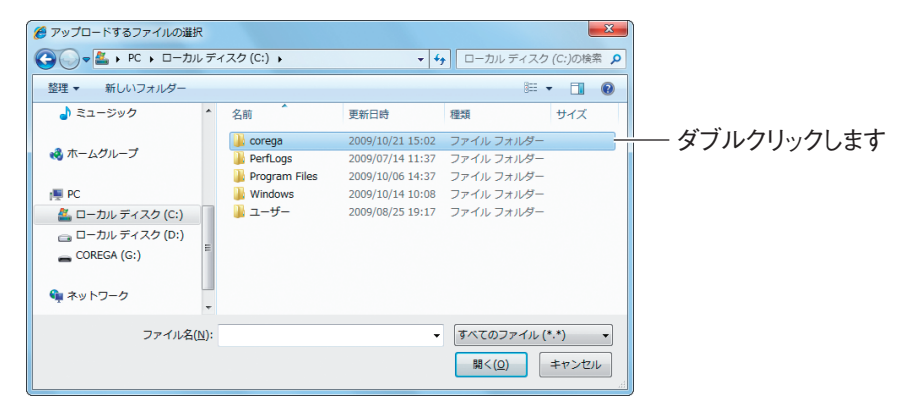

②ファームウェアのフォルダをダブルクリックします。

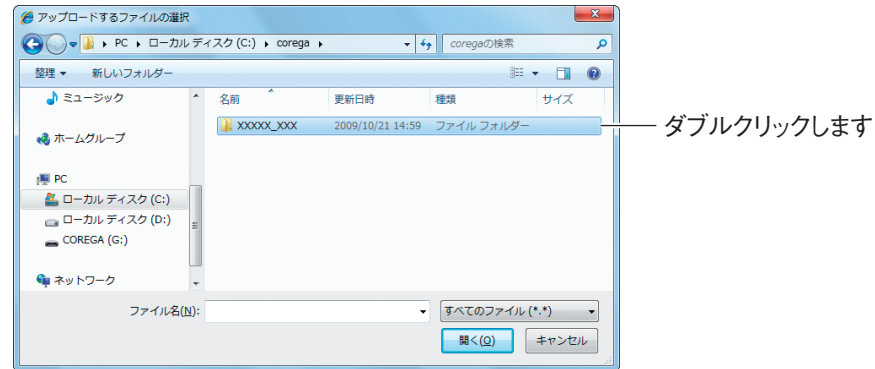

③ファームウェアファイルを選択し、[開く]をクリックします。

| ● アップロードするファイルの選択                     |                                         |                          |                 | $\mathbf{x}$      |          |
|---------------------------------------|-----------------------------------------|--------------------------|-----------------|-------------------|----------|
|                                       | ) . xxxxx_xxx (C:) > corega > xxxxx_xxx | $\frac{1}{2}$            | XXXXX_XXXの検索    | م                 |          |
| 整理 -<br>新しいフォルダー                      |                                         |                          | <b>注 -</b>      | $\Box$<br>$\circ$ |          |
| 国 ビデオ<br>♪ ミュージック                     | ≖<br>$\blacktriangle$<br>名前             | 更新日時                     | 種類              | サイズ               |          |
| ● ホームグループ                             | XXXXX XXX.xxx                           | 2009/07/13 14:13         | XXX ファイル        | 4,401 KB-         | ①選択します   |
| $\blacksquare$ PC<br>▲ ローカル ディスク (C:) |                                         |                          |                 |                   |          |
| □■ ローカル ディスク (D:)                     |                                         |                          |                 |                   |          |
| ← ネットワーク                              |                                         |                          |                 |                   |          |
|                                       | ファイル名(N): XXXXX_XXX.xxx                 | $\overline{\phantom{a}}$ | すべて フファイル (*.*) | $\cdot$           | ②クリックします |
|                                       |                                         |                          | 開<(0)           | キャンセル             |          |

引き続き、[P.74](#page-73-0) の手順 6 に進みます。
## ・Windows XP/2000の場合

①「マイコンピュータ」をクリックし、C ドライブをダブルクリックします。

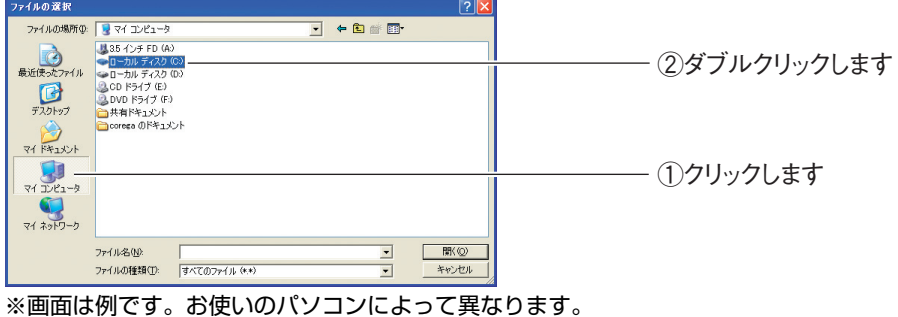

②「corega」フォルダをダブルクリックします。

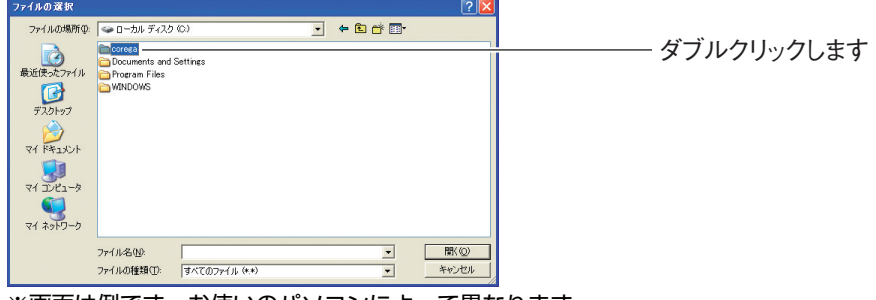

※画面は例です。お使いのパソコンによって異なります。

③ファームウェアのフォルダをダブルクリックします。

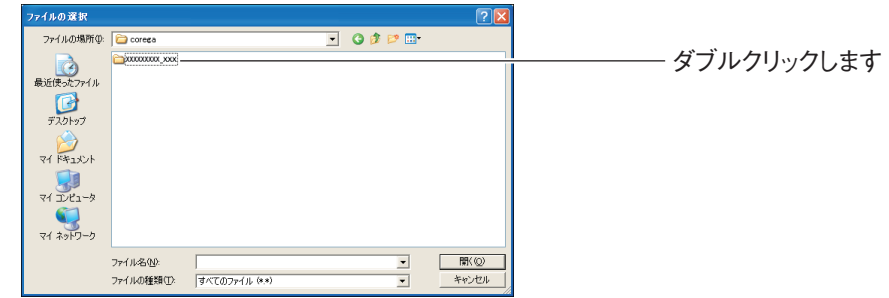

④ファームウェアファイルを選択し、[開く]をクリックします。

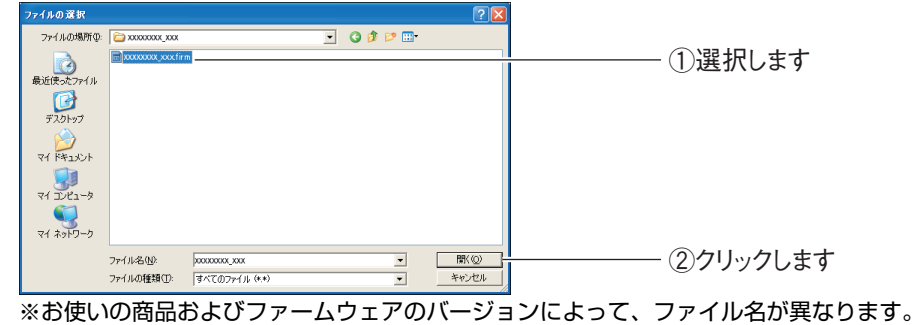

引き続き、[P.74](#page-73-0) の手順 6 に進みます。

# <span id="page-73-0"></span>*6* [更新]をクリックします。

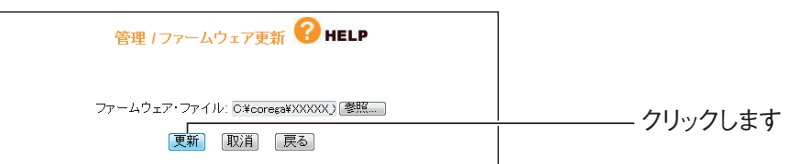

※お使いの商品およびファームウェアのバージョンによって、ファイル名が異なります。

# *7* [OK]をクリックします。

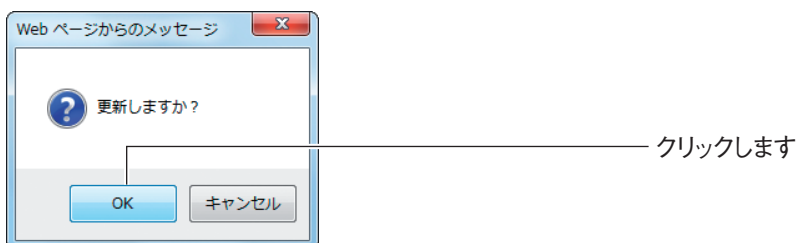

# *8* 次の画面が表示されます。

アップデートが完了するまで、しばらくお待ちください。

画面が表示されている間は、絶対に本商品の電源を切らないでくださ い。また、設定画面のほかの操作をしたり、アプリケーションを起動 したりしないでください。ファームウェアのアップデートに失敗する と、本商品の故障の原因になります。 **注意**

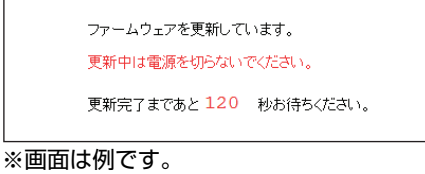

*9* アップデートが完了し、ログイン画面が表示されます。

Web ブラウザを閉じます。

*10* 本商品の初期化ボタンを 15秒以上押し、工場出荷時の状態に戻します。

P.84 [「2.5.1 初期化ボタンで工場出荷時の状態に戻す」](#page-83-0)

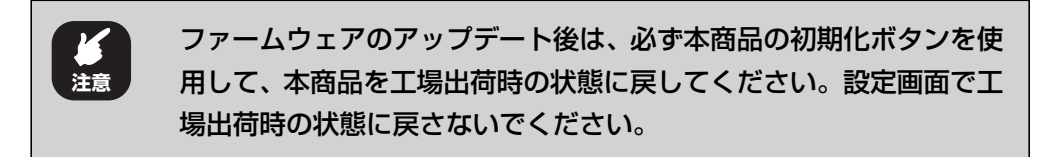

*11* ファームウェアが更新されたことを確認するため、設定画面を表示し ます。

P.10 [「1.1 設定画面を表示する」](#page-9-0)

*12* ファームウェアのバージョンを確認します。

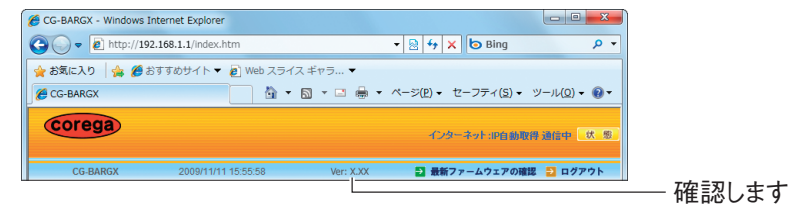

※画面は例です。アップデートしたファームウェアのバージョンによって表記が異なります。

以上で、ファームウェアのアップデートは完了です。

# ■ Macintosh の場合

*1* 設定画面を表示します。

P.10 [「1.1 設定画面を表示する」](#page-9-0)

- *2* 「管理」をクリックします。
- *3* 「ファームウェア更新」をクリックします。

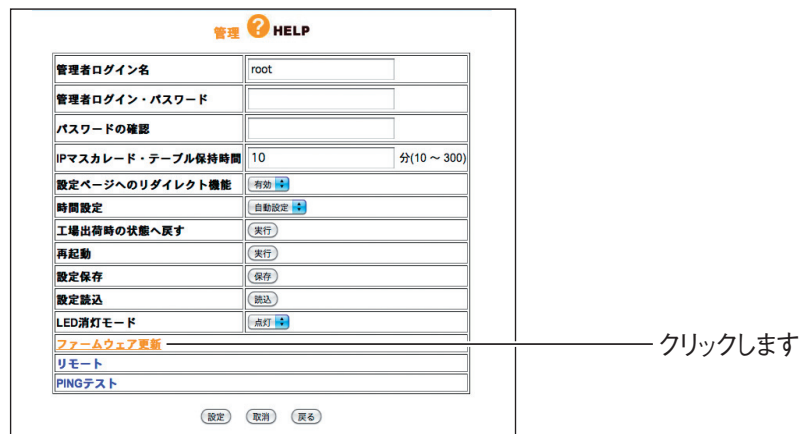

**4** [参照]をクリックします。

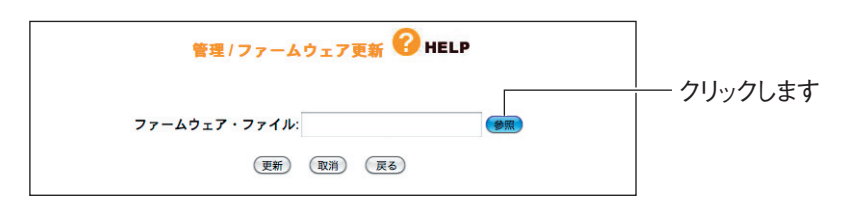

*5* ダウンロードしたファームウェアファイルを選択し、[選択]をクリッ クします。

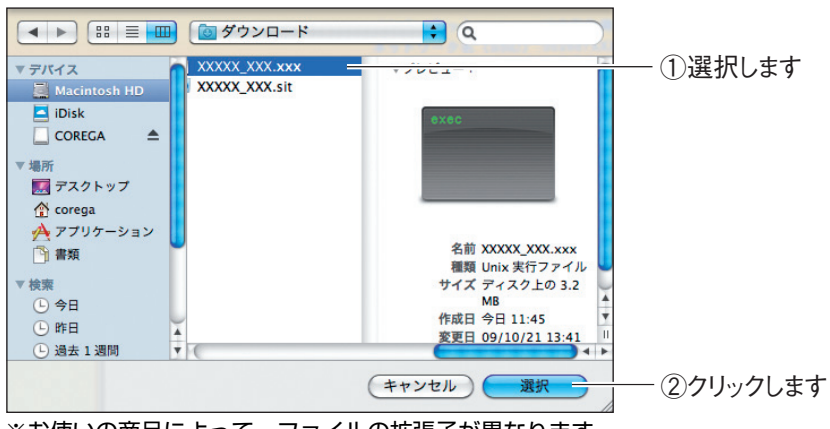

※お使いの商品によって、ファイルの拡張子が異なります。

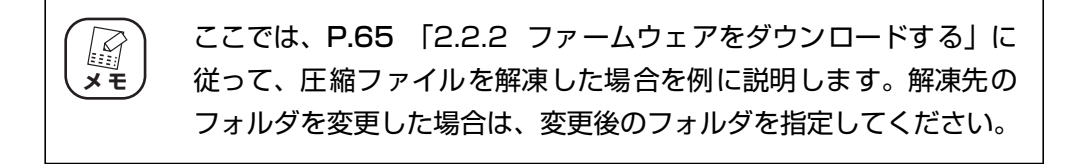

*6* [更新]をクリックします。

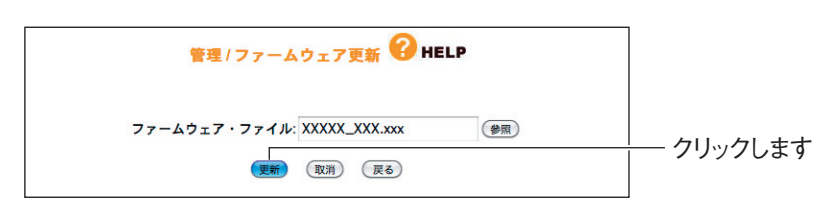

*7* [OK]をクリックします。

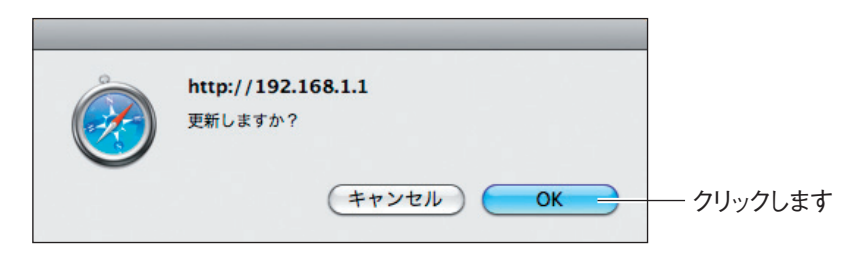

# *8* 次の画面が表示されます。

アップデートが完了するまで、しばらくお待ちください。

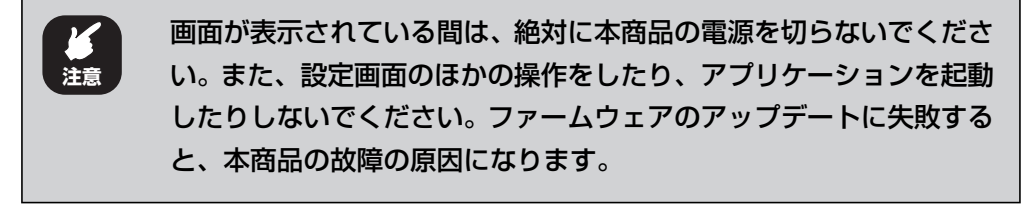

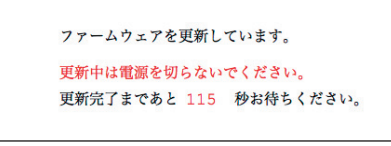

```
※画面は例です。
```
*9* アップデートが完了し、ログイン画面が表示されます。

Web ブラウザを閉じます。

*10* 本商品の初期化ボタンを 15秒以上押し、工場出荷時の状態に戻します。

P.84 [「2.5.1 初期化ボタンで工場出荷時の状態に戻す」](#page-83-0)

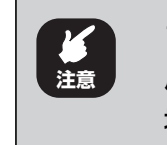

ファームウェアのアップデート後は、必ず本商品の初期化ボタンを使 用して、本商品を工場出荷時の状態に戻してください。設定画面で工 場出荷時の状態に戻さないでください。

*11* ファームウェアが更新されたことを確認するため、設定画面を表示し ます。

P.10 [「1.1 設定画面を表示する」](#page-9-0)

*12* ファームウェアのバージョンを確認します。

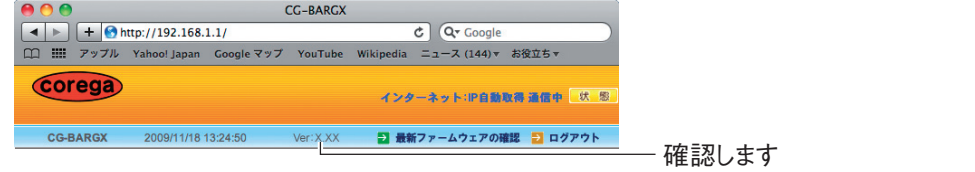

※画面は例です。アップデートしたファームウェアのバージョンによって、表記が異なります。

以上で、ファームウェアのアップデートは完了です。

# **2.3 設定をバックアップする/元に戻す**

現在の設定内容をバックアップすると、何らかの原因で設定内容が壊れた場合などに、保存してある バックアップファイルを使用して設定を元に戻せます。

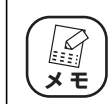

バックアップしたファイルは、同じバージョンのファームウェアでのみ使用 **メ モ** できます。

# <span id="page-77-0"></span>**2.3.1 設定をバックアップする**

*1* 設定画面を表示します。

P.10 [「1.1 設定画面を表示する」](#page-9-0)

- *2* 「管理」をクリックします。
- *3* 「設定保存」の[保存]をクリックします。

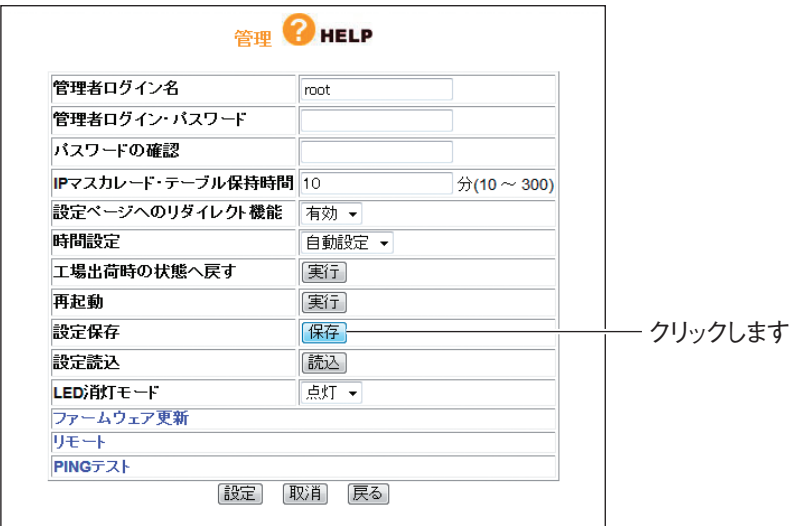

corega)

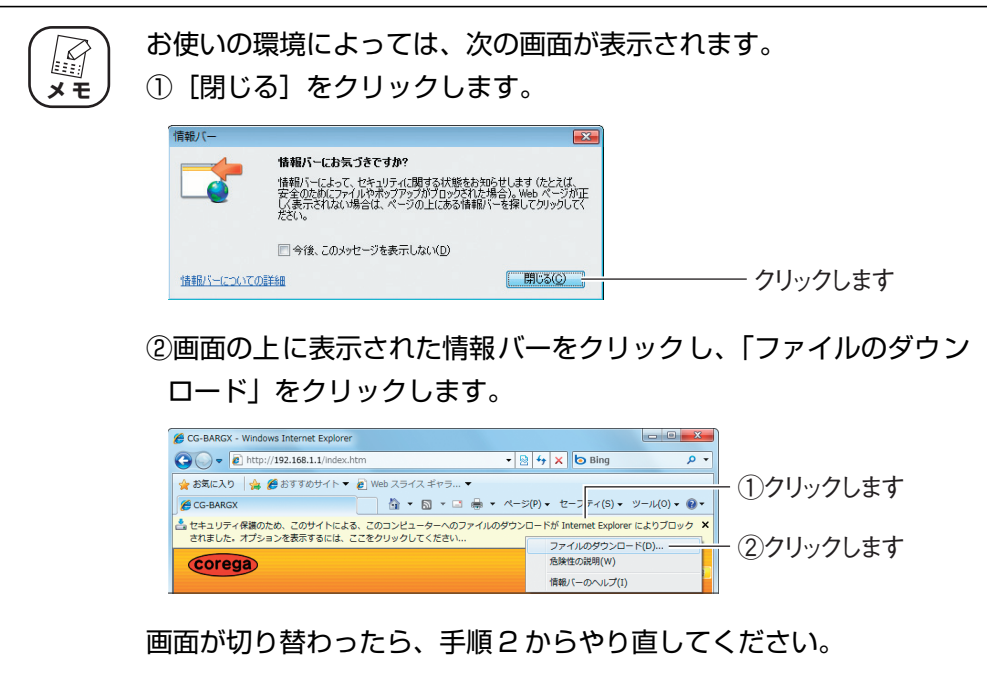

# **4 [保存]をクリックします。**

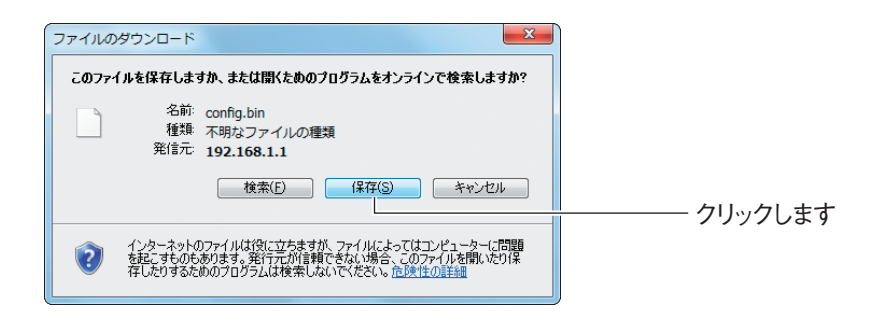

# **5** [保存]をクリックします。

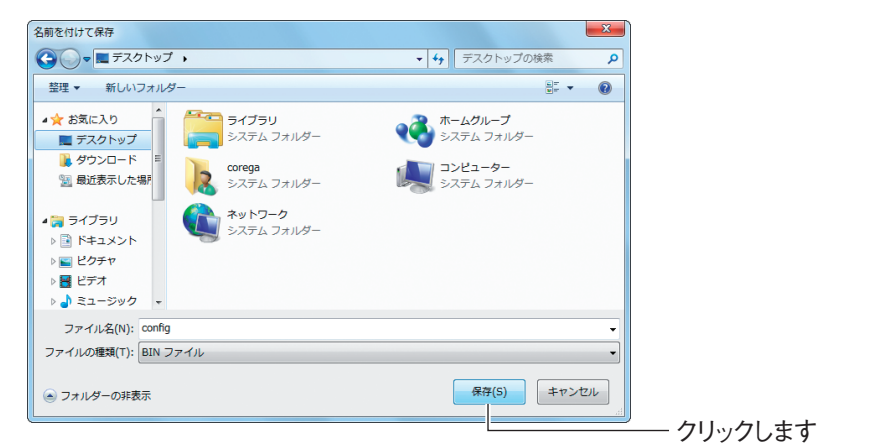

※画面は、Windows 7 でデスクトップに保存する例です。

**6** [閉じる]をクリックします。

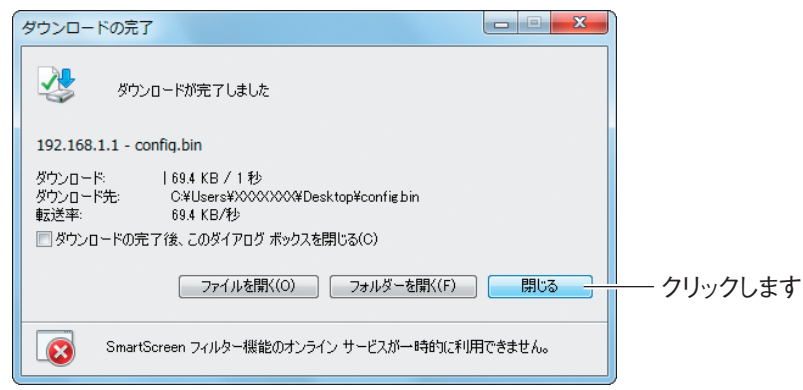

以上で、本商品の設定内容がバックアップされました。

# **2.3.2 設定を元に戻す**

*1* 設定画面を表示します。

P.10 [「1.1 設定画面を表示する」](#page-9-0)

- *2* 「管理」をクリックします。
- *3* 「設定読込」で[読込]をクリックします。

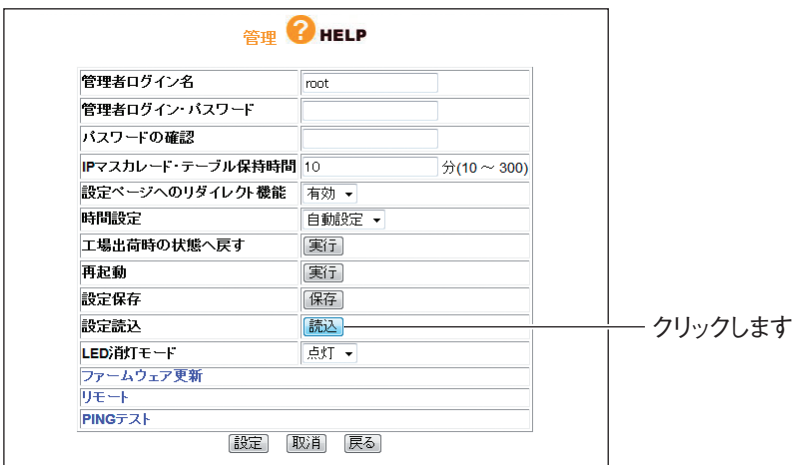

# 4 [参照] をクリックします。

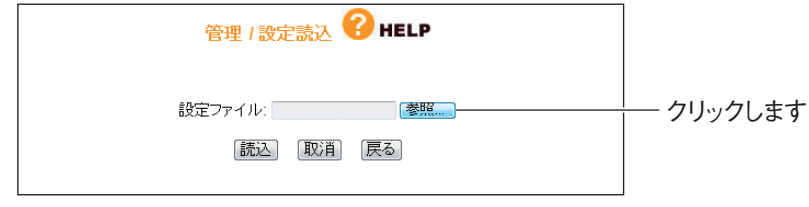

# *5* バックアップファイルを選択します。

P.78 [「2.3.1 設定をバックアップする」で](#page-77-0)保存したファイルを選択し、[開く]を クリックします。

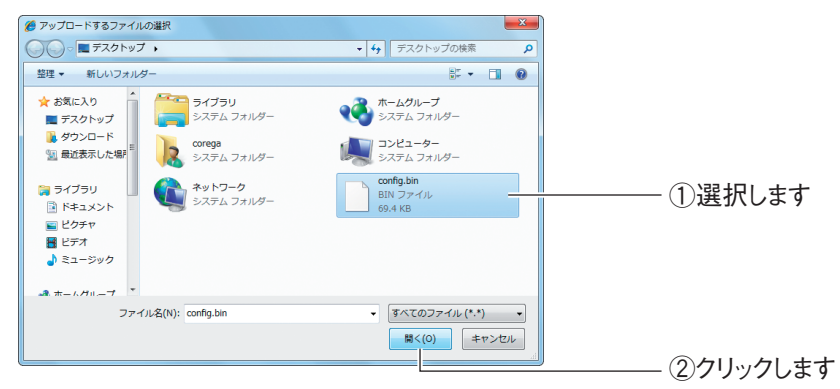

※画面は例です。

**6** [読込]をクリックします。

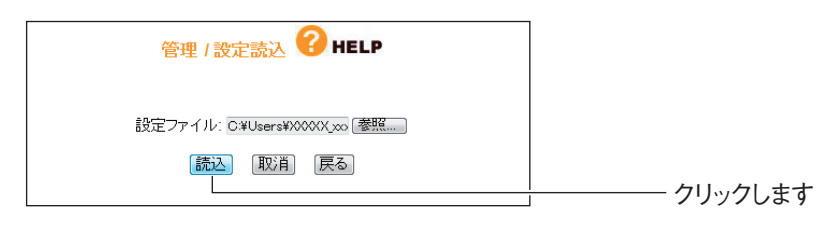

# *7* [OK]をクリックします。

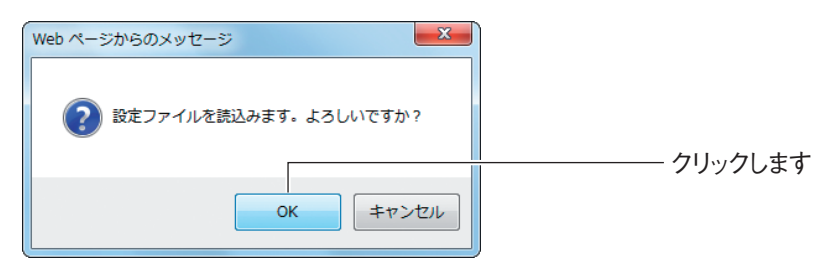

# *8* 次の画面が表示されます。

設定が完了するまで、しばらくお待ちください。

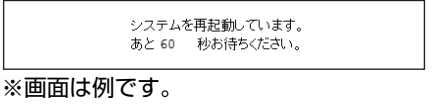

# *9* 設定が完了し、ログイン画面が表示されます。

Web ブラウザを閉じます。

以上で、本商品の設定が元に戻りました。

**2**

# **2.4 再起動する**

本商品の設定を変更した場合には、本商品を再起動して設定内容を反映させてください。本商品を再 起動するには、次の 2 つの方法があります。

# **2.4.1 電源を入れ直して再起動する**

次の手順で再起動します。

- *1* 電源コンセントからACアダプタを抜き、1分以上経過してから再び差 し込みます。
- *2* LED を確認します。

電源 LED が点灯し、ステータス LED が点滅→消灯に変わります。

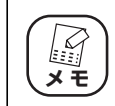

本商品が起動するまでに 30 秒ほどかかります。起動が完了するまで **、、**<br>メモ 丿 しばらくお待ちください。

以上で、本商品が再起動しました。

# **2.4.2 設定画面で再起動する**

次の手順で再起動します。

*1* 設定画面表示します。

P.10[「1.1 設定画面を表示する」](#page-9-0)

- *2* 「管理」をクリックします。
- *3* 「再起動」で[実行]をクリックします。

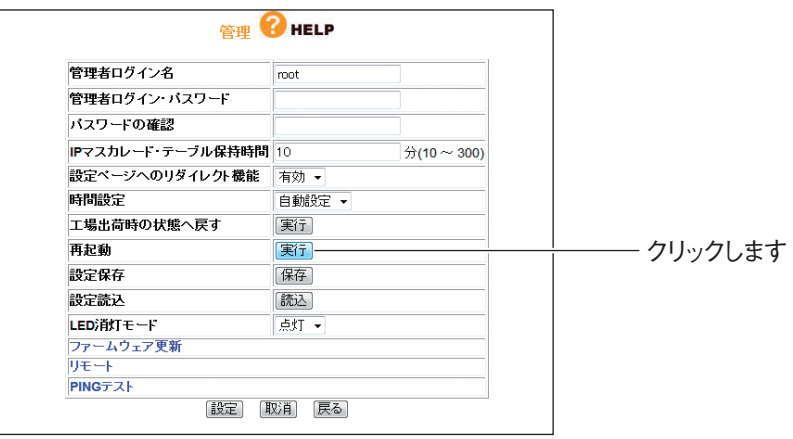

*4* [OK]をクリックします。

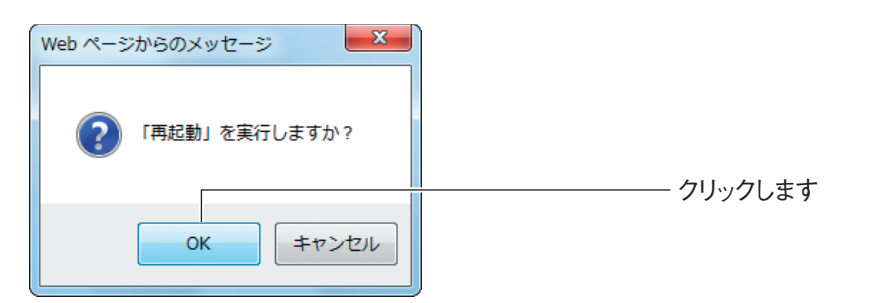

# *5* 次の画面が表示されます。

再起動が完了するまで、しばらくお待ちください。

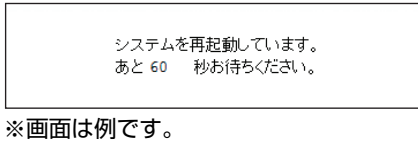

# *6* 再起動が完了し、ログイン画面が表示されます。

Web ブラウザを閉じます。

以上で、本商品が再起動しました。

**2**

# **2.5 工場出荷時の状態(初期値)に戻す**

本商品を工場出荷時の状態に戻すには、次の 2 つの方法があります。

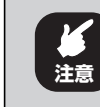

工場出荷時の状態に戻すと、設定した内容がすべて初期値に戻ります。重要 な設定をしている場合は、設定内容をメモに控えておいてください。

# <span id="page-83-0"></span>**2.5.1 初期化ボタンで工場出荷時の状態に戻す**

- *1* すべての LAN ケーブルを抜きます。
- *2* AC アダプタを電源コンセントから抜き、1分以上経過してから再び差 し込みます。

・ AC アダプタを電源コンセントに差し込み、電源 LED が点灯し、ス E テータス LED が点滅→消灯に変わると、本商品は正常に起動して **メ モ** います。 ・ 本商品が起動するまで 30 秒ほどかかります。起動が完了するまで しばらくお待ちください。

*3* 初期化ボタンを 15 秒以上押してから離します。

押し始めてから 5 秒ほどでステータス LED が点灯からゆっくり点滅に変わり、さら に 5 秒ほどでステータス LED が速く点滅に変わります。速く点滅していることを確 認してから、初期化ボタンを離します。

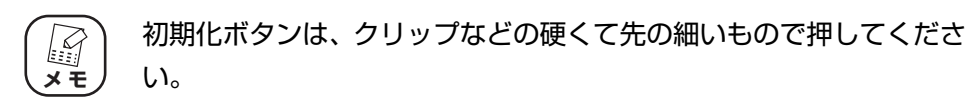

# *4* 本商品が起動します。

**メ モ**

 $\mathcal{L}$ 

電源 LED が点灯し、ステータス LED が点滅→消灯に変わり、本商品が起動したこ とを確認します。

> ・ 本商品が起動するまで 30 秒ほどかかります。起動が完了するまで しばらくお待ちください。

・ 初期化後に設定画面を表示する場合は、P.10[「1.1 設定画面を表](#page-9-0) [示する」を](#page-9-0)ご覧ください。

以上で、本商品が工場出荷時の状態に戻りました。

# **2.5.2 設定画面で工場出荷時の状態に戻す**

# *1* 設定画面を表示します。

P.10 [「1.1 設定画面を表示する」](#page-9-0)

- *2* 「管理」をクリックします。
- *3* 「工場出荷時の状態へ戻す」で[実行]をクリックします。

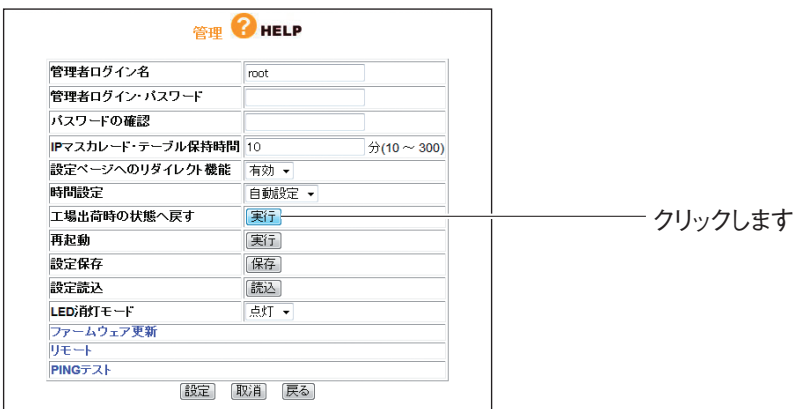

# *4* [OK]をクリックします。

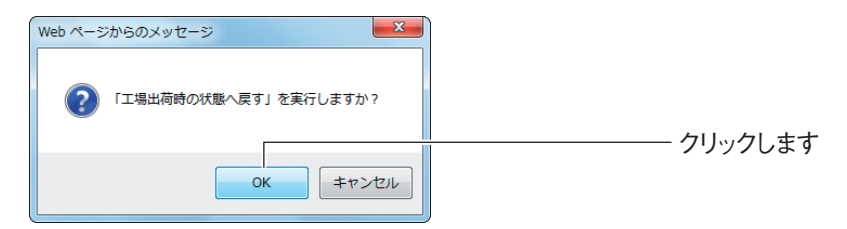

# *5* 次の画面が表示されます。

工場出荷時の状態に戻るまで、しばらくお待ちください。

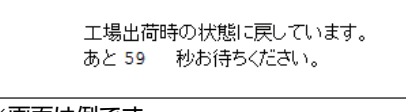

#### ※画面は例です。

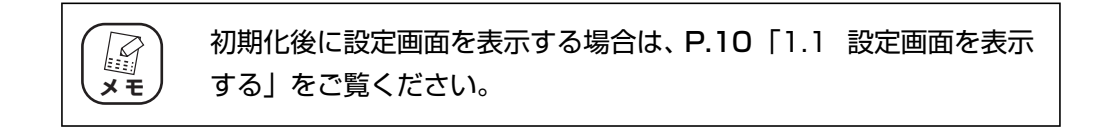

以上で、本商品が工場出荷時の状態に戻りました。

**2**

corega)

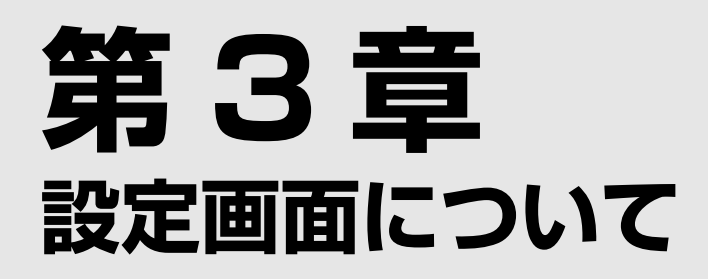

この章では、本商品の設定画面について説明します。本商品を使っていて「機能を使いこなしたい」、 「設定画面の詳しい情報を知りたい」と思ったときは、この章で項目を探してください。

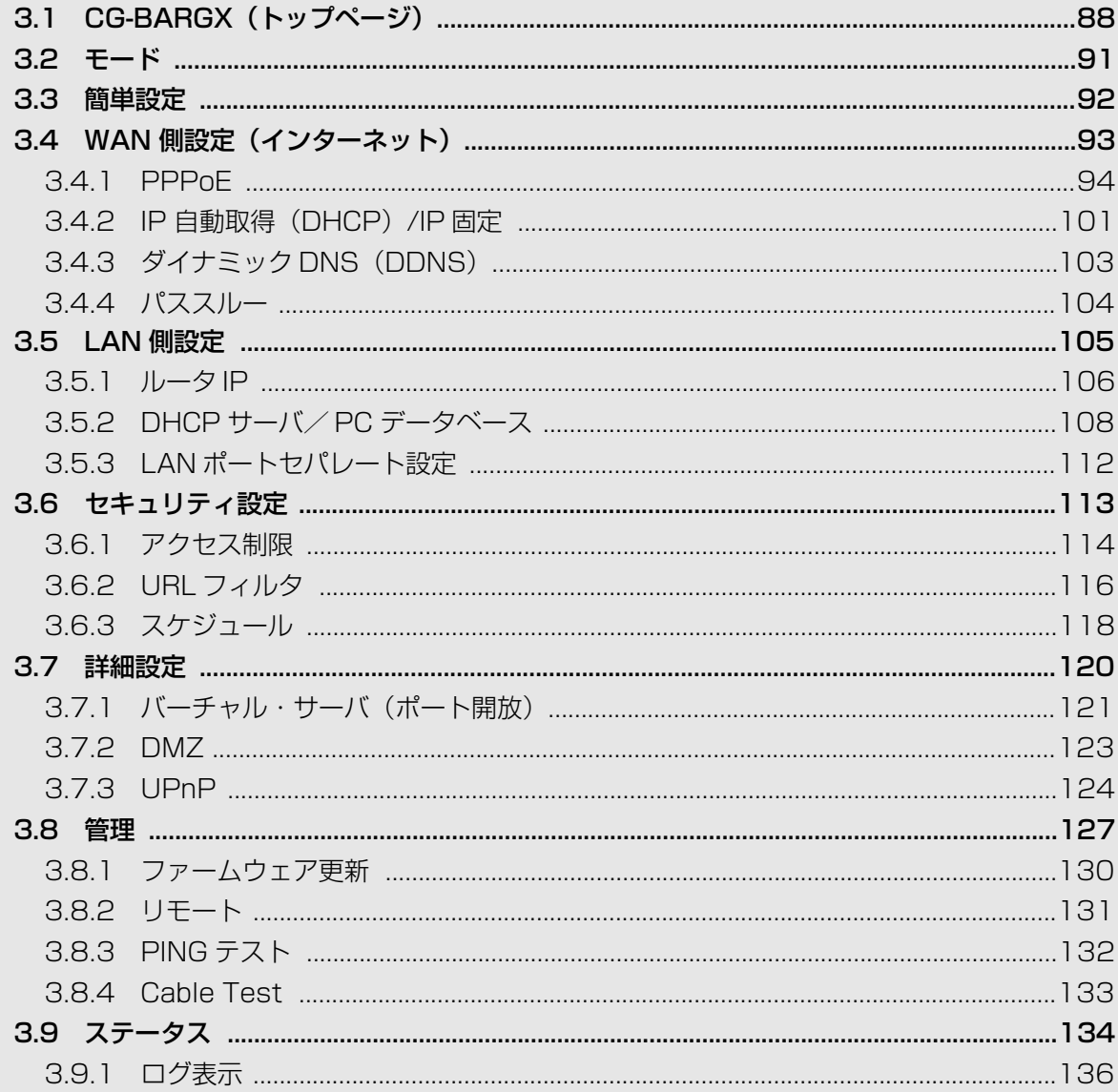

# <span id="page-87-0"></span>**3.1 CG-BARGX(トップページ)**

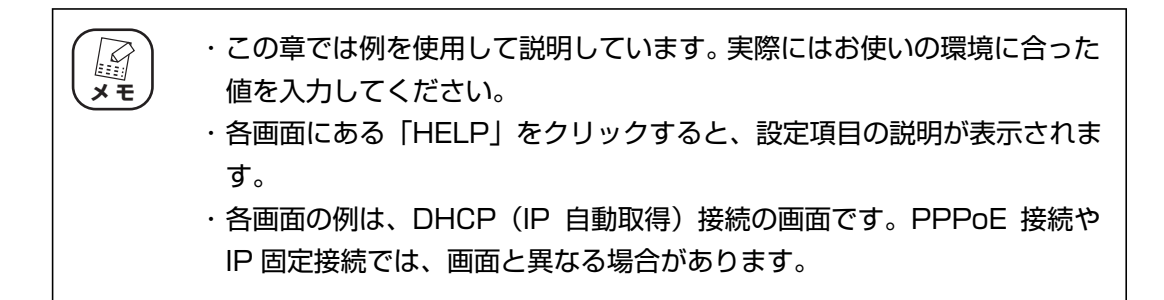

インターネットに接続しているときの状態です。本商品を設定していないときは、P.92 [「3.3 簡単](#page-91-0) [設定」が](#page-91-0)表示される場合があります。

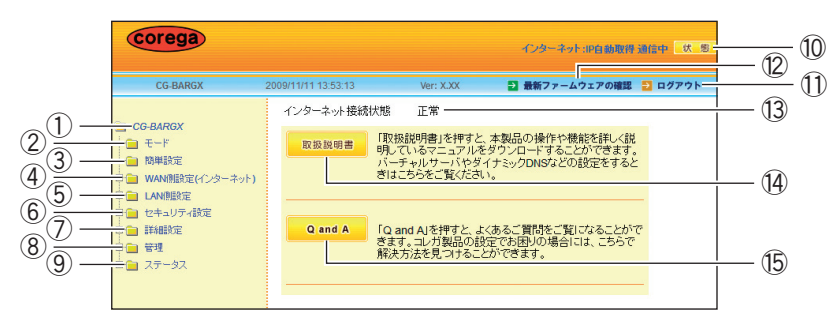

### ① CG-BARGX

クリックすると、設定画面のトップページを表示します。

**IIS P.88** [3.1 CG-BARGX (トップページ)」

#### ②モード

クリックすると、「モード」を表示します。 ルータ機能の有効/無効を設定できます。 P.91 [「3.2 モード」](#page-90-0)

#### ③簡単設定

クリックすると、「簡単設定」を表示します。 簡単にインターネット接続を設定できます。

本商品のルータ機能が無効の場合は表示されません。 E **メ モ**

P.92 [「3.3 簡単設定」](#page-91-0)

#### ④ WAN 側設定(インターネット)

クリックすると、「WAN 側設定(インターネット)」を表示します。 WAN 側の通信方法の詳細な内容を設定できます。

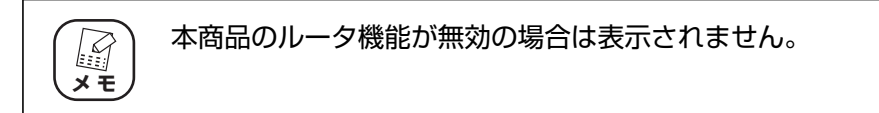

P.93 [「3.4 WAN 側設定\(インターネット\)」](#page-92-0)

#### ⑤ LAN 側設定

クリックすると、「LAN 側設定」を表示します。

LAN 側の詳細な内容を設定できます。

P.105 [「3.5 LAN 側設定」](#page-104-0)

#### ⑥セキュリティ設定

クリックすると、「セキュリティ設定」を表示します。 WAN 側からのアクセスに対するセキュリティを設定できます。

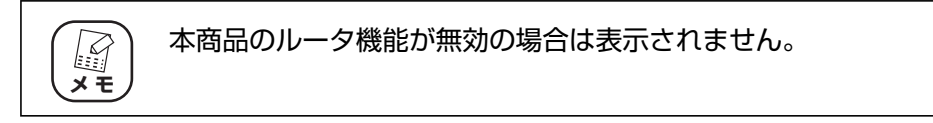

■P.113 [「3.6 セキュリティ設定」](#page-112-0)

#### ⑦詳細設定

クリックすると、「詳細設定」を表示します。 バーチャル・サーバ(ポート開放)などの詳細な内容を設定できます。

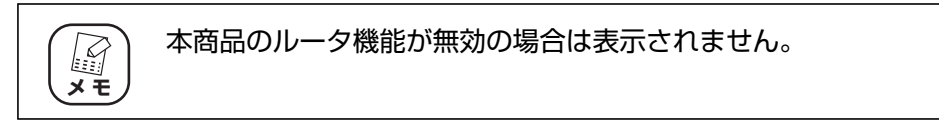

P.120 [「3.7 詳細設定」](#page-119-0)

#### ⑧管理

クリックすると、「管理」を表示します。 本商品のログイン名やパスワードなどを設定できます。 ■ <sub>■</sub> <sub>●</sub> P.127 [「3.8 管理」](#page-126-0)

### ⑨ステータス

クリックすると、「ステータス」を表示します。 ステータスやログを表示します。 ■ <sub>■</sub> P.134 [「3.9 ステータス」](#page-133-0)

## 10インターネット [状態]

クリックすると、P.134 [「3.9 ステータス」を](#page-133-0)表示します。

#### ⑪ログアウト

クリックすると、設定画面からログアウトします。再度設定画面を操作する場合は、ロ グアウト後の画面で [再ログイン] をクリックします。

### ⑫最新ファームウェアの確認

インターネット接続時にクリックすると、本商品の最新ファームウェアの有無を確認し ます。

P.63 [「2.2 最新のファームウェアを入手してアップデートする」](#page-62-0)

### ⑬インターネット接続状態

インターネットの接続状態を表示します。

### 14 [取扱説明書]

インターネット接続時にクリックすると、コレガホームページを表示して「詳細設定ガ イド| (本書) など各取扱説明書の最新版をダウンロードできます。

## ⑮[Q and A]

インターネット接続時にクリックすると、コレガホームページの「よくあるお問い合わ せ」を表示します。

# <span id="page-90-0"></span>**3.2 モード**

ルータ機能の有効/無効を切り替えます。

・ ルータ機能スイッチが「ON」のときは、設定画面でルータ機能の「有効」 「無効」を切り替えられます。 ・ ルータ機能スイッチが「OFF」のときは、設定画面でルータ機能の「有 効」「無効」は切り替えられません。 **メ モ**

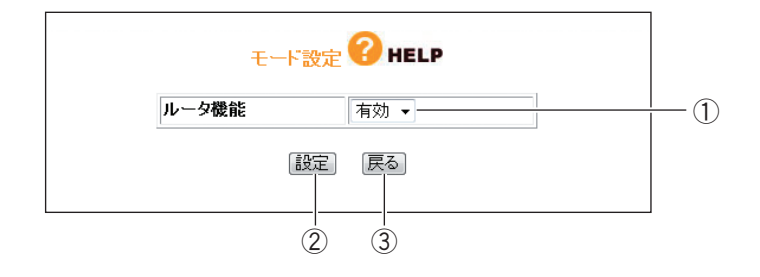

# ①ルータ機能

ルータ機能の有効/無効を切り替えます。

・有効

ルータ機能を使用します(初期値)。

・無効

ルータ機能を使用しません。

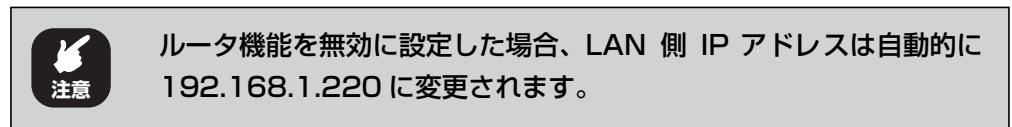

# ②[設定]

設定した内容を保存します。

③[戻る]

**P.88** [3.1 CG-BARGX (トップページ) | に戻ります。

# <span id="page-91-0"></span>**3.3 簡単設定**

簡単にインターネット接続を設定できます。詳しくは、付属の「らくらく導入ガイド」をご覧ください。

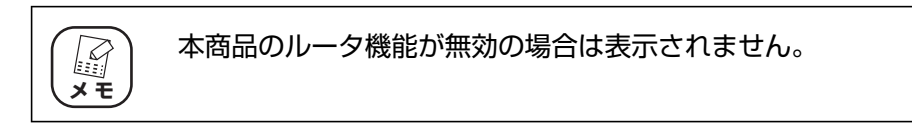

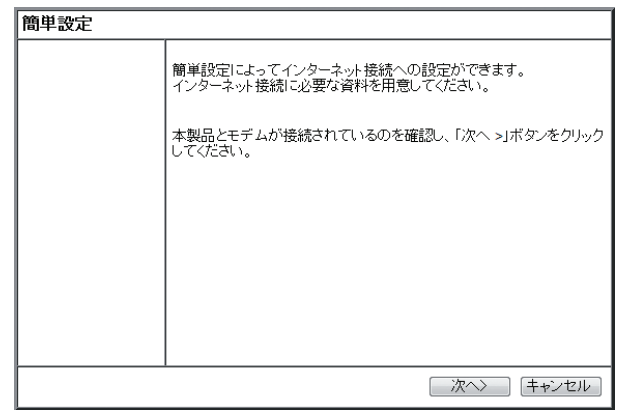

# <span id="page-92-0"></span>**3.4 WAN 側設定(インターネット)**

WAN 側の通信方法を設定します。

$$
\begin{array}{|c|} \hline \begin{pmatrix} \hline \begin{pmatrix} \hline \begin{pmatrix} \hline \begin{pmatrix} \hline \begin{pmatrix} \hline \begin{pmatrix} \hline \end{pmatrix} & \hline \end{pmatrix} & \hline \begin{pmatrix} \hline \end{pmatrix} & \hline \end{pmatrix} & \hline \begin{pmatrix} \hline \end{pmatrix} & \hline \end{pmatrix} & \hline \begin{pmatrix} \hline \end{pmatrix} & \hline \end{pmatrix} & \hline \begin{pmatrix} \hline \end{pmatrix} & \hline \end{pmatrix} & \hline \begin{pmatrix} \hline \end{pmatrix} & \hline \end{pmatrix} & \hline \begin{pmatrix} \hline \end{pmatrix} & \hline \end{pmatrix} & \hline \end{array}
$$

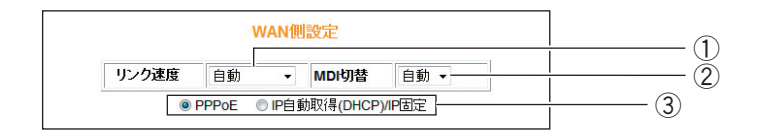

# ①リンク速度

WAN 側ポートのリンク方法を設定します。通常は「自動」のままで使用してください。 WAN 側ポートが正常にリンクできない場合に試してください。

・自動、1000M Full、100M Full、100M Half、10M Full、10M Half WAN 側ポートのリンク方法を自動、1000Mbps の Full Duplex、100Mbps の Full Duplex、100Mbps の Half Duplex、10Mbps の Full Duplex、10Mbps の Half Duplex から選択します (初期値:自動)。

## ② MDI 切替

MDI の切り替え方法を設定します。通常は「自動」のままで使用してください。

・自動

MDI または MDI-X を自動で設定します(初期値)。

・MDI

MDI 固定にします。

# ③接続方法

WAN 側の接続方法を設定します。お使いの回線に合わせて設定します。

・PPPoE

フレッツ・ADSL、B フレッツなどで接続する場合に選択します。詳しくは、[P.94](#page-93-0) [「3.4.1 PPPoE」](#page-93-0)をご覧ください。

マルチ PPPoE の設定方法は、P.23 [「1.6 マルチ PPPoE で 2 つの接続先を使い](#page-22-0) [分ける」を](#page-22-0)ご覧ください。

Unnumbered IP の設定方法は、P.26 [「1.7 複数固定 IP サービスを利用する」を](#page-25-0) ご覧ください。

・IP 自動取得(DHCP)/IP 固定

Yahoo! BB、CATV など、IP アドレスを自動取得する場合や、IP アドレスを固定で割 り当てられる場合に選択します。詳しくは、P.101 [「3.4.2 IP 自動取得\(DHCP\)/](#page-100-0) [IP 固定」](#page-100-0)をご覧ください。

# <span id="page-93-0"></span>**3.4.1 PPPoE**

**PPPOF** PHELP  $\frac{1}{\sqrt{3}}$  2 セッションー2設定ー Account-1  $\circ$  $\odot$ Account-2  $\circ$  $\circ$ Account-3  $\circ$  $\circ$ ④ Account-4  $\odot$  $\circledcirc$ Account-5  $\odot$  $\circledcirc$ 未設定  $\odot$  $\circ$  $-$  (5) [設定] 戻る]  $\overline{6}$   $\overline{7}$ 

PPPoE アカウント設定とセッション設定を管理します。

## ①アカウント名

アカウント名を表示します。表示する内容を、P.101 [「■アカウント名変更」で](#page-100-1)変更で きます。

②[セッション -1 設定]

セッション -1 の設定をします。表示される画面の状態および設定項目については、[P.95](#page-94-0) [「■セッション -1 設定」を](#page-94-0)ご覧ください。

(3) 「セッション -2 設定]

セッション -2 の設定をします。表示される画面の状態および設定項目については、[P.98](#page-97-0) [「■セッション -2 設定」を](#page-97-0)ご覧ください。

④アカウント選択

PPPoE アカウントとセッション -1、セッション -2 の組み合わせを設定します。

#### ⑤接続先設定(セッション 2 のみ有効)

マルチ PPPoE を使用する場合にセッション -2 で通信する接続先を設定します。詳しく は、P.99 [「■接続先設定」を](#page-98-0)ご覧ください。

⑥[設定]

設定した内容を保存します。

(7) [戻る]

**P.88** 「3.1 CG-BARGX (トップページ)」に戻ります。

# <span id="page-94-0"></span>**■セッション -1 設定**

セッション -1 で通信するアカウントを設定します。設定前にプロバイダから指定された「接続ユー ザー ID」、「接続パスワード」などをご確認ください。

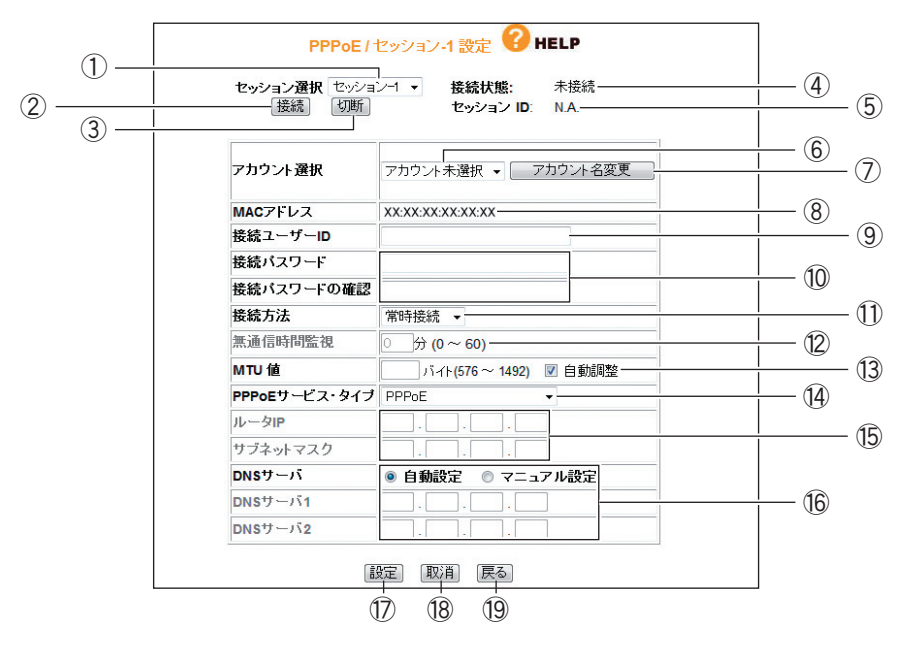

①セッション選択

設定したいセッションを選択します。P.94 [「3.4.1 PPPoE」](#page-93-0)で「セッション -1 設定] をクリックした場合はセッション -1 が選択されています。

## ②[接続]

無通信時にクリックすると接続します。

3 [切断]

通信中にクリックすると切断します。

#### ④接続状態

現在のセッションの接続状態を表示します。

#### ⑤セッション ID

セッション ID を表示します。

⑥アカウント選択

使用するアカウントを選択・登録できます(「セッション -1」で使用したアカウントは、 「セッション -2」では使用できません)。アカウントを選択し、⑨~⑯にプロパイダから 指定された設定項目を設定します。

⑦[アカウント名変更]

P.94 [「3.4.1 PPPoE」の](#page-93-0)アカウント選択で表示される名称を変更できます。 ■P.3 P.101 [「■アカウント名変更」](#page-100-1)

## ⑧ MAC アドレス

本商品の WAN(インターネット)側の MAC アドレスを表示します。

#### ⑨接続ユーザー ID

プロバイダから指定されたアカウントの接続ユーザー ID を入力します。

#### ⑩接続パスワード/接続パスワードの確認

プロバイダから指定されたアカウントの接続パスワードを入力し、確認のため同じパス ワードを「接続パスワードの確認」に入力します。

#### ⑪接続方法

接続開始の方法を設定します。

#### ・常時接続

常時インターネットに接続します。何らかの原因で通信が切断された場合も自動的に 再接続します(初期値)。

#### ・トリガ接続

インターネットへの通信が発生したときに自動的に接続します。何らかの原因で通信 が切断された場合は、次にインターネットへの通信が発生したときに接続します。

#### ・手動接続

②[接続]をクリックしないかぎり、インターネットに接続しません。

#### ⑫無通信時間監視

インターネットへ通信をしなくなってから自動切断までの時間(分)を設定します(① 「接続方法」で「トリガ接続」または「手動接続」を選択した場合のみ)。0 ~ 60 分の 範囲で設定できます。

## ⑬ MTU 値

MTU の値を設定します。右側の「自動調整」にチェックを付けると MTU 値が自動的に 調整されます。「自動調整」のチェックを外すと 576 ~ 1492 バイトの範囲で設定で きます。

## ⑭ PPPoE サービス・タイプ

使用する PPPoE のサービスタイプを選択します。

・PPPoE

通常の PPPoE 接続、またはセッション -2 を使用したマルチ PPPoE を利用する場 合に設定します。⑮「ルータ IP /サブネットマスク」は設定しません。

## ・Unnumbered IP

複数のグローバル IP ※ 1 を割り当てるサービスを利用する場合に設定します。 ⑮「ルータ IP /サブネットマスク」に設定するグローバル IP は、本商品の IP アド レスとして WAN 側/ LAN 側 IP アドレスに設定されます。本商品に接続するパソコ ンにもグローバル IP を固定で設定します。

※ 1 インターネットで使用される IP アドレスのことです。グローバル IP アドレスとも呼びます。

P.26 [「1.7 複数固定 IP サービスを利用する」](#page-25-0)

#### $\cdot$  Unnumbered IP + Private IP

複数のグローバル IP を割り当てるサービスとプライベート IP ※ 2 を同時に利用する 場合に設定します。

複数のグローバル IP を割り当てるサービスを利用しつつ、IP マスカレード機能<sup>※ 3</sup> を利用してプライベート IP のパソコンをインターネットに接続できます。プライベー ト IP をパソコンで使用する場合は、IP 自動取得に設定します。

- ※ 2 イントラネットや LAN組織内で自由に発行できる IPアドレスのことです。プライベートIP アド レスとも呼びます。
- ※ 3 1 つのグローバル IP を複数のパソコンで共有する機能(ルータ機能)です。プライベートIP と グローバル IP を相互に変換することで実現できます。

P.26 [「1.7 複数固定 IP サービスを利用する」](#page-25-0)

### ⑮ルータ IP /サブネットマスク

複数固定 IP サービスでプロバイダから割り当てられたグローバル IP /サブネットマス クを入力します (M 「PPPoE サービス・タイプ」で「Unnumbered IP」および 「Unnumbered IP + Private IP」を選択した場合のみ)。

#### ⑯ DNS サーバ

DNS サーバの設定方法を選択します。

・自動設定

プロバイダから DNS サーバが自動的に割り当てられる場合に選択します(初期値)。 IP アドレスは自動的に設定されます。

・マニュアル設定

プロバイダから DNS サーバが指定されている場合に選択し、IP アドレスを入力しま す。DNS サーバが複数指定されているときは、「DNS サーバ 1」および「DNS サー バ 2」に入力します。

#### (1) [設定]

設定した内容を保存します。

18 [取消]

[設定]をクリックする前にかぎり、現在の設定を変更する前の状態に戻します。

## 19 [戻る]

P.94 [「3.4.1 PPPoE」](#page-93-0)に戻ります。

# <span id="page-97-0"></span>**■セッション -2 設定**

セッション -2 で通信するアカウントを設定します。

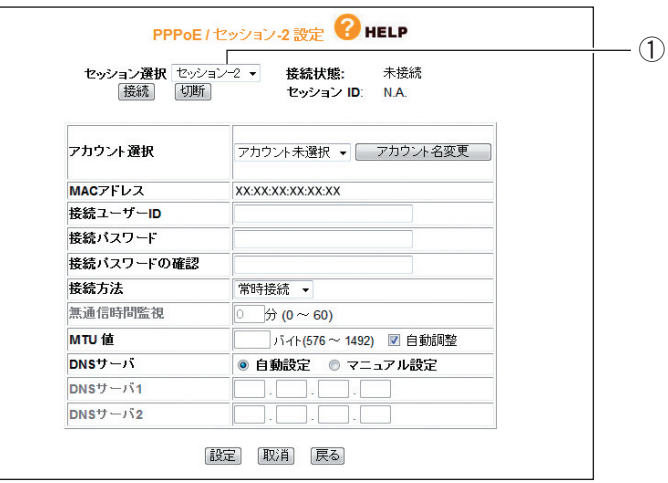

# ①セッション選択

設定したいセッションを選択します。P.94 [「3.4.1 PPPoE」](#page-93-0)で [セッション -2 設定] をクリックした場合は、セッション -2 が選択されています。 ※そのほかの項目はセッション -1 と同じ設定内容です。

# <span id="page-98-0"></span>**■接続先設定**

セッション 2 経由で通信するルールを設定します。P.94[「3.4.1 PPPoE」で](#page-93-0)⑤「接続先設定(セッ ション 2 のみ有効)」をクリックすると表示されます。

セッション 2 でフレッツ・スクウェアに接続する場合は、P.23 [「1.6 マルチ PPPoE で 2 つの接](#page-22-0) [続先を使い分ける」を](#page-22-0)ご覧ください。

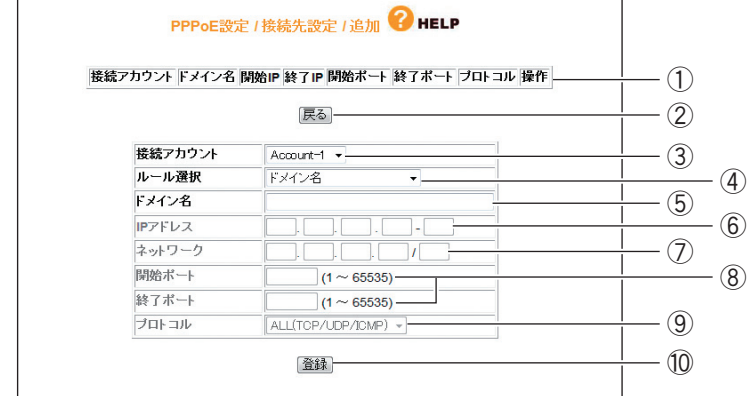

# ①設定リスト

 $\overline{a}$ 

③~⑨で設定した内容を表示します。

②[戻る]

P.94 [「3.4.1 PPPoE」](#page-93-0)に戻ります。

#### ③接続アカウント

ルールを適用するアカウントを選択します。

## ④ルール選択

ルールを選択します。

・ドメイン名

接続先をドメインで指定する場合に選択します(初期値)。 ⑤「ドメイン名」に入力します。

・IP アドレス

接続先を IP アドレスで指定する場合に選択します。

⑥「IP アドレス」に値を入力し、⑨「プロトコル」で使用するプロトコルを選択しま す。

・ポート番号

接続先をポート番号で指定する場合に選択します。

⑧「開始ポート/終了ポート」に値を入力し、⑨「プロトコル」で使用するプロトコ ルを選択します。

## ・ネットワーク

接続先をネットワークで指定する場合に選択します。 ⑦「ネットワーク」に範囲を入力し、⑨「プロトコル」で使用するプロトコルを選択 します。

# ・IP アドレス+ポート番号

接続先を IP アドレスとポート番号で使用する場合に選択します。 ⑥「IP アドレス」と⑧「開始ポート/終了ポート」に値を入力し、⑨「プロトコル」 で使用するプロトコルを選択します。

・ネットワーク+ポート番号 接続先をネットワークとポート番号で指定する場合に選択します。 ⑦「ネットワーク」と⑧「開始ポート/終了ポート」に値を入力し、⑨「プロトコル」 で使用するプロトコルを選択します。

# ⑤ドメイン名

④「ルール選択」で「ドメイン名」を選択した場合に入力します。

## ⑥ IP アドレス

④「ルール選択」で「IP アドレス」および「IP アドレス+ポート番号」を選択した場合 に入力します。

## ⑦ネットワーク

④「ルール選択」で「ネットワーク」および「ネットワーク+ポート番号」を選択した 場合に入力します。

# ⑧開始ポート/終了ポート

④「ルール選択」で「ポート番号」、「IP アドレス+ポート番号」、「ネットワーク+ポー ト番号」を選択した場合に入力します。

# ⑨プロトコル

④「ルール選択」で「ドメイン名」以外を選択した場合に、対象のプロトコルを「ALL (TCP/UDP/ICMP)」、「TCP」、「UDP」から選択します。

## ⑩[登録]

入力した内容を登録します。

# <span id="page-100-1"></span>**■アカウント名変更**

設定するアカウントに名称を付けられます。

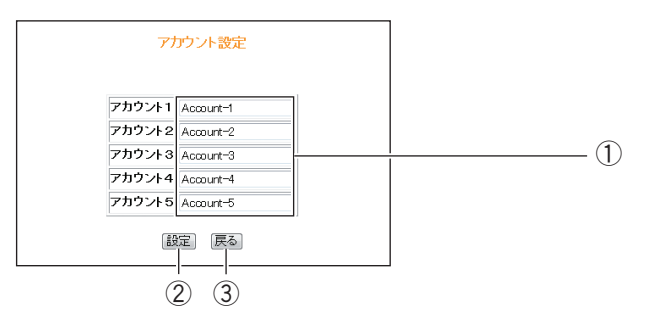

# ①アカウント名

アカウント名を入力します。

②[設定]

設定した内容を保存します。

③[戻る]

**P.95 「■**セッション -1 設定」に戻ります。

# <span id="page-100-0"></span>**3.4.2 IP 自動取得(DHCP)/IP 固定**

IP アドレスの自動割り当て、または固定 IP を割り当てているプロバイダでのみ使用できます。

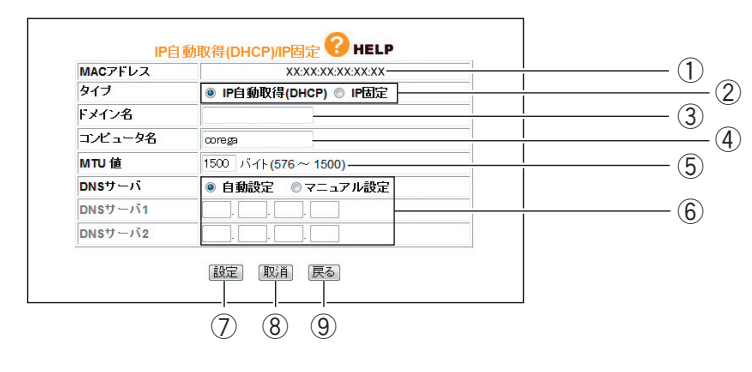

# ① MAC アドレス

本商品の WAN 側の MAC アドレスを表示します。

# ②タイプ

IP アドレスの取得方法を選択します。

## ・IP 自動取得(DHCP)

プロバイダから IP アドレスを指定されていない場合に選択すると、プロバイダから自 動的に IP アドレス、サブネットマスク、ゲートウェイ、DNS アドレスなどのイン ターネットに必要な情報を取得します。

### ・IP 固定

プロバイダから IP アドレスを指定された場合に選択します。「WAN 側 IP アドレス」、 「サブネットマスク」、「デフォルト・ゲートウェイ」を手動で設定します(「IP 固定」 を選択した場合のみ表示されます)。

## ③ドメイン名

プロバイダから指定された場合、コンピュータ名を入力します(②「タイプ」で「IP 自 動取得(DHCP)」を選択した場合のみ設定できます)。

## ④コンピュータ名

プロバイダから指定された場合、コンピュータ名を入力します(②「タイプ」で「IP 自 動取得(DHCP)」を選択した場合のみ設定できます)。

## ⑤ MTU 値

MTU 値を設定します(初期値:1500 バイト)。576 ~ 1500 バイトの範囲で設定で きます。

# ⑥ DNS サーバ

DNS サーバの設定方法を選択します。

#### ・自動設定

プロバイダから DNS サーバが自動的に割り当てられる場合に選択します (②「タイ プ」で「IP 自動取得(DHCP)」を選択した場合のみ設定できます)。IP アドレスは 自動的に設定されます。

## ・マニュアル設定

プロバイダから DNS サーバの IP アドレスが指定された場合に選択し、IP アドレス を入力します。DNS サーバが複数指定されているときは、「DNS サーバ 1」および 「DNS サーバ 2」に入力します。

(7) [設定]

設定した内容を保存します。

⑧[取消]

[設定]をクリックする前にかぎり、現在の設定を変更する前の状態に戻します。

⑨[戻る]

**P.88** 「3.1 CG-BARGX (トップページ)」に戻ります。

# <span id="page-102-0"></span>**3.4.3 ダイナミック DNS(DDNS)**

ダイナミック DNS を設定できます。

詳しくは、P.34 [「1.8 ダイナミック DNS を使用して URL で接続する」を](#page-33-0)ご覧ください。

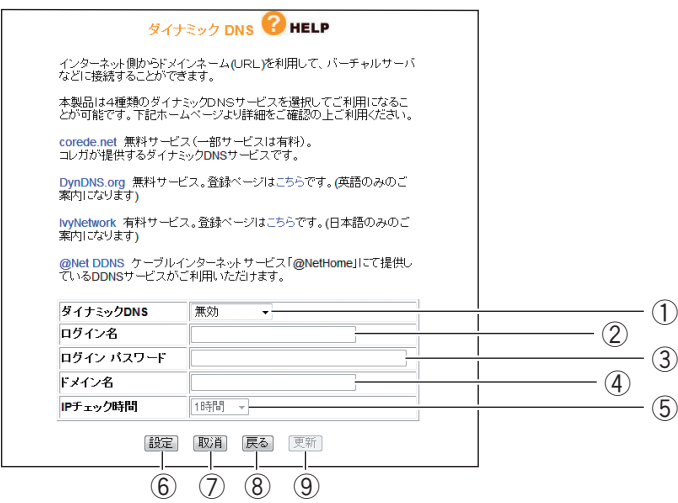

# ①ダイナミック DNS

利用する DNS サービスを選択します。

# ②ログイン名

ダイナミック DNS サービスに登録したログイン名を入力します。

#### ③ログインパスワード

ダイナミック DNS サービスに登録したパスワードを入力します。

## ④ドメイン名

ダイナミック DNS サービスに登録したドメイン名を入力します。必ず取得したドメイ ン名を使用してください。

## ⑤ IP チェック時間

指定時間で取得したドメイン名と IP アドレスの整合性を、指定した時間で確認します。

⑥[設定]

設定した内容を保存します。

⑦[取消]

[設定]をクリックする前にかぎり、現在の設定を変更する前の状態に戻します。

⑧[戻る]

P.93 [「3.4 WAN 側設定\(インターネット\)」に](#page-92-0)戻ります。

⑨[更新]

ダイナミック DNS の状態を更新します。

# <span id="page-103-0"></span>**3.4.4 パススルー**

各パケットをルーティングせずに透過する場合に設定します。

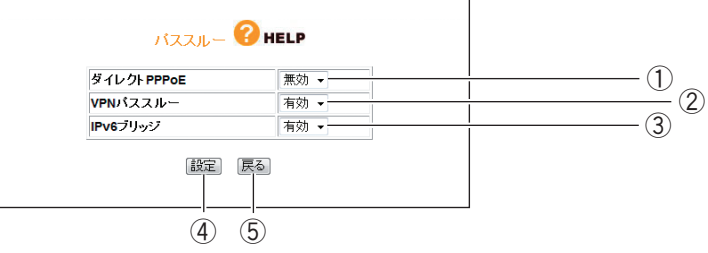

# ①ダイレクト PPPoE

PPPoE パススルーの有効/無効を選択します。

・有効

ダイレクト PPPoE を有効にします。本商品に接続したパソコンから外部に直接 PPPoE 接続する場合に有効にします。

## ・無効

ダイレクト PPPoE を無効にします (初期値)。

P.39 [「1.11 ルータ機能を使わないで直接 PPPoE 接続する」](#page-38-0)

## ② VPN パススルー

VPN パススルーの有効/無効を選択します。

・有効

VPN パススルーを有効にします。本商品に接続したパソコンから外部に直接 VPN 接 続する場合に有効にします(初期値)。

・無効

VPN パススルーを無効にします。

③ IPv6 ブリッジ

IPv6 ブリッジの有効/無効を選択します。

・有効

IPv6 ブリッジを有効にします。本商品に接続したパソコンから外部に直接 IPv6 接続 する場合に有効にします(初期値)。

・無効

IPv6 ブリッジを無効にします。

P.38 [「1.10 IPv6 サービスを利用する」](#page-37-0)

④[設定]

設定した内容を保存します。

⑤[戻る]

P.93 [「3.4 WAN 側設定\(インターネット\)」に](#page-92-0)戻ります。

# <span id="page-104-0"></span>**3.5 LAN 側設定**

LAN 側の詳細な設定をします。

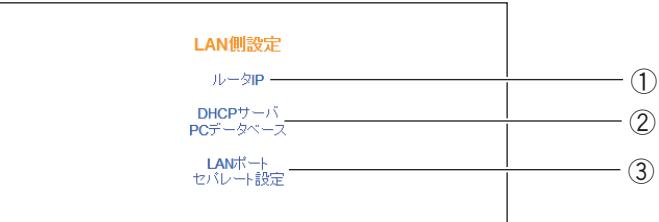

# ①ルータ IP

本商品の LAN 側の IP アドレスなどを設定します。

**『マ P.106** [「3.5.1 ルータ IP」](#page-105-0)

# ② DHCP サーバ/ PC データベース

本商品の DHCPサーバと PC データベースを設定します。

■ マ P.108 [「3.5.2 DHCP サーバ/ PC データベース」](#page-107-0)

# ③ LAN ポートセパレート設定

本商品の LAN ポートセパレートを設定します。

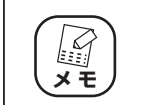

本商品のルータ機能が無効の場合は表示されません。

P.112 [「3.5.3 LAN ポートセパレート設定」](#page-111-0)

**3**

# <span id="page-105-0"></span>**3.5.1 ルータ IP**

本商品の LAN 側の IP アドレスなどを設定します。

# **■ルータ機能が有効の場合**

本商品のルータ機能が有効になっているときは、次の画面が表示されます。

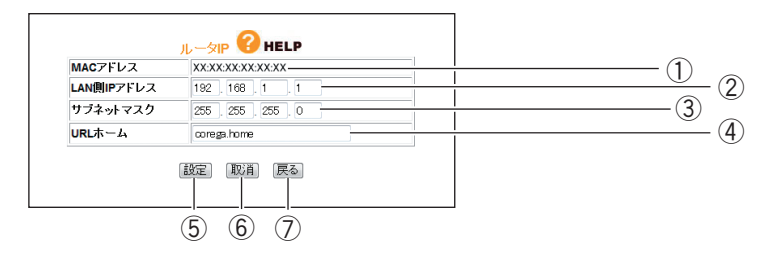

## ① MAC アドレス

本商品の LAN 側の MAC アドレスが表示されます。

## ② LAN 側 IP アドレス

本商品の LAN 側の IP アドレスを入力します(初期値:192.168.1.1)。 IP アドレスの値は 0 ~ 254 の数字で入力します。

# ③サブネットマスク

本商品の LAN 側のサブネットマスクを入力します(初期値:255.255.255.0)。 サブネットマスクの値は 0 ~ 255 の数字で入力します。

④ URL ホーム

設定した URL を Web ブラウザのアドレス欄に入力すると、本商品の設定画面を表示し ます(初期値:corega.home)。

アドレスには「.」(ドット)を組み込んで 1~64文字で設定します。ただし、「.」(ドッ ト)はアドレスの先頭、末尾には使用しないでください。また、「.| (ドット)のあとに 数字は使用できません。

## ⑤[設定]

設定した内容を保存します。

## ⑥[取消]

[設定]をクリックする前にかぎり、現在の設定を変更する前の状態に戻します。

⑦[戻る]

P.105 [「3.5 LAN 側設定」に](#page-104-0)戻ります。

# **■ルータ機能が無効の場合**

本商品のルータ機能が無効になっているときは、次の画面が表示されます。

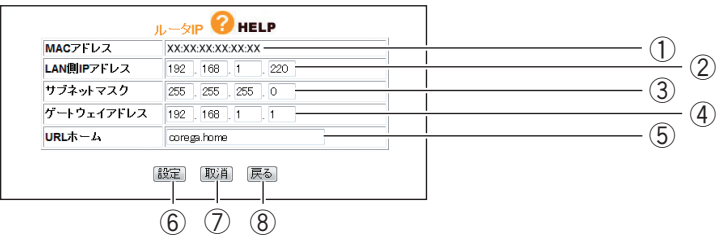

### ① MAC アドレス

本商品の LAN 側の MAC アドレスが表示されます。

## ② LAN 側 IP アドレス

本商品の LAN 側の IP アドレスを入力します(初期値:192.168.1.220)。 IP アドレスの範囲は 0 ~ 254 の数字で入力します。

## ③サブネットマスク

本商品の LAN 側のサブネットマスクを入力します(初期値:255.255.255.0)。 サブネットマスクの値は 0 ~ 255 の数字で入力します。

### ④ゲートウェイアドレス

ゲートウェイの IP アドレスを入力します(初期値:192.168.1.1)。 本商品の WAN ポートに接続した上位のネットワークにルータ機能付きモデムがある場 合は、ルータ機能付きモデムの LAN 側の IP アドレスを入力します。

## ⑤ URL ホーム

ルータ機能が無効の場合は、使用できません。

## ⑥[設定]

設定した内容を保存します。

(7) [取消]

[設定]をクリックする前にかぎり、現在の設定を変更する前の状態に戻します。

⑧[戻る]

P.105 [「3.5 LAN 側設定」に](#page-104-0)戻ります。

# <span id="page-107-0"></span>**3.5.2 DHCP サーバ/ PC データベース**

# **■ DHCP サーバ**

DHCP サーバを設定します。

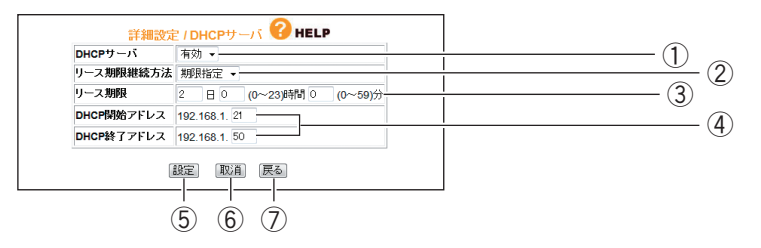

### ① DHCP サーバ

DHCP サーバの有効または無効を選択します。

### ・有効

DHCP サーバ機能を使用します (初期値)。

・無効

DHCP サーバ機能を使用しません。

## ②リース期限継続方法

DHCP サーバが割り当てる IP アドレスのリース期限継続方法を選択します。

#### ・期限指定

DHCP サーバが割り当てる IP アドレスを定期的に更新します(初期値)。 期限は③「リース期限」で設定します。

・無期限

DHCP サーバが割り当てる IP アドレスに期限を設定しません。

③リース期限

DHCP サーバが割り当てる IP アドレスのリース期限を入力します (初期値:2日)。 ※②「リース期限継続方法」で「期限指定」を選択している場合に設定できます。

# ④ DHCP 開始アドレス/ DHCP 終了アドレス

DHCP サーバが割り当てる IP アドレスの範囲を入力します(初期値:192.168.1.21  $\sim$  192.168.1.50).

IP アドレスの設定範囲は、192.168.1.1 ~ 192.168.1.254 です。

⑤[設定]

設定した内容を保存します。

⑥[取消]

[設定]をクリックする前にかぎり、現在の設定を変更する前の状態に戻します。

⑦[戻る]

P.105 [「3.5 LAN 側設定」に](#page-104-0)戻ります。
## <span id="page-108-0"></span>**■ PC データベース**

本商品に接続するパソコンを登録できます。IP アドレスを自動的に取得するパソコンは自動的に登録 されます。PC データベースのリストに表示されていない場合や、IP アドレスを固定設定しているパ ソコンの場合は、手動で PC データベースに登録します。

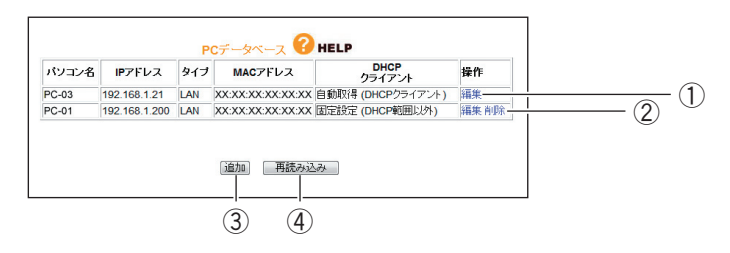

## ①編集

P.110 「■ PC データベース (詳細設定)」を表示し、登録されたパソコンの設定を変 更できます。

## ②削除

登録されたパソコンを削除します。

③[追加]

**P.110「■ PCデータベース (詳細設定)」を表示し、パソコンを手動で PC データベー** スに登録できます。

④[再読み込み]

現在の情報を更新します。

## <span id="page-109-0"></span>**■ PC データベース(詳細設定)**

手動で PC データベースに登録できます。

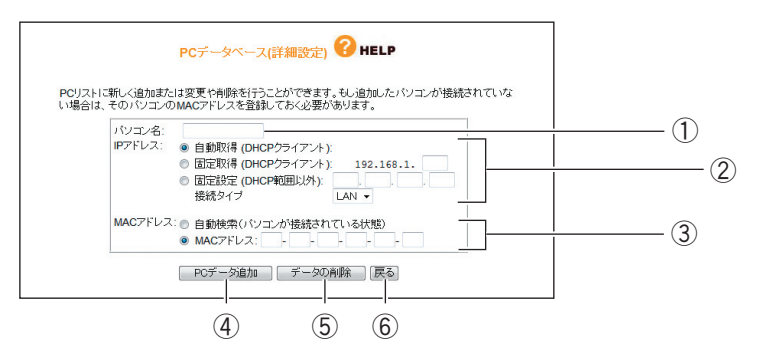

## ①パソコン名

パソコンの「ホスト名」を入力します。

## ② IP アドレス

IP アドレスの取得方法を選択します。

## ・自動取得(DHCP クライアント)

パソコンが DHCP クライアント (Windows では「IP アドレスを自動的に取得」)に 設定されている場合に、本商品は、P.108 [「3.5.2 DHCP サーバ/ PC データベー](#page-107-0) [ス」で](#page-107-0)設定した内容でパソコンに IP アドレスを割り当てます(初期値)。IP アドレス は通常変わることはありませんが、リース期間に達した場合や、長時間ネットワーク から切断していたあとで再接続した場合に変わることがあります。

## ・固定取得(DHCP クライアント)

パソコンが DHCP クライアント (Windows では「IP アドレスを自動的に取得」)に 設定されている場合に、本商品は、P.108 [「3.5.2 DHCP サーバ/ PC データベー](#page-107-0) [ス」で](#page-107-0)設定した内容でパソコンに IP アドレスを割り当てます。パソコンに毎回決まっ た IP アドレスを割り当てたい場合に選択します。最後の空欄に、本商品の DHCP サーバ機能で設定した範囲内で任意の数字を入力します。

・固定設定(DHCP 範囲以外)

パソコンが固定 IP アドレスを使用している場合に選択します。パソコンに設定してい る IP アドレスを入力します。

・接続タイプ

本商品とパソコンの接続方法を選択します。本商品では、「LAN」のみ選択できます。

## ③ MAC アドレス

MAC アドレスの登録方法を選択します。

・自動検索(パソコンが接続されている状態)

①「パソコン名」と②「IP アドレス」の設定から登録したいパソコンの MAC アドレ スを自動取得します。本商品にパソコンを接続している状態で自動検索できます。自 動検索が完了すると、MAC アドレス欄に検索された MAC アドレスが表示されます。

・MAC アドレス

登録したいパソコンの MAC アドレスがわかる場合に直接入力します。本商品にパソ コンを接続していない状態でも登録できます。MAC アドレスは「ハードウェアアド レス」、「物理アドレス」または「ネットワークアダプタアドレス」と呼ばれることも あります。本商品はパソコンを識別するために MAC アドレスを使用します。入力欄 を空白にしたままでは登録できません。

## **4 [PC データ追加]**

本商品のリストに新しいパソコンを追加します。

⑤[データの削除]

画面上で入力した値を削除します。

⑥[戻る]

**P.108** [3.5.2 DHCP サーバ/PC データベース」に戻ります。

**3**

## **3.5.3 LAN ポートセパレート設定**

LAN ポートセパレート機能を設定します。

詳しくは、P.50 [「1.16 LAN ポートセパレート機能を設定する」を](#page-49-0)ご覧ください。

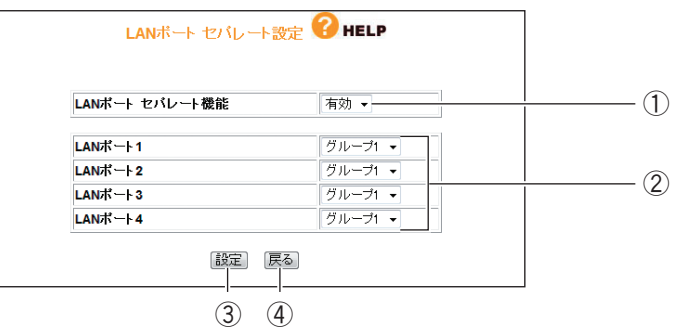

## ① LAN ポートセパレート機能

LAN ポートセパレート機能の有効/無効を選択します。

・有効

LAN ポートセパレート機能を使用します。

・無効

LAN ポートセパレート機能を使用しません (初期値)。

## $(2)$  LAN  $\pi$ – $\uparrow$  1 ~ 4

LAN ポートをグループに分けます(初期値:グループ 1)。 グループ 1 ~ 4 まで設定できます。①「LAN ポートセパレート機能」で「有効」を選 択した場合のみ表示されます。

③[設定]

設定した内容を保存します。

④[戻る]

P.105 [「3.5 LAN 側設定」に](#page-104-0)戻ります。

# <span id="page-112-0"></span>**3.6 セキュリティ設定**

WAN 側からのアクセスに対するセキュリティを設定します。

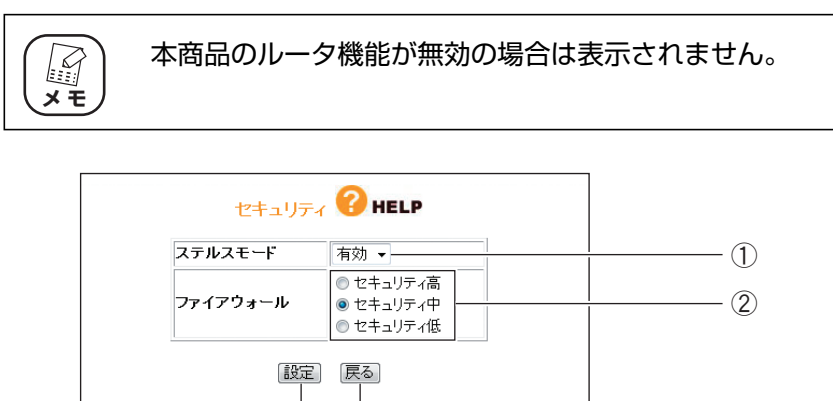

 $\overline{3}$  (4)

## ①ステルスモード

WAN (インターネット)側への PING リクエスト (通信確認リクエスト)の応答を設定 できます。

・有効

WAN 側からの PING に応答しなくなり、本商品の存在を隠せます(初期値)。

・無効

WAN 側からの PING に応答し、本商品の存在を確認できます。

## ②ファイアウォール

ファイアウォールを通過するパケットのデータを読み取り、内容を判断して自動的に ポートを開放・閉鎖します。セキュリティが高いほど安全ですが、通信速度が遅くなる 場合があります(初期値:セキュリティ中)。

③[設定]

設定した内容を保存します。

④[戻る]

**P.88** [3.1 CG-BARGX (トップページ)」に戻ります。

## <span id="page-113-0"></span>**3.6.1 アクセス制限**

本商品に接続しているパソコンから、インターネットへのアクセスの許可または禁止を設定します。 詳しくは、P.47 [「1.15 インターネットアクセス制限機能を設定する」を](#page-46-0)ご覧ください。

## **■アクセス制限設定**

アクセス制限を設定します。

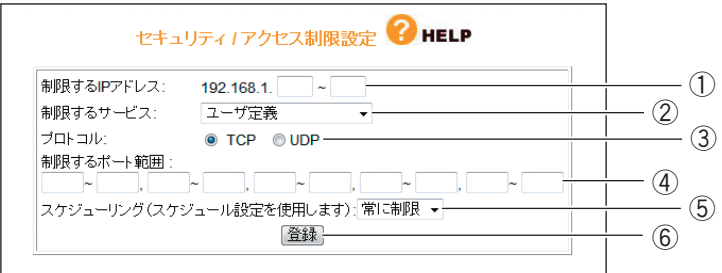

#### ①制限する IP アドレス

アクセスを制限したい IP アドレスの範囲を登録します。

#### ②制限するサービス

アクセスを制限するサービスを「WWW(ウェブブラウズ)、「E-mail 送信」、「E-mail 受 信」、「Secure HTTP」、「FTP」、「全ての TCP ポート」、「全ての UDP ポート」、「ユー ザ定義」から選択します(初期値:ユーザ定義)。

## ③プロトコル

②「制限するサービス」で「ユーザ定義」を選択した場合に、プロトコルを「TCP」、 「UDP」から選択します。

#### ④制限するポート範囲

②「制限するサービス」で「ユーザ定義」を選択した場合に、任意のポートを指定できます。

#### ⑤スケジューリング(スケジュール設定を使用します)

制限する時間を選択できます。

#### ・常に制限

常時アクセスを制限します(初期値)。

・スケジュール

P.118 [「3.6.3 スケジュール」で](#page-117-0)登録したスケジュールで、インターネットへのア クセスを制限します。

## ⑥[登録]

設定した内容で登録します。

登録した設定は、P.115 [「■ アクセス制限テーブル」に](#page-114-0)表示されます。

## <span id="page-114-0"></span>**■アクセス制限テーブル**

登録されたインターネットアクセス制限機能の設定を表示します。

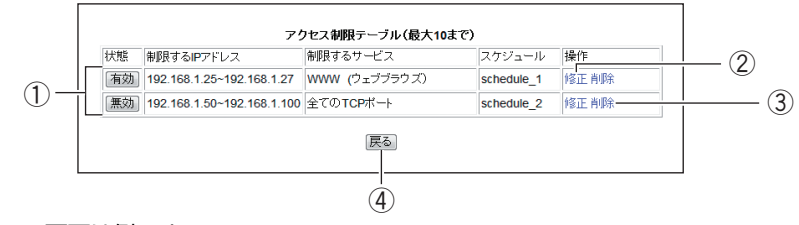

<sup>※</sup>画面は例です。

#### 1 「有効】/[無効]

登録されたインターネットアクセス制限機能の現在の状態を表示します。クリックして 設定を変更できます。

## ・[有効]

登録されたインターネットアクセス制限機能は有効です。クリックすると [無効]に なります。

・[無効]

登録されたインターネットアクセス制限機能は無効です。クリックすると [有効]に なります。

#### ②修正

登録されたインターネットアクセス制限機能の設定を修正します。

## ③削除

登録されたインターネットアクセス制限機能の設定を削除します。

#### ④[戻る]

P.113 [「3.6 セキュリティ設定」に](#page-112-0)戻ります。

## **3.6.2 URL フィルタ**

登録した文字列が含まれる URL へのアクセスを制限できます。

## **■ URL フィルタ**

URL フィルタを設定します。

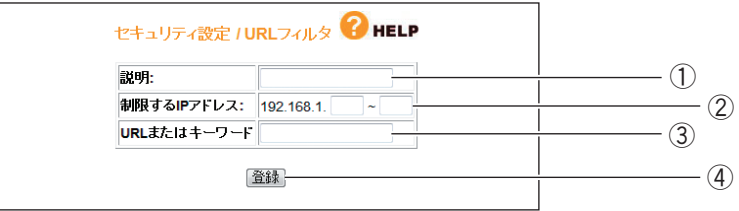

## ①説明

URL フィルタに名前を付けます(初期値:空欄)。

## ②制限する IP アドレス

URL フィルタの対象にするパソコンの IP アドレスを範囲指定できます(初期値:空欄)。

③ URL またはキーワード

接続を禁止する URL またはキーワードを設定します(初期値:空欄)。 URL の例 http://auction.xxx.co.jp キーワードの例 violence

## ④[登録]

設定した内容で登録します。 登録した設定は、P.117 [「■ URL フィルタテーブル」に](#page-116-0)表示されます。

## <span id="page-116-0"></span>**■ URL フィルタテーブル**

登録された URL フィルタを表示します。

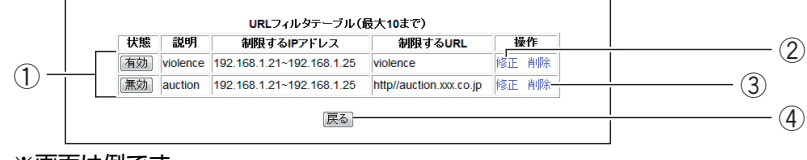

※画面は例です。

## ①[有効]/[無効]

登録されたURLフィルタの現在の状態を表示します。クリックして設定を変更できます。

・[有効]

登録された URL フィルタは有効です。クリックすると [無効]になります。

・[無効]

登録された URL フィルタは無効です。クリックすると [有効]になります。

#### ②修正

登録された URL フィルタの設定を修正します。

③削除

登録された URL フィルタの設定を削除します。

(4) [戻る]

P.113 [「3.6 セキュリティ設定」に](#page-112-0)戻ります。

## <span id="page-117-0"></span>**3.6.3 スケジュール**

インターネットアクセス制限機能で使用するスケジュールを設定します。

## **■スケジュール**

スケジュールを設定します。

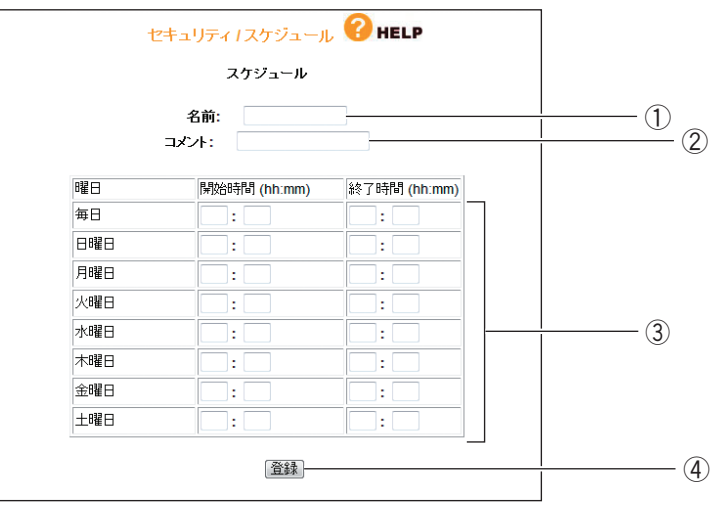

## ①名前

スケジュールに名前を付けます(初期値:空欄)。 半角英数字および半角記号で、15 文字以内で入力してください。 登録した名前は、P.114 [「3.6.1 アクセス制限」の](#page-113-0)⑤「スケジューリング」に表示さ れます。

## ②コメント

スケジュールに説明を付けます(初期値:空欄)。 半角英数字および半角記号で、20 文字以内で入力してください。

## ③スケジュール

時間帯を設定します。半角数字で、24 時間表記で入力します。

・曜日

制限したい曜日の「開始時間」と「終了時間」に数値を入力します。

・開始時間

制限を開始する時間を入力します。

・終了時間

制限を終了する時間を入力します。

## ④[登録]

設定した内容で登録します。 登録した設定は、P.119 [「■ スケジュールテーブル」に](#page-118-0)表示されます。

## <span id="page-118-0"></span>**■スケジュールテーブル**

登録されたスケジュールを表示します。

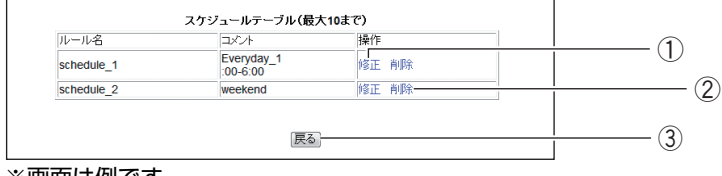

※画面は例です。

#### ①修正

登録されたスケジュールの内容を修正します。

## ②削除

登録されたスケジュールを削除します。

## ③[戻る]

P.113 [「3.6 セキュリティ設定」に](#page-112-0)戻ります。

**3**

# <span id="page-119-0"></span>**3.7 詳細設定**

## 本商品の詳細な設定ができます。

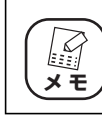

本商品のルータ機能が無効の場合は表示されません。

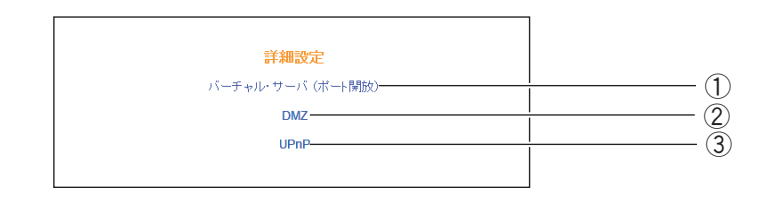

## ①バーチャル・サーバ(ポート開放)

インターネットにサーバを公開する場合などに設定します。開放するポートがわかる場 合はバーチャルサーバを設定します。

P.121 [「3.7.1 バーチャル・サーバ\(ポート開放\)」](#page-120-0)

② DMZ

インターネットにサーバを公開する場合などに設定します。開放するポートがわからな い場合は DMZ を設定します。

**R&P.123** [3.7.2 DMZ]

③ UPnP

UPnP に対応したソフトウェアを使用する場合に設定します。

**P.124** [3.7.3 UPnP]

## <span id="page-120-0"></span>**3.7.1 バーチャル・サーバ(ポート開放)**

インターネットにサーバを公開するなど、インターネットにポートを開放する場合に設定します。詳 しくは、P.20 [「1.5 ポートを開放する\(バーチャルサーバ機能\)」を](#page-19-0)ご覧ください。

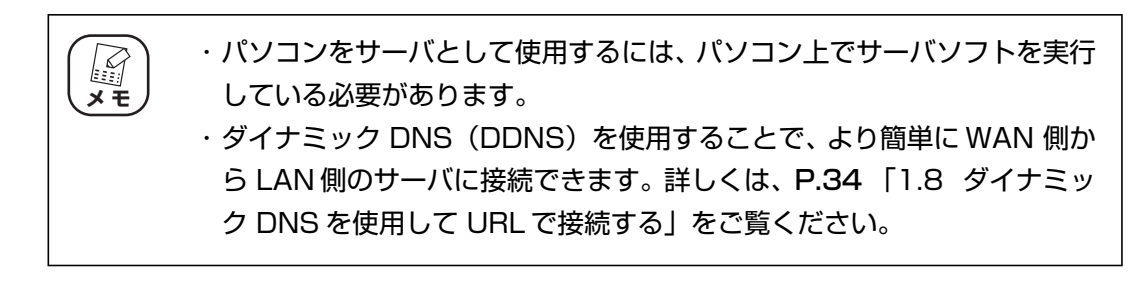

## **■バーチャル・サーバ(ポート開放)**

バーチャルサーバ機能を設定します。

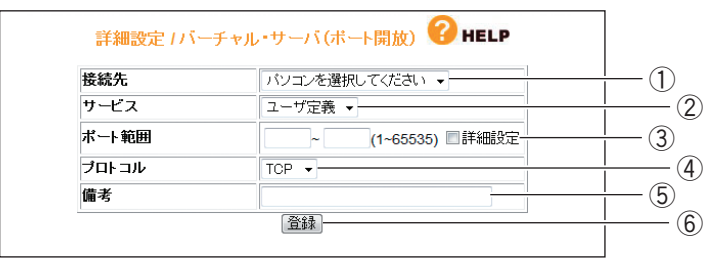

## ①接続先

バーチャルサーバ機能を使用するパソコンをリストから選択します。 PC データベースに登録されたパソコンがリストに表示されます。表示されない場合は、 **P.109 「■ PCデータベース」でパソコンを手動で登録してください。** 

## ②サービス

使用するサービスを選択します。

## ③ポート範囲

使用するポートの範囲を入力します。「詳細設定」にチェックを付けると、WAN 側と LAN 側のポート範囲を入力できます。

#### ④プロトコル

使用するプロトコルを設定します。

#### ⑤備考

サーバに説明を付けます。空欄のままでも使用できます。

#### ⑥[登録]

設定した内容で登録します。 登録した設定は、P.122 [「■ バーチャル・サーバテーブル」に](#page-121-0)表示されます。 **3**

## <span id="page-121-0"></span>**■バーチャル・サーバテーブル**

登録されたバーチャルサーバを表示します。

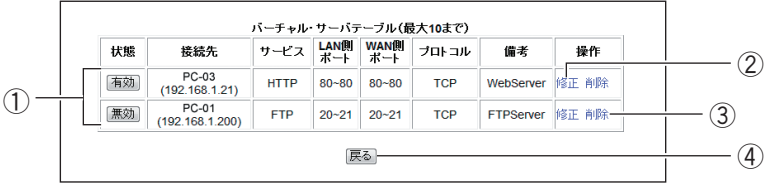

※画面は例です。

## $\odot$  [有効] / [無効]

登録されたバーチャルサーバの現在の状態を表示します。クリックして設定を変更でき ます。

・[有効]

登録されたバーチャルサーバは有効です。クリックすると[無効]になります。

・[無効]

登録されたバーチャルサーバは無効です。クリックすると「有効]になります。

②修正

登録されたバーチャルサーバの設定を修正します。

## ③削除

登録されたバーチャルサーバの設定を削除します。

## ④[戻る]

## <span id="page-122-0"></span>**3.7.2 DMZ**

インターネットにサーバを公開するなど、インターネットにポートを開放する場合で、UPnP に対応 していないソフトウェアを使うとき、開放するポートがわからないとき、または P.121[「3.7.1 バー](#page-120-0) [チャル・サーバ\(ポート開放\)」を](#page-120-0)使って接続できないときに設定します。

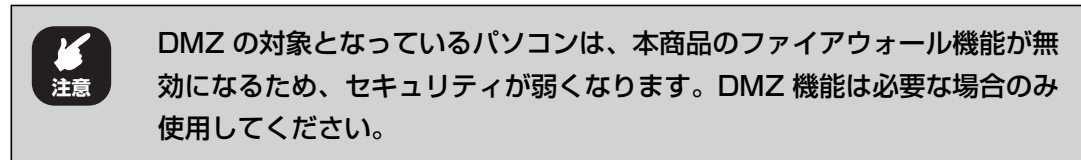

・ DMZ は LAN 内の 1 台のパソコンでのみ使用できます。 ・ バーチャルサーバで使用されているポートは、DMZ では使用できません。 **スキ** 

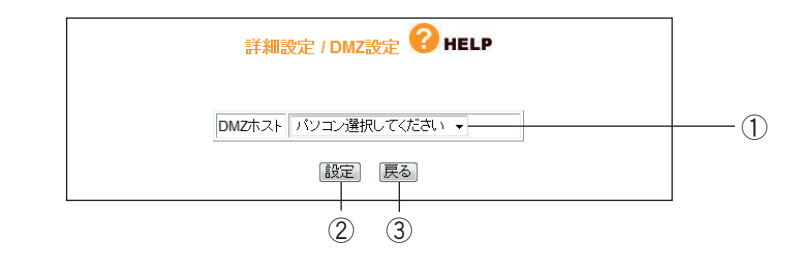

## ① DMZ ホスト

DMZ 機能を使用するパソコンを選択します。

PC データベースに登録されたパソコンがリストに表示されます。表示されない場合は、 **P.109 「■ PCデータベース| でパソコンを手動で登録してください。** 

②[設定]

設定した内容を保存します。

③[戻る]

## <span id="page-123-0"></span>**3.7.3 UPnP**

UPnP に対応したソフトウェアを使用する場合に設定します。

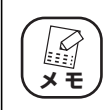

UPnP 機能は Windows 7/Vista/XP で使用できます。

## **■ IP 自動取得 (DHCP) /IP 固定の場合**

IP 自動取得(DHCP)/IP 固定の場合は、次の画面が表示されます。

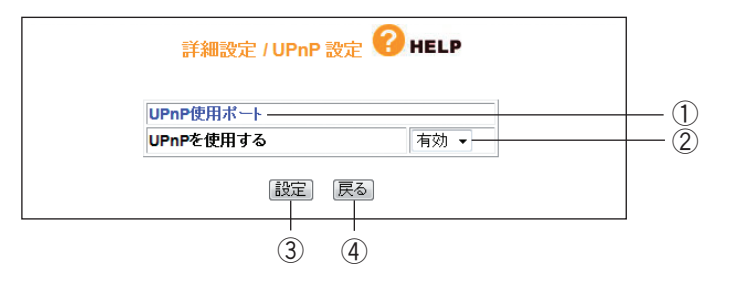

## ① UPnP 使用ポート

UPnP で使用しているポートを確認できます。クリックすると、P.126 [「■ UPnP 使](#page-125-0) [用ポート」を](#page-125-0)表示します。

## ② UPnP を使用する

UPnP の有効/無効を選択します。

・有効

UPnP を使用します(初期値)。

・無効

UPnP を使用しません。

③[設定]

設定した内容を保存します。

④[戻る]

## **■ PPPoE の場合**

PPPoE の場合は、次の画面が表示されます。

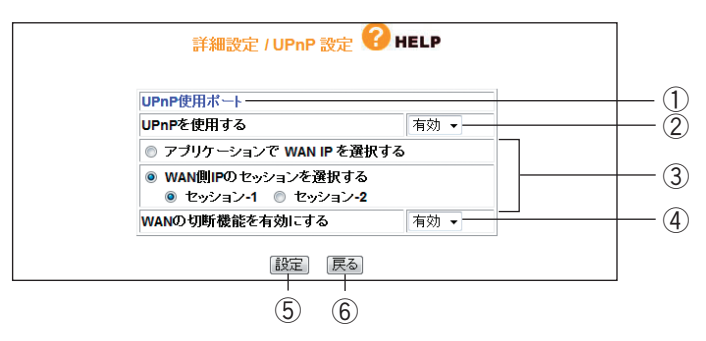

① UPnP 使用ポート

UPnP で使用しているポートを確認できます。クリックすると、P.126 [「■ UPnP 使](#page-125-0) [用ポート」を](#page-125-0)表示します。

## ② UPnP を使用する

UPnP の有効/無効を選択します。

・有効

UPnP を使用します(初期値)。

・無効

UPnP を使用しません。

③アプリケーションで WAN IP を選択する/ WAN 側 IP のセッションを選択する

UPnP の WAN 側 IP アドレスの選択方法を選択します。

・アプリケーションで WAN IP を選択する

UPnP 対応アプリケーションで WAN 側の IP アドレスを取得するときに選択します。

・WAN 側 IP のセッションを選択する

UPnP を使用するセッションを「セッション -1」と「セッション -2」から選択しま す(初期値:セッション -1)。

④ WAN の切断機能を有効にする

UPnP 機能を使用して WAN(インターネット)側を切断するかどうか選択します。

・有効

切断機能を使用します(初期値)。

・無効

切断機能を使用しません。

⑤[設定]

設定した内容を保存します。

⑥[戻る]

## <span id="page-125-0"></span>■ UPnP 使用ポート

UPnP で使用しているポートを確認できます。

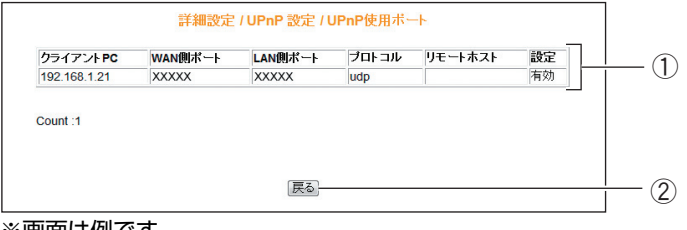

※画面は例です。

## ① UPnP ポートリスト

使用している UPnP の内容を表示します。

②[戻る]

P.124 [「3.7.3 UPnP」](#page-123-0)に戻ります。

<span id="page-126-0"></span>本商品のログイン名やパスワードなどを設定できます。

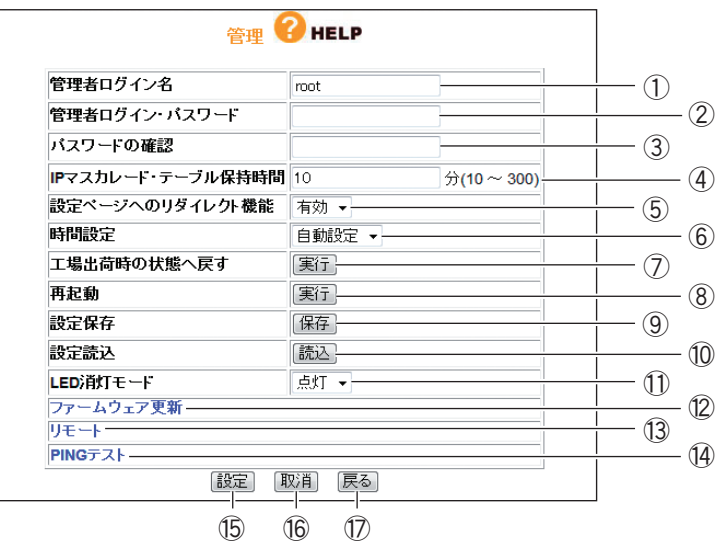

#### ①管理者ログイン名

設定画面へのログイン名を変更します(初期値:root)。

## ②管理者ログイン・パスワード

設定画面へのログイン・パスワードを設定できます(初期値:空欄)。

## ③パスワードの確認

管理者ログイン・パスワードを変更する場合は、確認のため②「管理者ログイン・パス ワード」で入力したパスワードを入力します(初期値:空欄)。

#### ④ IP マスカレード・テーブル保持時間

IP マスカレードのテーブル保持時間を 10 ~ 300 分の範囲で設定できます(初期値: 10 分)。保持時間を長くすることで、FTP サーバなどへの長時間の接続に対応します。 通常のインターネット接続などでは設定する必要はありません。

#### ⑤設定ページへのリダイレクト機能

リダイレクト機能の有効/無効を設定します。

・有効

リダイレクト機能を使用します(初期値)。

・無効

リダイレクト機能を使用しません。

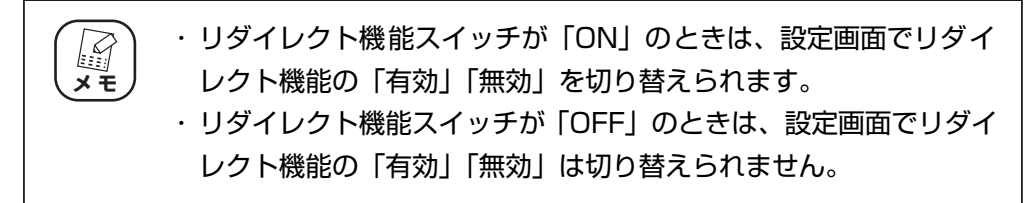

P.57 [「1.18 リダイレクト機能を使う」](#page-56-0)

#### ⑥時間設定

本商品の時間を設定できます。

・自動設定

NTP サーバを検出して自動で時刻を設定します(初期値)。

・手動設定

「年/月/日」「時:分:秒」を入力します。

#### ⑦工場出荷時の状態へ戻す

[実行]をクリックすると、本商品に設定されている内容をすべて工場出荷時の状態(初 期値)に戻します。詳しくは、P.84 「2.5 工場出荷時の状態(初期値)に戻す| をご 覧ください。

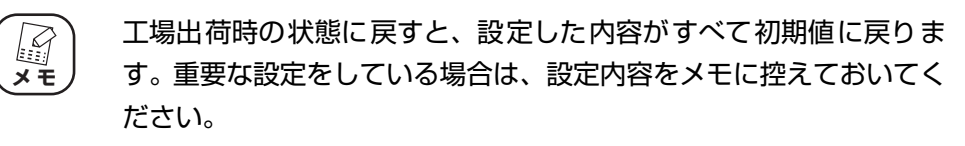

#### ⑧再起動

[実行] をクリックすると、本商品を再起動します。詳しくは、P.82 [「2.4 再起動す](#page-81-0) [る」を](#page-81-0)ご覧ください。

#### ⑨設定保存

[保存] をクリックすると、現在の設定内容をファイルに保存できます。詳しくは、[P.78](#page-77-0) [「2.3.1 設定をバックアップする」を](#page-77-0)ご覧ください。

## ⑩設定読込

[読込]をクリックすると、保存した設定内容を読み込みます。詳しくは、P.80 [2.3.2 [設定を元に戻す」を](#page-79-0)ご覧ください。

#### ⑪ LED 消灯モード

LED 消灯モードの有効/無効を選択します。

・点灯

LED 消灯モードを有効にします。本商品の LED 消灯モード LED を残して、すべて 消灯します。再起動など一部の機能を除き、LED は動作しません。

・消灯

LED 消灯モードを無効にします(初期値)。本商品の状態に応じて LED が動作しま す。

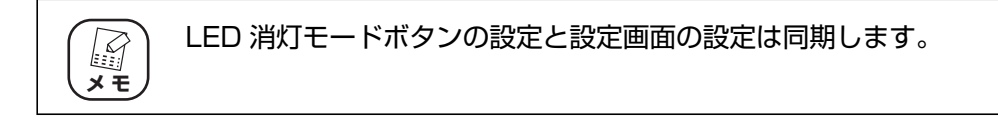

P.42 [「1.13 LED 消灯モードを設定する」](#page-41-0)

#### ⑫ファームウェア更新

P.130 [「3.8.1 ファームウェア更新」を](#page-129-0)表示します。 本商品のファームウェアを更新します。

## ⑬リモート

P.131 [「3.8.2 リモート」を](#page-130-0)表示します。

WAN(インターネット)側から本商品の設定画面を表示する場合に設定します。

## ⑭ PING テスト

P.132 [「3.8.3 PING テスト」を](#page-131-0)表示します。 本商品から ping コマンドをテストできます。

## **(15) [設定]**

設定した内容を保存します。

**16 [取消]** 

[設定]をクリックする前にかぎり、現在の設定を変更する前の状態に戻します。

⑰[戻る]

**P.88** [3.1 CG-BARGX (トップページ)」に戻ります。

corega)

## <span id="page-129-0"></span>**3.8.1 ファームウェア更新**

コレガホームページからダウンロードした最新のファームウェアを使用して、ファームウェアを更新 します。

詳しくは、P.63 [「2.2 最新のファームウェアを入手してアップデートする」を](#page-62-0)ご覧ください。

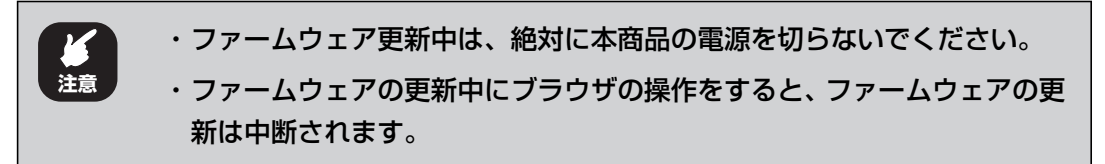

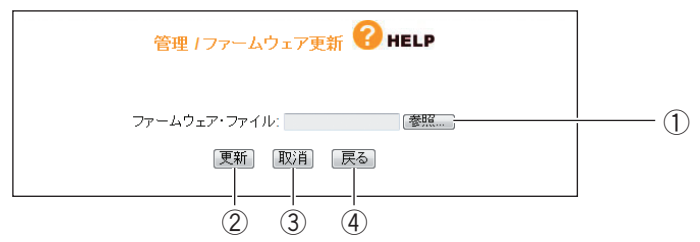

## ①[参照]

ダウンロードしたファームウェアの保存先を選択します。

②[更新]

ファームウェアファイルを選択したあと、[更新]をクリックすると、ファームウェアの 更新を開始します。

③[取消]

ファームウェアの更新を中断します。

④[戻る]

P.127 [「3.8 管理」に](#page-126-0)戻ります。

## <span id="page-130-0"></span>**3.8.2 リモート**

WAN(インターネット)側から本商品の設定画面を表示する場合に設定します。 詳しくは、P.40 [「1.12 外出先から本商品の設定画面を表示する」を](#page-39-0)ご覧ください。

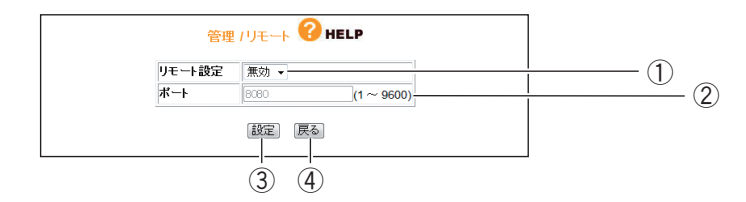

## ①リモート設定

リモート設定の有効/無効を選択します。

・無効

WAN 側から本商品の設定画面を表示できません(初期値)。

・有効

WAN 側から本商品の設定画面を表示できます。

②ポート

リモート設定を有効にした場合に、1 ~ 9600 の範囲でポート番号を入力します(初期 値:8080)。

③[設定]

設定した内容を保存します。

- ④[戻る]
	- P.127 [「3.8 管理」に](#page-126-0)戻ります。

**3**

## <span id="page-131-0"></span>**3.8.3 PING テスト**

本商品に接続しているほかのパソコンやインターネット上のサイトと通信できるかを確認します。

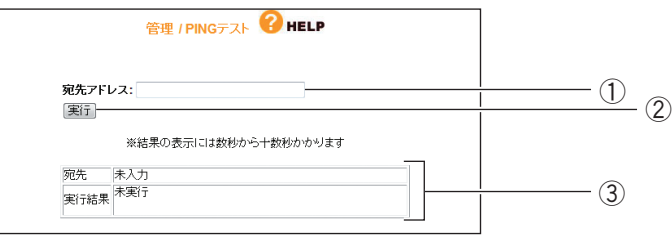

## ①宛先アドレス

PING のあて先の IP アドレスやドメインを入力します (初期値:空欄)。

IP アドレスの例 192.168.1.21

ドメインの例 corega.jp

## ②[実行]

クリックすると、PING テストを開始します。

## ③宛先/実行結果

PING テストの結果が表示されます。

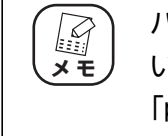

パソコンでファイアウォール機能やステレス機能(ping に対応しな い機能)が動作しているときは、PING テストに応答しなかったり、 「packet loss」と表示されたりする場合があります。

## **3.8.4 Cable Test**

本商品の LAN / WAN ポートの状態を表示します。

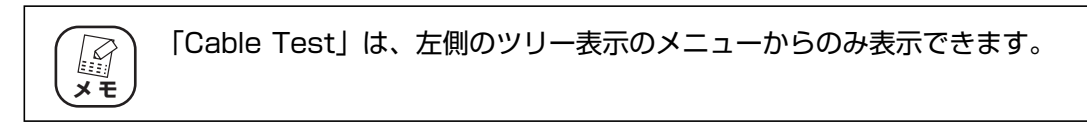

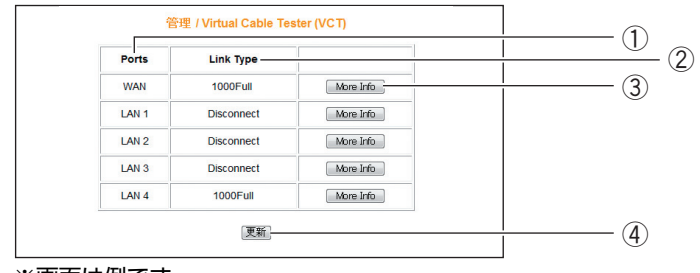

※画面は例です。

## ① Ports

「WAN」、「LAN1 ~ 4」それぞれの状態を確認できます。

② Link Type

接続状態を表示します。

③[More Info]

クリックすると、詳細な情報を表示します。

④[更新]

クリックすると、表示内容を更新します。

**3**

<span id="page-133-0"></span>本商品のステータスを表示します。

## **■ IP 自動取得 (DHCP) /IP 固定の場合**

IP 自動取得(DHCP)/IP 固定の場合は、次の画面が表示されます。

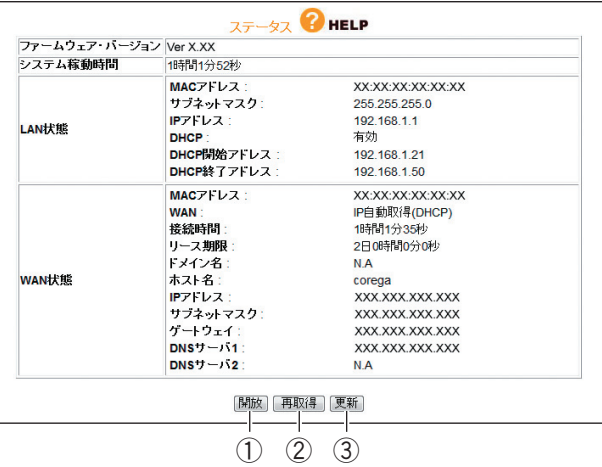

※画面は IP自動取得 (DHCP) の例です。

①[開放]

WAN 側 IP アドレスを開放します。

②[再取得]

WAN 側 IP アドレスを再取得します。

③[更新]

最新の情報に更新します。

## ■ PPPoE の場合

PPPoE の場合は、次の画面が表示されます。

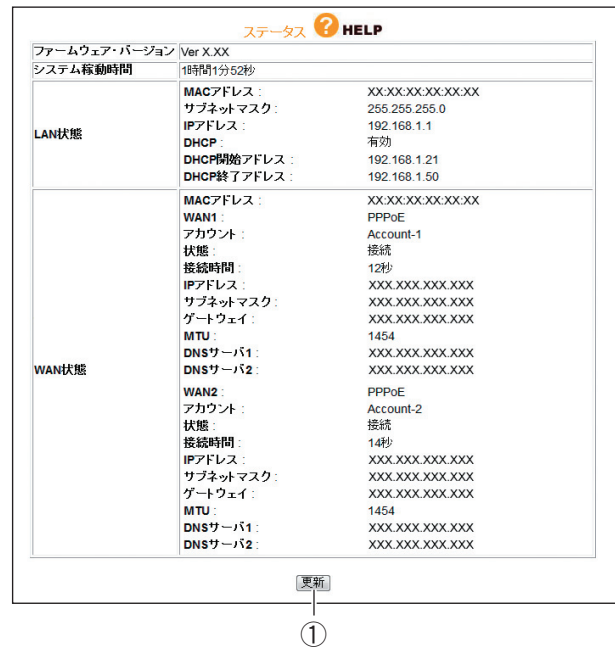

①[更新]

最新の情報に更新します。

## **3.9.1 ログ表示**

本体のログ情報を表示します。

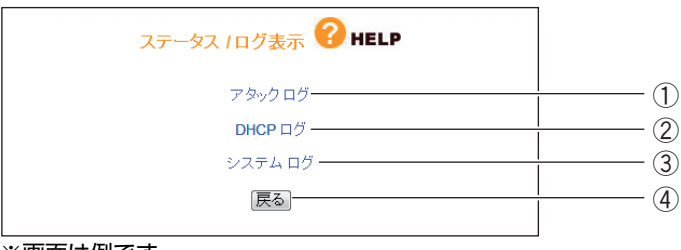

※画面は例です。

## ①アタックログ

DoS アタック<sup>※</sup>が発生したときに、そのログを保存します。

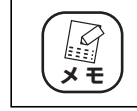

本商品のルータ機能が無効の場合は表示されません。

※インターネットに接続しているパソコンやルータなどに大量の不正なデータを送り、使用不能に させる不正アクセスの 1 つです。

## ② DHCP ログ

本商品の DHCP サーバ機能の稼働状況を表示します。

## ③システムログ

本商品のアクセス履歴などを表示します。

## ④[戻る]

P.134 [「3.9 ステータス」に](#page-133-0)戻ります。

# 第4章 パソコンのネットワーク設定

この章では、パソコンのネットワーク設定、Web ブラウザの設定について説明します。

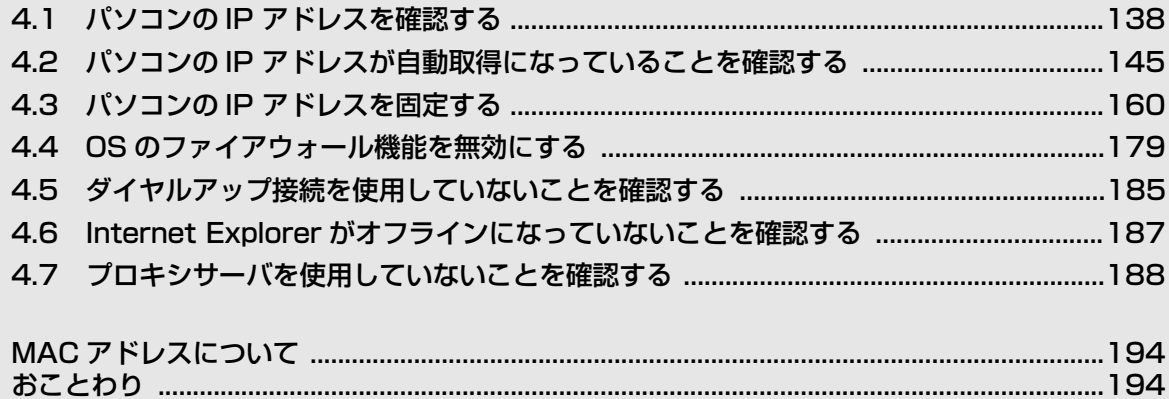

## <span id="page-137-0"></span>**4.1 パソコンの IP アドレスを確認する**

ネットワークやインターネットに接続できないときは、パソコンに IP アドレスが割り当てられていな いか、設定されていない可能性があります。ここでは、パソコンの IP アドレスを確認する方法を説明 します。

- P.138 [「4.1.1 Windows 7 の場合」](#page-137-1)
- **『変P.139 「4.1.2 Windows Vistaの場合」**
- P.140 [「4.1.3 Windows XP の場合」](#page-139-0)
- P.141 [「4.1.4 Windows 2000の場合」](#page-140-0)
- **『ママP.142 [「4.1.5 Windows Me/98SEの場合」](#page-141-0)**
- P.143 [「4.1.6 Macintosh の場合」](#page-142-0)

## <span id="page-137-1"></span>**4.1.1 Windows 7 の場合**

次の手順で、パソコンに設定されている IP アドレスを確認できます。

*1* [スタート]をクリックし、キーボードで「cmd」と入力して、Enter キーを押します。

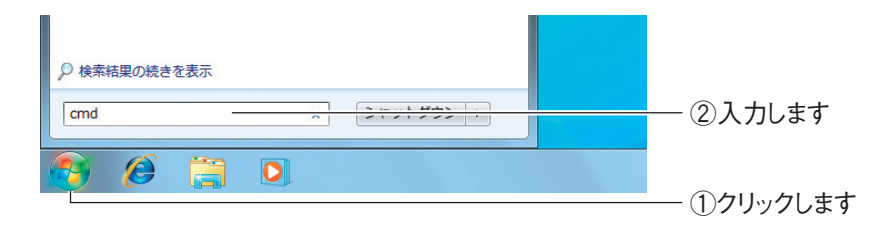

*2* コマンドプロンプトが表示されます。キーボードで「ipconfig」と入 力し、Enter キーを押します。

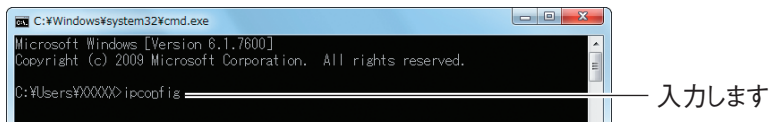

*3* パソコンに設定されている IP アドレスが表示されます。

| C:¥Windows¥system32¥cmd.exe<br>イーサネット アダプター ローカル エリア接続:<br>接続固有の DNS サフィックス ...:<br>リンクローカル IPv6 アドレス. : XXXX::XXXX:X <u>XXX:XXXX:XXXXX</u> XX<br>サブネット マスク : 255.255.255.0<br>192.168.1.1<br>※画面は、「192.168.1.21」に設定されている例です。 | 確認します |
|----------------------------------------------------------------------------------------------------|-------|
| パソコンの ID アドリフ が砕羽ブキキー た                                                                                                    |       |

以上で、パソコンの IP アドレスが確認できました。

## <span id="page-138-0"></span>**4.1.2 Windows Vista の場合**

次の手順で、パソコンに設定されている IP アドレスを確認できます。

*1* [スタート]をクリックし、キーボードで「cmd」と入力して、Enter キーを押します。

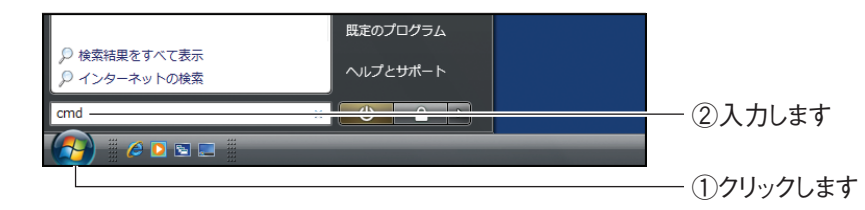

*2* コマンドプロンプトが表示されます。キーボードで「ipconfig」と入 力し、Enter キーを押します。

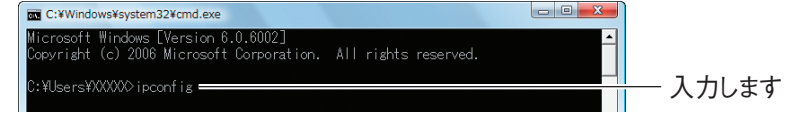

*3* パソコンに設定されている IP アドレスが表示されます。

| <b>DET</b> C:¥Windows¥svstem32¥cmd.exe                                                                 |       |
|----------------------------------------------------------------------------------------------------|-------|
| Microsoft Windows [Version 6.0.6002]<br>Copyright (c) 2006 Microsoft Corporation. All rights reserved. |       |
| C:¥Users¥XXXXX> ipconfig                                                                               |       |
| Windows IP 構成                                                                                          |       |
|                                                                                                    |       |
| イーサネット アダプタ ローカル エリア接続:                                                                                |       |
| 接続固有の DNS サフィックス :<br>リンクローカル IPv6 アドレス. XXXX::XXX:XXXX:XXXX:XXXXXX                                    |       |
| IPv4 アドレス 192.168.1.21━<br>サブネット マスク : 255.255.255.0                                                   | 確認します |
| デフォルト ゲートウェイ : 192.168.1.1                                                                             |       |

※画面は、「192.168.1.21」に設定されている例です。

## <span id="page-139-0"></span>**4.1.3 Windows XP の場合**

次の手順で、パソコンに設定されている IP アドレスを確認できます。

## **1** [スタート] - 「ファイル名を指定して実行」の順にクリックします。

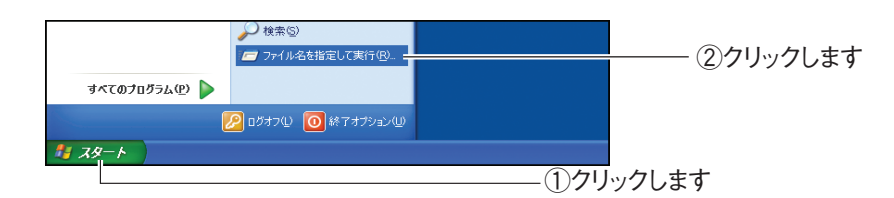

*2* キーボードで「cmd」と入力し、[OK]をクリックします。

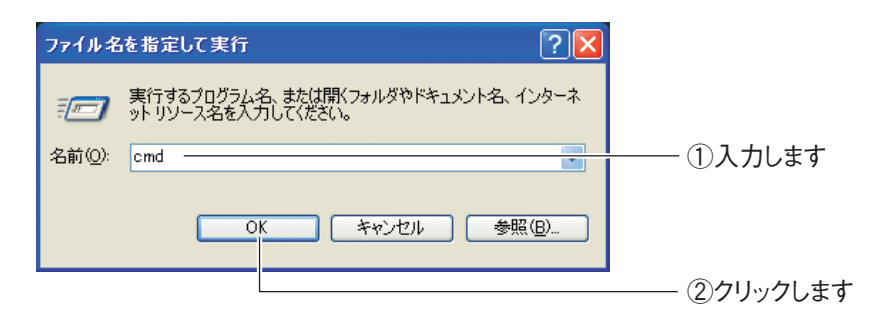

*3* コマンドプロンプトが表示されます。キーボードで「ipconfig」と入 力し、Enter キーを押します。

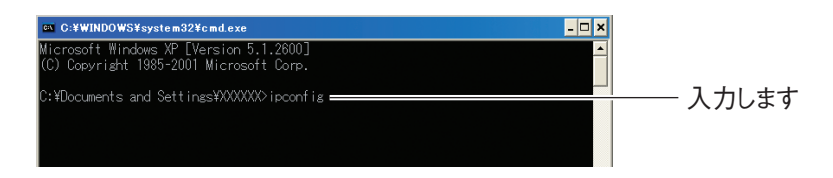

*4* パソコンに設定されている IP アドレスが表示されます。

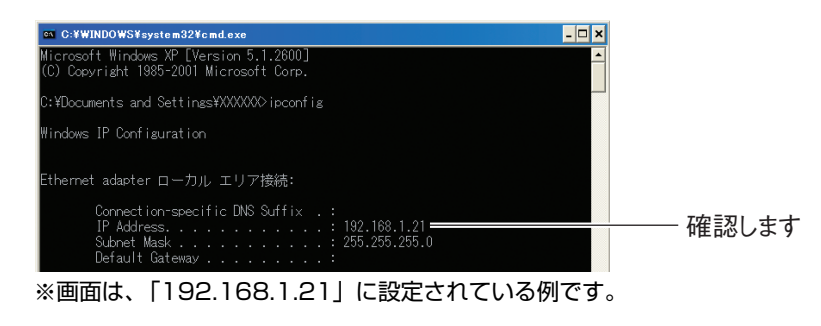

## <span id="page-140-0"></span>**4.1.4 Windows 2000 の場合**

次の手順で、パソコンに設定されている IP アドレスを確認できます。

*1* [スタート] - 「ファイル名を指定して実行」の順にクリックします。

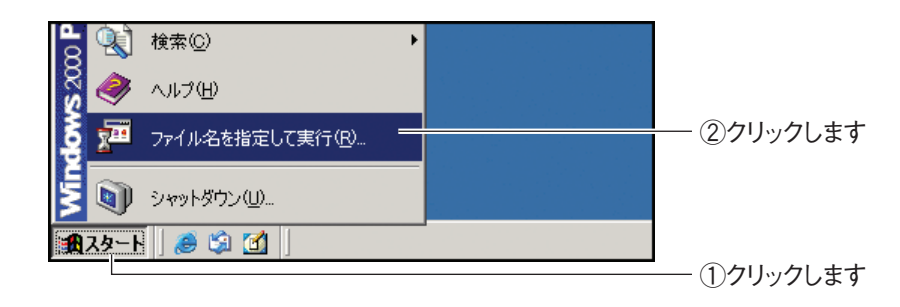

*2* キーボードで「cmd」と入力し、[OK]をクリックします。

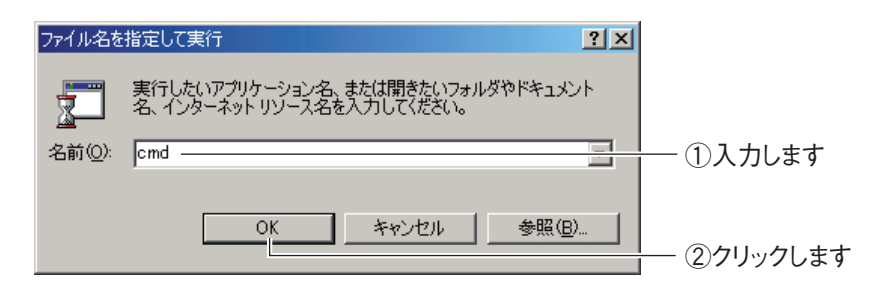

*3* コマンドプロンプトが表示されます。キーボードで「ipconfig」と入 力し、Enter キーを押します。

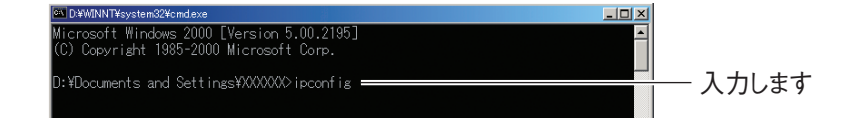

*4* パソコンに設定されている IP アドレスが表示されます。

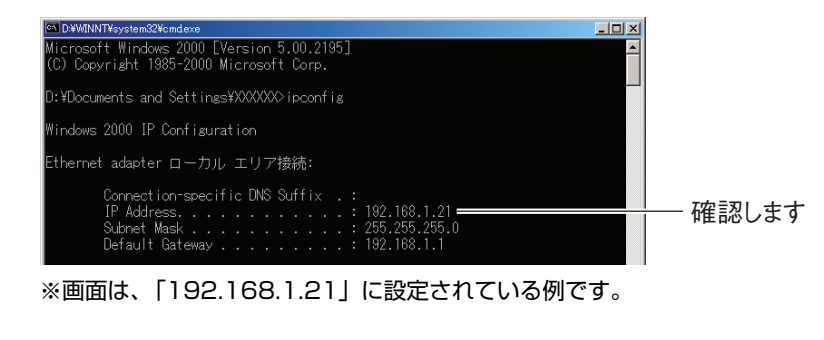

## <span id="page-141-0"></span>**4.1.5 Windows Me/98SE の場合**

次の手順で、パソコンに設定されている IP アドレスを確認できます。

**1** [スタート] - 「ファイル名を指定して実行」の順にクリックします。

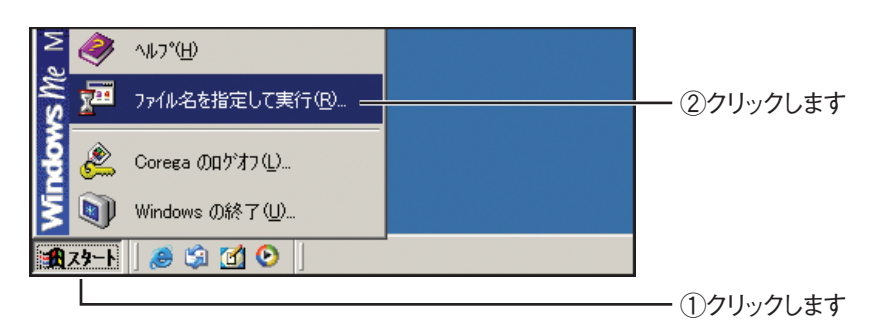

*2* キーボードで「winipcfg」と入力し、[OK]をクリックします。

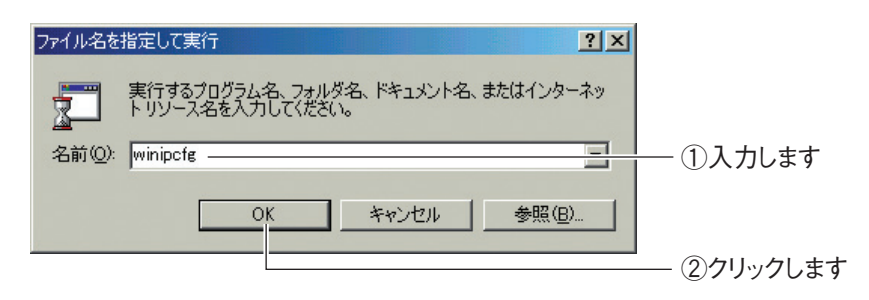

*3* パソコンに設定されている IP アドレスが表示されます。

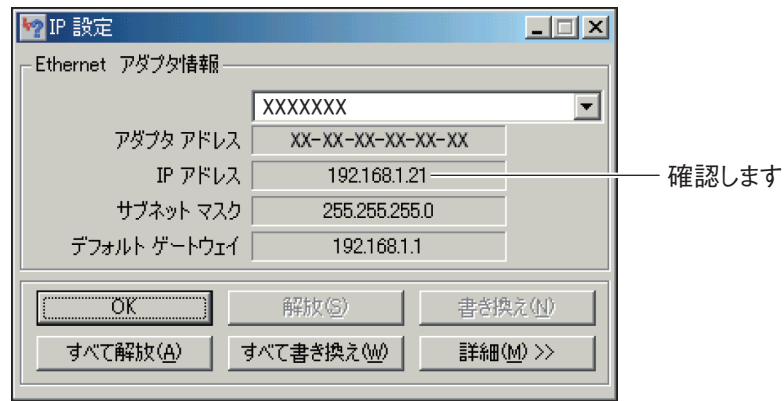

※画面は、「192.168.1.21」に設定されている例です。

## <span id="page-142-0"></span>**4.1.6 Macintosh の場合**

次の手順で、パソコンに設定されている IP アドレスを確認できます。

*1* 「アップルメニュー」-「システム環境設定」の順にクリックします。

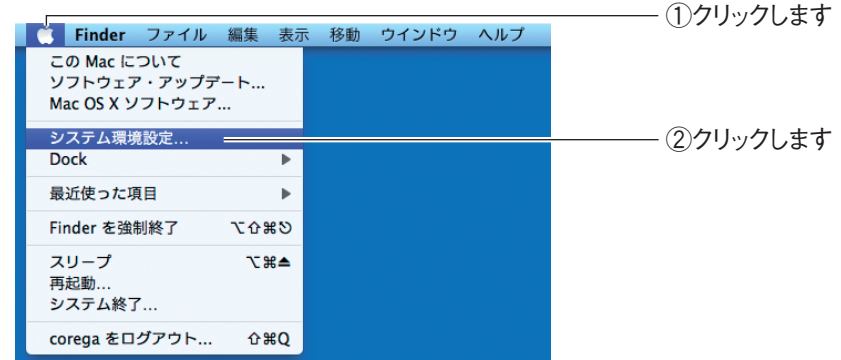

*2* 「ネットワーク」をクリックします。

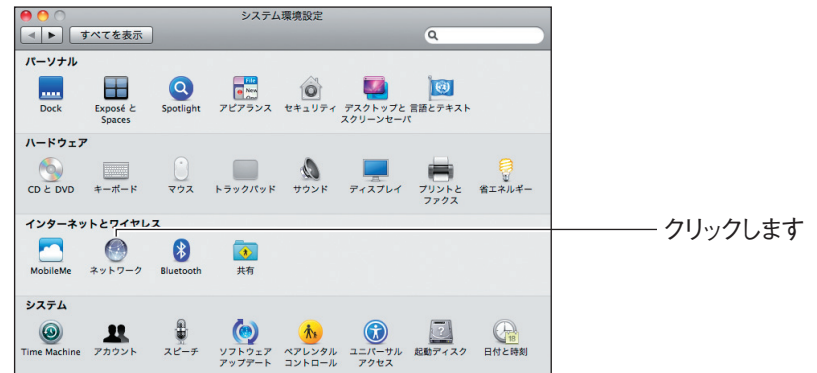

## *3* パソコンに設定されている IP アドレスが表示されます。お使いの環境 によって、次のように異なります。

## Mac OS X 10.6/10.5 の場合

「Ethernet」を選択し、「IP アドレス」を確認します。

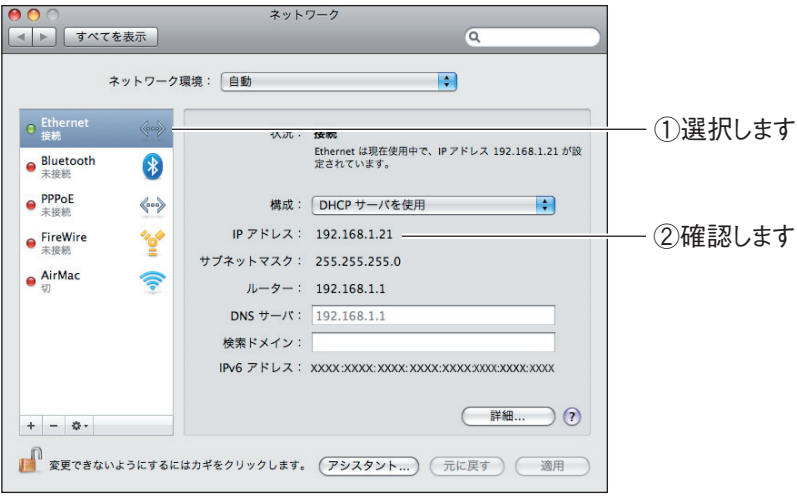

※画面は、「192.168.1.21」に設定されている例です。

## Mac OS X 10.4 の場合

「内蔵 Ethernet」に表示されている「IP アドレス」を確認します。

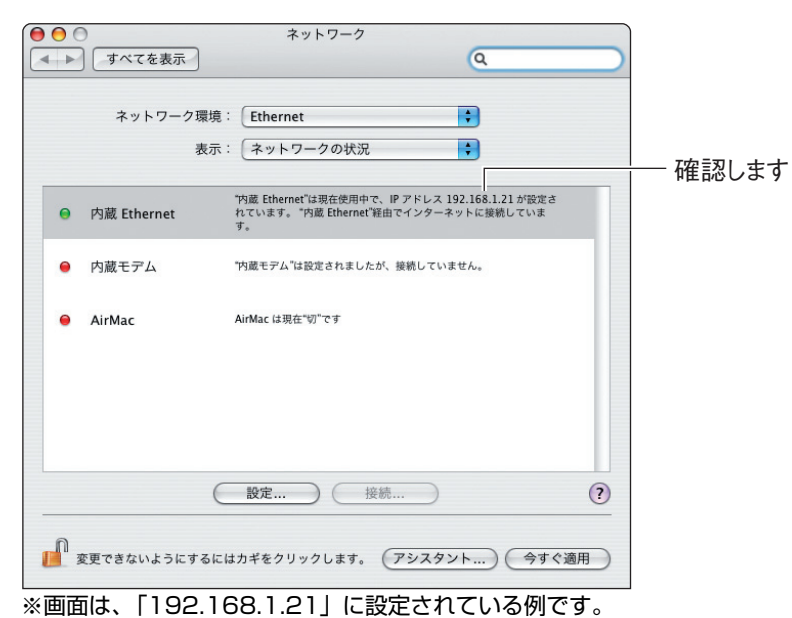
# <span id="page-144-1"></span>**4.2 パソコンの IP アドレスが自動取得になっている ことを確認する**

本商品の設定画面が開かないときは、IP アドレスが自動取得になっていることを確認する必要があり ます。ここでは、IP アドレスが自動取得になっていることを確認する手順を説明します。

- P.145 [「4.2.1 Windows 7 の場合」](#page-144-0)
- P.148 [「4.2.2 Windows Vista の場合」](#page-147-0)
- **IG P.150** [4.2.3 Windows XPの場合]
- P.152 [「4.2.4 Windows 2000の場合」](#page-151-0)
- P.154 [「4.2.5 Windows Me/98SEの場合」](#page-153-0)
- **II マ P.157** [4.2.6 Macintosh の場合]

#### <span id="page-144-0"></span>**4.2.1 Windows 7 の場合**

次の手順で、パソコンの IP アドレスが自動取得になっていることを確認できます。

1 画面右下の通知領域の 2 アイコンをクリックし、「ネットワークと共 有センターを開く」をクリックします。

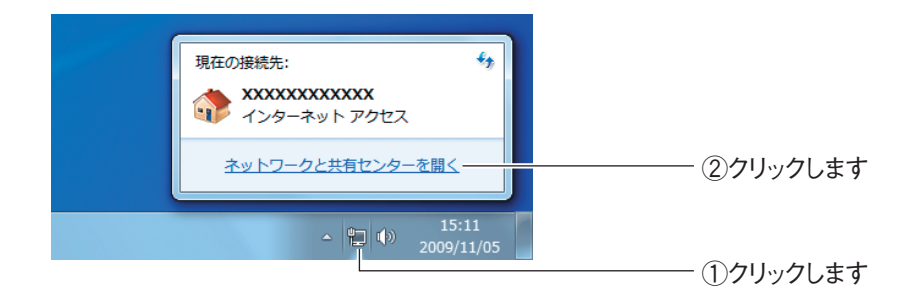

*2* 「ローカルエリア接続」をクリックします。

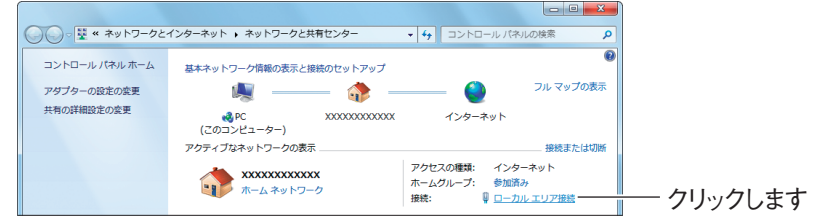

**Corega** 

**4**

*3* [プロパティ]をクリックします。

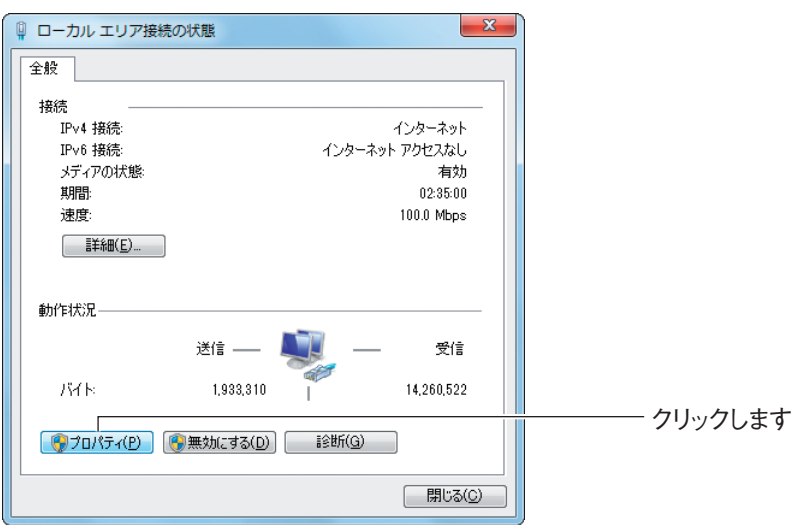

*4* 「インターネットプロトコルバージョン 4(TCP/IPv4)」を選択し、 [プロパティ]をクリックします。

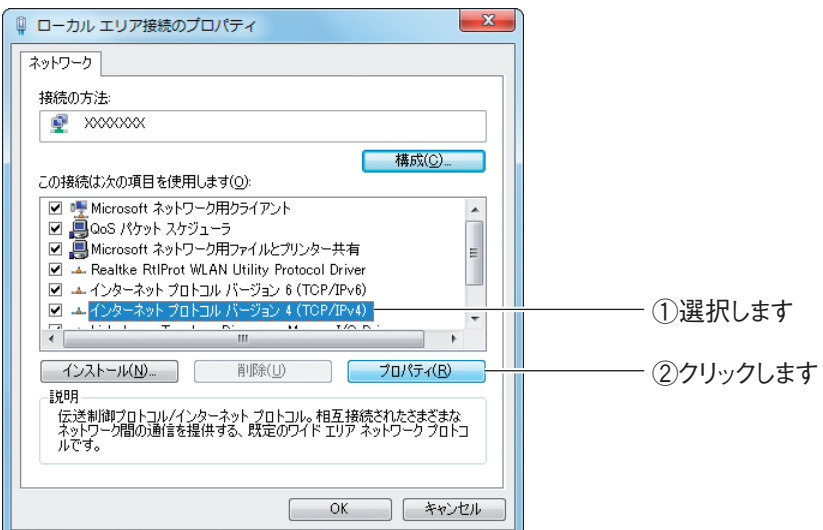

*5* 「IP アドレスを自動的に取得する」および「DNS サーバーのアドレス を自動的に取得する」が選択されていることを確認し、[OK]をクリッ クします。

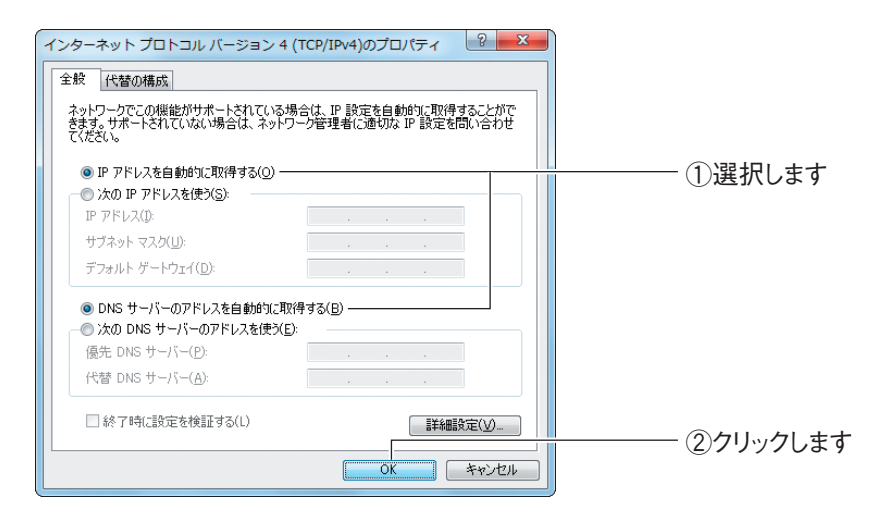

**6 手順 4 の画面が表示されますので、[閉じる] をクリックします。** 

*7* 手順 3 の画面が表示されますので、[閉じる]をクリックします。 以上で、パソコンの IP アドレスが自動取得になっていることが確認できました。

**4**

# <span id="page-147-0"></span>**4.2.2 Windows Vista の場合**

次の手順で、パソコンの IP アドレスが自動取得になっていることを確認できます。

- **1** [スタート] 「ネットワーク」の順にクリックします。
- *2* 「ネットワークと共有センター」をクリックします。

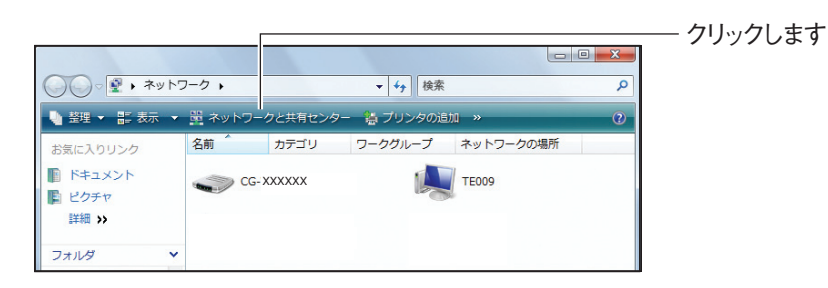

*3* ローカルエリア接続の「状態の表示」をクリックします。

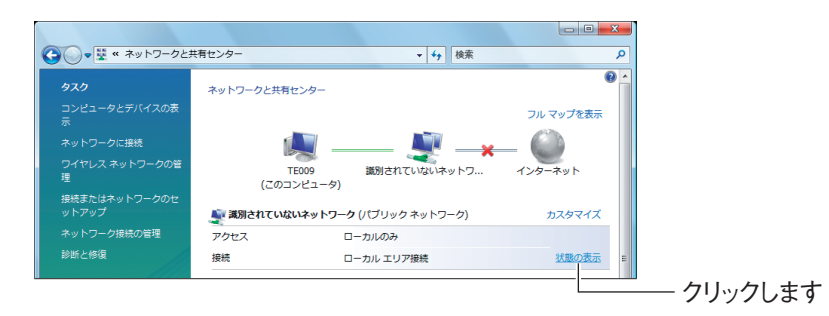

*4* [プロパティ]をクリックします。

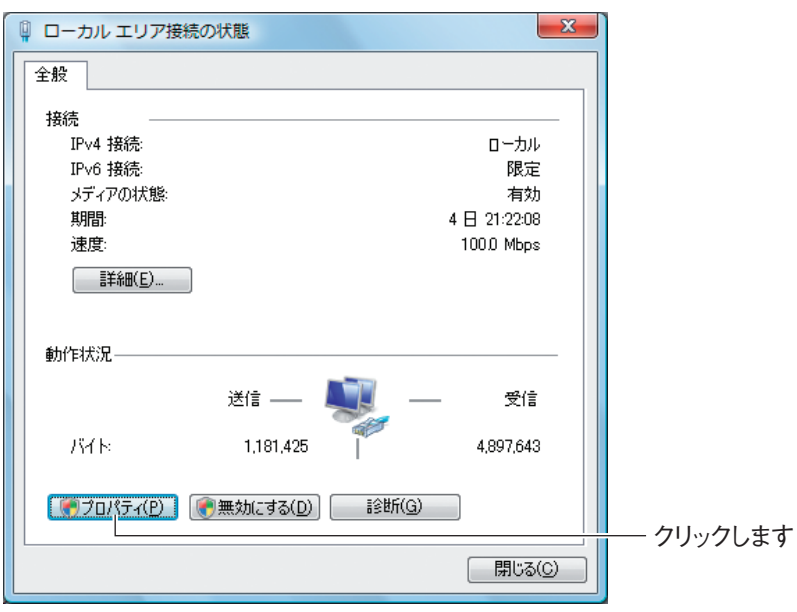

- **5 「ユーザーアカウント制御」画面で、[続行] をクリックします。**
- *6* 「インターネットプロトコルバージョン 4(TCP/IPv4)」を選択し、 [プロパティ]をクリックします。

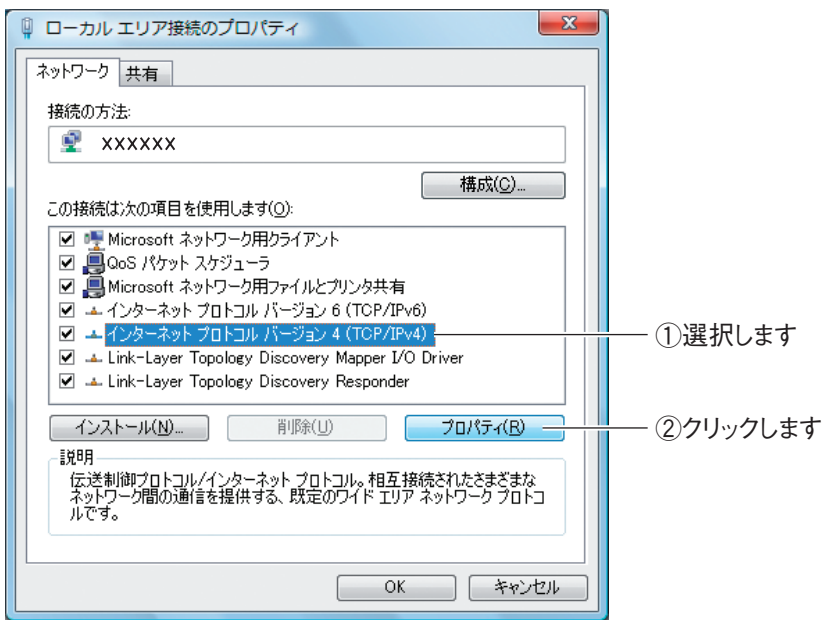

*7* 「IP アドレスを自動的に取得する」および「DNS サーバーのアドレス を自動的に取得する」が選択されていることを確認し、[OK]をクリッ クします。

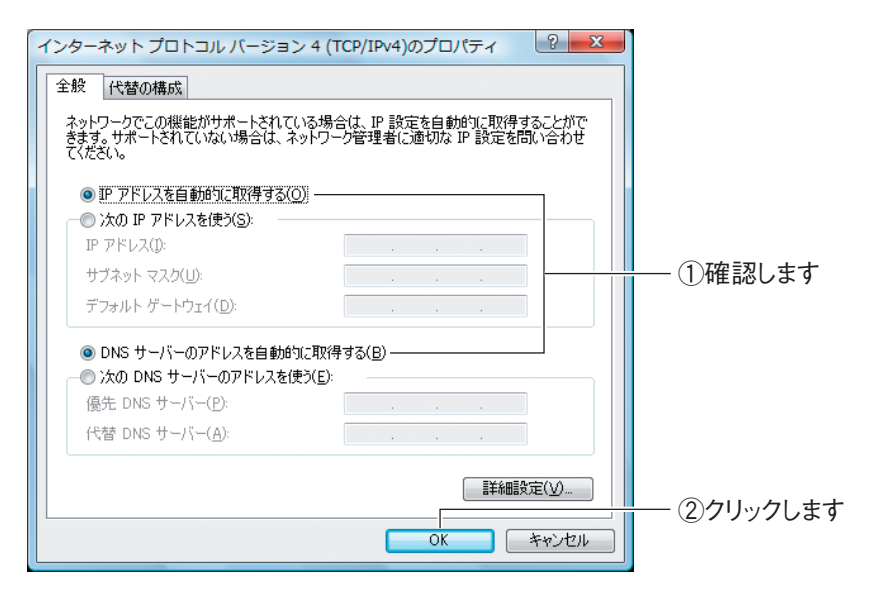

8 手順 6 の画面が表示されますので、[閉じる]をクリックします。 **9 手順 4 の画面が表示されますので、「閉じる]をクリックします。** 

以上で、パソコンの IP アドレスが自動取得になっていることが確認できました。

# <span id="page-149-0"></span>**4.2.3 Windows XP の場合**

次の手順で、パソコンの IP アドレスが自動取得になっていることを確認できます。

- **1** [スタート] 「コントロールパネル」の順にクリックします。
- *2* 「ネットワークとインターネット接続」をクリックします。

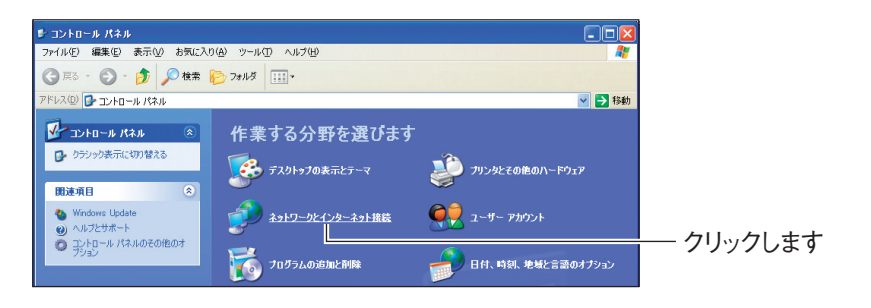

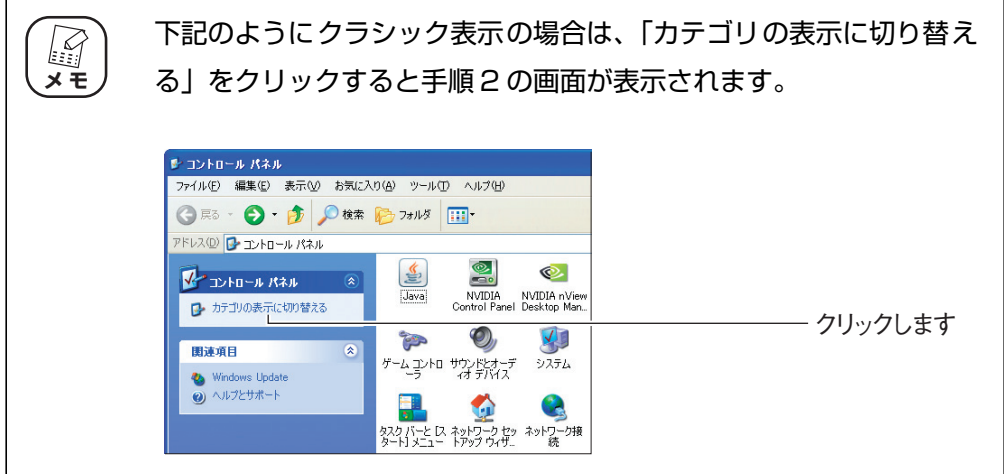

*3* 「ネットワーク接続」をクリックします。

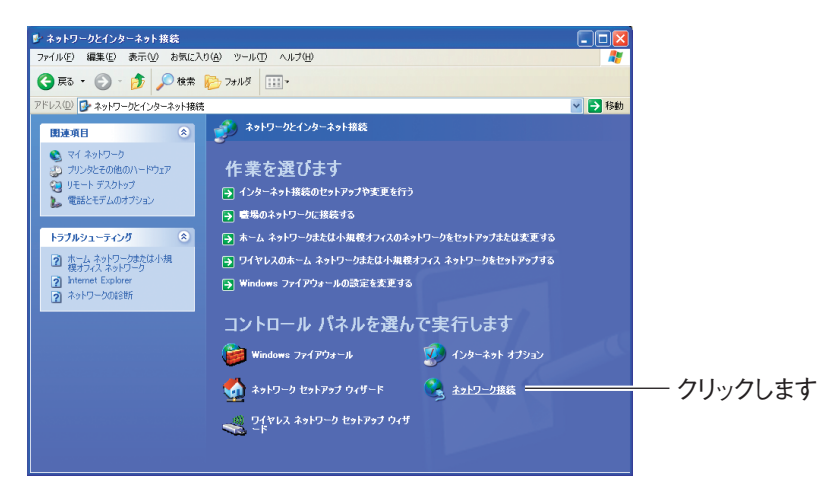

*4* 「ローカルエリア接続」を右クリックし、「プロパティ」をクリックし ます。

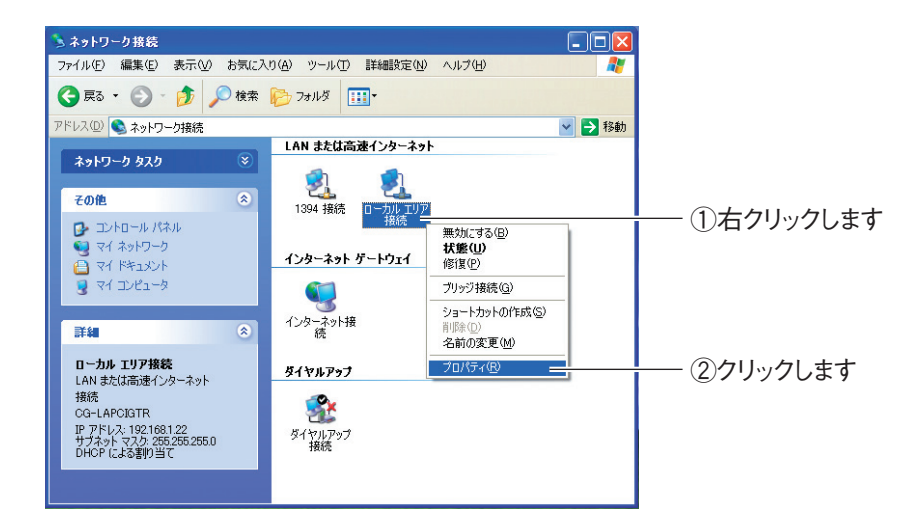

*5* 「インターネットプロトコル(TCP/IP)」を選択し、[プロパティ]を クリックします。

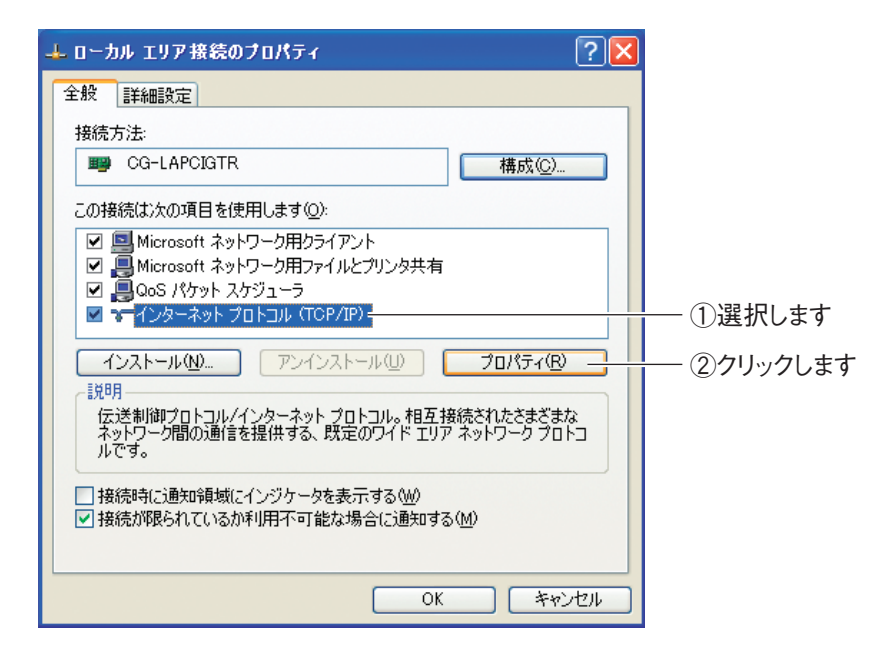

*6* 「IP アドレスを自動的に取得する」および「DNS サーバーのアドレス を自動的に取得する」が選択されていることを確認し、[OK]をクリッ クします。

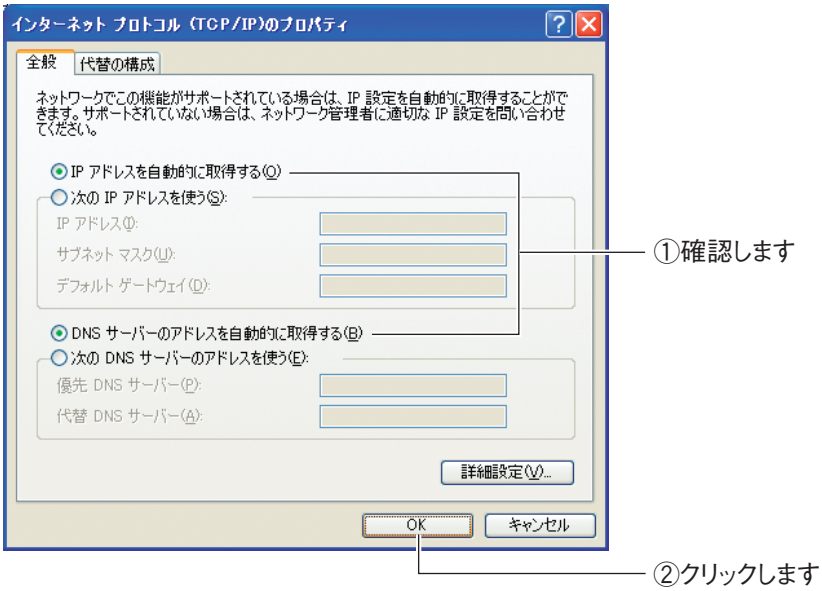

### *7* 手順 5 の画面が表示されますので、[OK]をクリックします。

以上で、パソコンの IP アドレスが自動取得になっていることが確認できました。

# <span id="page-151-0"></span>**4.2.4 Windows 2000 の場合**

次の手順で、パソコンの IP アドレスが自動取得になっていることを確認できます。

- **1** [スタート]-「設定」-「ネットワークとダイヤルアップ接続」の順 にクリックします。
- *2* 「ローカルエリア接続」を右クリックし、「プロパティ」をクリックし ます。

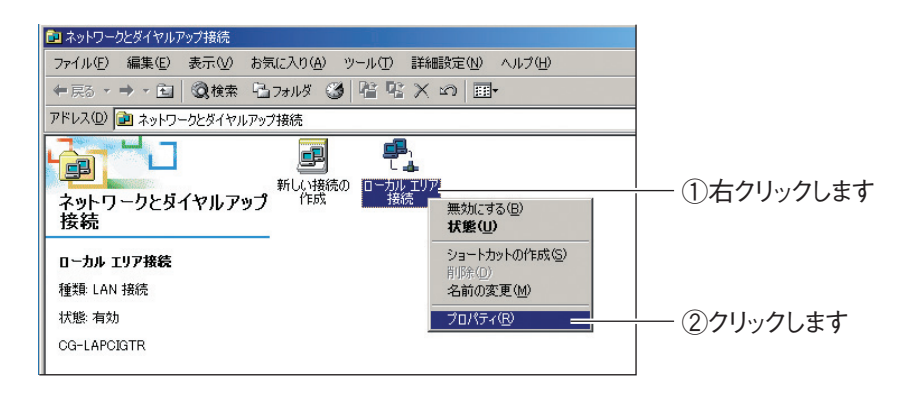

*3* 「インターネットプロトコル(TCP/IP)」を選択し、[プロパティ]を クリックします。

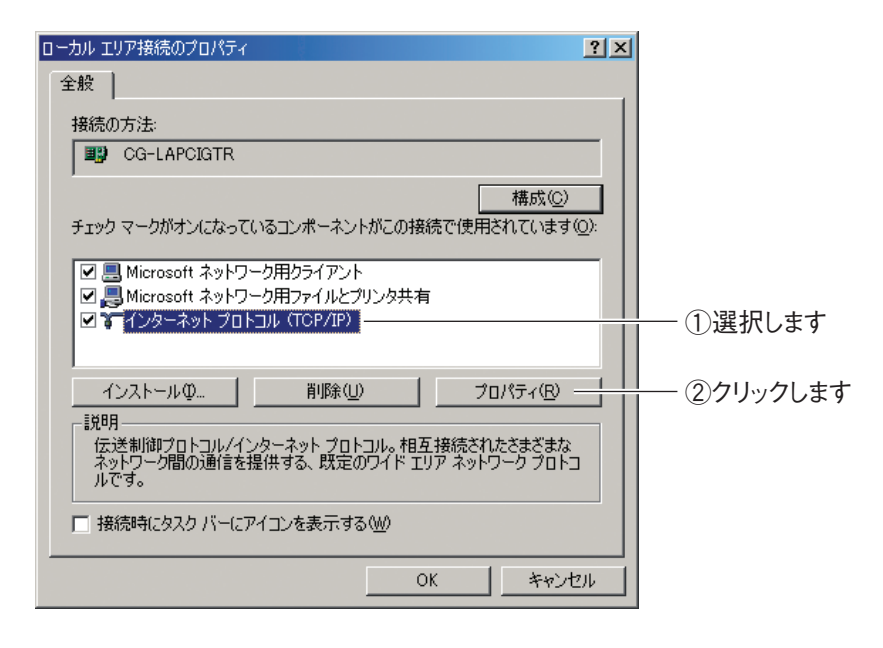

*4* 「IP アドレスを自動的に取得する」および「DNS サーバーのアドレス を自動的に取得する」が選択されていることを確認し、[OK]をクリッ クします。

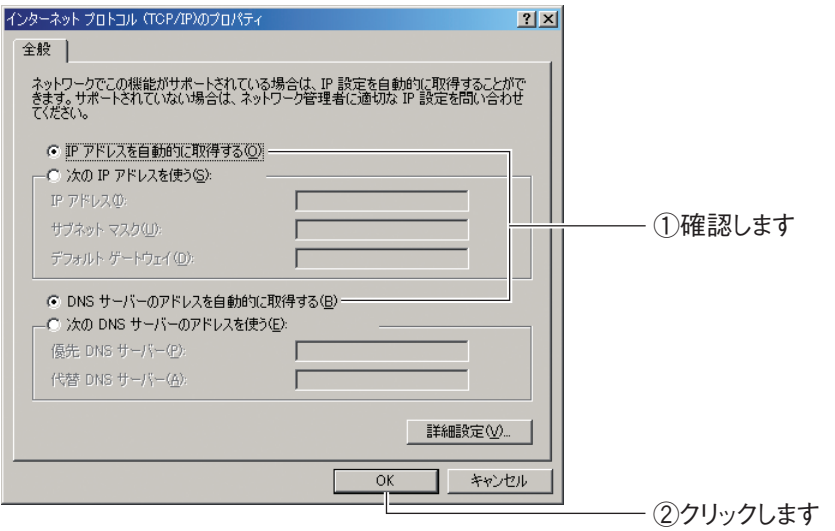

### *5* 手順 3 の画面が表示されますので、[OK]をクリックします。

以上で、パソコンの IP アドレスが自動取得になっていることが確認できました。

# <span id="page-153-0"></span>**4.2.5 Windows Me/98SE の場合**

次の手順で、パソコンの IP アドレスが自動取得になっていることを確認できます。 ※画面は Windows Me の例です。

*1* [スタート]-「設定」-「コントロールパネル」の順にクリックします。

Windows 98SE をお使いの場合は、手順 3 に進みます。

*2* 【Windows Me のみ】「すべてのコントロールパネルのオプションを表 示する」をクリックします。

この画面が表示されない場合は、手順 3 に進みます。

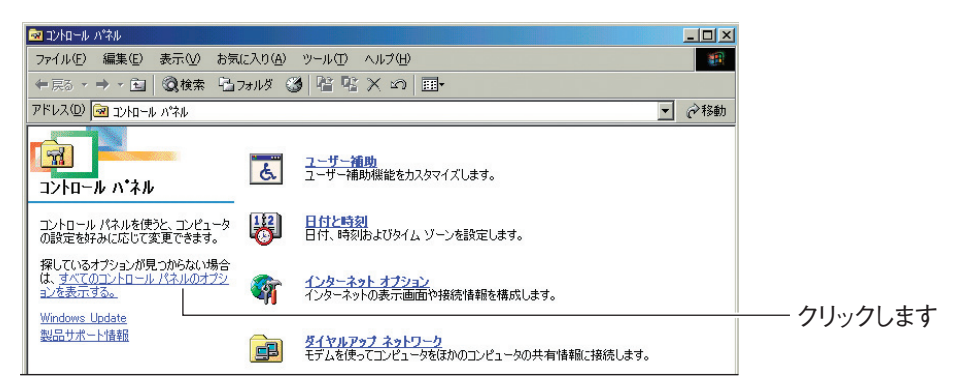

*3* 「ネットワーク」をダブルクリックします。

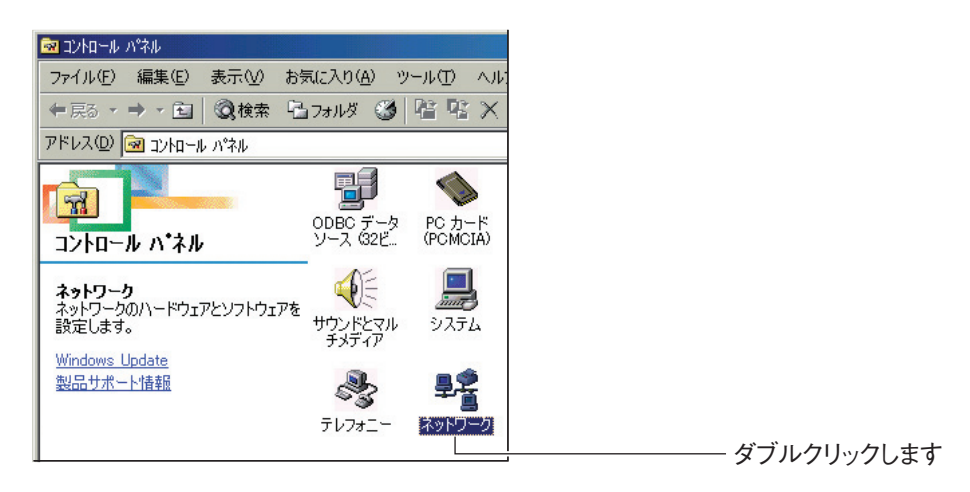

*4* 「TCP/IP - > (お使いのネットワークアダプタ名)」を選択し、[プ ロパティ]をクリックします。

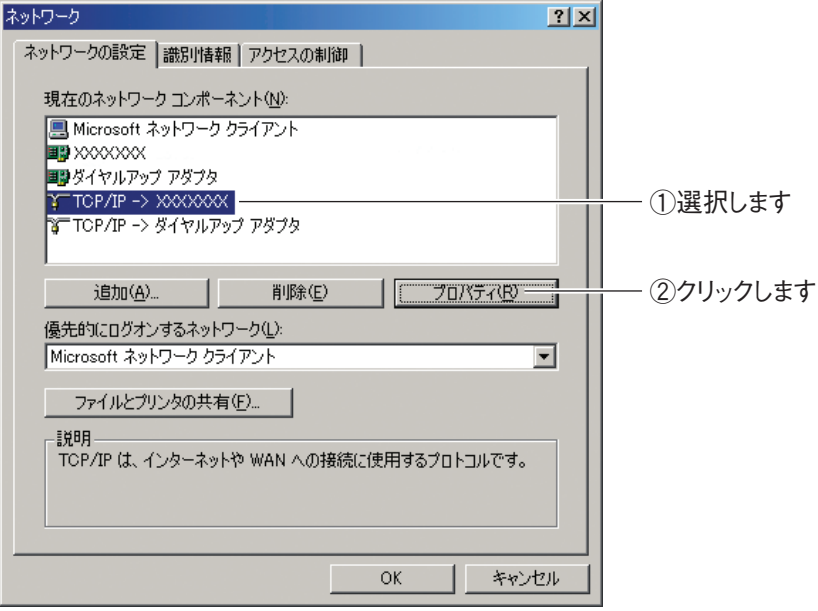

※画面は例です。お使いのネットワークアダプタによって異なります。

*5* 「IP アドレスを自動的に取得」が選択されていることを確認し、[OK] をクリックします。

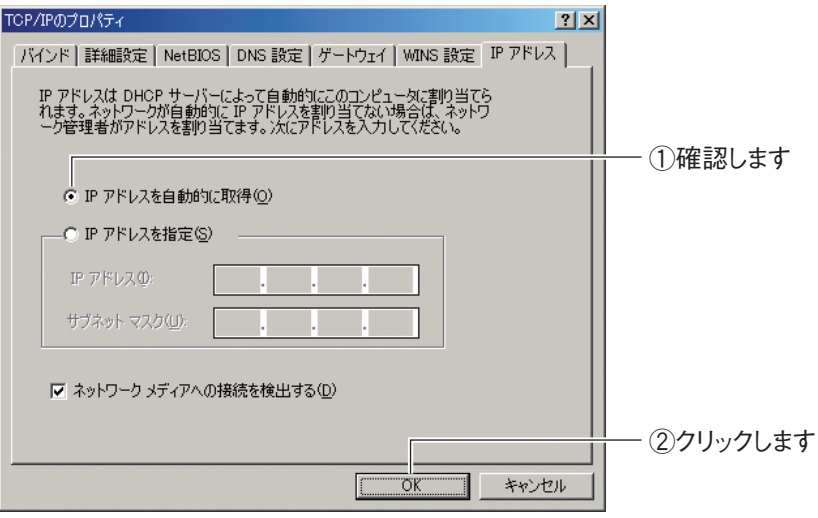

**4**

### *6* DNS 設定タブをクリックし、「DNS を使わない」にチェックが付いて いることを確認し、[OK]をクリックします。

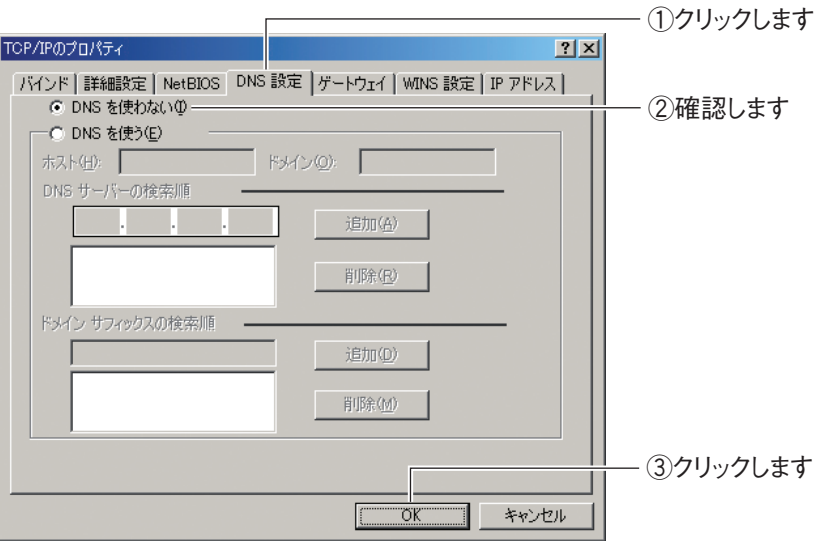

# *7* 手順 4 の画面が表示されますので、[OK]をクリックします。

以上で、パソコンの IP アドレスが自動取得になっていることが確認できました。

# <span id="page-156-0"></span>**4.2.6 Macintosh の場合**

次の手順で、パソコンの IP アドレスが自動取得になっていることを確認できます。

*1* 「アップルメニュー」-「システム環境設定」の順にクリックします。

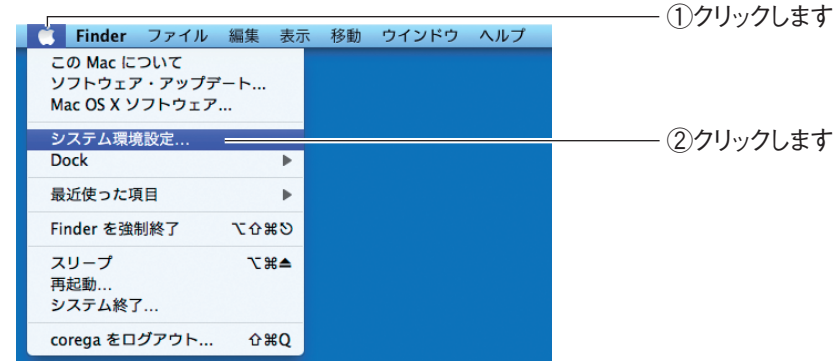

*2* 「ネットワーク」をクリックします。

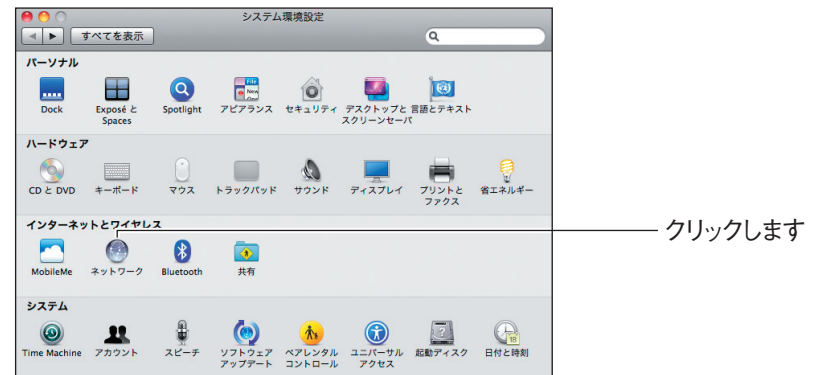

# *3* お使いの環境によって次のように異なります。

#### Mac OS X 10.6/10.5 の場合

「Ethernet」を選択し、「DHCP サーバを使用」が選択されていることを確認します。 選択されていない場合は、「DHCP サーバを使用」を選択し、[適用]をクリックし ます。

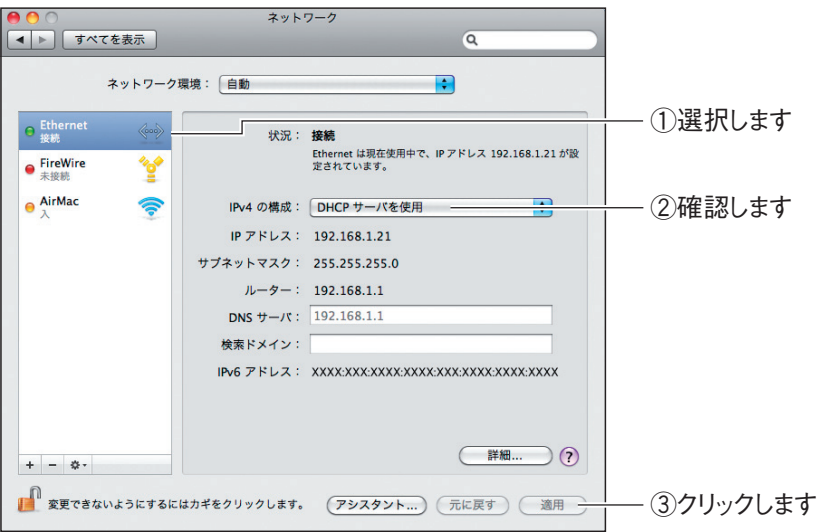

#### Mac OS X 10.4 の場合

①「内蔵 Ethernet」を選択し、[設定]をクリックします。

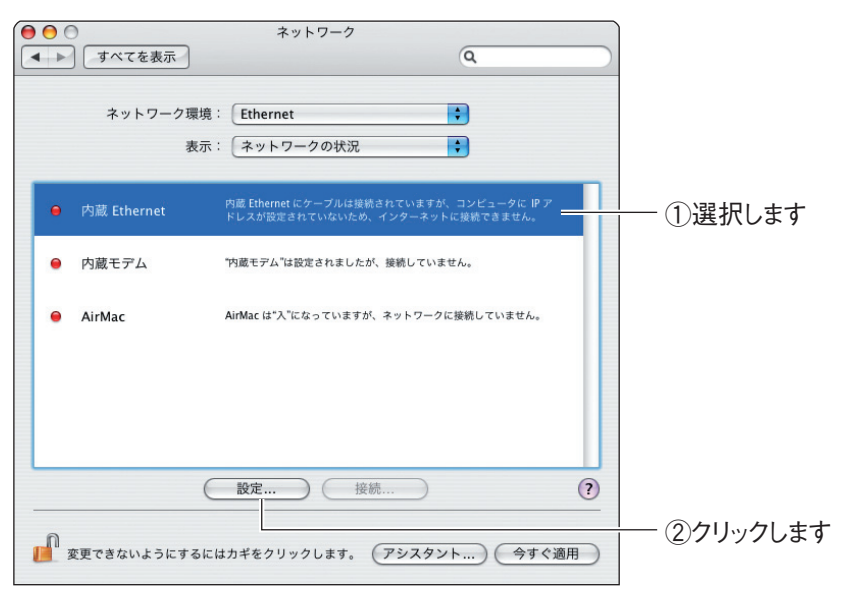

②「IPv4 の設定」項目で、「DHCP サーバを参照」が選択されていることを確認し ます。選択されていない場合は、「DHCP サーバを参照」を選択し、[今すぐ適用] をクリックします。

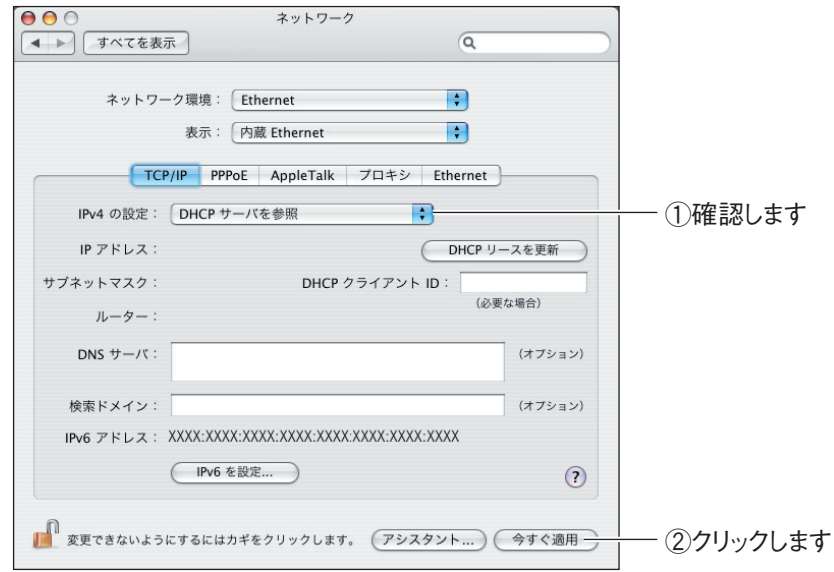

以上で、パソコンの IP アドレスが自動取得になっていることが確認できました。

# **4.3 パソコンの IP アドレスを固定する**

パソコンの IP アドレスを固定する方法を説明します。

本商品のルータ機能を無効に設定したときに、本商品の設定画面を表示するには、本商品の IP アドレ スに合わせてパソコンの IP アドレスを固定する必要があります。

本商品の IP アドレスについては、次の表で確認してください。

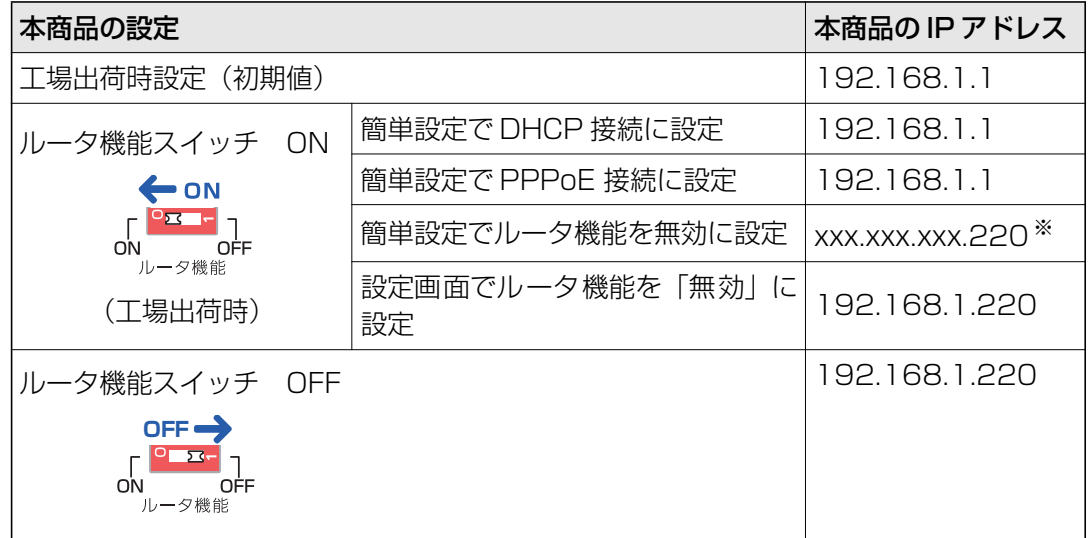

※お使いの環境によって異なります。IP アドレスを確認するには、次の項目をご覧ください。 P.145 [「4.2 パソコンの IP アドレスが自動取得になっていることを確認する」](#page-144-1)

パソコンの IP アドレスを固定する手順は、お使いの OS によって異なります。

- P.161 [「4.3.1 Windows 7 の場合」](#page-160-0)
- **ISP P.164** [4.3.2 Windows Vistaの場合」
- **ISP.167** [4.3.3 Windows XPの場合」
- **ISP.170** [4.3.4 Windows 2000の場合」
- **ISP.172** [4.3.5 Windows Me/98SEの場合」
- P.175 [「4.3.6 Macintosh の場合」](#page-174-0)

# <span id="page-160-0"></span>**4.3.1 Windows 7 の場合**

次の手順で、パソコンの IP アドレスを固定します。

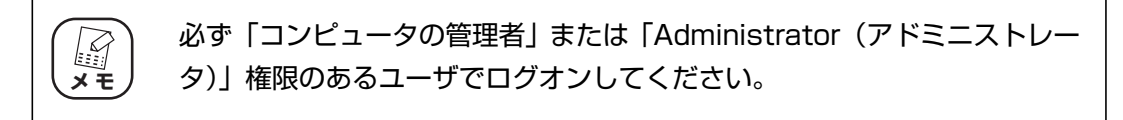

1 画面右下の通知領域の 2 アイコンをクリックし、「ネットワークと共 有センターを開く」をクリックします。

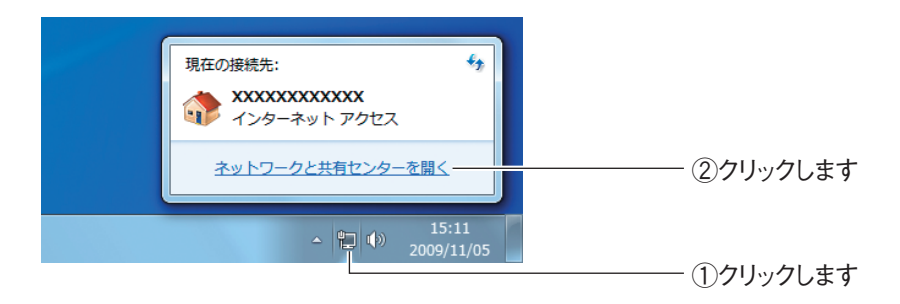

# *2* 「ローカルエリア接続」をクリックします。

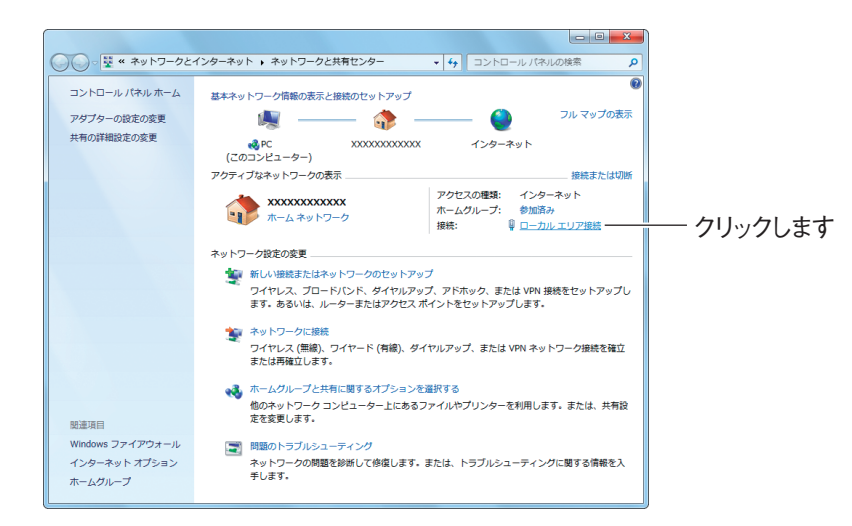

*3* [プロパティ]をクリックします。

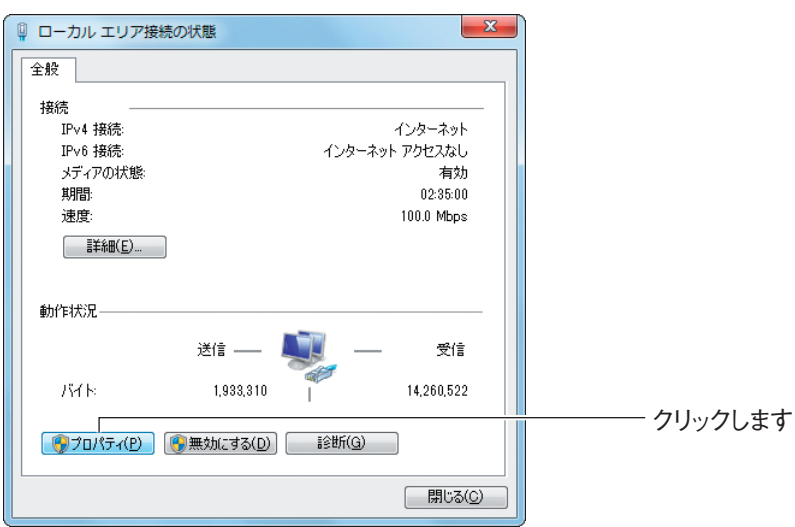

*4* 「インターネットプロトコルバージョン 4(TCP/IPv4)」を選択し、 [プロパティ]をクリックします。

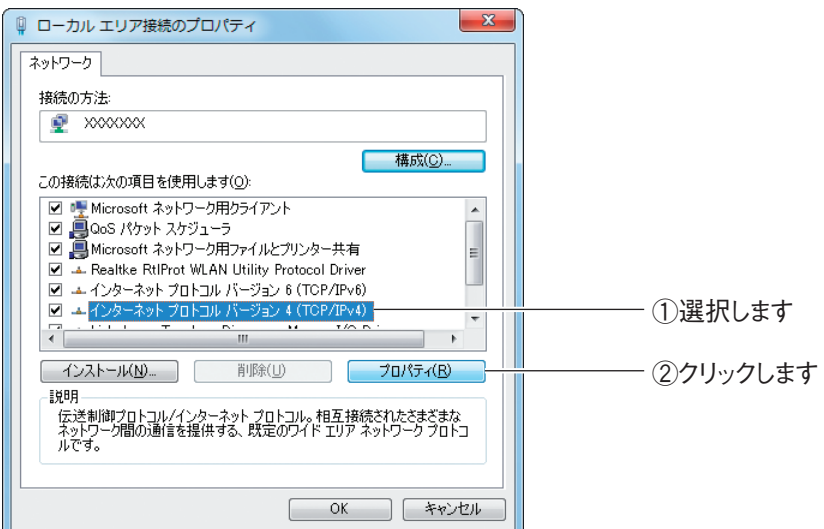

### *5* IP アドレスを設定します。

次の項目を設定し、[OK]をクリックします。

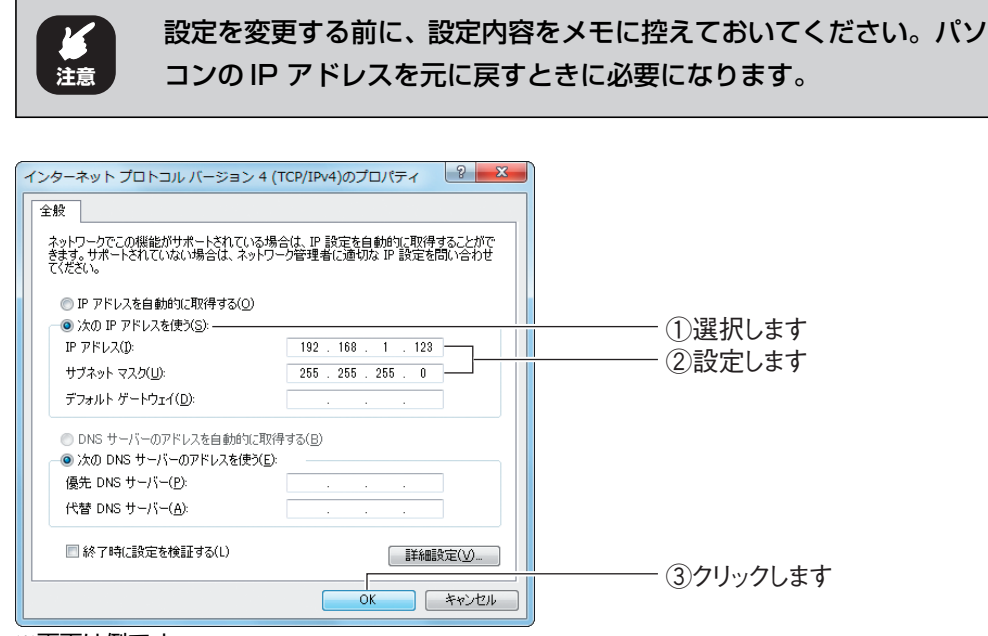

※画面は例です。

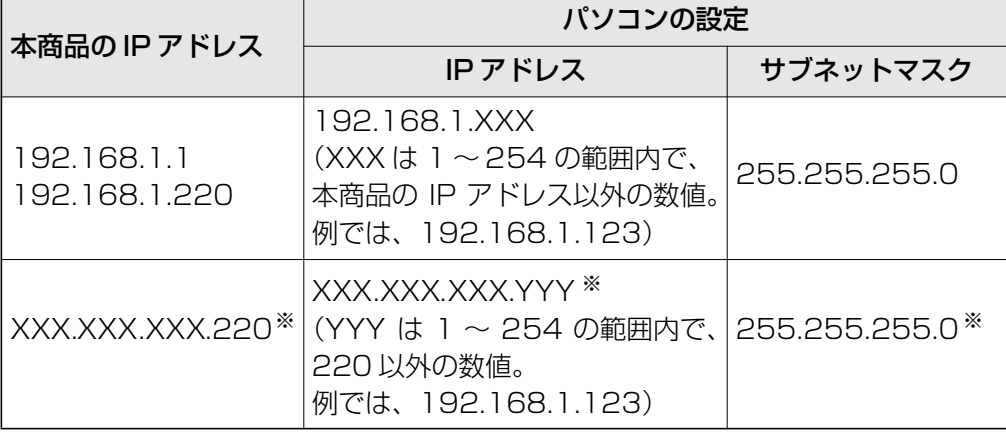

※お使いの環境によって異なります。IP アドレスおよびサブネットマスクを調べるには、次の項目 をご覧ください。

P.138 [「4.1 パソコンの IP アドレスを確認する」](#page-137-0)

### *6* 手順 4 の画面が表示されますので、[OK]をクリックします。

corega)

*7* 手順 3 の画面が表示されますので、[閉じる]をクリックします。

以上で、パソコンの IP アドレスを固定できました。

# <span id="page-163-0"></span>**4.3.2 Windows Vista の場合**

次の手順で、パソコンの IP アドレスを固定します。

必ず「コンピュータの管理者」または「Administrator (アドミニス M **メ モ** トレータ)」権限のあるユーザでログオンしてください。

**1** [スタート] - 「ネットワーク」の順にクリックします。

# *2* 「ネットワークと共有センター」をクリックします。

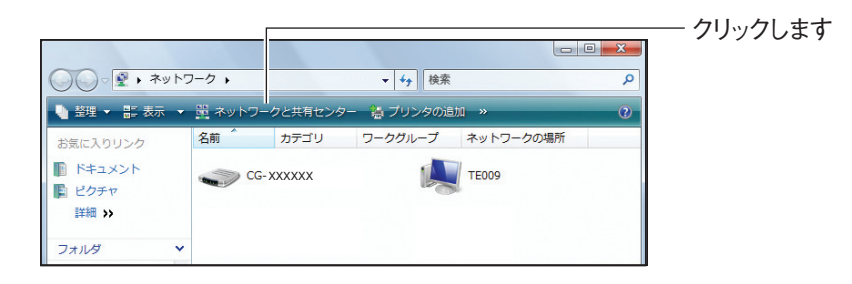

*3* ローカルエリア接続の「状態の表示」をクリックします。

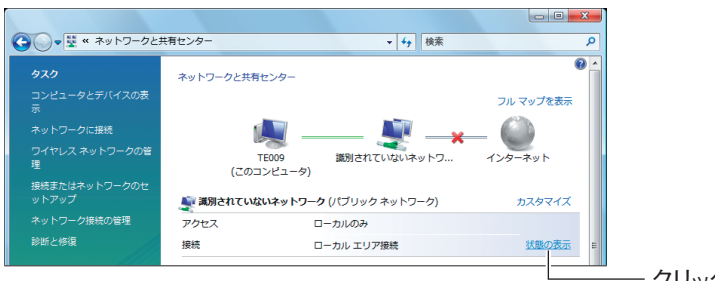

クリックします

# *4* [プロパティ]をクリックします。

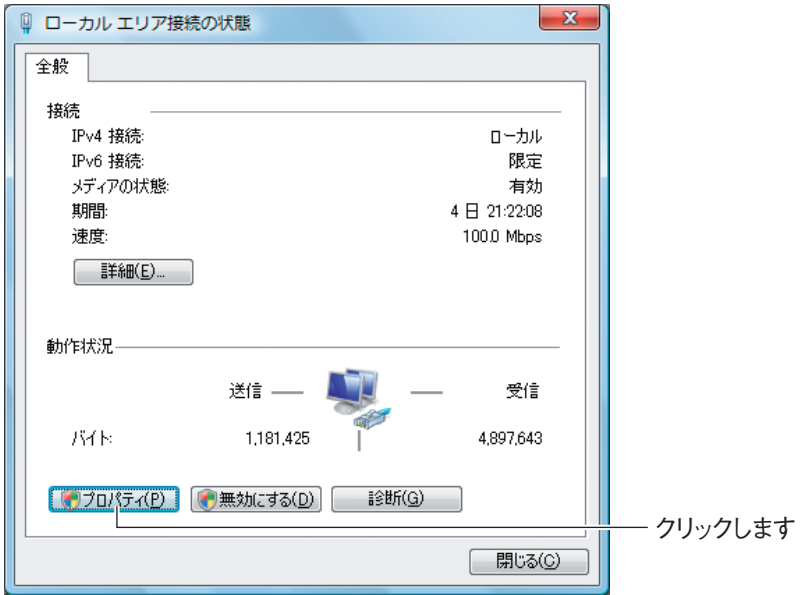

- 5 「ユーザーアカウント制御」画面で、[続行]をクリックします。
- *6* 「インターネットプロトコルバージョン 4(TCP/IPv4)」を選択し、 [プロパティ]をクリックします。

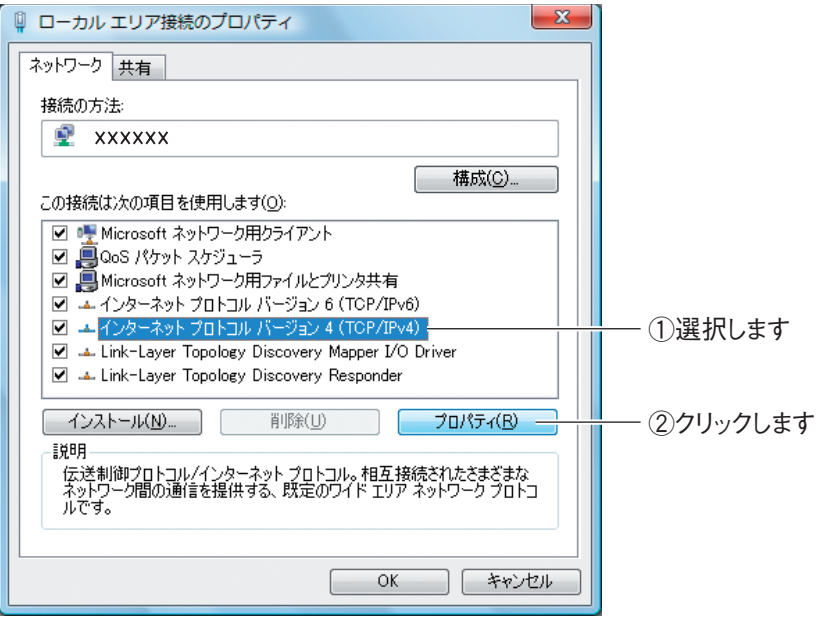

### *7* IP アドレスを設定します。

次の項目を設定し、[OK]をクリックします。

設定を変更する前に、設定内容をメモに控えておいてください。パソ コンの IP アドレスを元に戻すときに必要になります。 **注意**

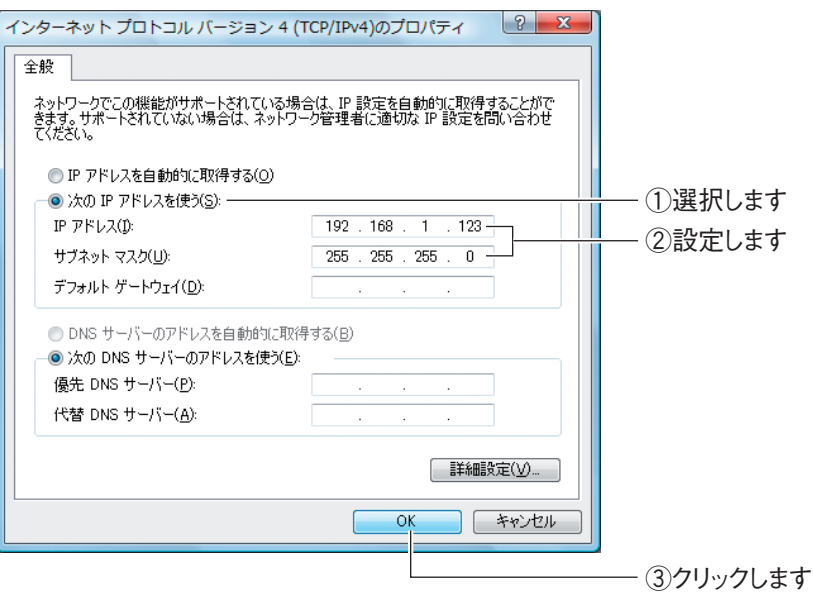

※画面は例です。

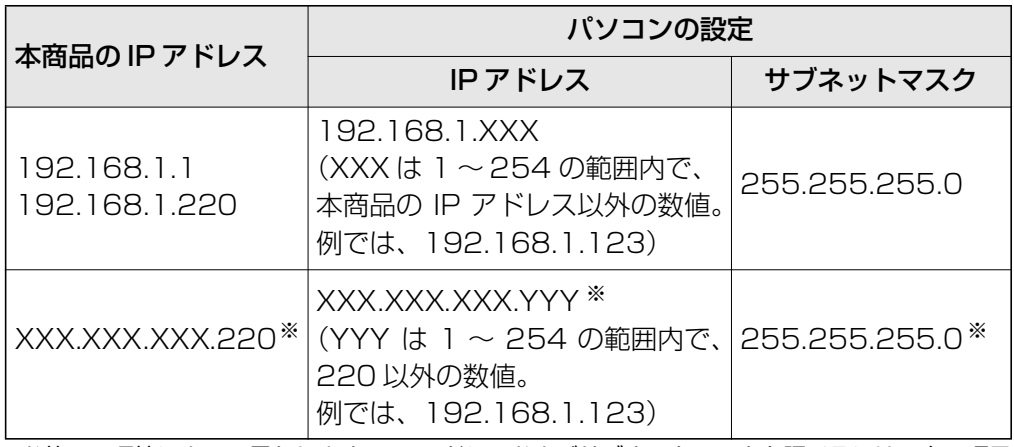

※お使いの環境によって異なります。IP アドレスおよびサブネットマスクを調べるには、次の項目 をご覧ください。

P.138 [「4.1 パソコンの IPアドレスを確認する」](#page-137-0)

8 手順 6 の画面が表示されますので、[閉じる]をクリックします。

### 9 手順 4 の画面が表示されますので、[閉じる]をクリックします。

以上で、パソコンの IP アドレスを固定できました。

## <span id="page-166-0"></span>**4.3.3 Windows XP の場合**

次の手順で、パソコンの IP アドレスを固定します。

必ず「コンピュータの管理者」または「Administrator (アドミニス **A** トレータ)」権限のあるユーザでログオンしてください。 **メ モ**

**1** [スタート] - 「コントロールパネル」の順にクリックします。

### *2* 「ネットワークとインターネット接続」をクリックします。

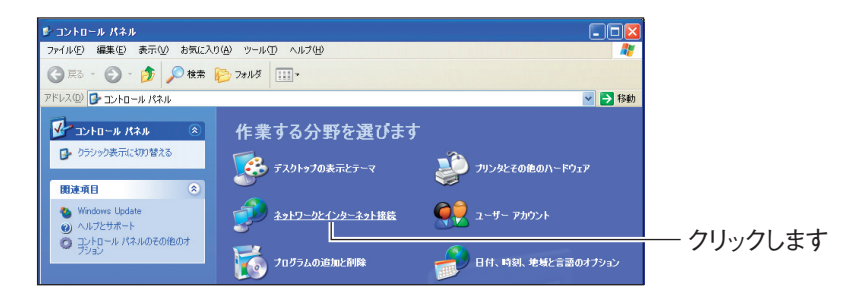

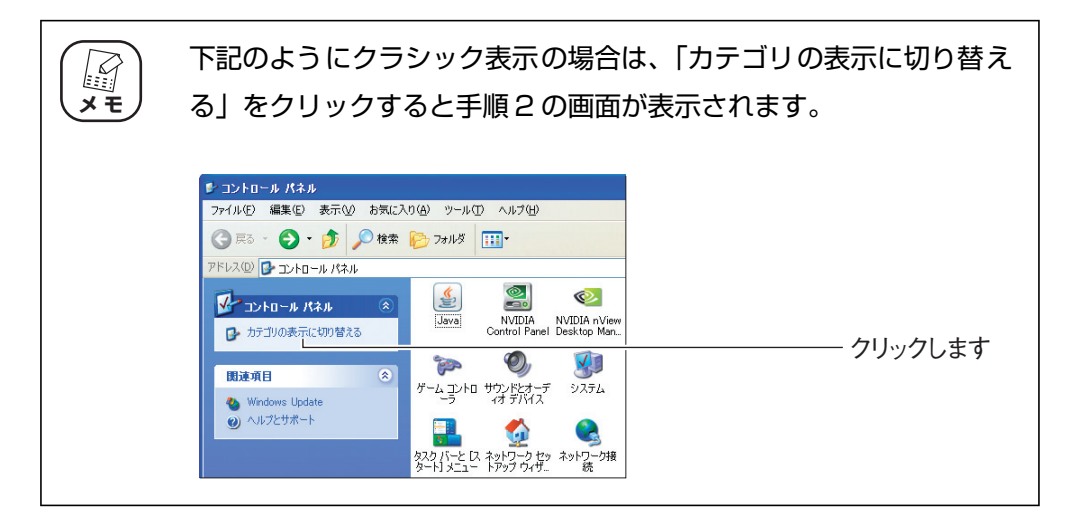

corega)

*3* 「ネットワーク接続」をクリックします。

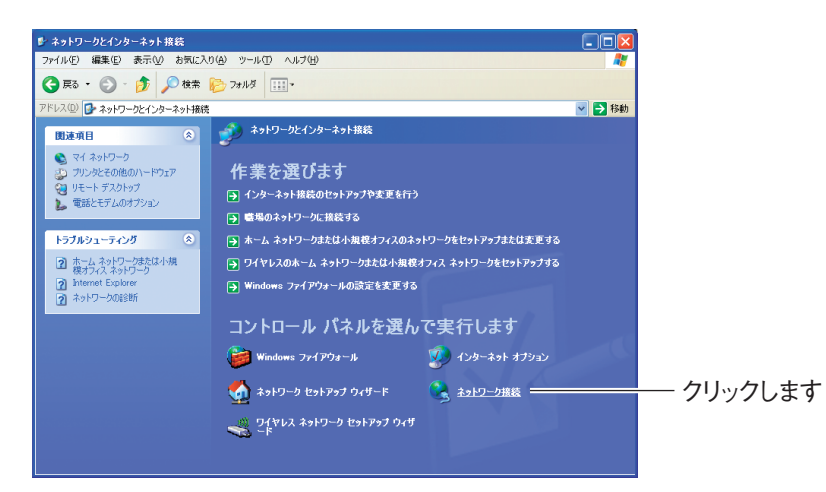

*4* 「ローカルエリア接続」を右クリックし、「プロパティ」をクリックします。

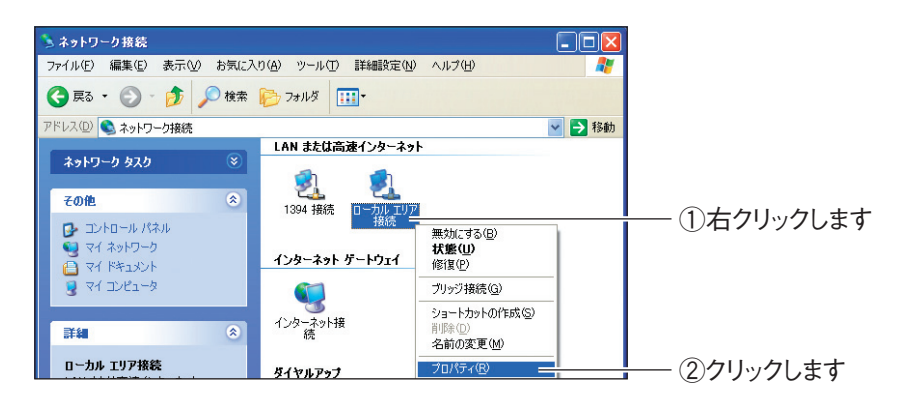

*5* 「インターネットプロトコル(TCP/IP)」を選択し、[プロパティ]を クリックします。

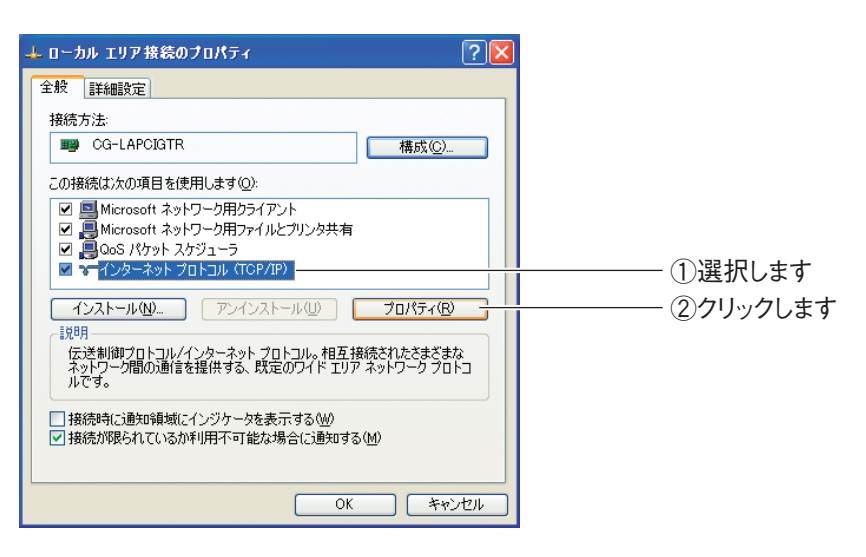

### *6* IP アドレスを設定します。

次の項目を設定して、[OK]をクリックします。

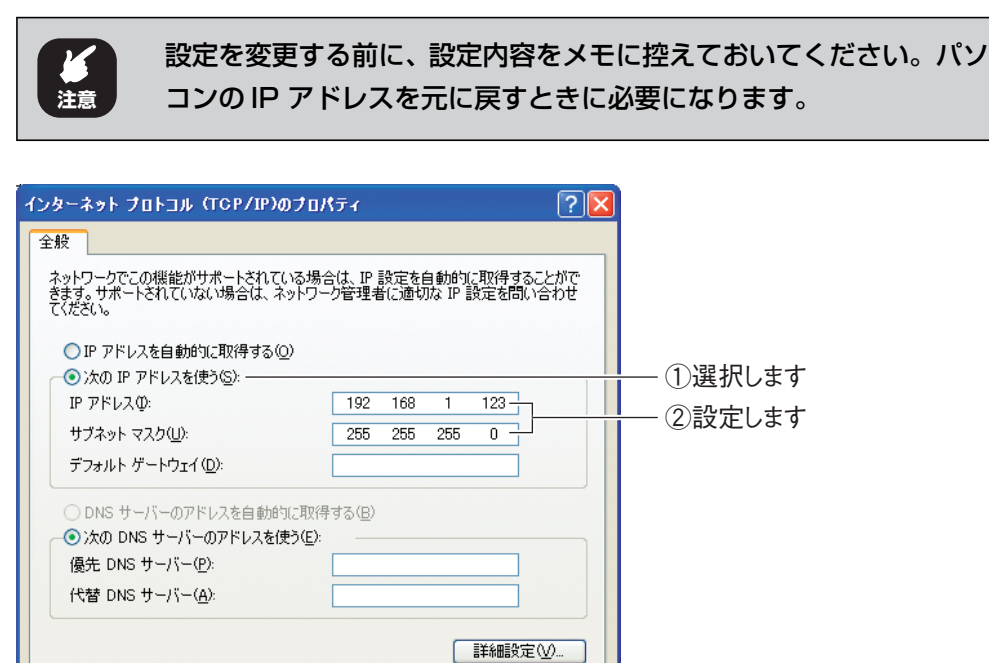

※画面は例です。

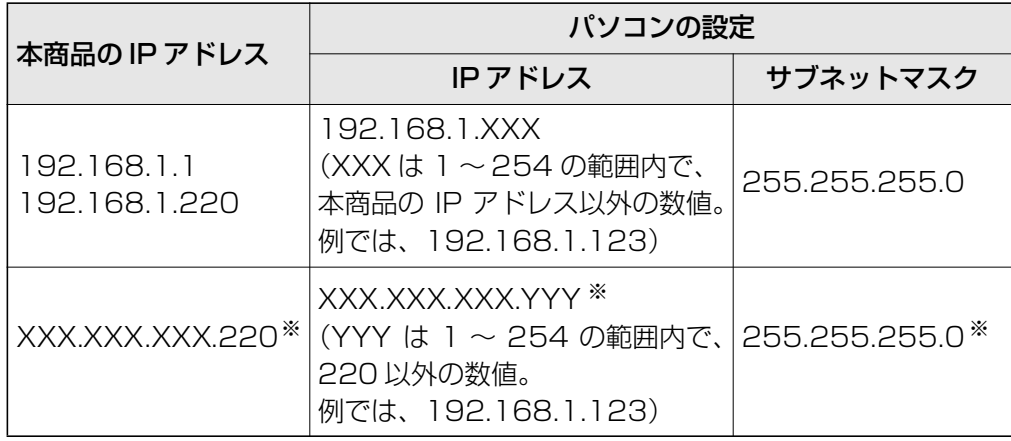

**] 【 キャンセル** 

OK

※お使いの環境によって異なります。IP アドレスおよびサブネットマスクを調べるには、次の項目 をご覧ください。

P.138 [「4.1 パソコンの IP アドレスを確認する」](#page-137-0)

# *7* 手順 5 の画面が表示されますので、[OK]をクリックします。

corega)

以上で、パソコンの IP アドレスを固定できました。

③クリックします

# <span id="page-169-0"></span>**4.3.4 Windows 2000 の場合**

次の手順で、パソコンの IP アドレスを固定します。

必ず「コンピュータの管理者」または「Administrator (アドミニス F **メ モ** トレータ)」権限のあるユーザでログオンしてください。

- **1** [スタート] 「設定」- 「ネットワークとダイヤルアップ接続」の順 にクリックします。
- *2* 「ローカルエリア接続」を右クリックし、「プロパティ」をクリックし ます。

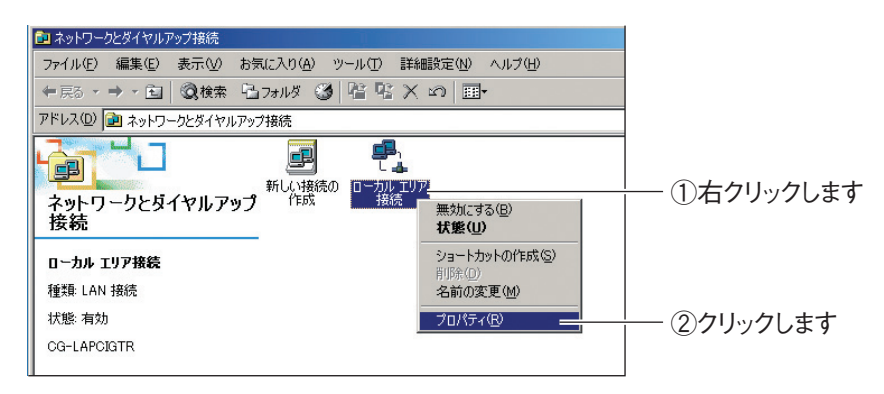

*3* 「インターネットプロトコル(TCP/IP)」を選択し、[プロパティ]を クリックします。

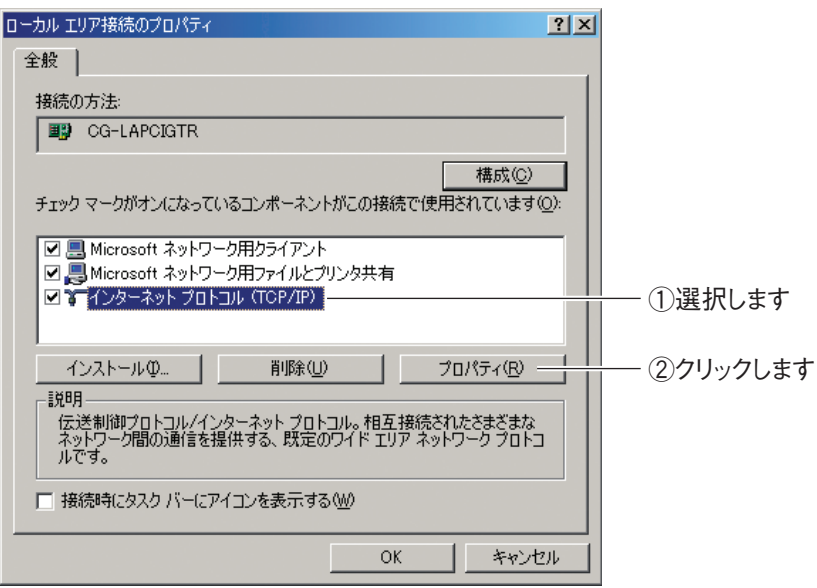

# *4* IP アドレスを設定します。

次の項目を設定して、[OK]をクリックします。

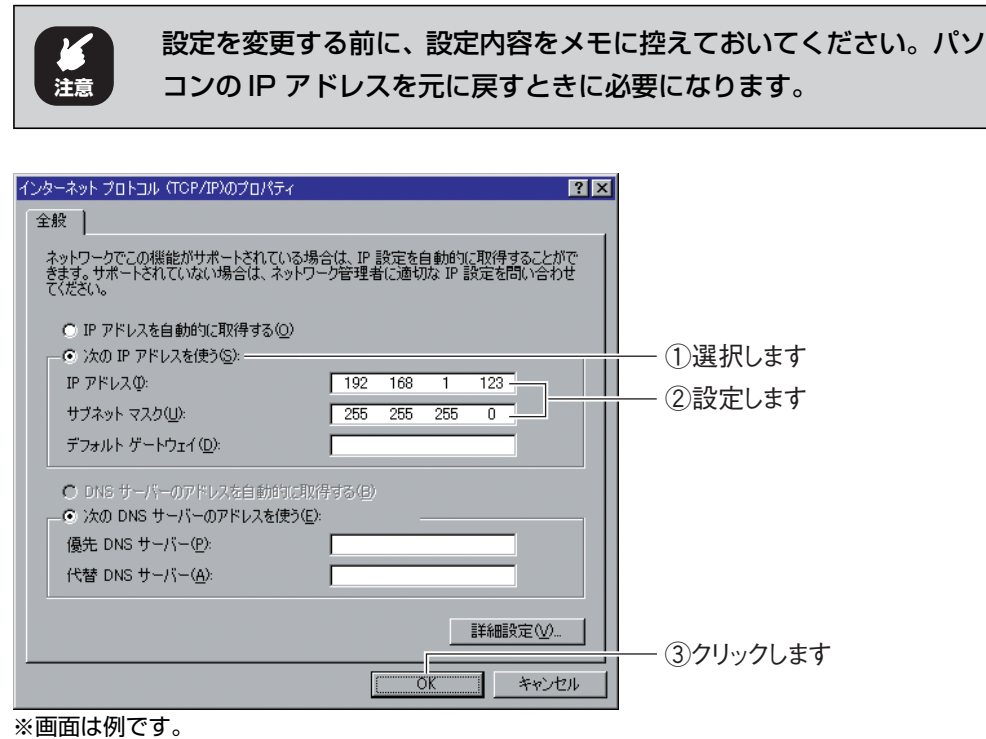

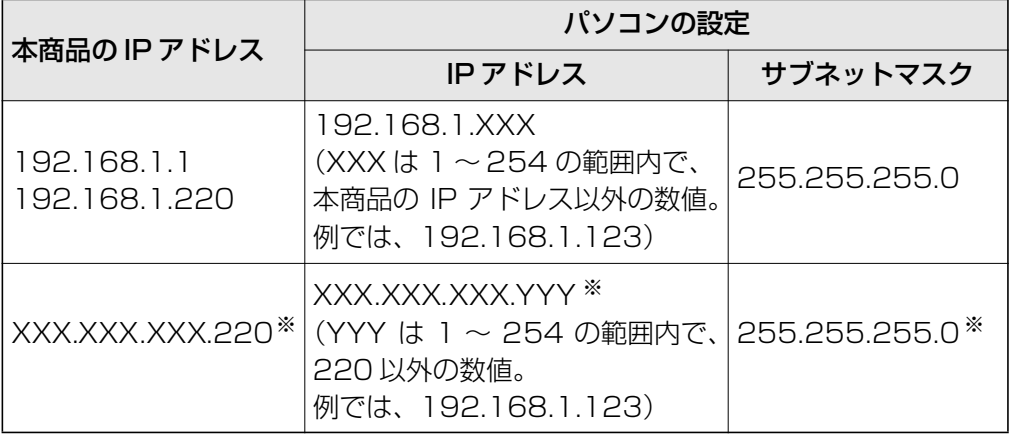

※お使いの環境によって異なります。IP アドレスおよびサブネットマスクを調べるには、次の項目 をご覧ください。

P.138 [「4.1 パソコンの IP アドレスを確認する」](#page-137-0)

# *5* 手順 3 の画面が表示されますので、[OK]をクリックします。

以上で、パソコンの IP アドレスを固定できました。

# <span id="page-171-0"></span>**4.3.5 Windows Me/98SE の場合**

次の手順で、パソコンの IP アドレスを固定できます。 ここでは、Windows Me の画面を例に説明しています。

**1** [スタート]-「設定1-「コントロールパネル1の順にクリックします。

Windows 98SE をお使いの場合は、手順 3 に進みます。

*2* 【Windows Me のみ】「すべてのコントロールパネルのオプションを表 示する」をクリックします。

この画面が表示されない場合は、手順 3 に進みます。

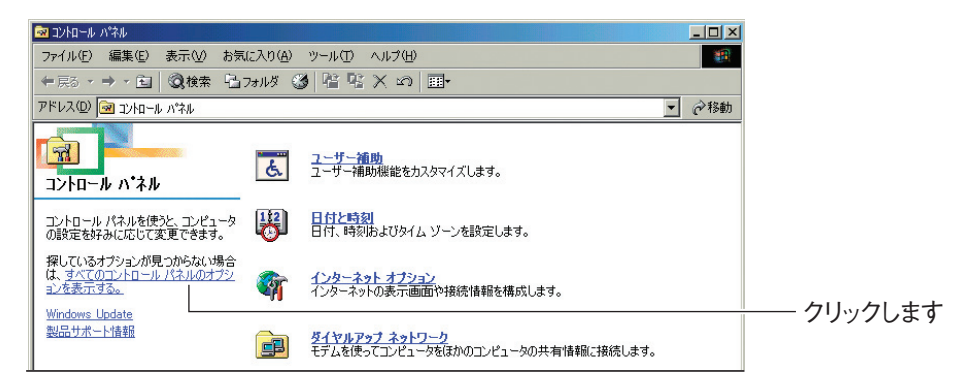

*3* 「ネットワーク」をダブルクリックします。

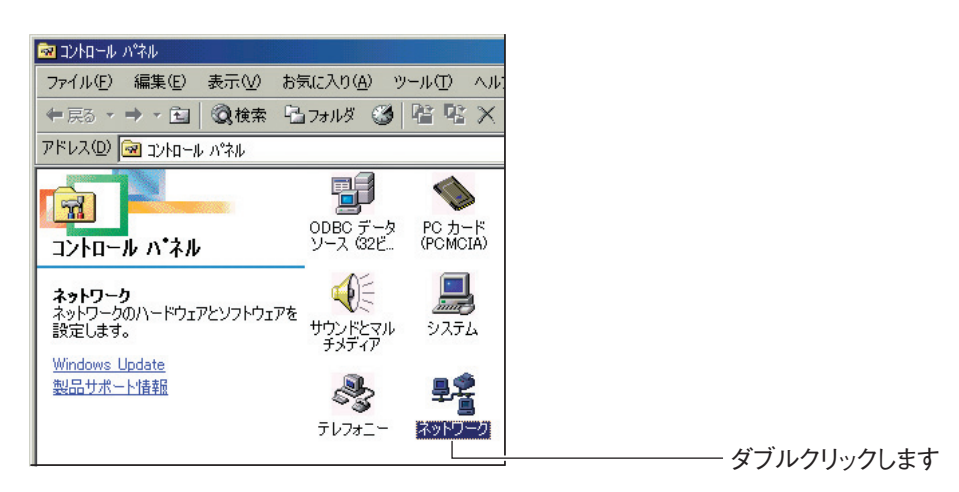

*4* 「TCP/IP - > (お使いのネットワークアダプタ名)」を選択し、[プ ロパティ]をクリックします。

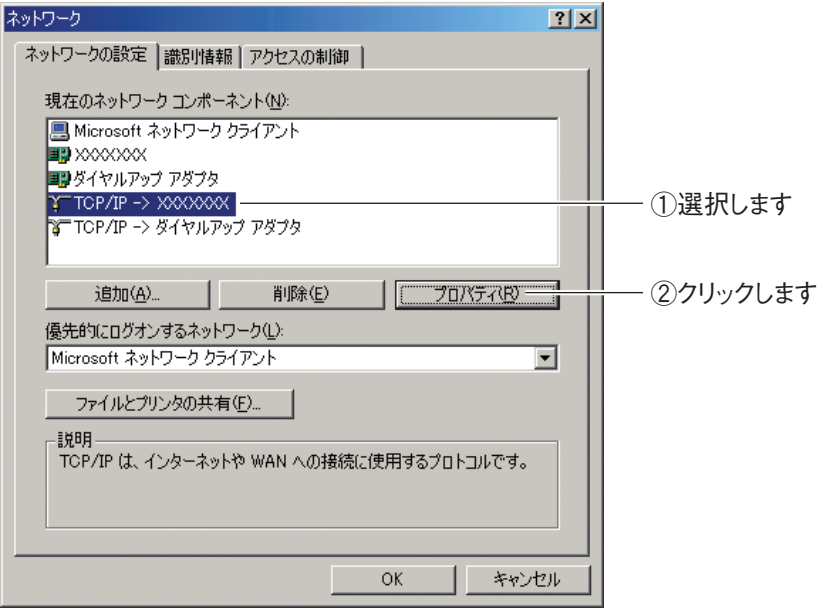

※画面は例です。お使いのネットワークアダプタによって異なります。

### *5* IP アドレスを設定します。

次の項目を設定して、[OK]をクリックします。

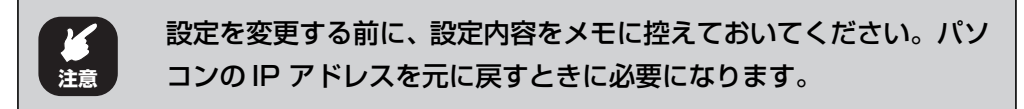

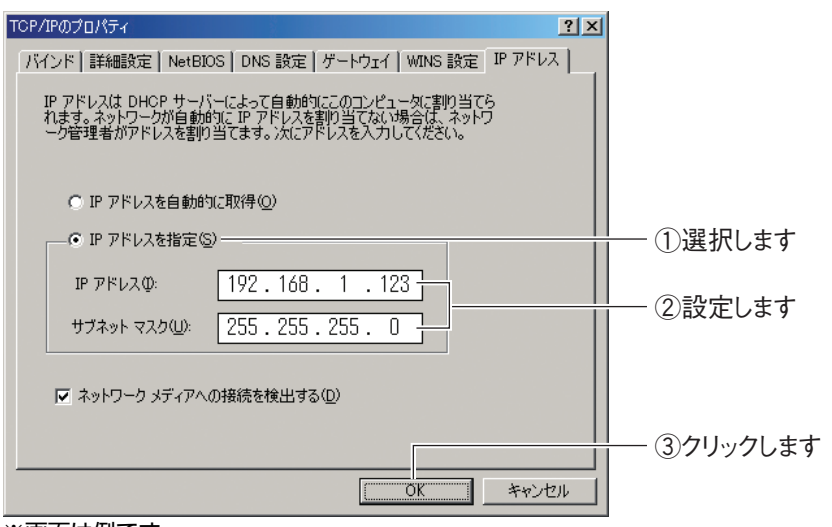

corega)

※画面は例です。

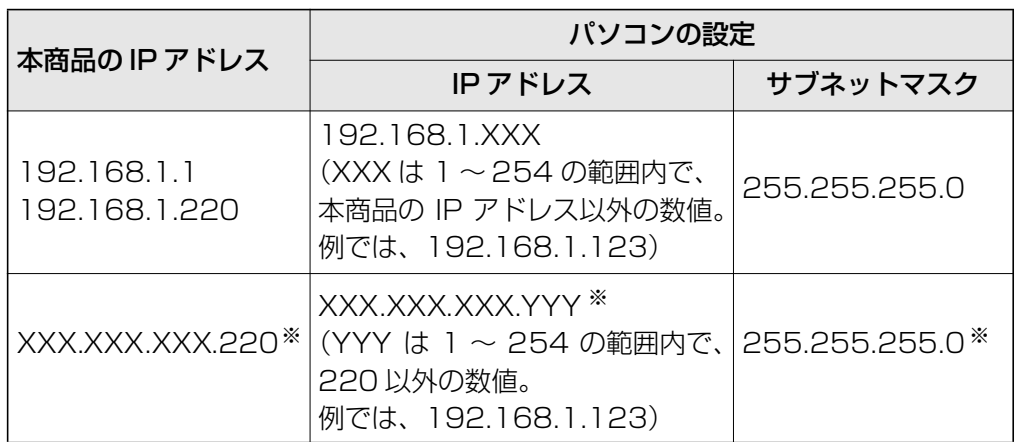

※お使いの環境によって異なります。IP アドレスおよびサブネットマスクを調べるには、次の項目 をご覧ください。

P.138 [「4.1 パソコンの IPアドレスを確認する」](#page-137-0)

# *6* 手順 4 の画面が表示されますので、[OK]をクリックします。

以上で、パソコンの IP アドレスを固定できました。

# <span id="page-174-0"></span>**4.3.6 Macintosh の場合**

次の手順で、パソコンの IP アドレスを固定できます。

*1* 「アップルメニュー」-「システム環境設定」の順にクリックします。

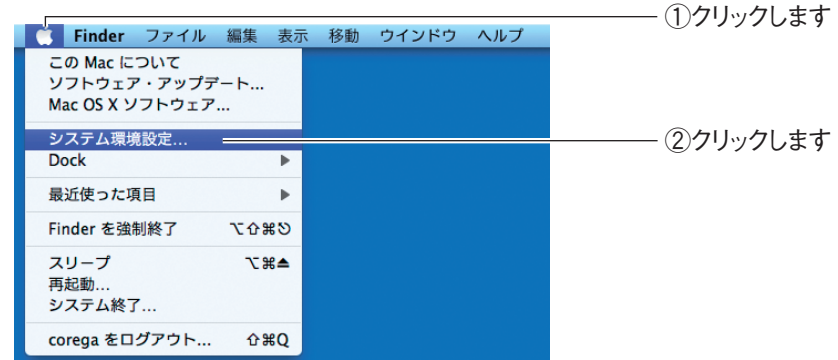

*2* 「ネットワーク」をクリックします。

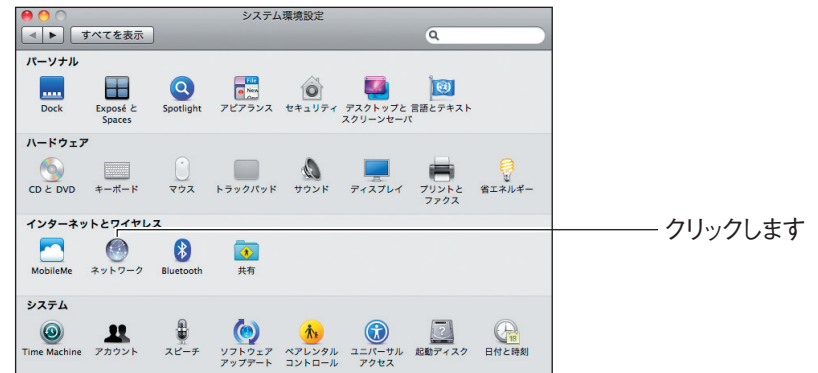

# *3* お使いの環境によって次のように異なります。

設定を変更する前に、設定内容をメモに控えておいてください。パソ コンの IP アドレスを元に戻すときに必要になります。 **注意**

#### Mac OS X 10.6/10.5 の場合

次の項目を設定して、[適用]をクリックします。

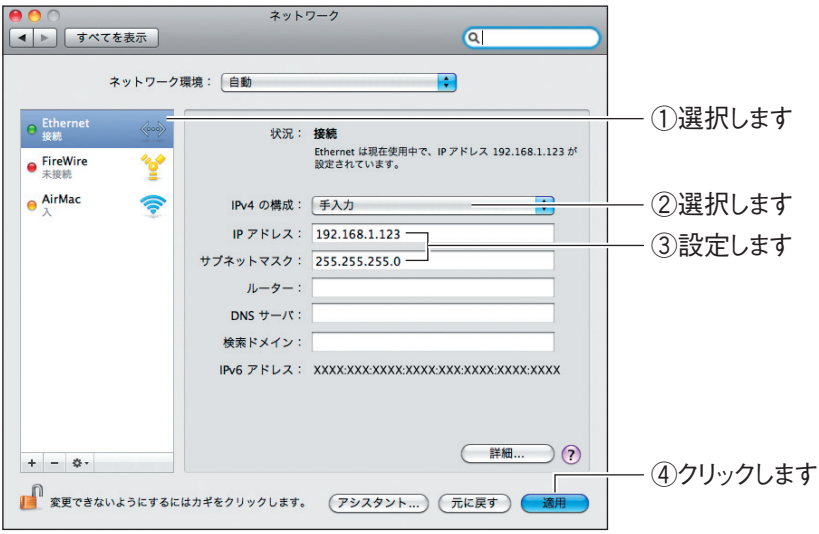

※画面は例です。

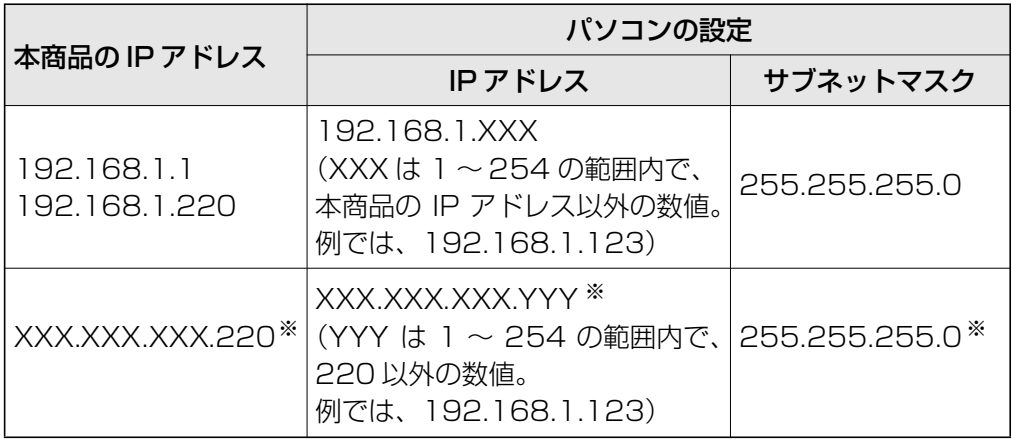

※お使いの環境によって異なります。IP アドレスおよびサブネットマスクを調べるには、次の項目 をご覧ください。

P.138 [「4.1 パソコンの IPアドレスを確認する」](#page-137-0)

#### Mac OS X 10.4 の場合

①「内蔵 Ethernet」を選択し、[設定]をクリックします。

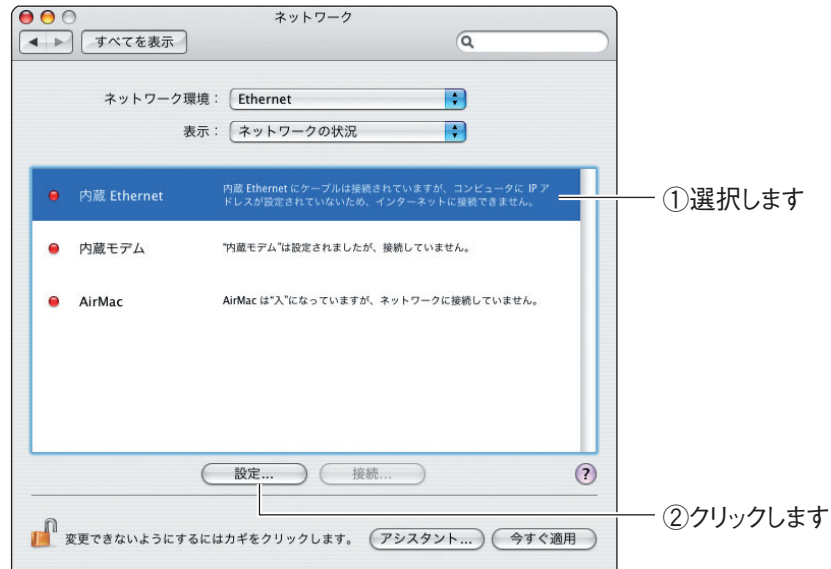

②次の項目を設定して、[今すぐ適用]をクリックします。

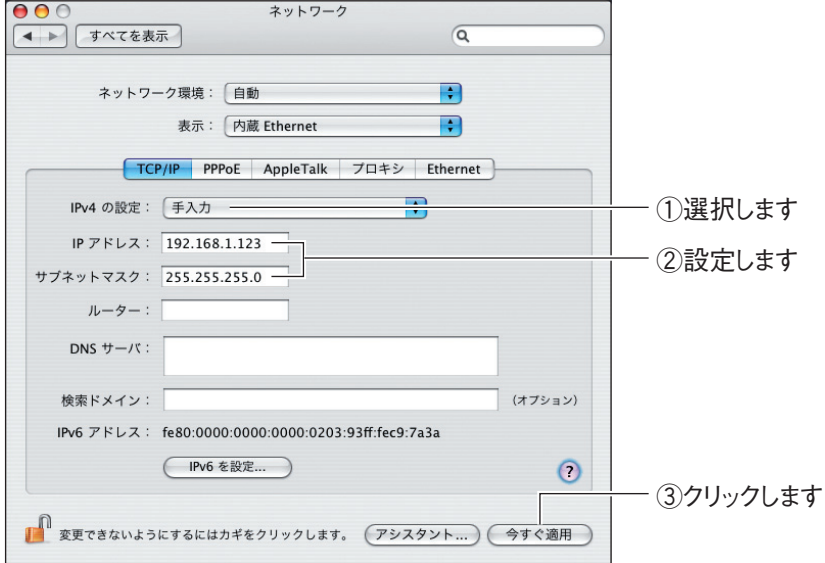

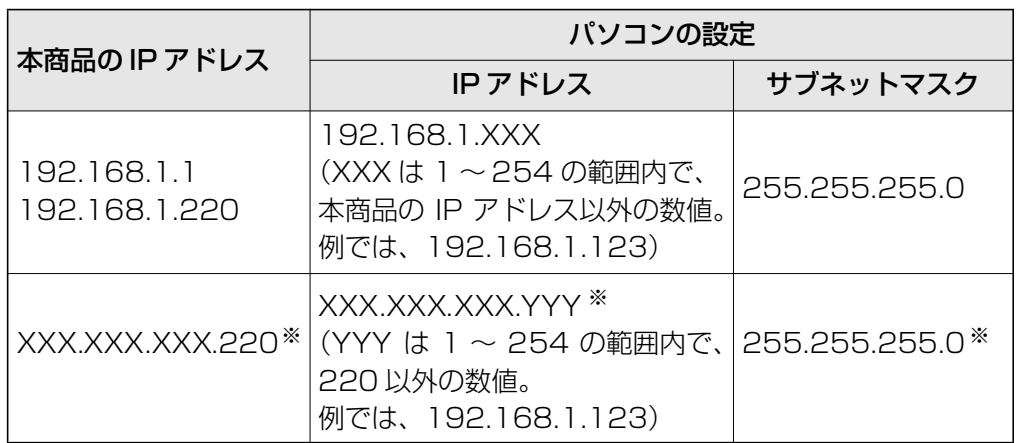

※お使いの環境によって異なります。IP アドレスおよびサブネットマスクを調べるには、次の項目 をご覧ください。

P.138 [「4.1 パソコンの IPアドレスを確認する」](#page-137-0)

以上で、パソコンの IP アドレスを固定できました。

# **4.4 OS のファイアウォール機能を無効にする**

OS のファイアウォール機能を使用していると、本商品の設定画面が表示されなかったり、正しく設定さ れなかったりする可能性があります。次の手順で、OS のファイアウォール機能を無効にしてください。

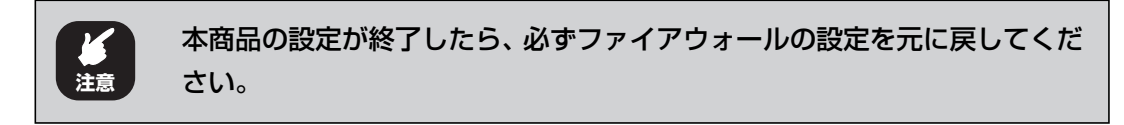

**『③ P.179** 「4.4.1 Windows 7の場合」

P.181 [「4.4.2 Windows Vista の場合」](#page-180-0)

**IIG P.183** 「4.4.3 Windows XP (SP3/SP2) の場合

#### <span id="page-178-0"></span>**4.4.1 Windows 7 の場合**

次の手順で、OS のファイアウォール機能を無効にできます。

**1** 画面右下の通知領域の 2 アイコンをクリックし、「ネットワークと共 有センターを開く」をクリックします。

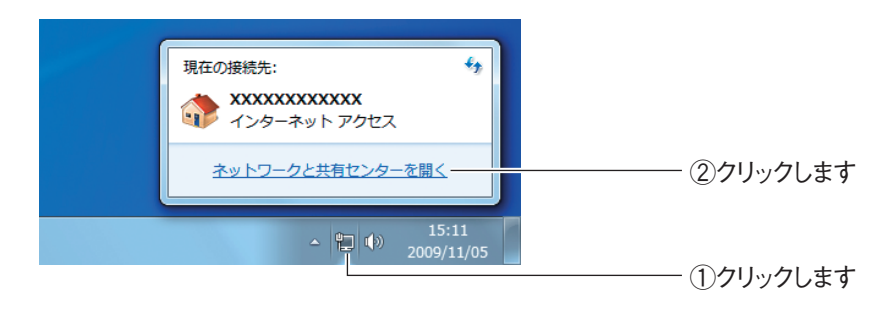

*2* 「Windows ファイアウォール」をクリックします。

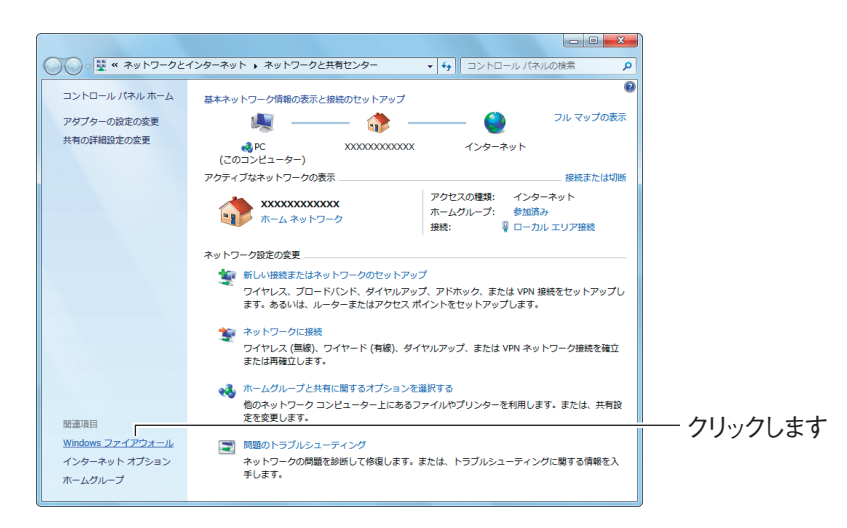

*3* 「Windows ファイアウォールの有効化または無効化」をクリックしま す。

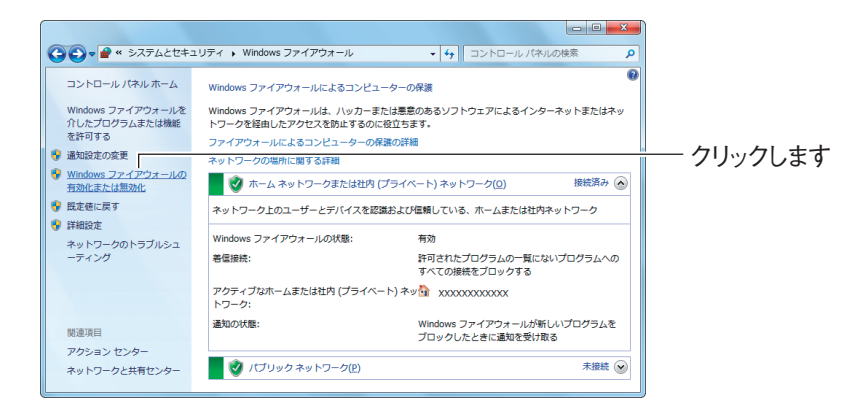

*4* 「Windows ファイアウォールを無効にする(推奨されません)」を選 択し、[OK]をクリックします。

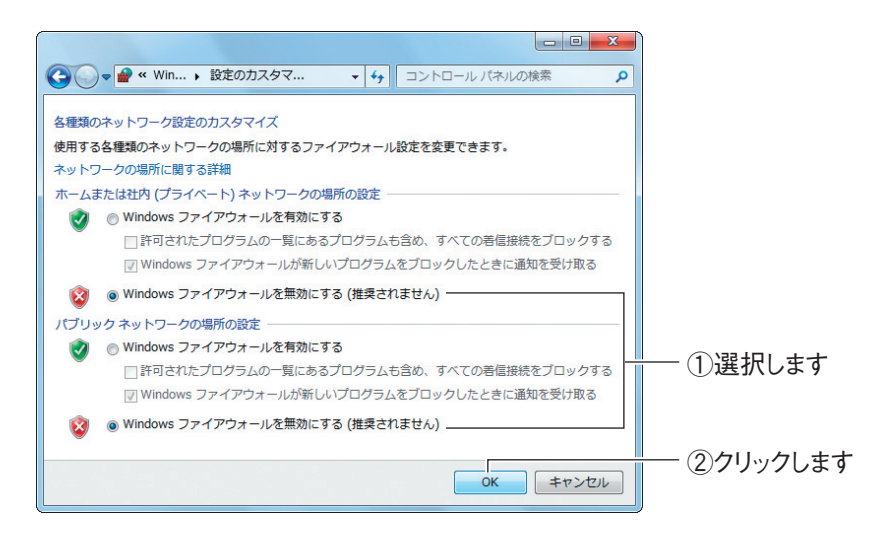

以上で、ファイアウォールが無効になりました。

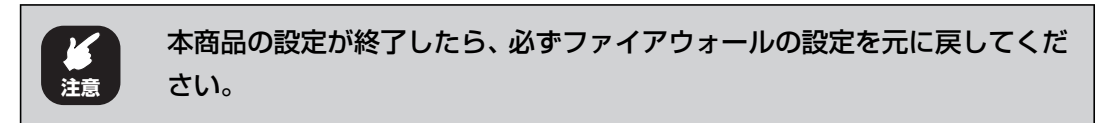
### **4.4.2 Windows Vista の場合**

次の手順で、OS のファイアウォール機能を無効にできます。

- **1** [スタート] 「コントロールパネル」の順にクリックします。
- *2* 「Windows ファイアウォールによるプログラムの許可」をクリックし ます。

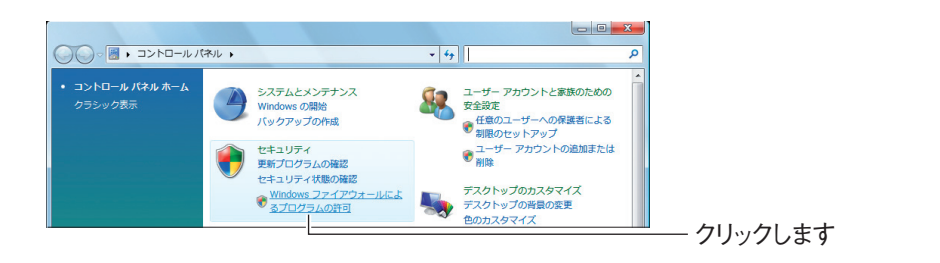

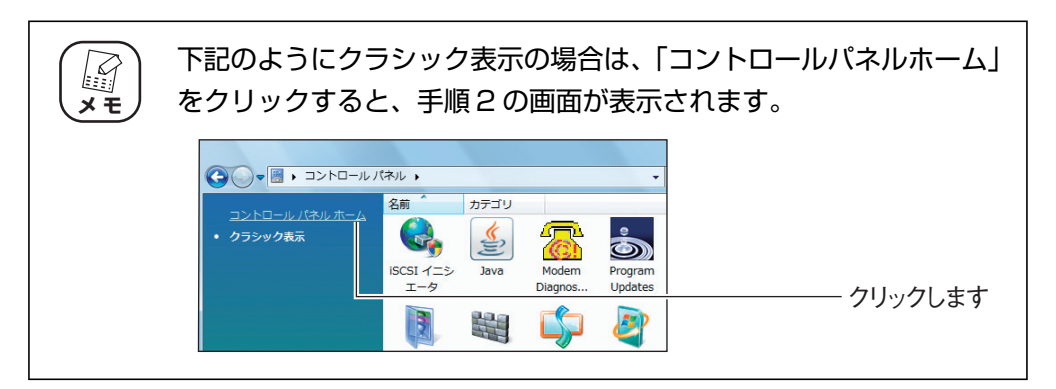

*3* 「ユーザーアカウント制御」画面で、[続行]をクリックします。

## *4* 全般タブをクリックします。

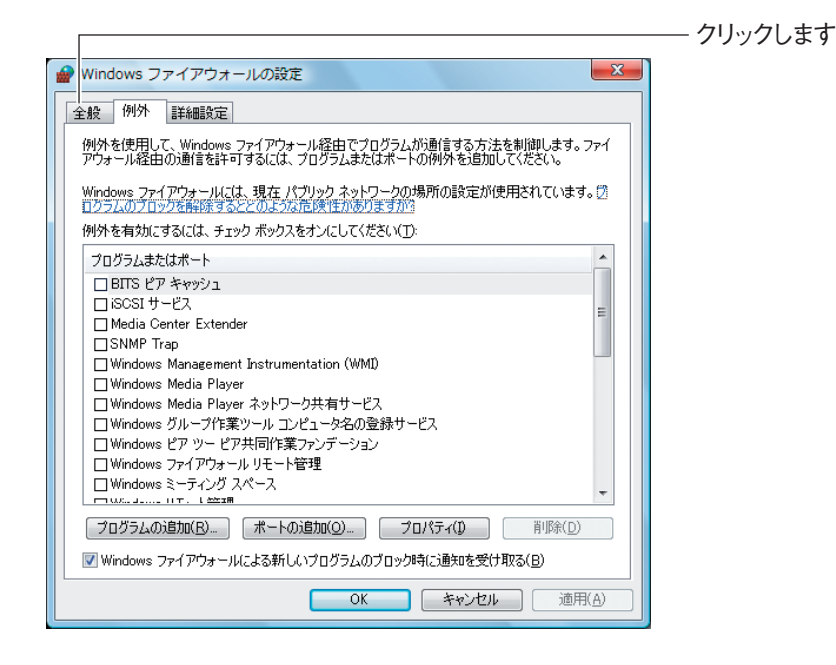

*5* 「無効(推奨されません)」を選択し、[OK]をクリックします。

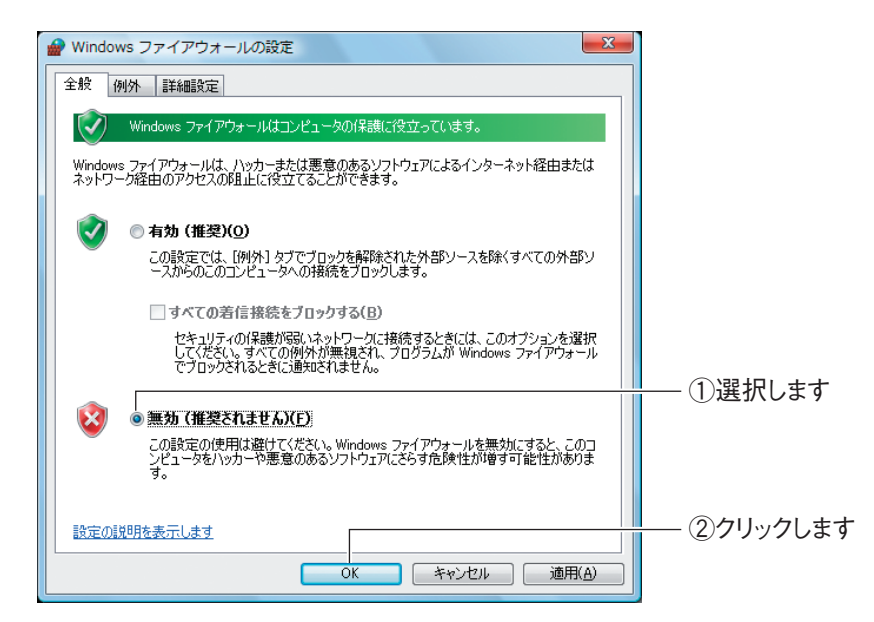

#### 以上で、ファイアウォールが無効になりました。

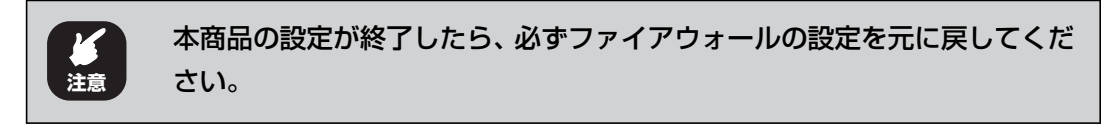

## **4.4.3 Windows XP (SP3/SP2) の場合**

次の手順で、OS のファイアウォール機能を無効にできます。

- *1* [スタート] 「コントロールパネル」の順にクリックします。
- *2* 「セキュリティセンター」をクリックします。

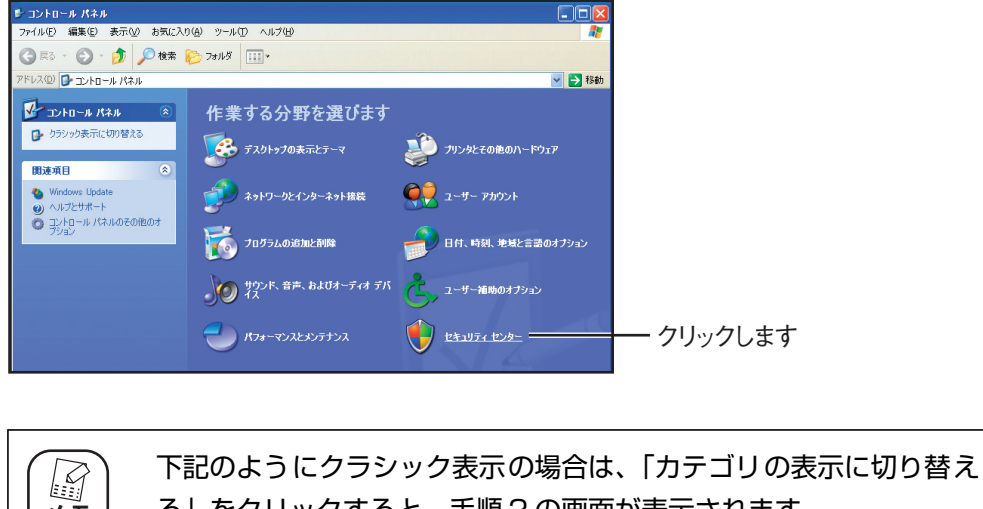

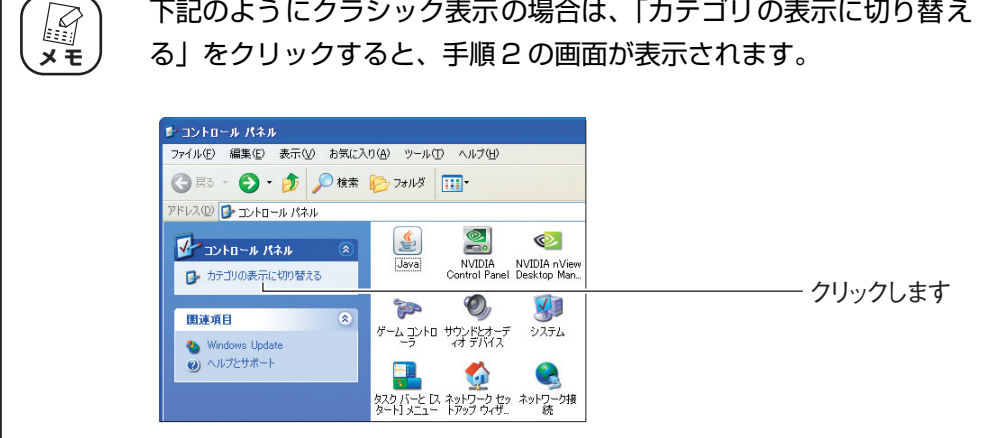

*3* 「Windows ファイアウォール」をクリックします。

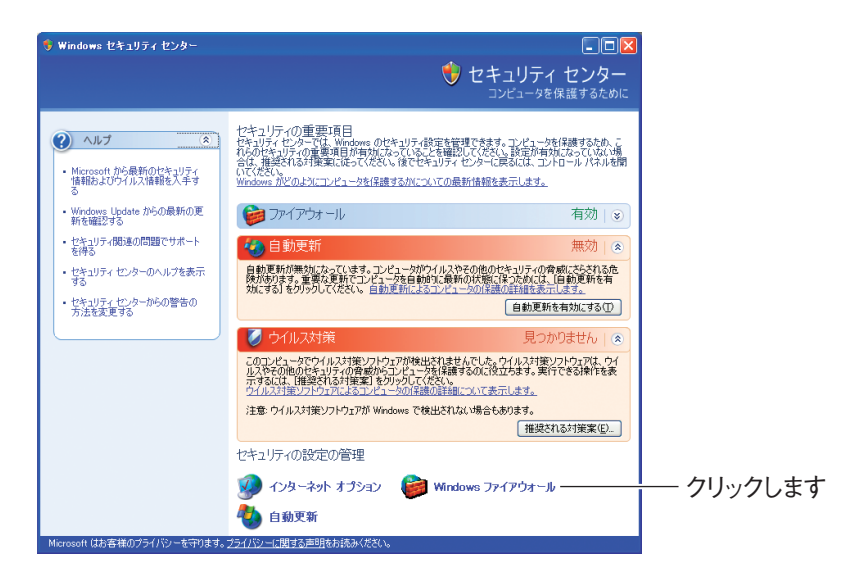

*4* 「無効(推奨されません)」を選択し、[OK]をクリックします。

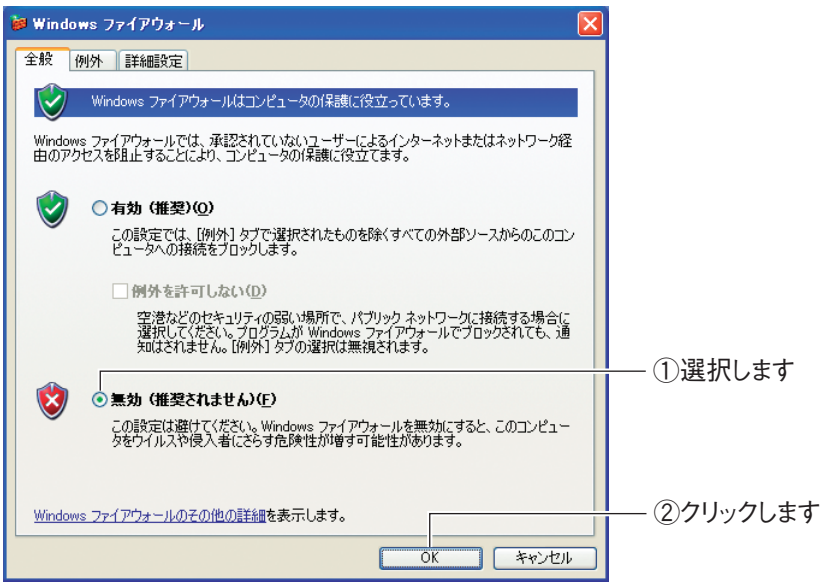

以上で、ファイアウォールが無効になりました。

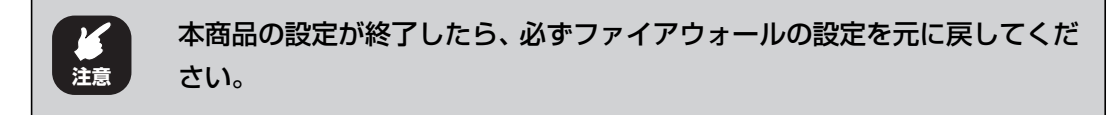

## **4.5 ダイヤルアップ接続を使用していないことを確認 する**

ダイヤルアップ接続を使用していると、本商品を使わずにダイヤルアップ接続でインターネット接続 してしまいます。本商品を使ってインターネットに常時接続するには、次の手順でダイヤルアップ接 続を使用していないことを確認します。

> *1* Internet Explorer を起動し、「ツール」-「インターネットオプショ ン」の順にクリックします。

Internet Explorer 8/7 の場合

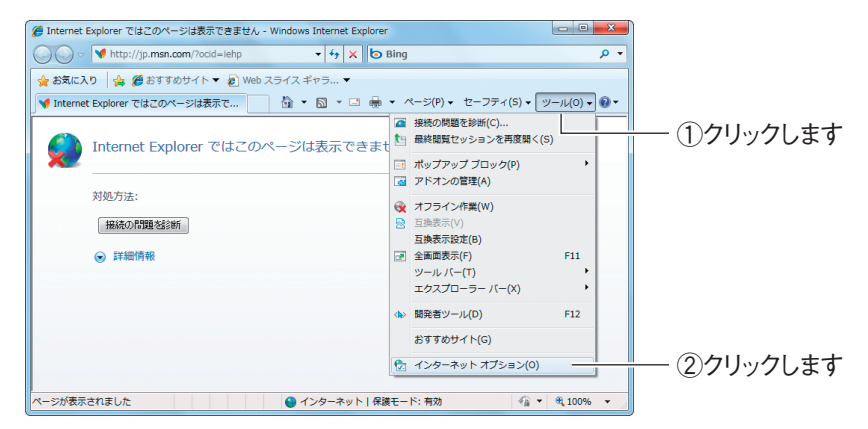

#### Internet Explorer 6 の場合

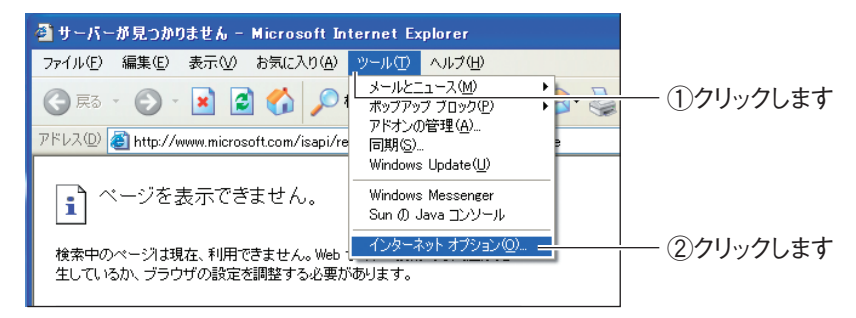

### *2* 接続タブをクリックします。

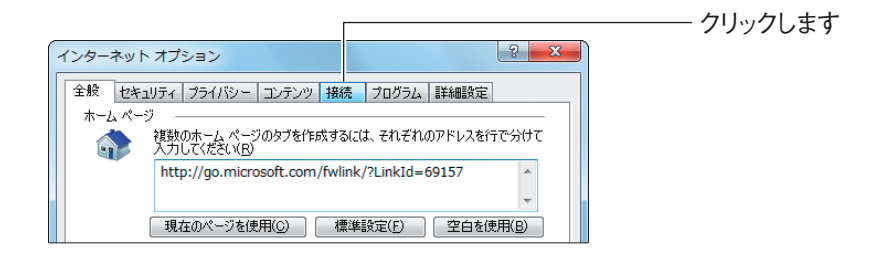

- *3* 「ダイヤルしない」が選択されているか、またはグレーアウトされて選 **択できないことを確認し、[OK] をクリックします。** 
	- 「ダイヤルしない」を選択している場合

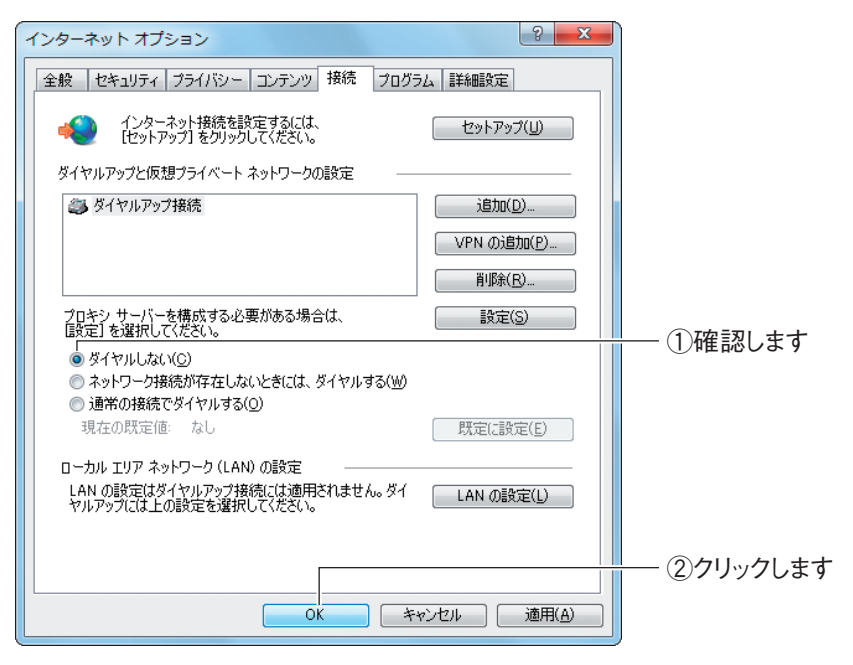

#### グレーアウトしている場合

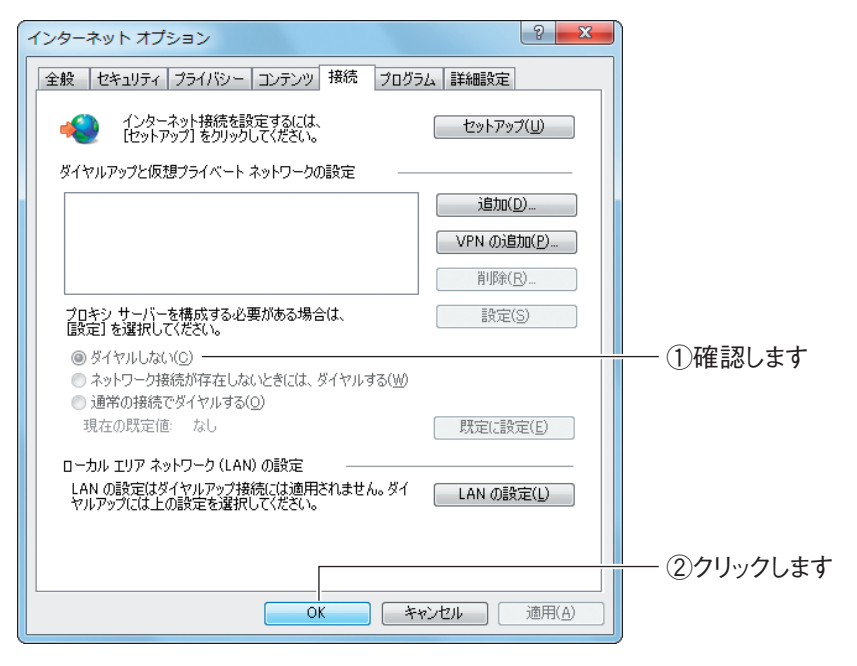

以上で、ダイヤルアップ接続を使用していないことを確認できました。

## **4.6 Internet Explorer がオフラインになっていない ことを確認する**

Internet Explorer がオフラインになっているときは、インターネットに接続できません。次の手順 で、Internet Explorer がオフラインになっていないことを確認します。

> *1* Internet Explorer を起動します。オフラインになっていると、タイ トルバーに[オフライン作業]と表示されます。

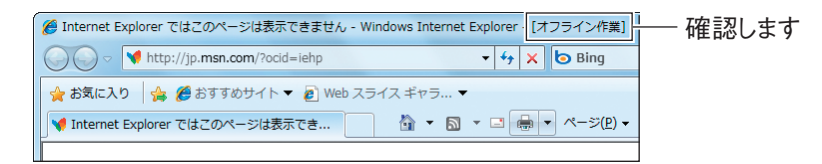

### *2* 「オフライン作業」のチェックを外します。 Internet Explorer 8/7 の場合

「ツール」-「オフライン作業」の順にクリックして、チェックを外します。

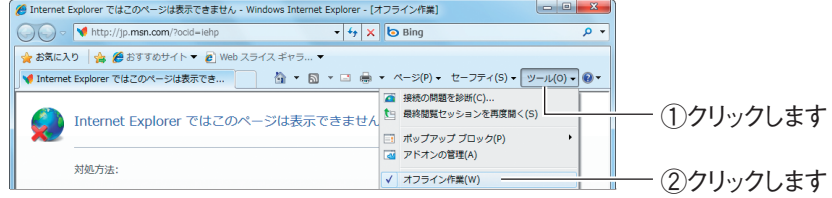

#### Internet Explorer 6 の場合

「ファイル」-「オフライン作業」の順にクリックして、チェックを外します。

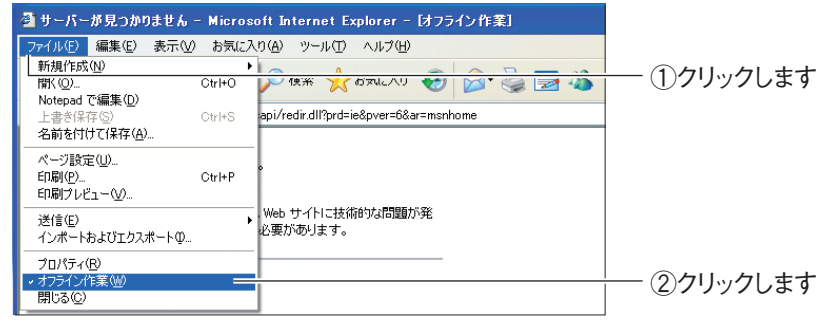

*3* 「オフライン作業」のチェックが外れ、タイトルバーに[オフライン作 業]が表示されていないことを確認します。

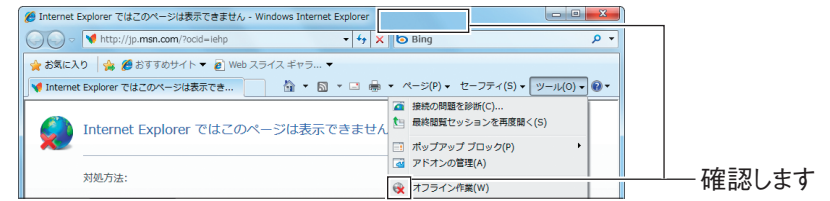

以上で、Internet Explorer がオフラインになっていないことが確認できました。

# **4.7 プロキシサーバを使用していないことを確認する**

プロキシサーバを使用するようにブラウザで設定していると、本商品の設定画面が表示されなかった り、正しく設定されなかったりする可能性があります。次の手順で、プロキシサーバを使用していな いことを確認してください。

**『ママ P.188** [「4.7.1 Windows の場合」](#page-187-0)

P.190 [「4.7.2 Macintosh の場合」](#page-189-0)

## <span id="page-187-0"></span>**4.7.1 Windows の場合**

次の手順で、プロキシサーバを使用していないことを確認できます。

*1* Internet Explorer を起動し、「ツール」-「インターネットオプショ ン」の順にクリックします。

Internet Explorer 8/7 の場合

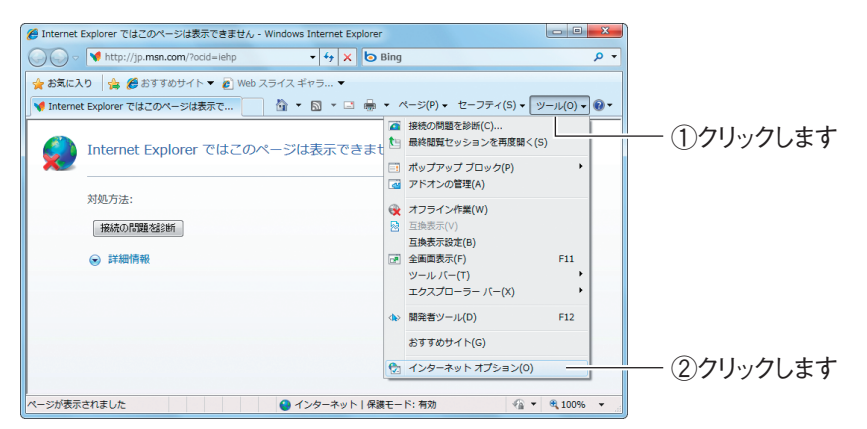

#### Internet Explorer 6 の場合

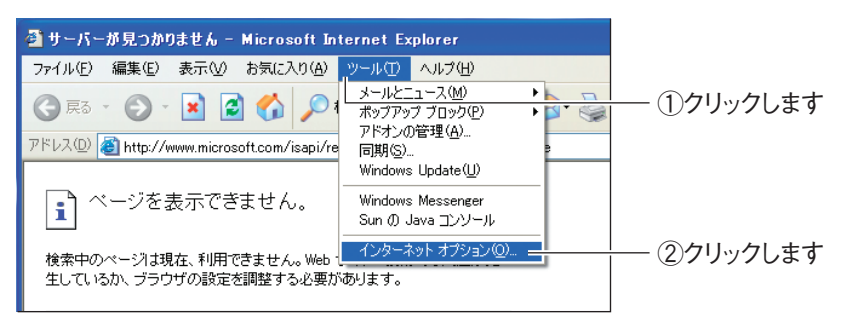

*2* 接続タブをクリックします。

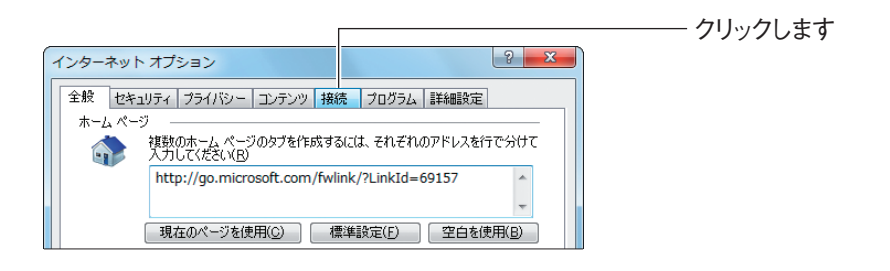

*3* [LAN の設定]をクリックします。

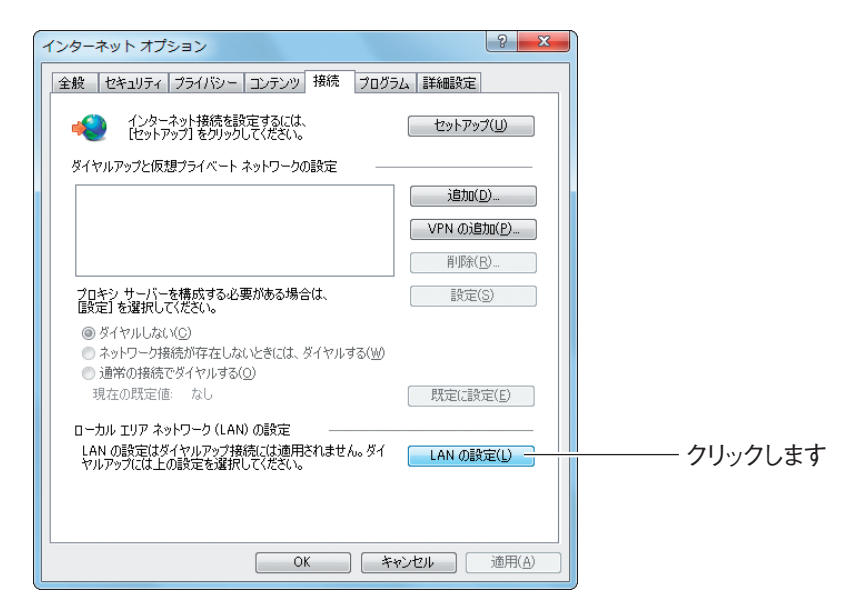

*4* 「LAN にプロキシサーバーを使用する」にチェックが付いていないこ とを確認し、[OK]をクリックします。

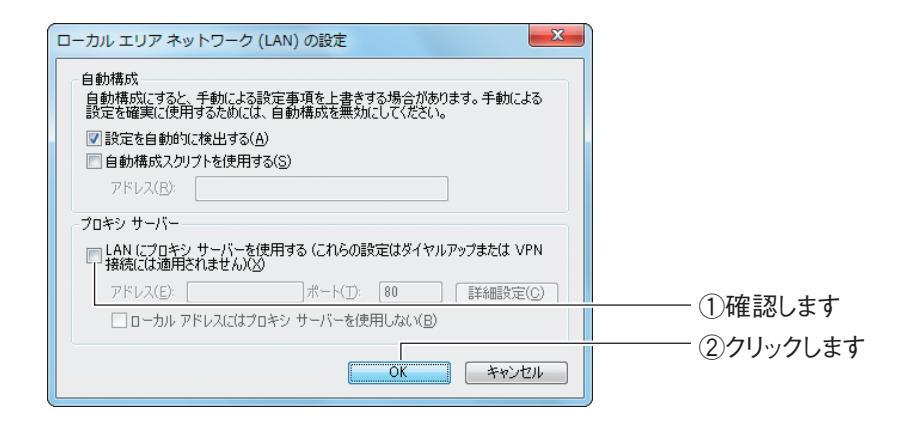

### *5* 手順 3 の画面が表示されますので、[OK]をクリックします。

以上で、プロキシサーバを使用していないことが確認できました。

## <span id="page-189-0"></span>**4.7.2 Macintosh の場合**

次の手順で、プロキシサーバを使用していないことを確認できます。

*1* 「アップルメニュー」-「システム環境設定」の順にクリックします。

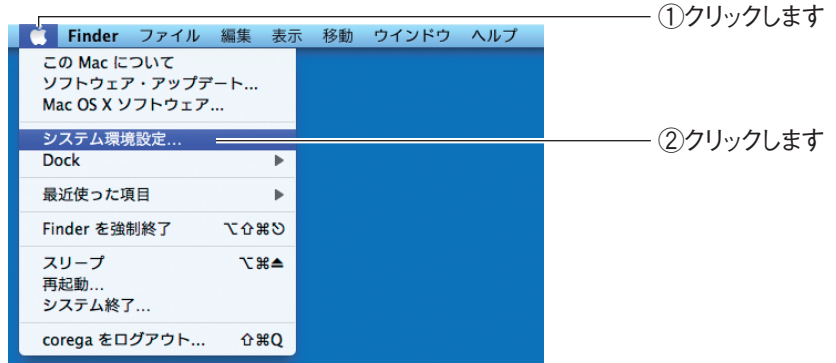

*2* 「ネットワーク」をクリックします。

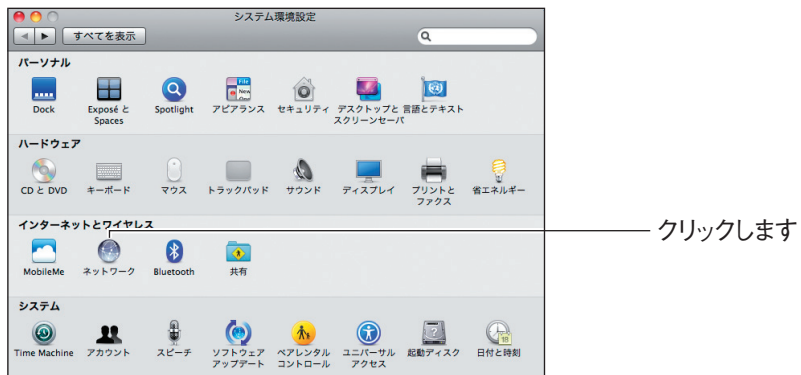

# *3* [詳細]または[設定]をクリックします。

Mac OS X 10.6/10.5 の場合

「Ethernet」を選択し、[詳細]をクリックします。

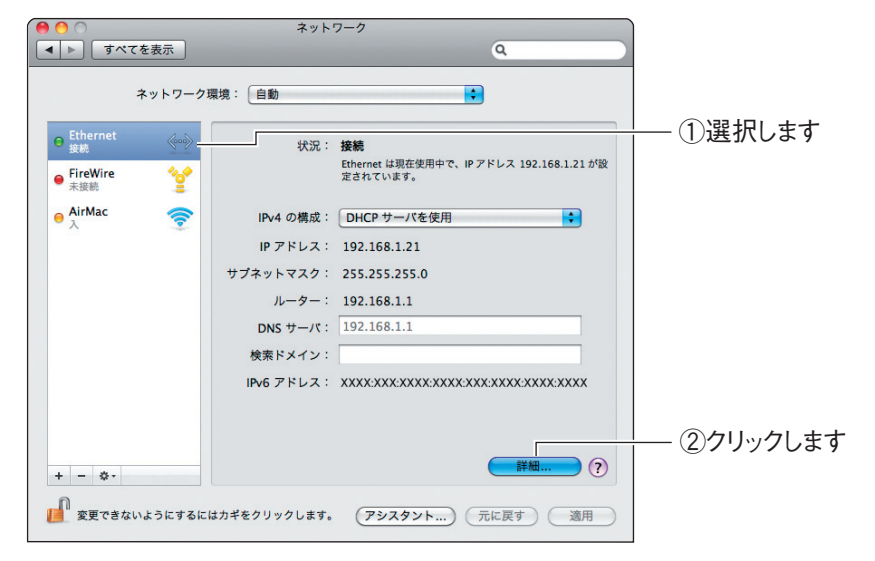

#### Mac OS X 10.4 の場合

「内蔵 Ethernet」を選択し、[設定] をクリックします。

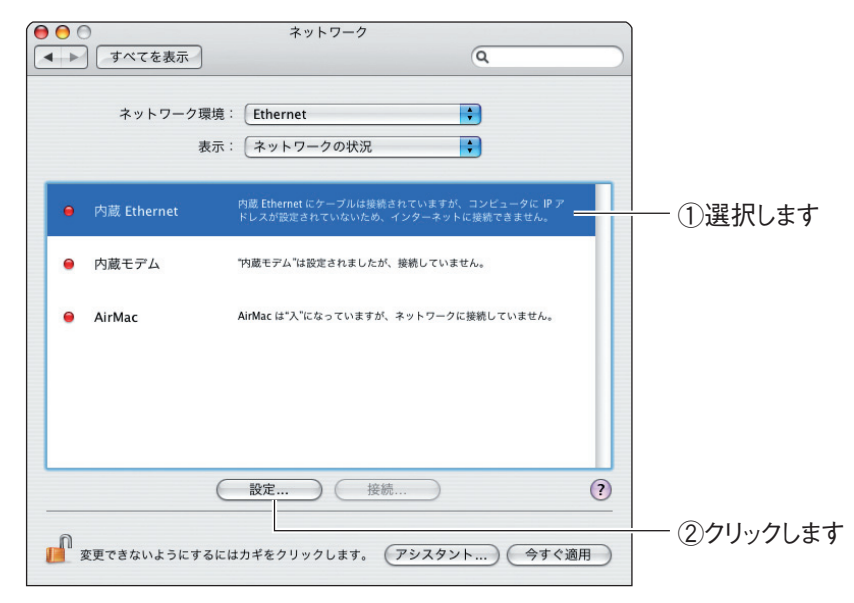

*4* 「プロキシ」をクリックします。

Mac OS X 10.6/10.5 の場合

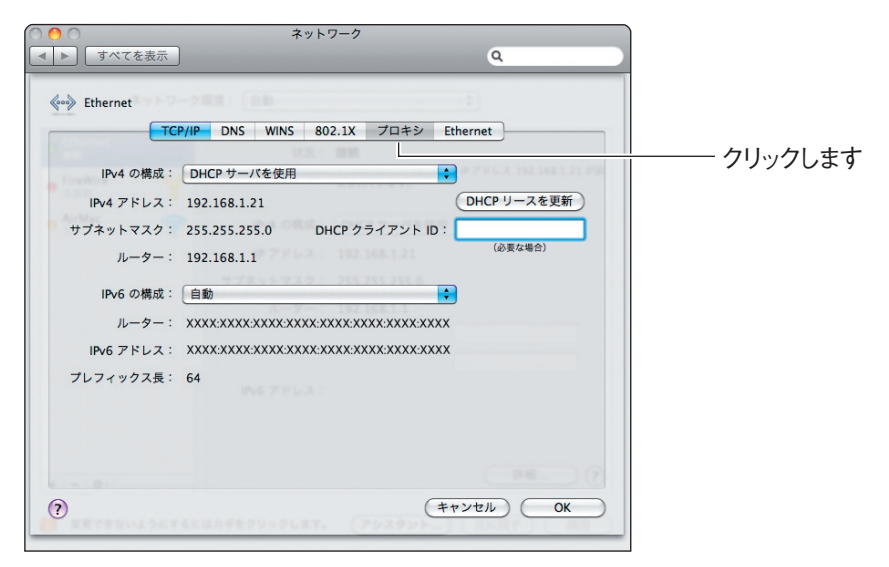

#### Mac OS X 10.4 の場合

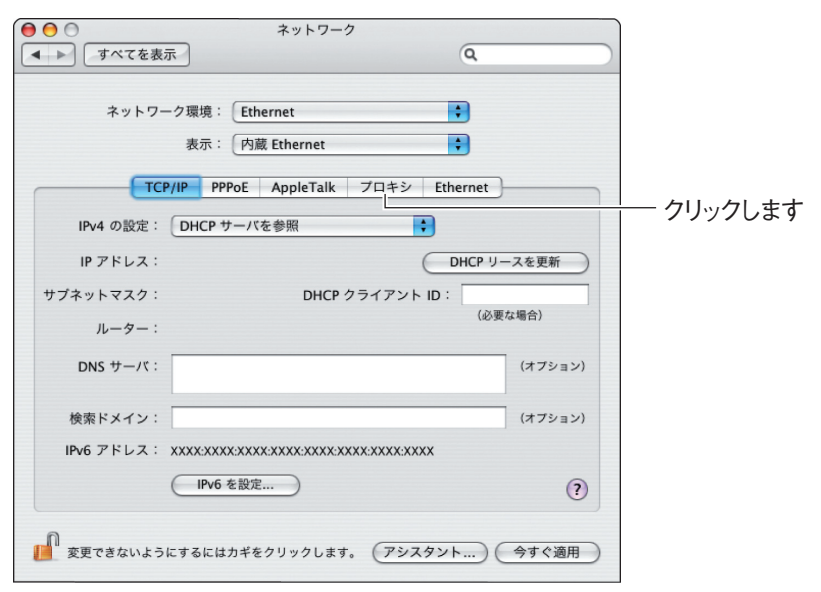

## *5* プロキシサーバにチェックが付いていないことを確認します。

#### Mac OS X 10.6/10.5 の場合

「構成するプロトコルを選択」の項目でチェックが付いていないことを確認して、 [OK]をクリックします。チェックが付いている場合はチェックを外し、[OK]を クリックします。

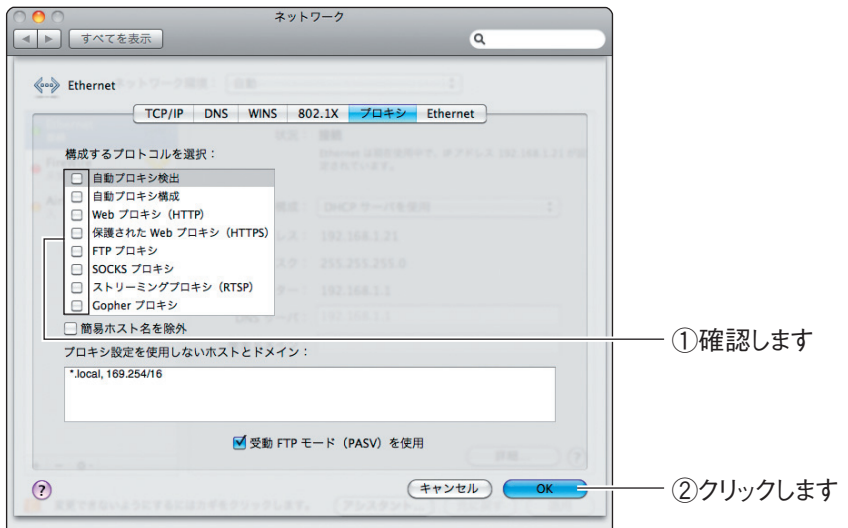

#### Mac OS X 10.4 の場合

「設定するプロキシサーバを選択」の項目でチェックが付いていないことを確認し て、[今すぐ適用]をクリックします。チェックが付いている場合はチェックを外し、 [今すぐ適用]をクリックします。

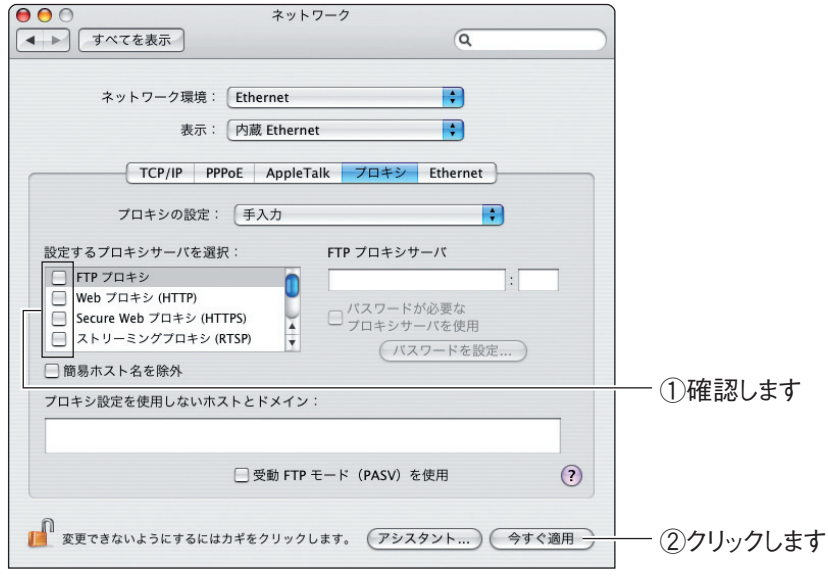

#### 以上で、プロキシサーバを使用していないことが確認できました。

# **MAC アドレスについて**

ご契約されているプロバイダやインターネットサービスによっては、インターネットに接続できる機 器を事前に申請する必要があります。その場合、ADSL モデムなど直接接続するネットワーク機器(本 商品も含むパソコンなど)の MAC アドレスをプロバイダに事前申請してください。 本商品の WAN 側の MACアドレスは本体側面の製品ラベル内の「MAC アドレス」に記載されていま す。LAN 側の MACアドレスは、P.106 [「3.5.1 ルータ IP」で](#page-105-0)確認できます。

## **おことわり**

本書に関する著作権等の知的財産権は、アライドテレシス株式会社(弊社)の親会社であるアライド テレシスホールディングス株式会社が所有しています。アライドテレシスホールディングス株式会社 の同意を得ることなく、本書の全体または一部をコピーまたは転載しないでください。 弊社は、予告なく本書の全体または一部を修正・改訂することがあります。 また、弊社は改良のため製品の仕様を予告なく変更することがあります。

本商品は国内仕様となっており、外国の規格などには準拠しておりません。日本国外で使用された場 合、弊社ではいかなる責任も負いかねます。

本商品は、GNU General Public License Version 2 に基づき許諾されるソフトウェアのソースコー ドを含んでいます。これらのソースコードはフリーソフトウェアです。お客様は、Free Software Foundation が定めた GNU General Public License Version 2 の条件に従ってこれらのソースコー ドを再頒布または変更することができます。これらのソースコードは有用と思いますが、頒布にあたっ ては、市場性及び特定目的適合性についての暗黙の保証を含めて、いかなる保証もしません。詳細につ いては、コレガホームページ内の「GNU 一般公有使用許諾書(GNU General Public License)」を お読みください。なお、ソースコードの入手をご希望されるお客様は、コレガホームページ、サポート 情報内の個別製品の「ダウンロード情報」をご覧ください。配布時に発生する費用はお客様のご負担に なります

Copyright©2009 アライドテレシスホールディングス株式会社

corega は、アライドテレシスホールディングス株式会社の登録商標です。

Microsoft、Windows、Windows Vista は、米国 Microsoft Corporation の米国およびその他の 国における登録商標です。

Macintosh、Mac OS、Safari は、Apple Inc. の登録商標です。

本書の中に掲載されているソフトウェアまたは周辺機器の名称は、各メーカの商標または登録商標です。 2009年 11 月 初版